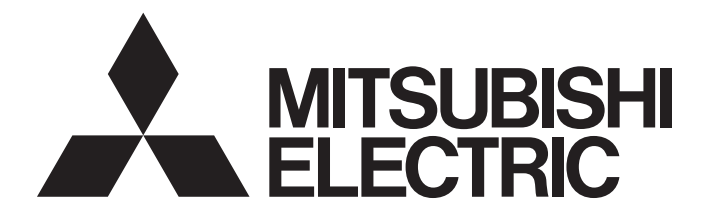

# Programmable Controller

# MELSEC iQ-F

# MELSEC iQ-F FX5 User's Manual (CC-Link)

# <span id="page-2-0"></span>**SAFETY PRECAUTIONS**

(Read these precautions before use.)

Before using this product, please read this manual and the relevant manuals introduced in this manual carefully and pay full attention to safety to handle the product correctly.

This manual classifies the safety precautions into two categories:  $\sqrt{N}$  WARNING] and  $\sqrt{N}$  CAUTION].

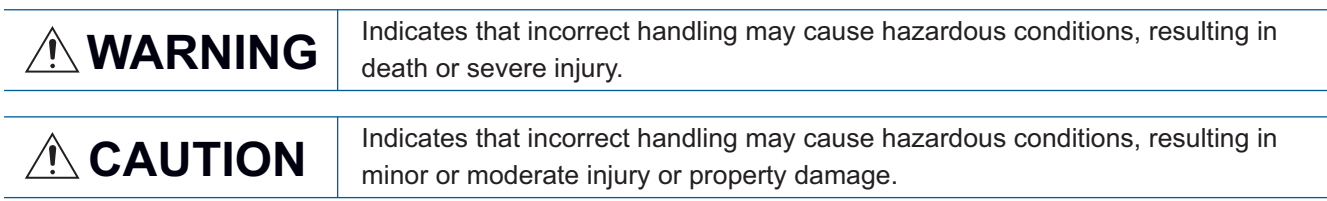

Depending on the circumstances, procedures indicated by [ $\bigwedge$ CAUTION] may also cause severe injury. It is important to follow all precautions for personal safety.

Store this manual in a safe place so that it can be read whenever necessary. Always forward it to the end user.

# [DESIGN PRECAUTIONS]

## **WARNING**

- Make sure to set up the following safety circuits outside the programmable controller to ensure safe system operation even during external power supply problems or programmable controller failure. Otherwise, malfunctions may cause serious accidents.
	- Most importantly, set up the following: an emergency stop circuit, a protection circuit, an interlock circuit for opposite movements (such as normal vs. reverse rotation), and an interlock circuit to prevent damage (to the equipment at the upper and lower positioning limits).
	- Note that when the CPU module detects an error, such as a watchdog timer error, during selfdiagnosis, all outputs are turned off. Also, when an error that cannot be detected by the CPU module occurs in an input/output control block, output control may be disabled. External circuits and mechanisms should be designed to ensure safe machinery operation in such a case.
	- Note that when an error occurs in a relay, transistor or triac of an output circuit, the output might stay on or off. For output signals that may lead to serious accidents, external circuits and mechanisms should be designed to ensure safe machinery operation in such a case.
- In an output circuit, when a load current exceeding the rated current or an overcurrent caused by a load short-circuit flows for a long time, it may cause smoke and fire. To prevent this, configure an external safety circuit, such as a fuse.
- For the operating status of each station after a communication failure of the network, refer to relevant manuals for the network. Incorrect output or malfunction may result in an accident.
- Construct an interlock circuit in the program so that the whole system always operates on the safe side before executing the control (for data change) of the programmable controller in operation. Read the manual thoroughly and ensure complete safety before executing other controls (for program change, parameter change, forcible output and operation status change) of the programmable controller in operation.

Otherwise, the machine may be damaged and accidents may occur due to erroneous operations. ● Especially, in the case of a control from an external device to a remote programmable controller, immediate action cannot be taken for a problem on the programmable controller due to a communication failure. Determine the handling method as a system when communication failure occurs along with configuration of interlock circuit on a program, by considering the external equipment and CPU module.

# **WARNING**

- Do not write any data to the "system area" and "write-protect area" of the buffer memory in the module. Executing data writing to the "system area" or "write protect area" may cause malfunction of the programmable controller alarm. For the "system area" and "write-protect area", refer to  $\mathbb{F}$  Page [146 Buffer Memory.](#page-147-0)
- If a communication cable is disconnected, the network may be unstable, resulting in a communication failure of multiple stations. Construct an interlock circuit in the program so that the system always operates on the safe side even if communications fail. Incorrect output or malfunction may result in an accident.
- To set a refresh device in the module parameters, select the non-latch device for the remote output (RY). If a latch device, such as L, is selected, the CPU module holds the device status even after its status is changed to STOP. For how to stop data link, refer to the troubleshooting in this manual.

# [DESIGN PRECAUTIONS]

# **CAUTION**

- Do not bundle the control lines or communication cables together with or lay them close to the main circuit or power line. As a guideline, lay the control line and communication cables at least 100 mm away from the main circuit or power line. Failure to do so may result in malfunction due to noise.
- When an inductive load such as a lamp, heater, or solenoid valve is controlled, a large current (approximately ten times greater than normal) may flow when the output is turned from off to on. Take proper measures so that the flowing current does not exceed the value corresponding to the maximum load specification of the resistance load.
- After the CPU module is powered on or is reset, the time taken to enter the RUN status varies depending on the system configuration, parameter settings, and/or program size. Design circuits so that the entire system will always operate safely, regardless of the time.
- Simultaneously turn on and off the power supplies of the CPU module and extension modules.
- If a long-time power failure or an abnormal voltage drop occurs, the programmable controller stops, and output is turned off. When the power supply is restored, it will automatically restart. (when the RUN/STOP/RESET switch is on RUN side).

## [Security Precautions]

# **WARNING**

● To maintain the security (confidentiality, integrity, and availability) of the programmable controller and the system against unauthorized access, denial-of-service (DoS) attacks, computer viruses, and other cyberattacks from unreliable networks and devices via the network, take appropriate measures such as firewalls, virtual private networks (VPNs), and antivirus solutions.

# [INSTALLATION PRECAUTIONS]

## **WARNING**

- Make sure to cut off all phases of the power supply externally before attempting installation or wiring work. Failure to do so may cause electric shock or damage to the product.
- Use the product within the generic environment specifications described in the User's Manual (Hardware) for the CPU module used.

Never use the product in areas with excessive dust, oily smoke, conductive dusts, corrosive gas (salt air,  $Cl_2$ , H<sub>2</sub>S, SO<sub>2</sub> or NO<sub>2</sub>), flammable gas, vibration or impacts, or expose it to high temperature, condensation, or rain and wind.

If the product is used in such conditions, electric shock, fire, malfunctions, deterioration or damage may occur.

# [INSTALLATION PRECAUTIONS]

# **CAUTION**

- Do not touch the conductive parts of the product directly. Doing so may cause device failures or malfunctions.
- When drilling screw holes or wiring, make sure that cutting and wiring debris do not enter the ventilation slits of the programmable controller. Failure to do so may cause fire, equipment failures or malfunctions.
- $\bullet$  For product supplied together with a dust proof sheet, the sheet should be affixed to the ventilation slits before the installation and wiring work to prevent foreign objects such as cutting and wiring debris.

However, when the installation work is completed, make sure to remove the sheet to provide adequate ventilation. Failure to do so may cause a fire, equipment failure, or malfunctions.

- Install the product on a flat surface. If the mounting surface is rough, undue force will be applied to the PC board, thereby causing nonconformities.
- Install the product securely using a DIN rail or mounting screws.
- Work carefully when using a screwdriver such as installation of the product. Failure to do so may cause damage to the product or an accident.
- Connect the extension cables, peripheral device cables, input/output cables and battery connecting cable securely to their designated connectors. Loose connections may cause malfunctions.
- Turn off the power to the programmable controller before attaching or detaching the following devices. Failure to do so may cause equipment failures or malfunctions.
	- Peripheral devices, extension board, extension adapter, and connector conversion adapter
	- Extension modules, bus conversion module, and connector conversion module
	- Battery

# [WIRING PRECAUTIONS]

# **WARNING**

- Make sure to cut off all phases of the power supply externally before attempting installation or wiring work. Failure to do so may cause electric shock or damage to the product.
- Make sure to attach the terminal cover, provided as an accessory, before turning on the power or initiating operation after installation or wiring work. Failure to do so may cause electric shock.
- $\bullet$  The temperature rating of the cable should be 75 $\degree$ C or more.
- Make sure to wire the screw terminal block in accordance with the following precautions. Failure to do so may cause electric shock, equipment failures, a short-circuit, wire breakage, malfunctions, or damage to the product.
	- The disposal size of the cable end should follow the dimensions described in the User's Manual (Hardware) of the CPU module used.
	- Tightening torque should follow the specifications in the User's Manual (Hardware) of the CPU module used.
	- Tighten the screws using a Phillips-head screwdriver No. 2 (shaft diameter 6 mm or less). Make sure that the screwdriver does not touch the partition part of the terminal block.

# [WIRING PRECAUTIONS]

# **CAUTION**

- $\bullet$  Perform class D grounding (grounding resistance: 100  $\Omega$  or less) of the grounding terminal on the CPU module and extension modules with a wire 2 mm2 or thicker. Do not use common grounding with heavy electrical systems (refer to the User's Manual (Hardware) of the CPU module used).
- Connect the power supply wiring to the dedicated terminals described in this manual. If an AC power supply is connected to a DC input/output terminal or DC power supply terminal, the programmable controller will burn out.
- Do not wire vacant terminals externally. Doing so may cause damage to the product.
- Install module so that excessive force will not be applied to terminal blocks, power connectors, I/O connectors, communication connectors, or communication cables. Failure to do so may result in wire damage/breakage or programmable controller failure.
- Make sure to observe the following precautions in order to prevent any damage to the machinery or accidents due to malfunction of the programmable controller caused by abnormal data written to the programmable controller due to the effects of noise.
	- Do not bundle the power line, control line, and communication cables together with or lay them close to the main circuit, high-voltage line, load line, or power line. As a guideline, lay the power line, control line and connection cables at least 100 mm away from the main circuit, high-voltage line, load line or power line.
	- Ground the shield of the shield wire or shielded cable at one point on the programmable controller. However, do not use common grounding with heavy electrical systems.
- Use Ver.1.10-compatible CC-Link dedicated cables in a CC-Link system. If not, the performance of the CC-Link system is not guaranteed. For the maximum overall cable length and the station-to-station cable length, follow the specifications in this manual. If not, normal data transmission is not guaranteed.

# [STARTUP AND MAINTENANCE PRECAUTIONS]

# **WARNING**

- Do not touch any terminal while the programmable controller's power is on. Doing so may cause electric shock or malfunctions.
- Before cleaning or retightening terminals, cut off all phases of the power supply externally. Failure to do so in the power ON status may cause electric shock.
- Before modifying the program in operation, forcible output, running or stopping the programmable controller, read through this manual carefully, and ensure complete safety. An operation error may damage the machinery or cause accidents.
- Do not change the program in the programmable controller from two or more peripheral equipment devices at the same time. (i.e. from an engineering tool and a GOT) Doing so may cause destruction or malfunction of the programmable controller program.

# [STARTUP AND MAINTENANCE PRECAUTIONS]

# **CAUTION**

● Do not disassemble or modify the programmable controller. Doing so may cause fire, equipment failures, or malfunctions.

For repair, contact your local Mitsubishi Electric representative.

- Turn off the power to the programmable controller before connecting or disconnecting any extension cable. Failure to do so may cause equipment failures or malfunctions.
- Turn off the power to the programmable controller before attaching or detaching the following devices. Failure to do so may cause equipment failure or malfunction.
	- Peripherals, extension board, extension adapter, and connector conversion adapter
	- Extended module, bus conversion module, and connector conversion module
	- Battery

# [OPERATION PRECAUTIONS]

# **CAUTION**

- Construct an interlock circuit in the program so that the whole system always operates on the safe side before executing the control (for data change) of the PLC in operation. Read the manual thoroughly and ensure complete safety before executing other controls (for program change, parameter change, forcible output and operation status change) of the PLC in operation. Otherwise, the machine may be damaged and accidents may occur by erroneous operations.
- Note that the whole system may not be reset by the RUN/STOP/RESET switch when the CPU module or intelligent function module detects an error, such as a watchdog timer error, during self-diagnosis. In that case, turn off and on the power.

# [DISPOSAL PRECAUTIONS]

# **CAUTION**

● Please contact a certified electronic waste disposal company for the environmentally safe recycling and disposal of your device.

# [TRANSPORTATION PRECAUTIONS]

# **CAUTION**

● The programmable controller is a precision instrument. During transportation, avoid impacts larger than those specified in the general specifications described in the User's Manual (Hardware) of the CPU module used by using dedicated packaging boxes and shock-absorbing palettes. Failure to do so may cause failures in the programmable controller. After transportation, verify operation of the programmable controller and check for damage of the mounting part, etc.

# <span id="page-8-0"></span>**INTRODUCTION**

This manual contains text, diagrams and explanations which will guide the reader in the correct installation, safe use and operation of the CC-Link Network module of MELSEC iQ-F series and should be read and understood before attempting to install or use the module.

Always forward it to the end user.

## **Regarding use of this product**

- This product has been manufactured as a general-purpose part for general industries, and has not been designed or manufactured to be incorporated in a device or system used in purposes related to human life.
- Before using the product for special purposes such as nuclear power, electric power, aerospace, medicine or passenger movement vehicles, consult Mitsubishi Electric.
- This product has been manufactured under strict quality control. However when installing the product where major accidents or losses could occur if the product fails, install appropriate backup or failsafe functions in the system.

## **Note**

- If in doubt at any stage during the installation of the product, always consult a professional electrical engineer who is qualified and trained in the local and national standards. If in doubt about the operation or use, please consult the nearest Mitsubishi Electric representative.
- Since the examples indicated by this manual, technical bulletin, catalog, etc. are used as a reference, please use it after confirming the function and safety of the equipment and system. Mitsubishi Electric will accept no responsibility for actual use of the product based on these illustrative examples.
- This manual content, specification etc. may be changed, without a notice, for improvement.
- The information in this manual has been carefully checked and is believed to be accurate; however, if you notice a doubtful point, an error, etc., please contact the nearest Mitsubishi Electric representative. When doing so, please provide the manual number given at the end of this manual.

# **CONTENTS**

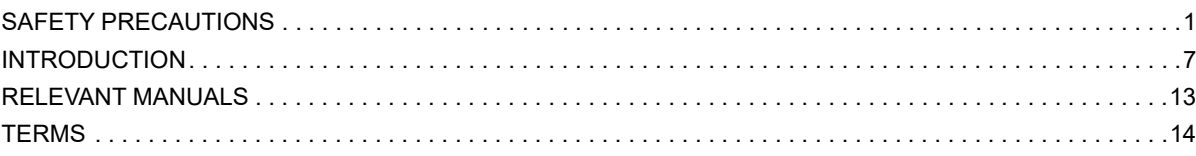

## **[CHAPTER 1 DESCRIPTION](#page-18-0) 17**

## **[CHAPTER 2 SPECIFICATIONS](#page-20-0) 19**

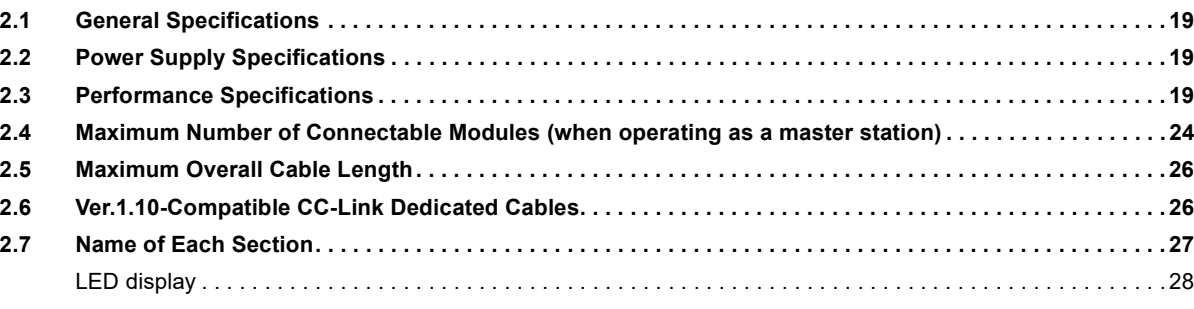

## **[CHAPTER 3 PROCEDURES UP TO OPERATION](#page-30-0) 29**

# [CHAPTER 4 FUNCTIONS](#page-32-0) 31

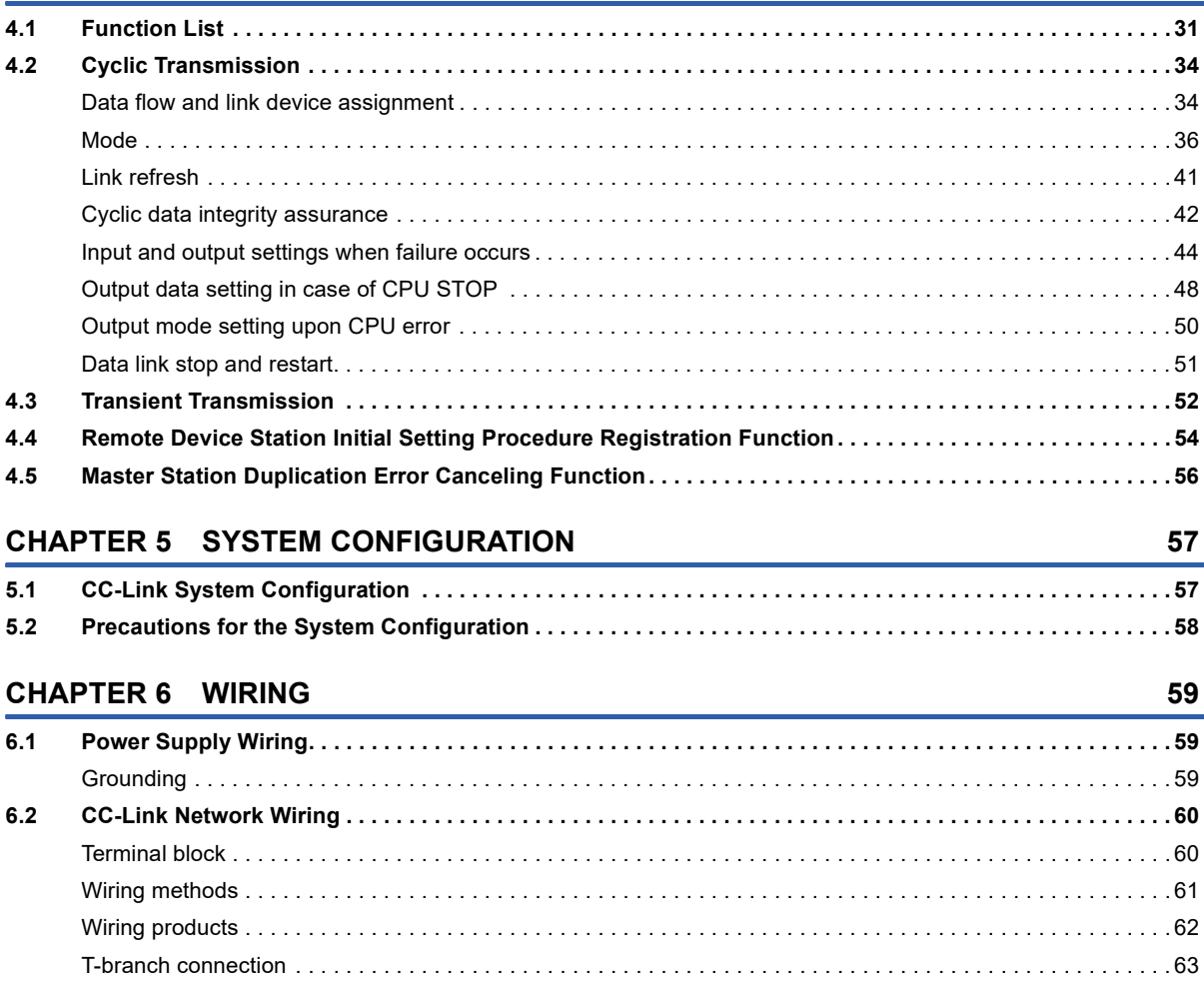

# **CONTENTS 9 CONTENTS**

## **[CHAPTER 7 PARAMETER SETTINGS](#page-66-0) 65**

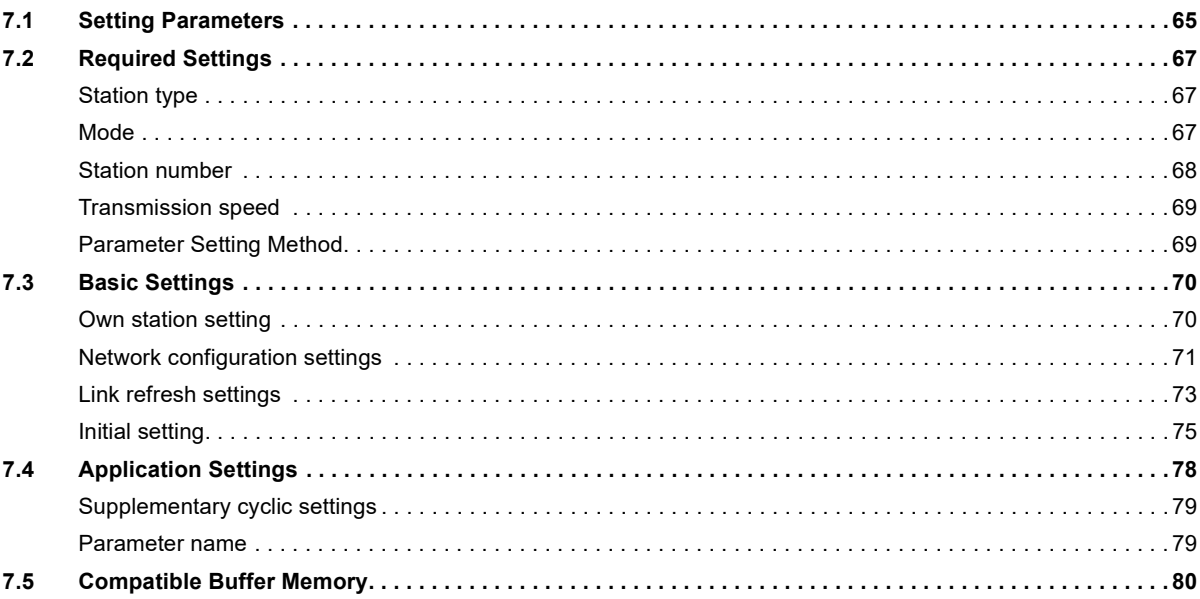

## **[CHAPTER 8 PROGRAMMING](#page-82-0) 81**

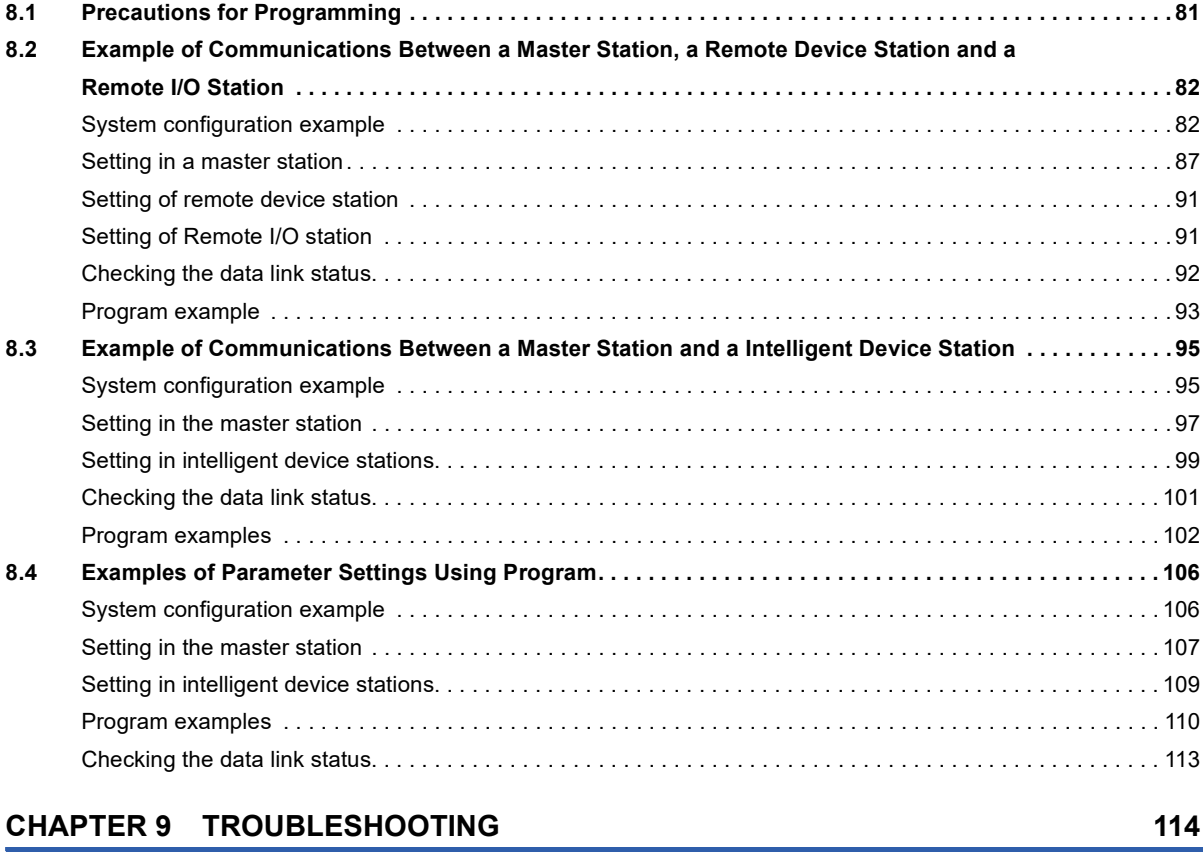

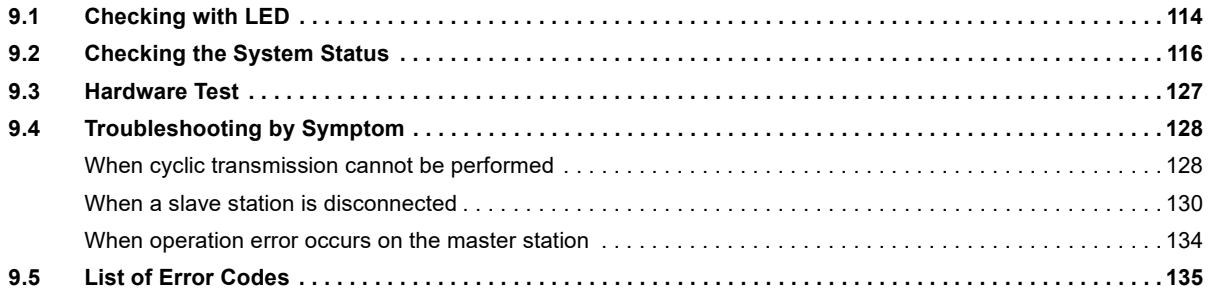

**10**

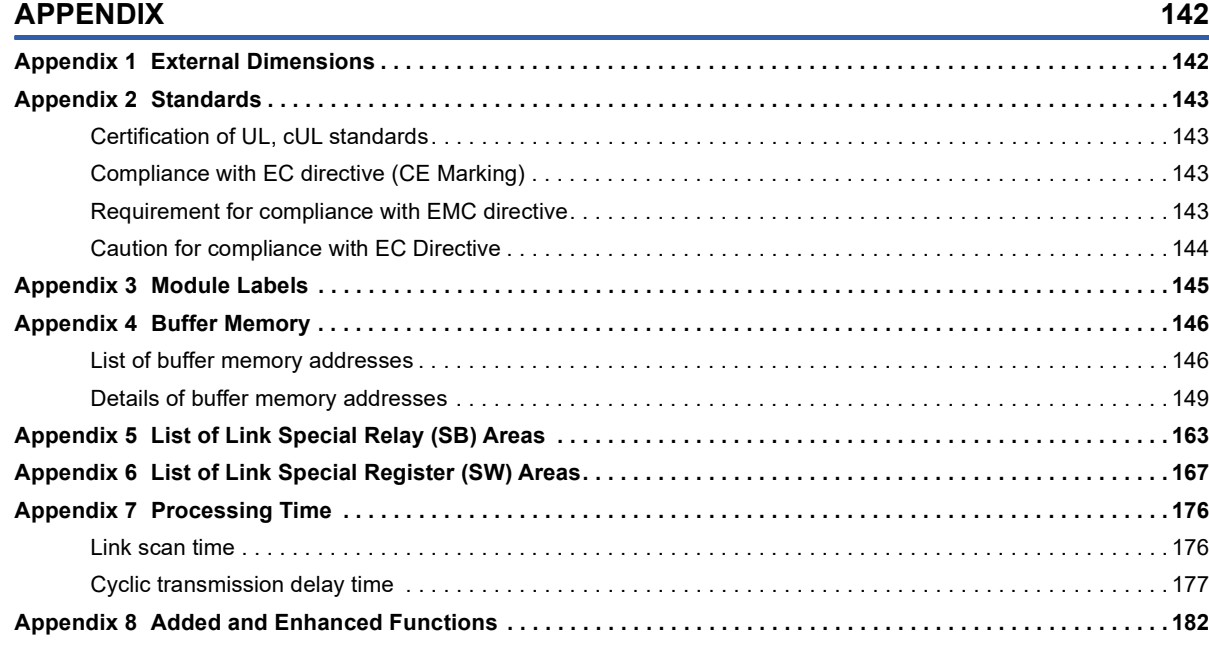

## **[INDEX](#page-185-0) 184**

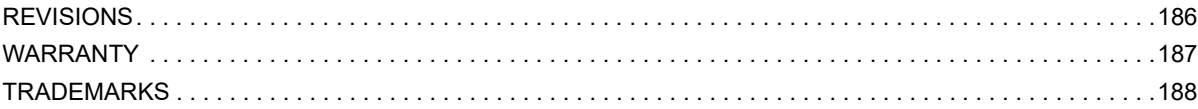

# CONTENTS **11 CONTENTS**

# 

# <span id="page-14-0"></span>**RELEVANT MANUALS**

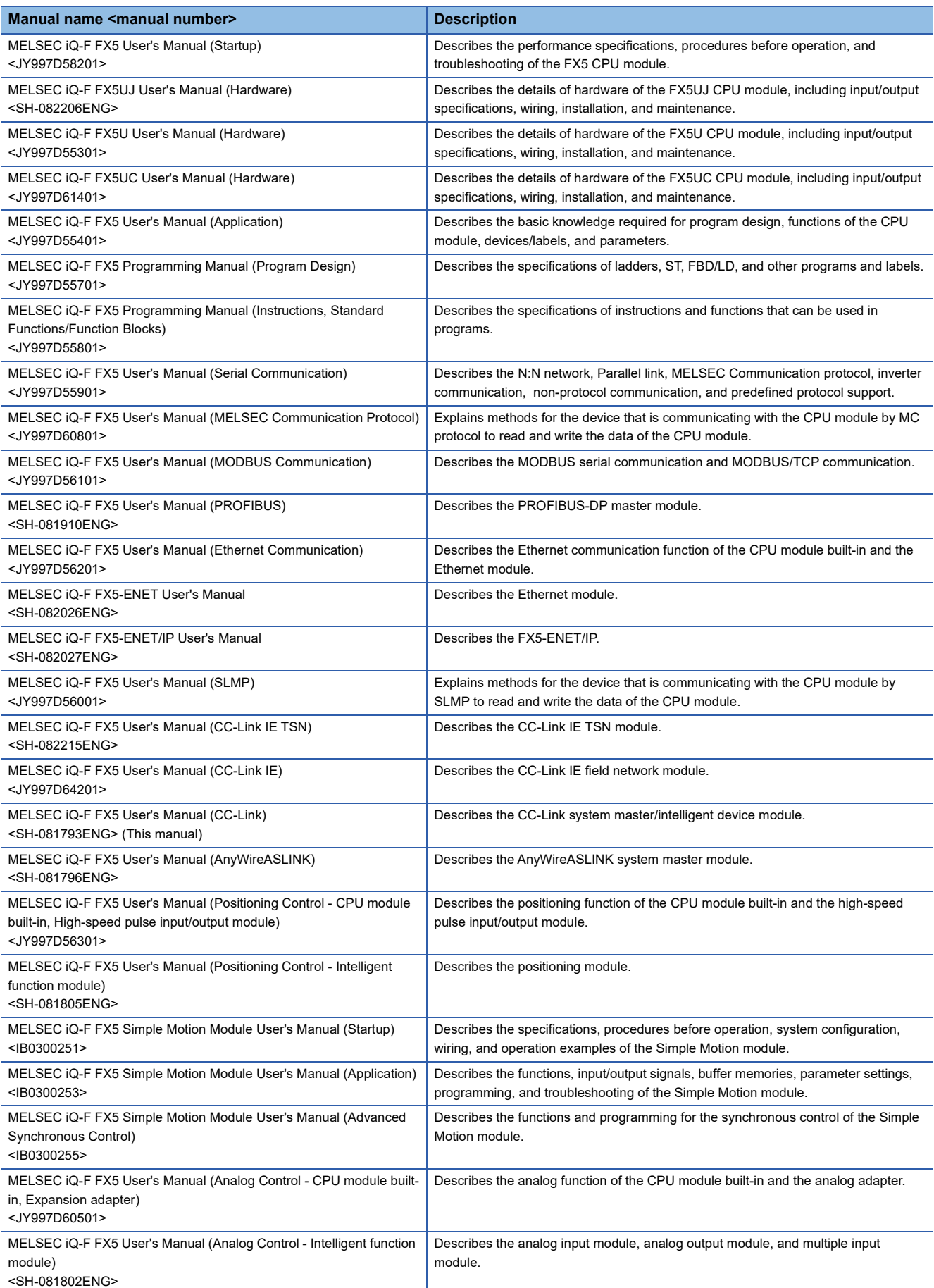

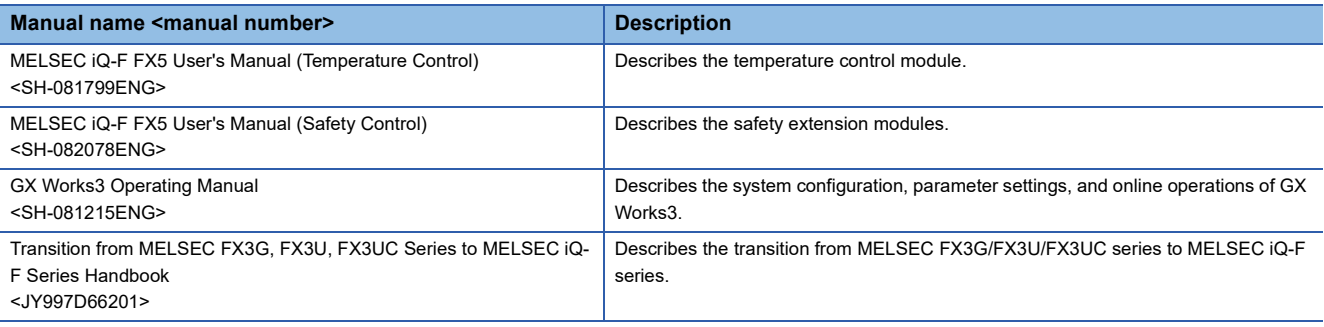

# <span id="page-15-0"></span>**TERMS**

Unless otherwise specified, this manual uses the following terms.

For details on the FX3 devices that can be connected with the FX5, refer to the User's Manual (Hardware) of the CPU module to be used.

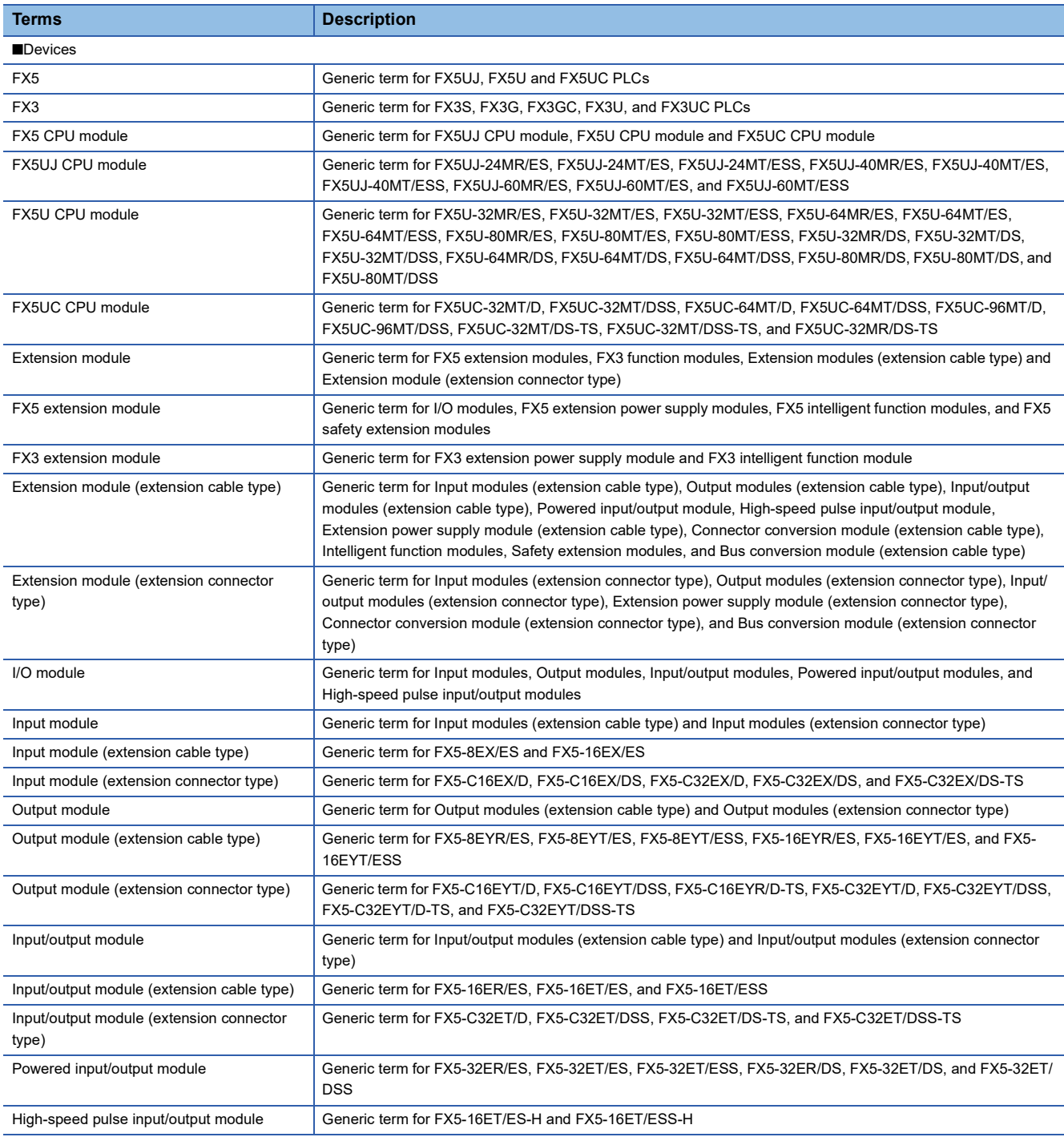

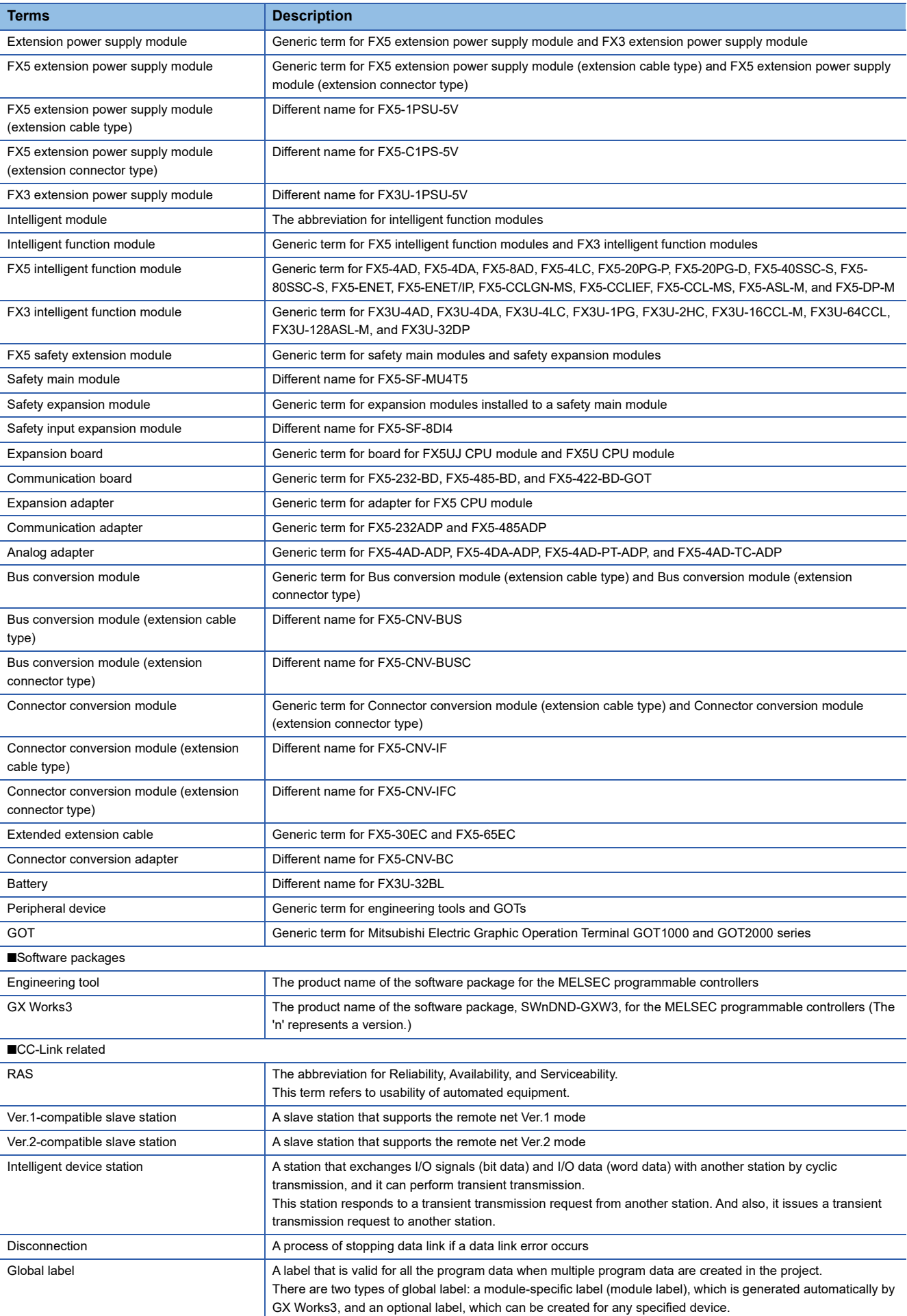

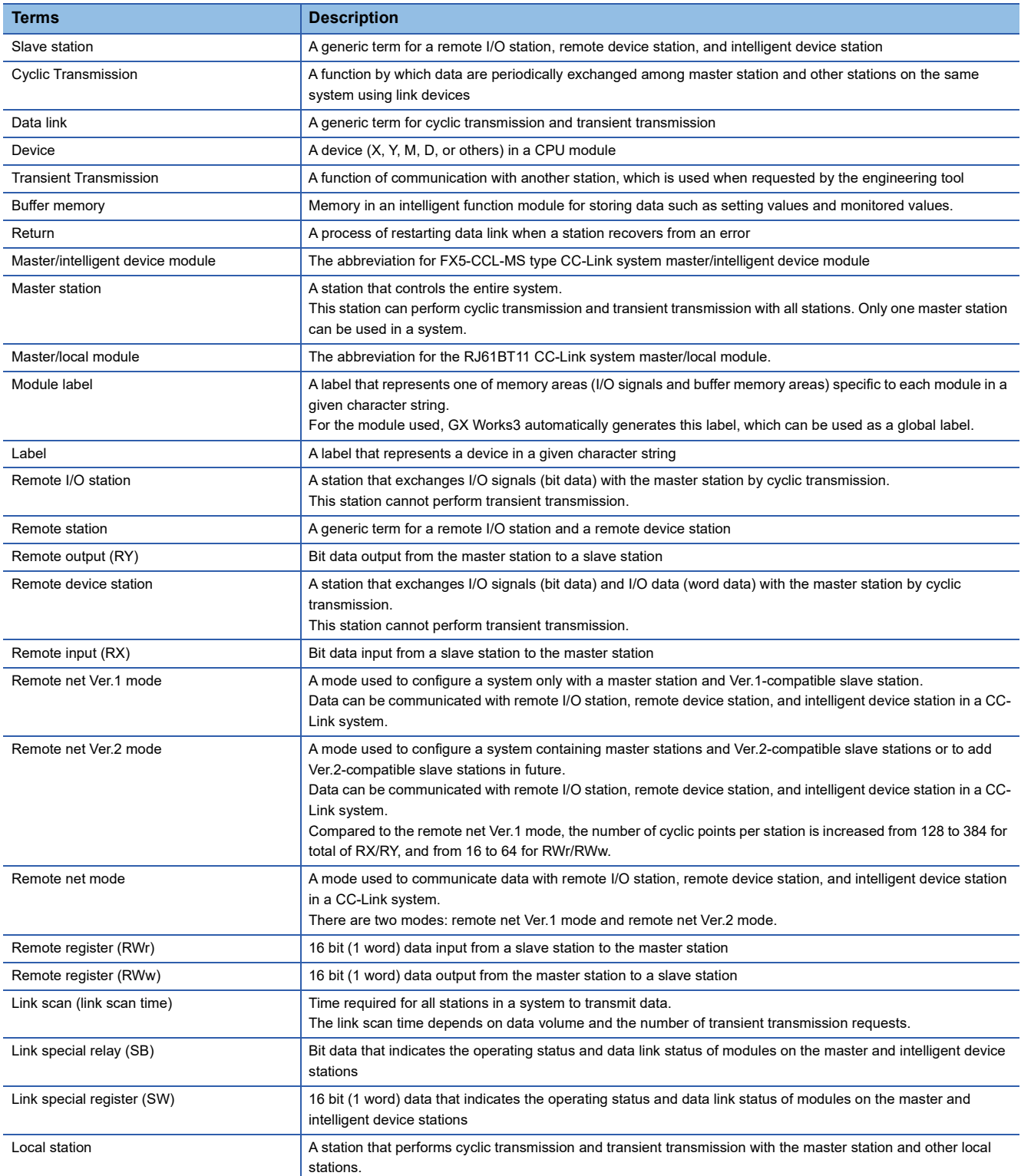

# <span id="page-18-0"></span>**1 DESCRIPTION**

FX5-CCL-MS type CC-Link system master/intelligent device module is an intelligent function module that operates as the master station or intelligent device station of the CC-Link system.

By using the master/intelligent device module as a master station, you can configure a CC-Link system with a FX5 CPU module. This allows you to control remote devices on the CC-Link system in the same way as controlling the FX5 CPU module.

By using the master/intelligent device module for an intelligent device station, the FX5 CPU module can be used as an intelligent device station of the CC-Link system.

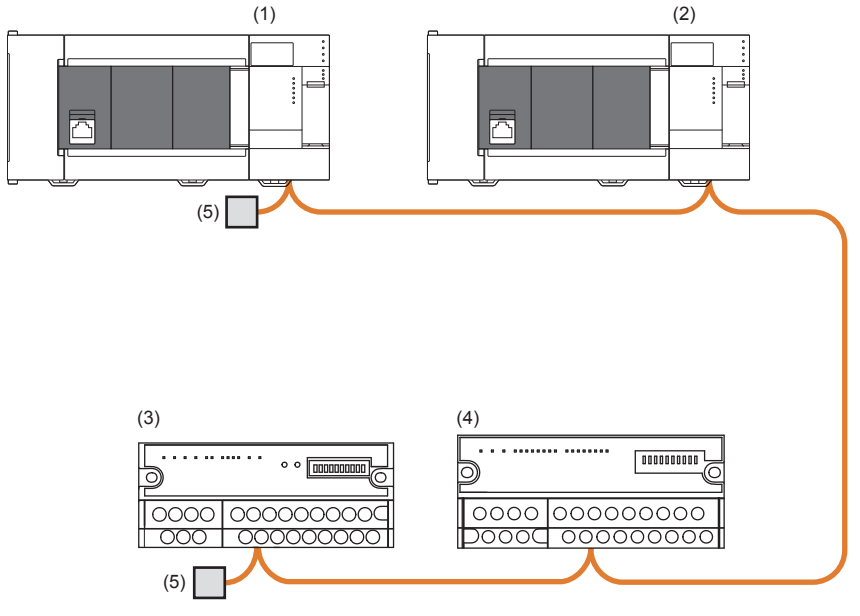

(1) FX5-CCL-MS (master station)

(2) FX5-CCL-MS (intelligent device station)

(3) Remote device station

(4) Remote I/O station

(5) Terminating resistance

# <span id="page-20-4"></span><span id="page-20-0"></span>**2 SPECIFICATIONS**

This section describes the specifications of the master/intelligent device module.

# <span id="page-20-1"></span>**2.1 General Specifications**

General specifications other than the following are the same as the CPU module to be connected.

Refer to the following manual for general specifications.

MELSEC iQ-F FX5UJ User's Manual (Hardware)

MELSEC iQ-F FX5U User's Manual (Hardware)

MELSEC iQ-F FX5UC User's Manual (Hardware)

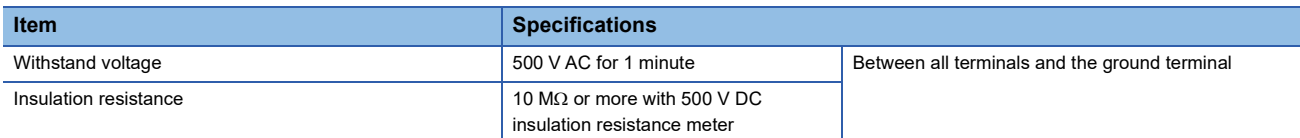

# <span id="page-20-2"></span>**2.2 Power Supply Specifications**

Shows power supply specifications.

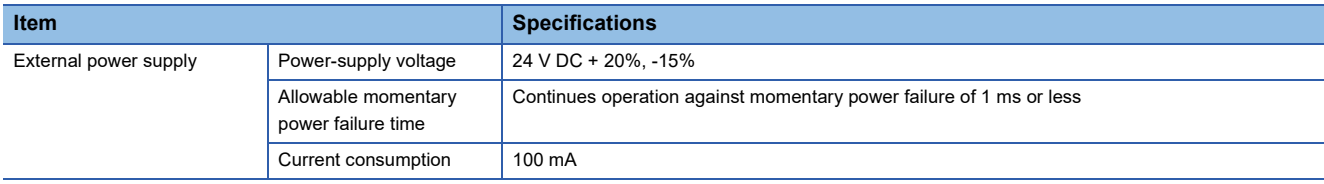

# <span id="page-20-3"></span>**2.3 Performance Specifications**

#### Shows performance specifications.

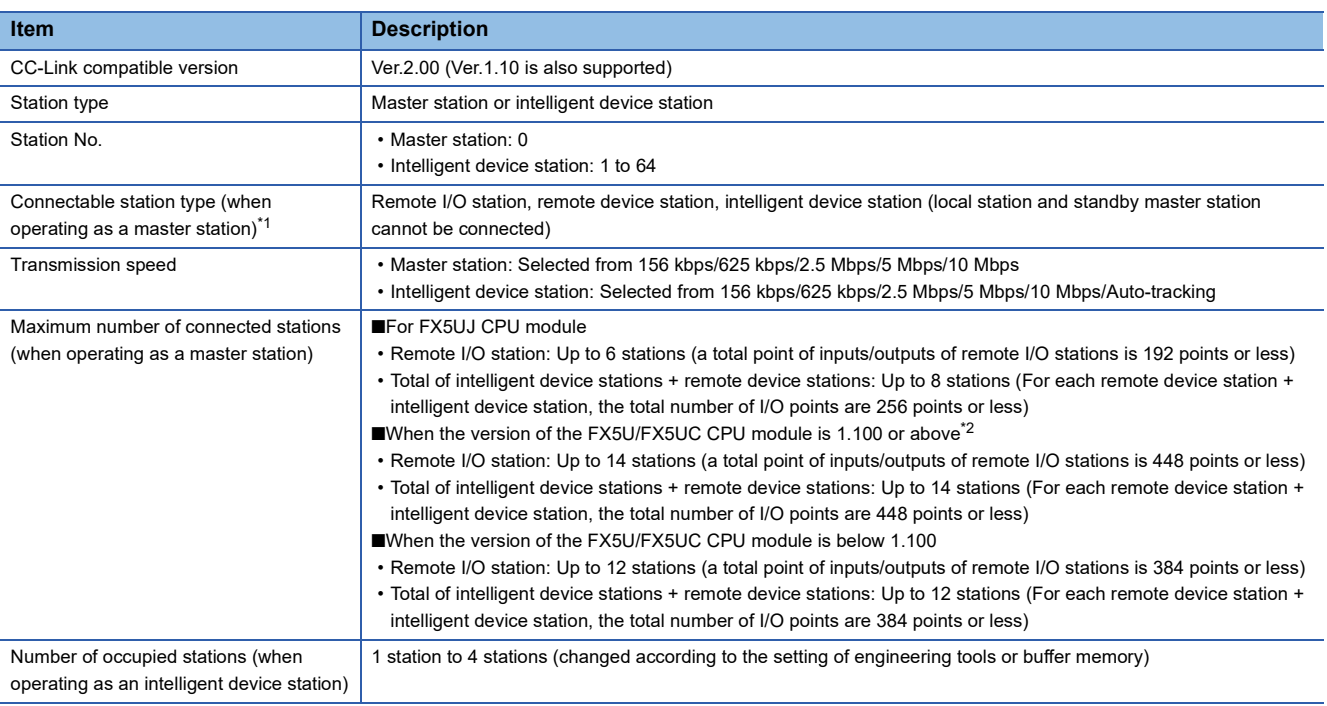

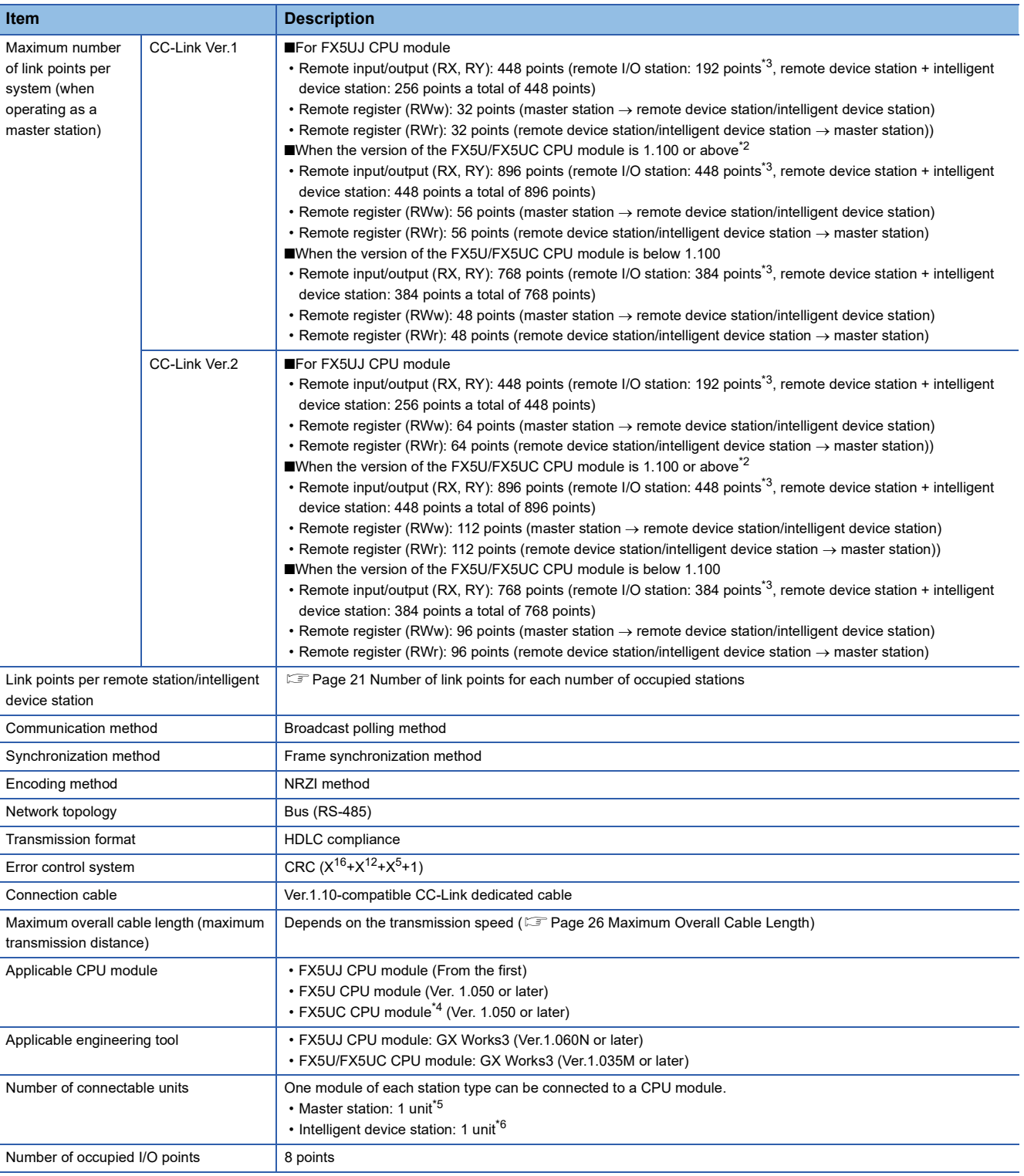

<span id="page-21-0"></span>\*1 Refer to **Page 24 Maximum Number of Connectable Modules** (when operating as a master station) for the maximum number of connected units of the CC-Link system when the master/intelligent device module is used as a master station.

<span id="page-21-1"></span>\*2 GX Works3 with version 1.047Z or above is required. For details, refer to the  $\Box$ [Page 182 Added and Enhanced Functions](#page-183-1).

<span id="page-21-2"></span>\*3 The remote I/O points that can be used in the CPU module varies depending on the number of input/output points of the expansion device. For the limit of I/O points, refer to the following manual.

MELSEC iQ-F FX5UJ User's Manual (Hardware)

MELSEC iQ-F FX5U User's Manual (Hardware)

MELSEC iQ-F FX5UC User's Manual (Hardware)

<span id="page-21-3"></span>\*4 FX5-CNV-IFC or FX5-C1PS-5V is necessary to connected to the FX5UC CPU module.

<span id="page-21-4"></span>\*5 FX3U-16CCL-M cannot be used together when using FX5-CCL-MS as the master station.

<span id="page-21-5"></span>\*6 FX3U-64CCL cannot be used together when using FX5-CCL-MS as the intelligent device station.

## <span id="page-22-0"></span>**Number of link points for each number of occupied stations**

Shows the number of link points for each number of occupied stations.

## ■**For FX5UJ CPU module**

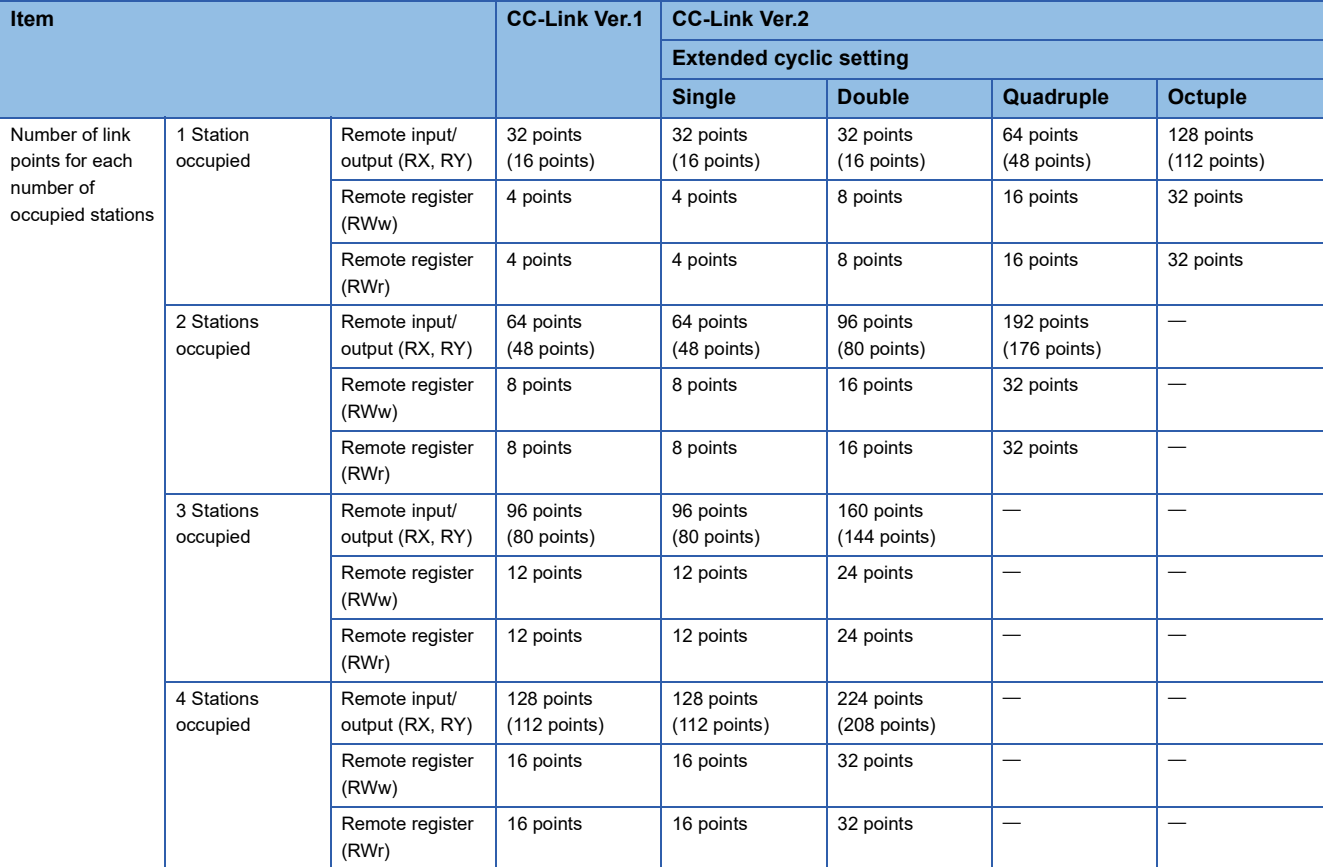

The values in parenthesis are the number of available points when operating as an intelligent device station.

## Restriction(17)

- When the number of occupied stations is 2 stations then single, double, or quadruple options can be selected for the extended cyclic setting of CC-Link Ver.2.
- When the number of occupied stations is 3 or 4 stations, then single or double options can be selected for the extended cyclic setting of CC-Link Ver.2.

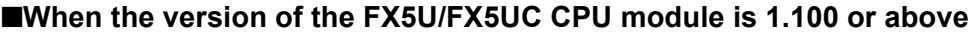

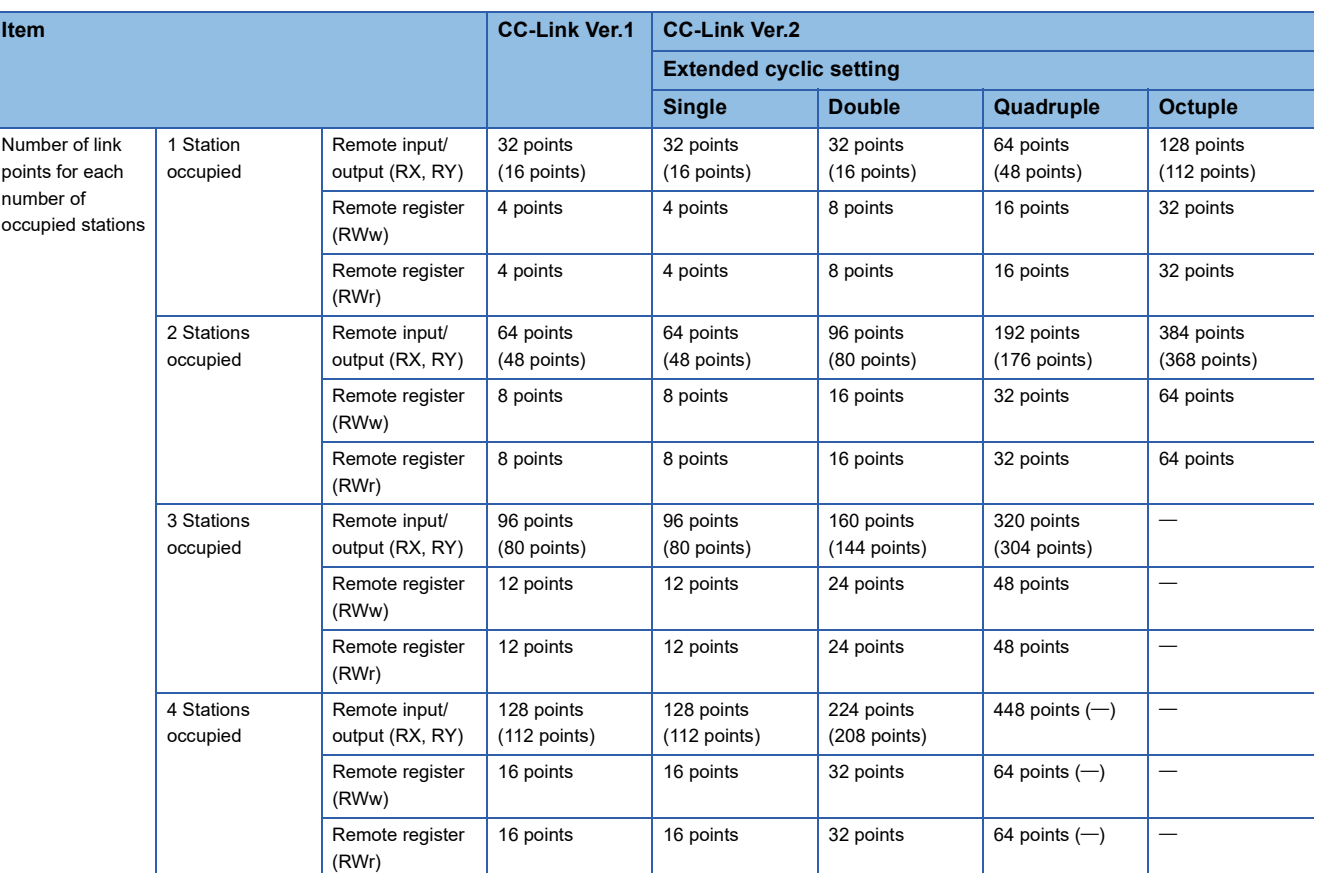

The values in parenthesis are the number of available points when operating as an intelligent device station.

Restriction<sup>(17</sup>)

- When the number of occupied stations is 3 stations then single, double, or quadruple options can be selected for the extended cyclic setting of CC-Link Ver.2.
- When the number of occupied stations is 4 stations, single, double, or quadruple is selectable for the extended cyclic setting of CC-Link Ver.2. However, when operating as an intelligent device station, quadruple is not selectable.

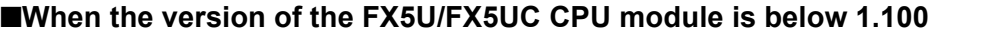

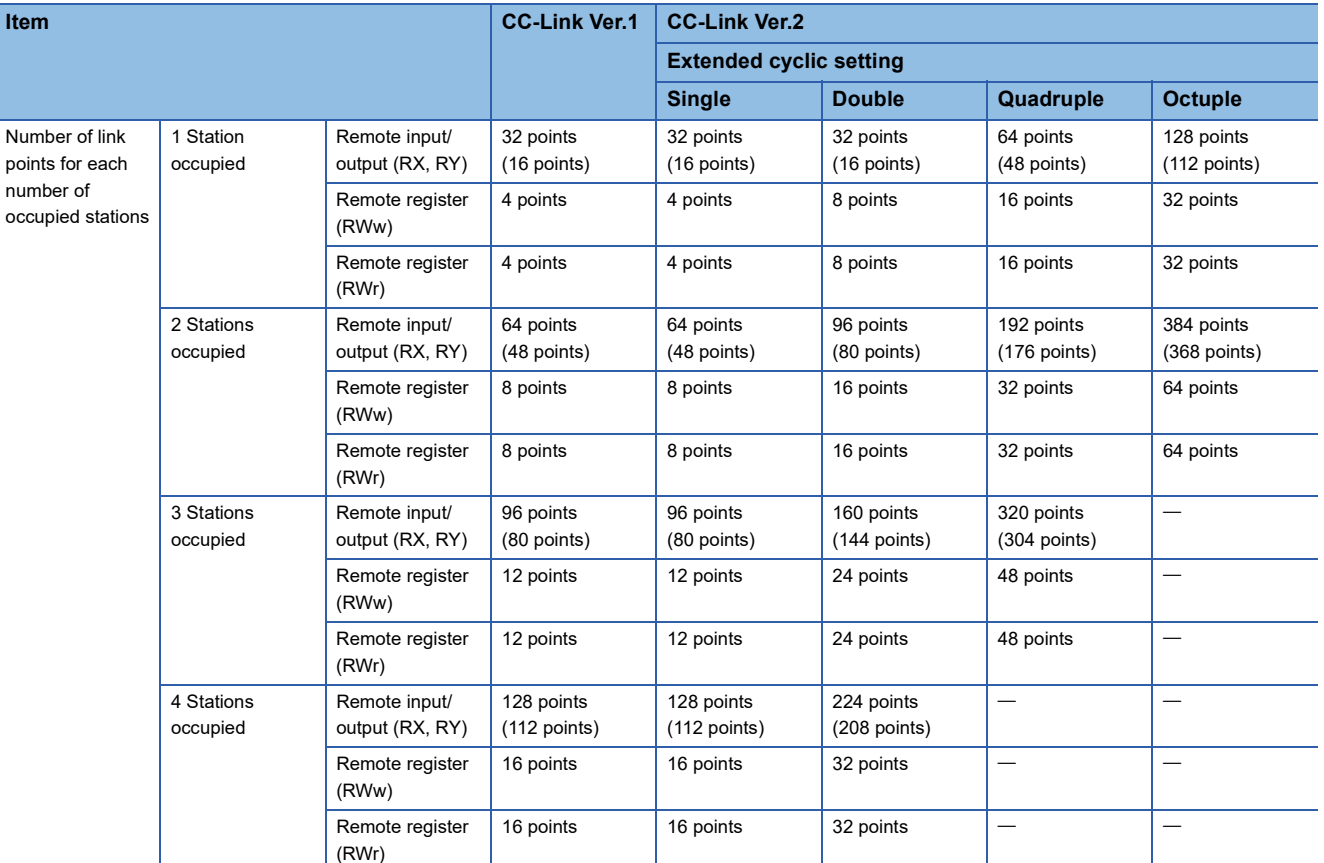

The values in parenthesis are the number of available points when operating as an intelligent device station.

Restriction<sup>(17</sup>)

 • When the number of occupied stations is 3 stations then single, double, or quadruple options can be selected for the extended cyclic setting of CC-Link Ver.2.

 • When the number of occupied stations is 4 stations, single or double is selectable for the extended cyclic setting of CC-Link Ver.2.

# <span id="page-25-0"></span>**2.4 Maximum Number of Connectable Modules (when operating as a master station)**

A CC-Link system with the master/intelligent device module as the master station can be configured with the number of modules satisfying the following conditions.

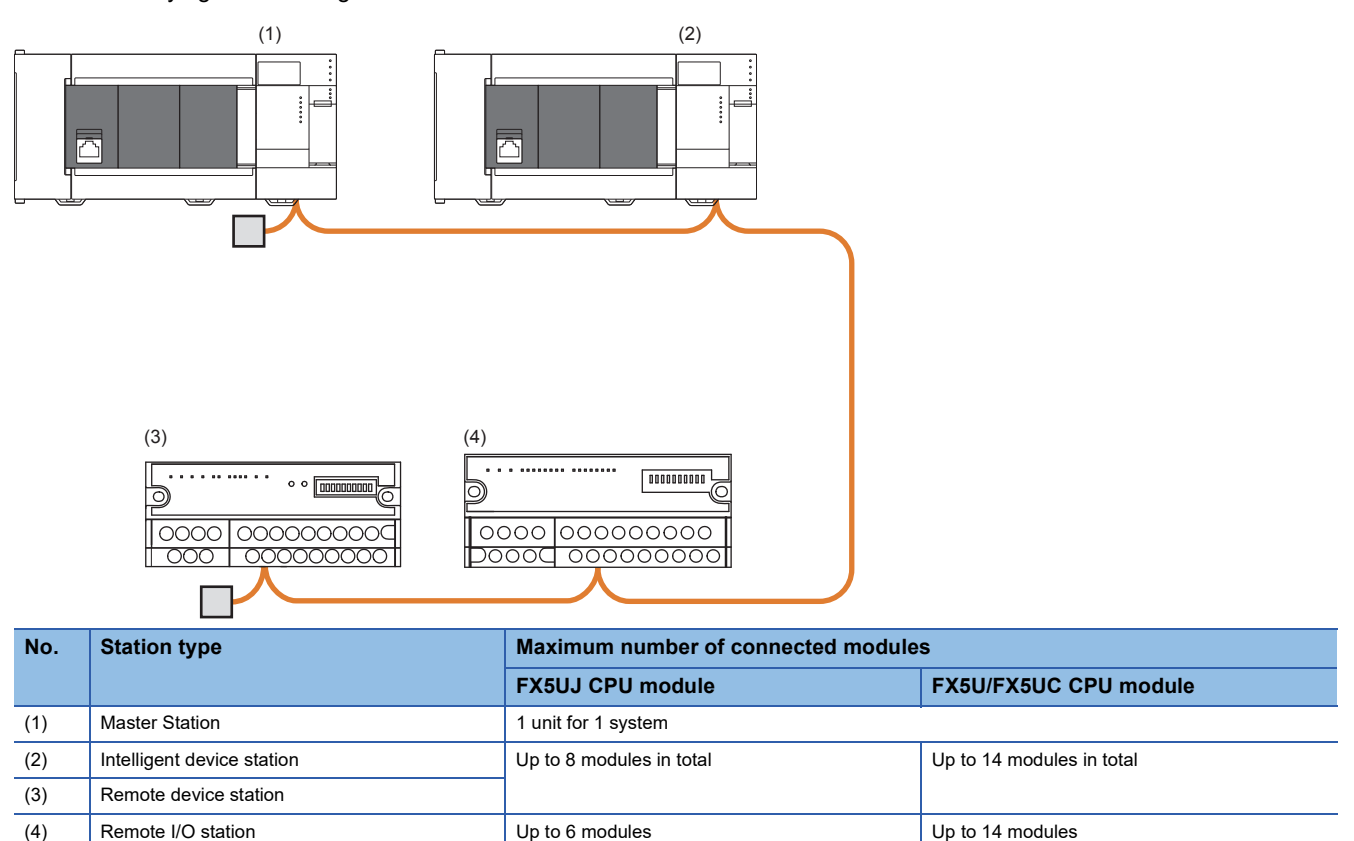

## **Conditions for CC-Link system configuration**

### ■**Maximum number of connectable stations**

The number of stations that can be connected to a CC-Link system that uses a master/intelligent device module as the master station is shown below.

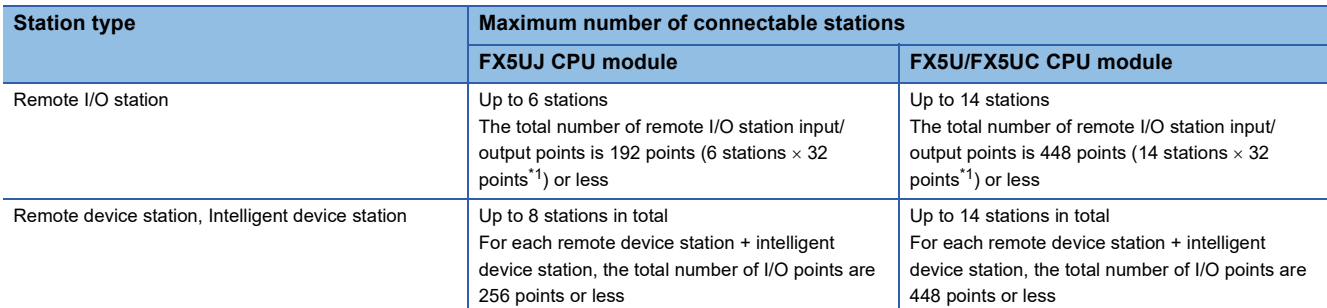

<span id="page-26-1"></span>\*1 32 points are occupied per station in a remote I/O station.

## ■**Limitation on the number of input/output points**

Control can be performed within the following range.

- FX5UJ CPU module
- **O**Number of input/output points of the FX5UJ CPU module  $\leq$  256 points
- **Ø**Number of remote I/O points<sup>\*1</sup>  $\leq$  192 points
- **O**Number of input/output points of the FX5UJ CPU module ( $\bullet$ ) + Number of remote I/O points ( $\bullet$ )  $\leq$  256 points
- FX5U/FX5UC CPU module
- $\bullet$  Number of input/output points of the FX5U/FX5UC CPU module  $\leq$  384 points
- **@**Number of remote I/O points<sup>\*1</sup>  $\leq$  448 points

**Onlumber of input/output points of the FX5U/FX5UC CPU module (0) + Number of remote I/O points (2)**  $\leq$  512 points

\*1 When using the master/intelligent device module as the master station, the number of occupied remote I/O points is "number of remote I/O stations  $\times$  32 points."

#### **Precautions**

- When a different network's master module is connected to the FX5 CPU module, make sure that the total of the number of remote I/O points occupied by the other master module and the number of remote I/O points occupied by the master/ intelligent device module satisfy condition  $\bullet$ . Refer to the following manual for details on the limits to the number of CPU module I/O points.
- MELSEC iQ-F FX5UJ User's Manual (Hardware)
- MELSEC iQ-F FX5U User's Manual (Hardware)
- MELSEC iQ-F FX5UC User's Manual (Hardware)
- When writing a ladder program, make sure to execute parameter check by GX Works3. If the above mentioned limitation is exceeded, the following errors will occur. When an error occurs, the master/intelligent device module does not start the data link.

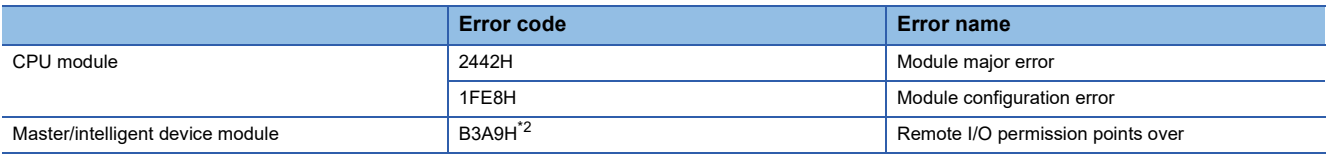

<span id="page-26-0"></span>\*2 The error code related to parameter settings is stored in 'parameter status of own station' (SW0068).

# <span id="page-27-0"></span>**2.5 Maximum Overall Cable Length**

This section describes how transmission speed, a station-to-station cable length (1), and maximum overall cable length (2) are related when a system is configured with products of CC-Link Ver.1.10 or later and Ver.1.10-compatible CC-Link dedicated cables.

For the identification method on CC-Link version, refer to the installation manual issued by the CC-Link Partner Association.

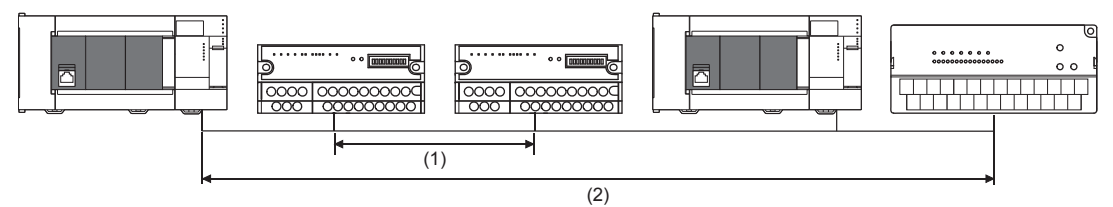

• Ver.1.10-compatible CC-Link dedicated cable (using terminating resistance 110  $\Omega$ )

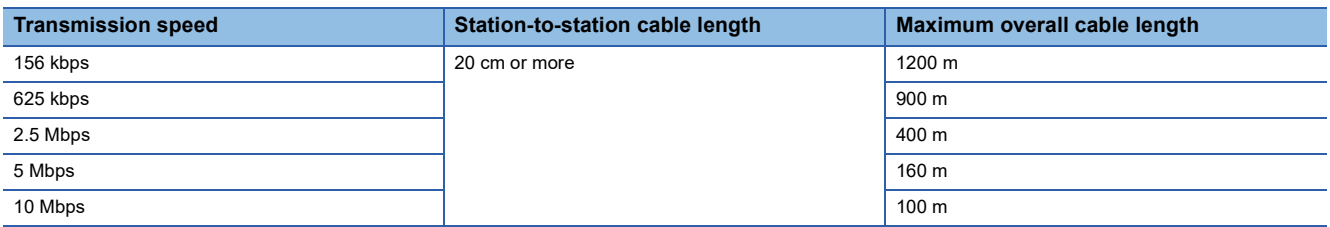

# <span id="page-27-1"></span>**2.6 Ver.1.10-Compatible CC-Link Dedicated Cables**

Use Ver.1.10-compatible CC-Link dedicated cables for the CC-Link system.

If not, the performance of the CC-Link system is not guaranteed.

For specifications of Ver.1.10-compatible CC-Link dedicated cables and contact information, refer to the website of CC-Link Association.

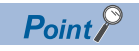

For details, refer to the CC-Link Cable Wiring Manual issued by CC-Link Partner Association.

# <span id="page-28-0"></span>**2.7 Name of Each Section**

Shows the name of each section of the master/intelligent device module.

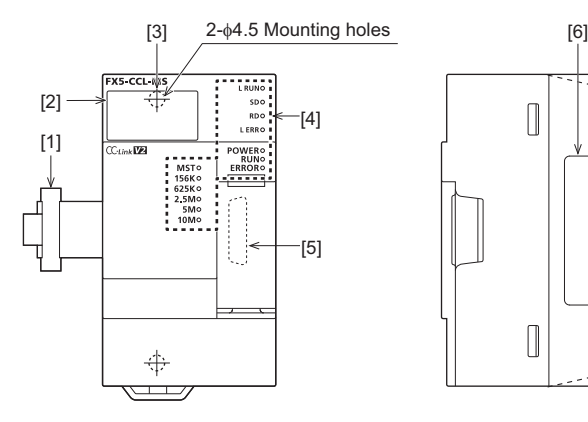

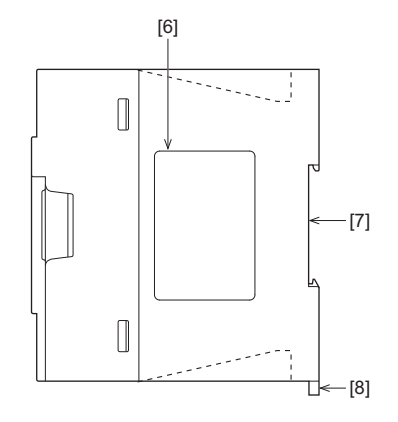

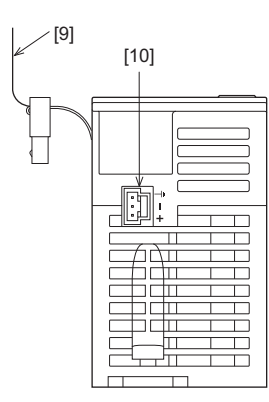

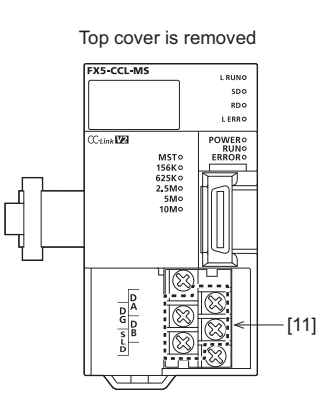

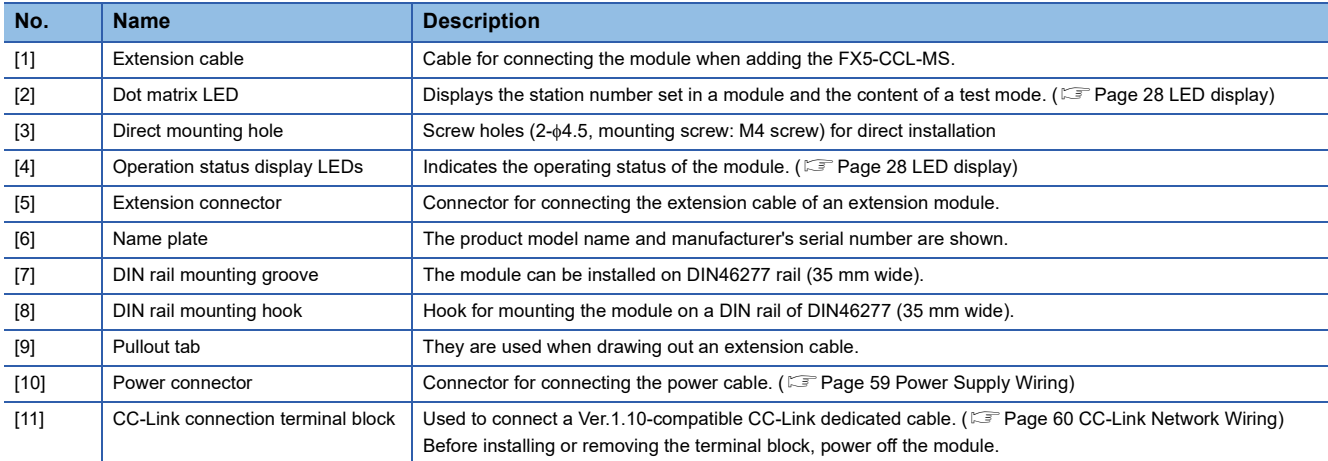

# <span id="page-29-0"></span>**LED display**

## Indicates LED display.

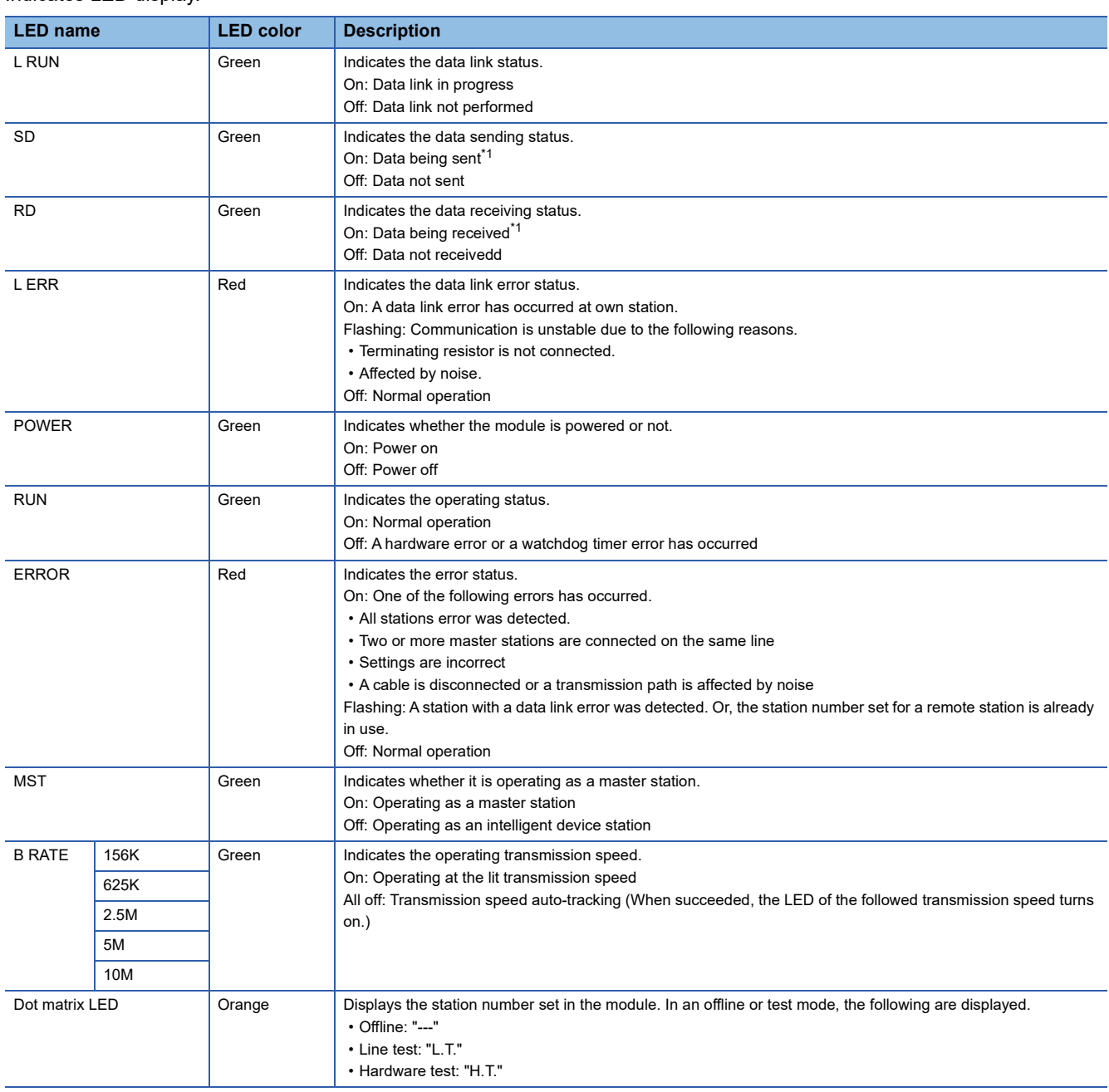

<span id="page-29-1"></span>\*1 The LEDs may look dimly lit or off depending on the communication status.

# <span id="page-30-0"></span>**3 PROCEDURES UP TO OPERATION**

This chapter describes the procedures before operation.

*1.* Checking the specifications of the master/intelligent device module

Check the specifications of the master/intelligent device module. ( $\Box$  [Page 19 SPECIFICATIONS\)](#page-20-4)

*2.* Installation of the master/intelligent device module

Connect the master/intelligent device module to the CPU module. For details, refer to the following.

MELSEC iQ-F FX5UJ User's Manual (Hardware)

MELSEC iQ-F FX5U User's Manual (Hardware)

MELSEC iQ-F FX5UC User's Manual (Hardware)

## *3.* Power supply wiring

Connect a power cable to the master/intelligent device module. ( $\mathbb{F}$  [Page 59 Power Supply Wiring\)](#page-60-3)

*4.* Unit test

A master/intelligent device module is individually tested to check whether it normally operates. (Fage 127 Hardware Test)

#### *5.* Network construction

Configure the system and set the parameters which are required for start-up, the station number for slave station, and transmission speed.

- Network wiring ( $\sqrt{p}$  [Page 60 CC-Link Network Wiring\)](#page-61-2)
- Parameter setting (Figure 65 PARAMETER SETTINGS)
- Slave station number and transmission speed setting (manual of the used slave station)

#### *6.* Network diagnostics

Using line test, check if the cables are connected properly and communication is performed normally with the configured parameters.

For details, refer to the following.

- (Fage 116 Checking the System Status)
- *7.* Programming

Create a program. For details, refer to the following.

( $\sqrt{p}$  [Page 81 PROGRAMMING](#page-82-2))

## *8.* Debug

Debug the program by using CC-Link diagnostics. ( $E =$  [Page 116 Checking the System Status\)](#page-117-1)

# <span id="page-32-0"></span>**4 FUNCTIONS**

This chapter describes the functions available of the master/intelligent device module.

 $Point$ 

Supported functions depend on the parameter setting methods. Parameter settings using the Program are only applicable to the FX5U/FX5UC CPU module.

# <span id="page-32-1"></span>**4.1 Function List**

## **Cyclic transmission**

This section describes the functions of the CC-Link system.

M: Master station, ID: Intelligent device station, Pa: Parameter Editor, Pr: Program

 $\bigcirc$ : Available,  $\times$ : Not available,  $\triangle$ : Partially available

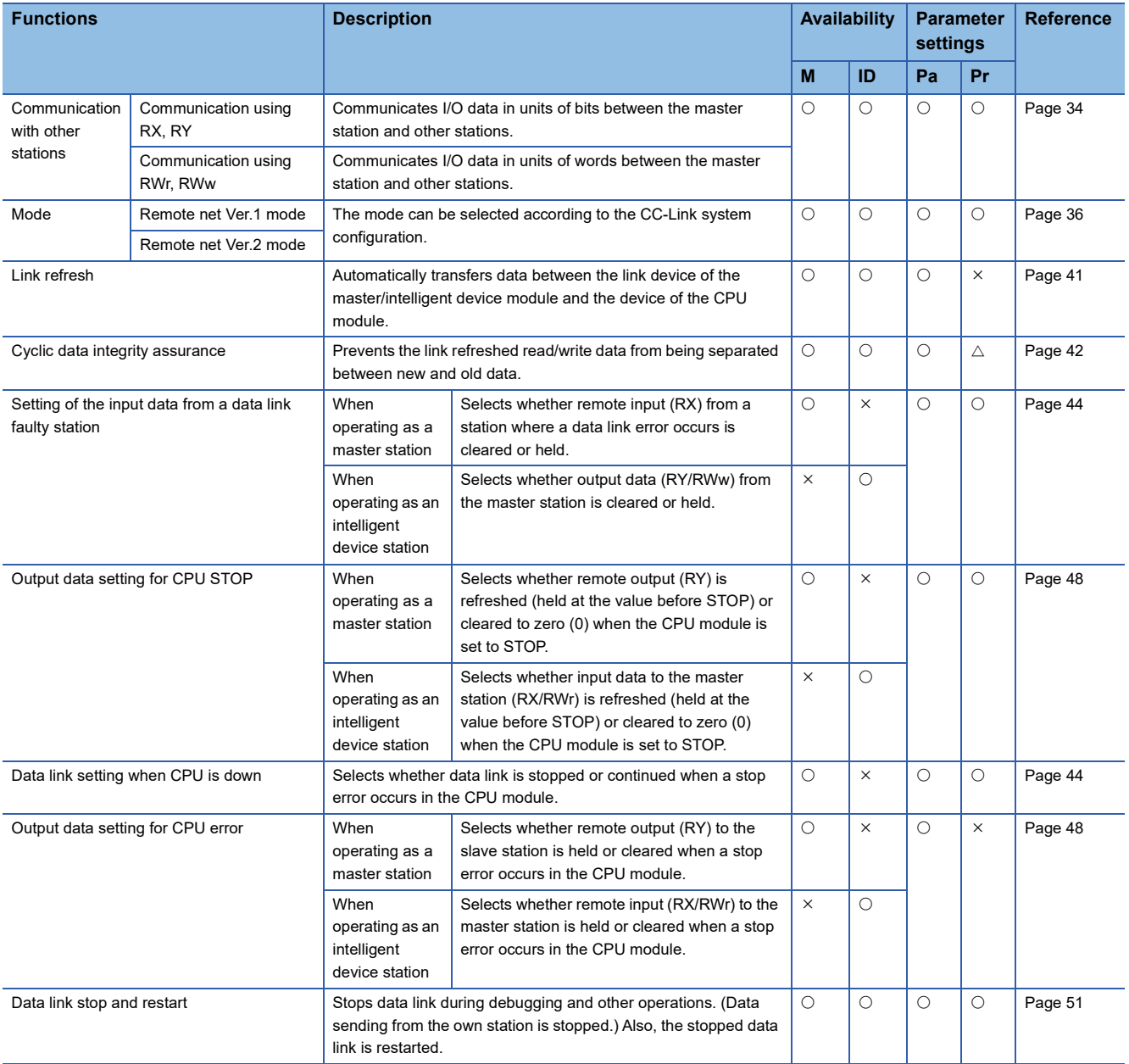

## **Transient transmission**

M: Master station, ID: Intelligent device station, Pa: Parameter Editor, Pr: Program

 $\bigcirc$ : Available,  $\times$ : Not available

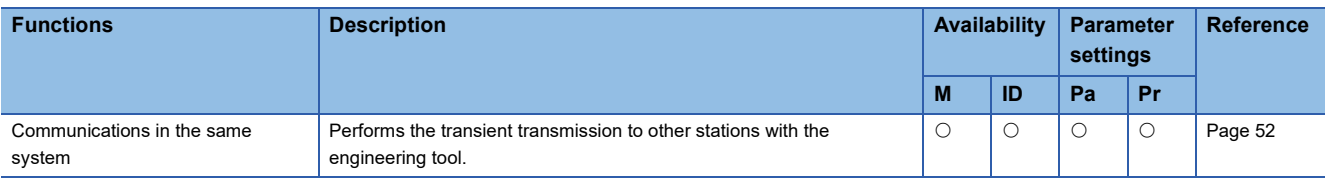

## **RAS**

M: Master station, ID: Intelligent device station, Pa: Parameter Editor, Pr: Program

## $\bigcirc$ : Available,  $\times$ : Not available

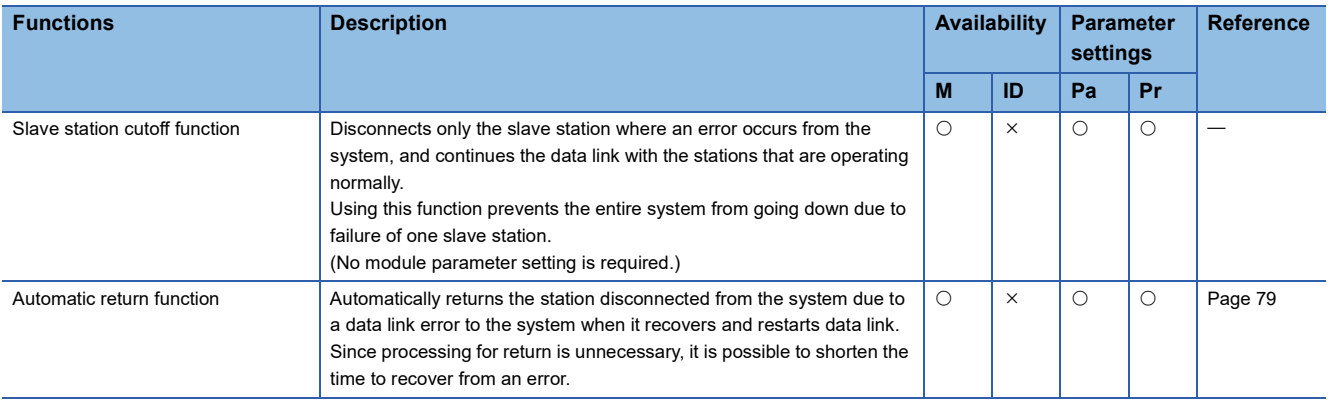

## **Diagnostics**

M: Master station, ID: Intelligent device station, Pa: Parameter Editor, Pr: Program

## $\bigcirc$ : Available,  $\times$ : Not available

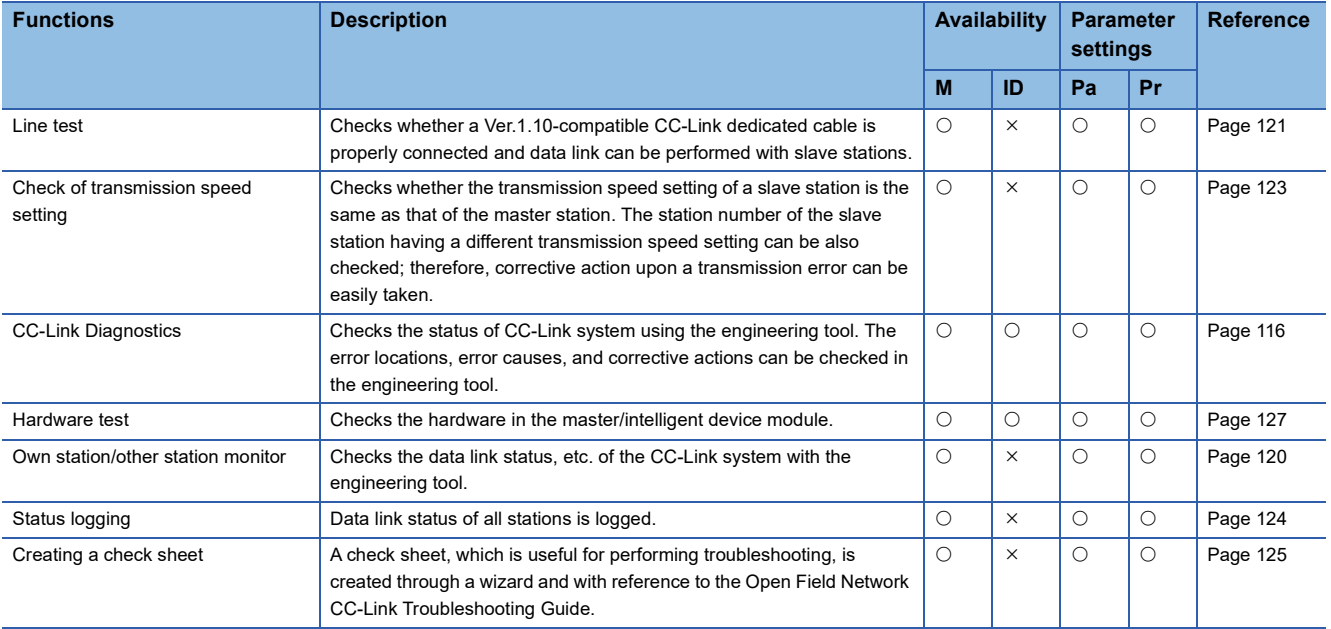

## **Others**

M: Master station, ID: Intelligent device station, Pa: Parameter Editor, Pr: Program

## $\bigcirc$ : Available,  $\times$ : Not available

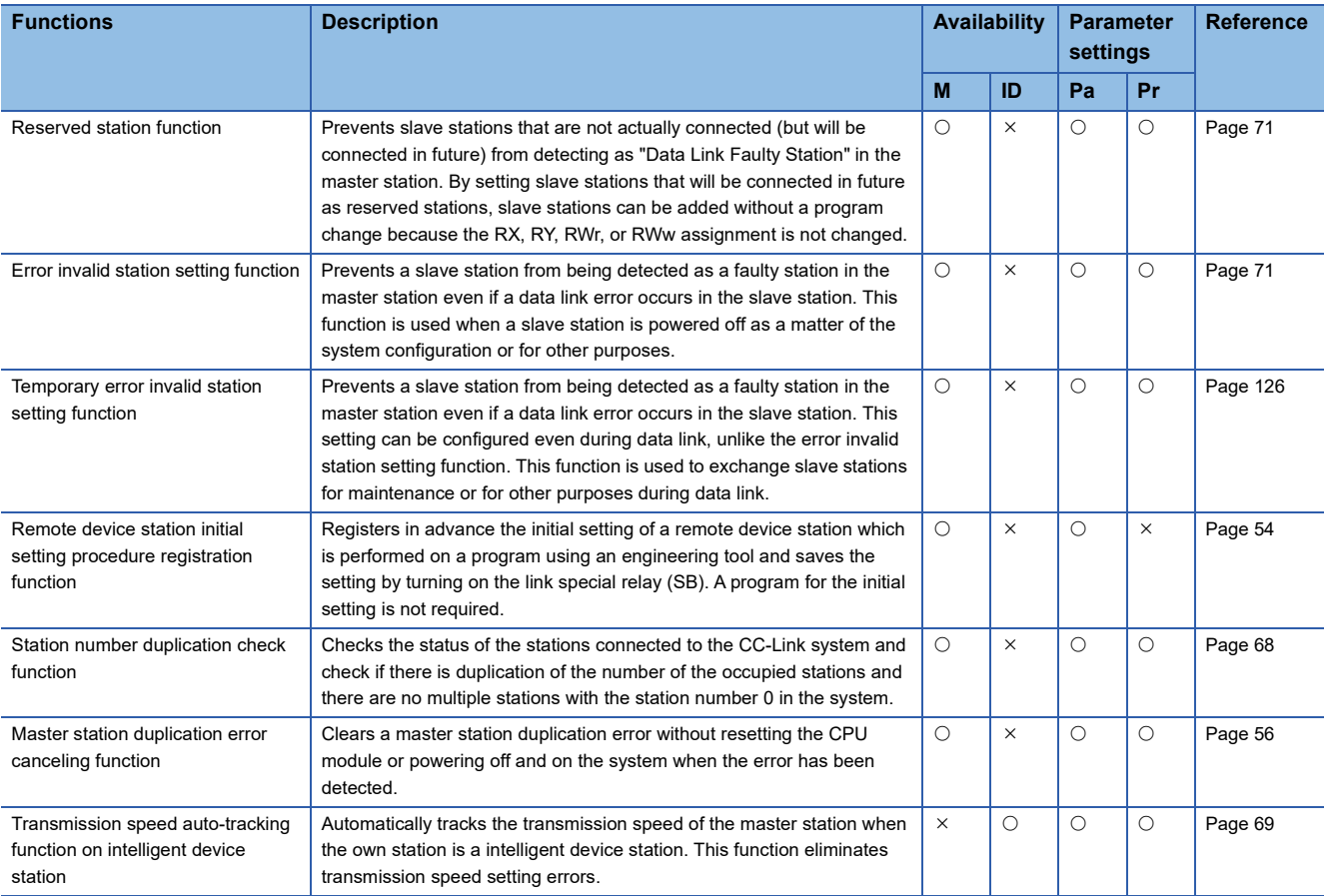

# <span id="page-35-0"></span>**4.2 Cyclic Transmission**

This function allows data to be periodically exchanged between the master station and other stations on the same system using link devices.

## <span id="page-35-1"></span>**Data flow and link device assignment**

## **Overview of communications**

In CC-Link, communications are performed between the master station and slave stations using RX, RY, RWr, and RWw. Data in RX, RY, RWr, and RWw of the master/intelligent device module are stored in the buffer memory.

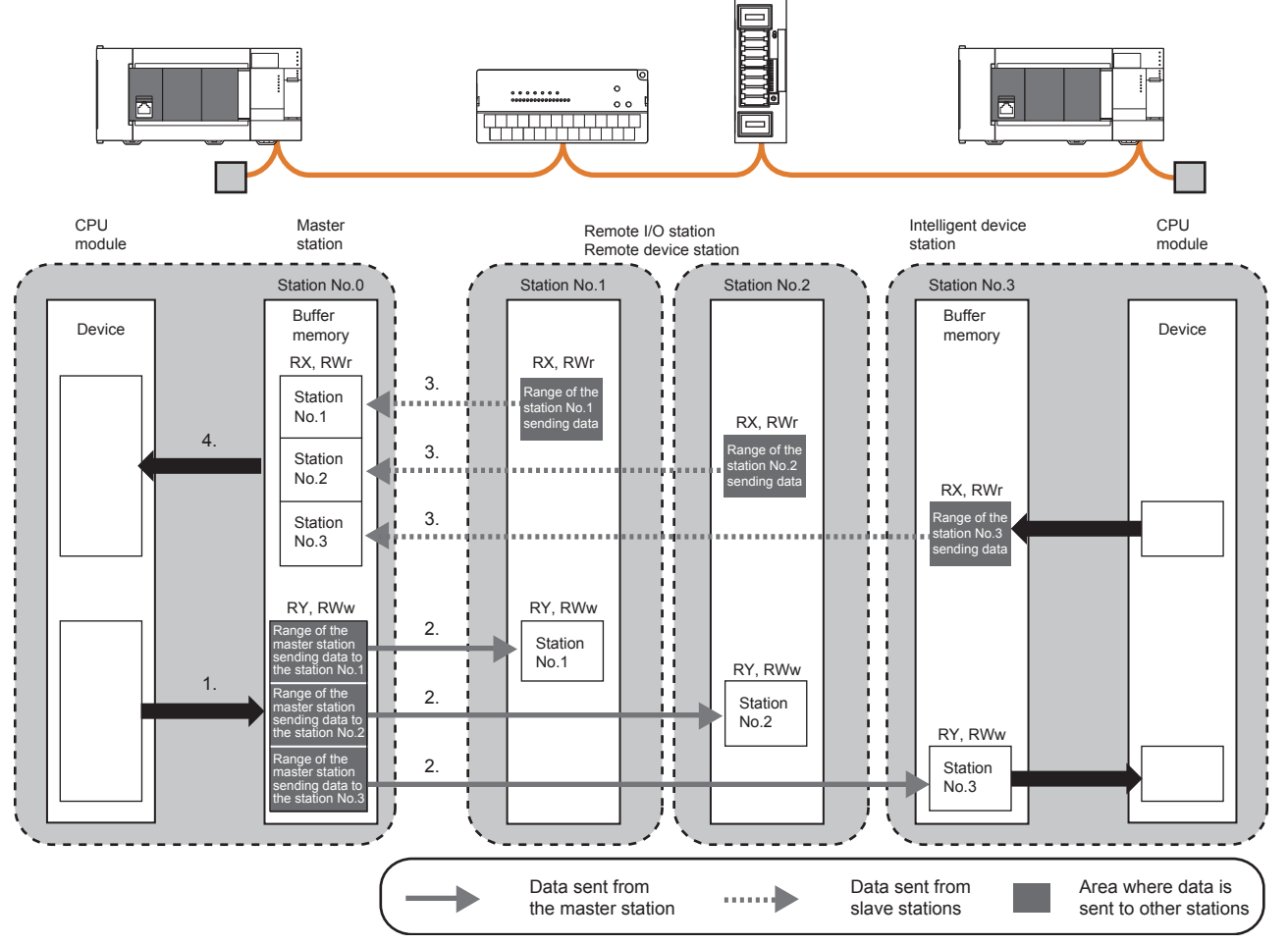

## ■**Input and output when operating as a master station**

Data can be input to and output from all slave stations. Areas are assigned in the order of station number.

- For input to the master station, data in RX and RWr of all slave stations are stored into RX and RWr of the master station.
- For output from the master station, data stored in RY and RWw of the master station are output to RY and RWw of all slave stations.

## ■**Input and output when operating as an intelligent device station**

Data can be input to and output from the master station. Areas are assigned from the beginning of RX, RY, RWr, RWw irrespective of the station number.

- For the input of an intelligent device station, RY and RWw of the master station are stored in RY and RWw of its own station.
- For the output of an intelligent device station, RX and RWr of its own station are output to RX and RWr of the master station.
#### **How to start communications**

Perform the following in the order of slave to master stations. Check the parameters and, if they are normal, start the data link.

#### ■**For a station with parameters configured using the Parameter Editor**

Power on the module to start data link.

When the module parameter settings are reflected, the master/intelligent device module starts data link automatically. Resetting the CPU module or powering off and on the system reflects the settings.

#### ■**For a station with parameters configured using the Program**

Turn on "Request to start data link using parameters in buffer memory" (Un\G26370 b6) to start the data link.

#### $Point<sup>0</sup>$

The master station sends data only to a station where data link has been started. The master station does not send data to a station where data link is not being performed.

### **Mode**

Select the mode according to the system used for the master/intelligent device module. Depending on the mode, the addresses of storage positions for RX, RY, RWr, and RWw differ.

#### **List of modes**

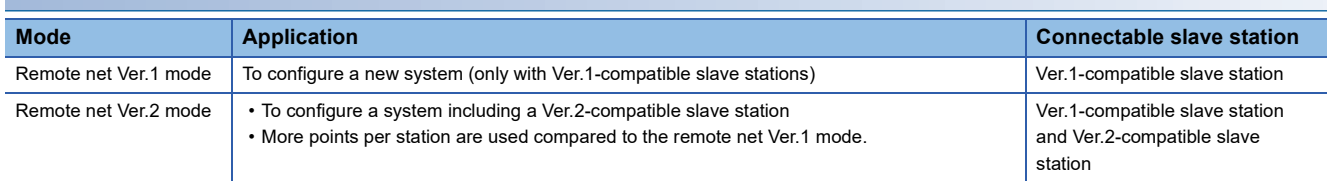

#### **Combination of modes of master/intelligent device module**

The following table lists the combination of the modes of the master station and intelligent device station in a master/intelligent device module.

 $\bigcirc$ : Data link can be performed, x: Data link cannot be performed

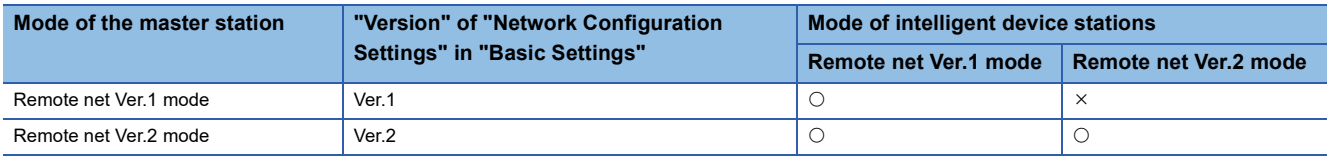

#### **Difference in functions between the modes of a master/intelligent device module**

The following table lists differences in functions between the modes of a master/intelligent device module.

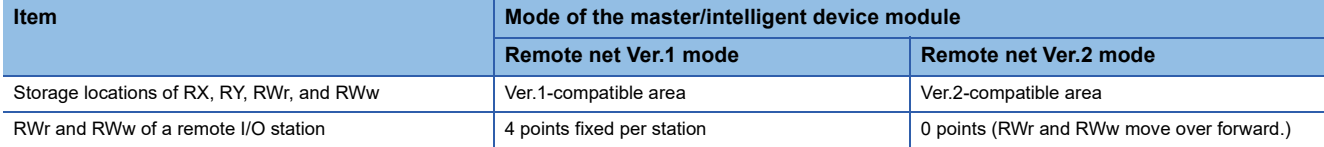

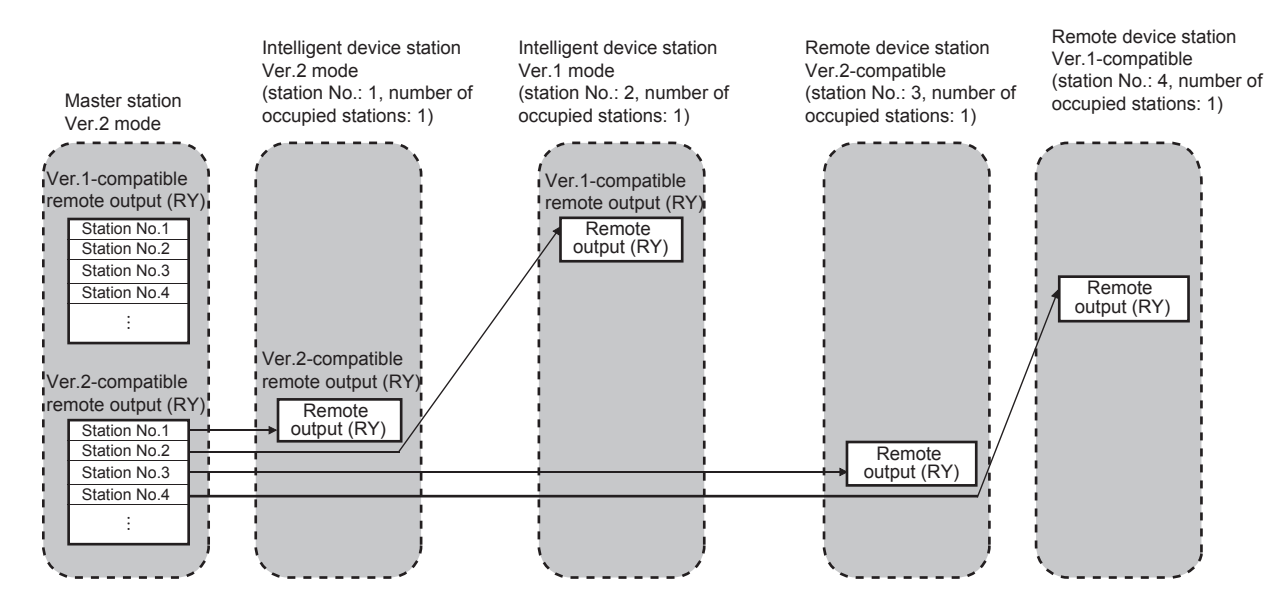

#### **Setting method**

Set the mode in "Mode" under "Required Settings." ( $\sqrt{P}$  [Page 67 Mode](#page-68-0))

#### **Remote net Ver.1 mode**

The remote net Ver.1 mode is selected when a system is configured only with the master station and Ver.1-compatible slave stations.

When the system includes a Ver.2-compatible slave station, select the remote net Ver.2 mode.

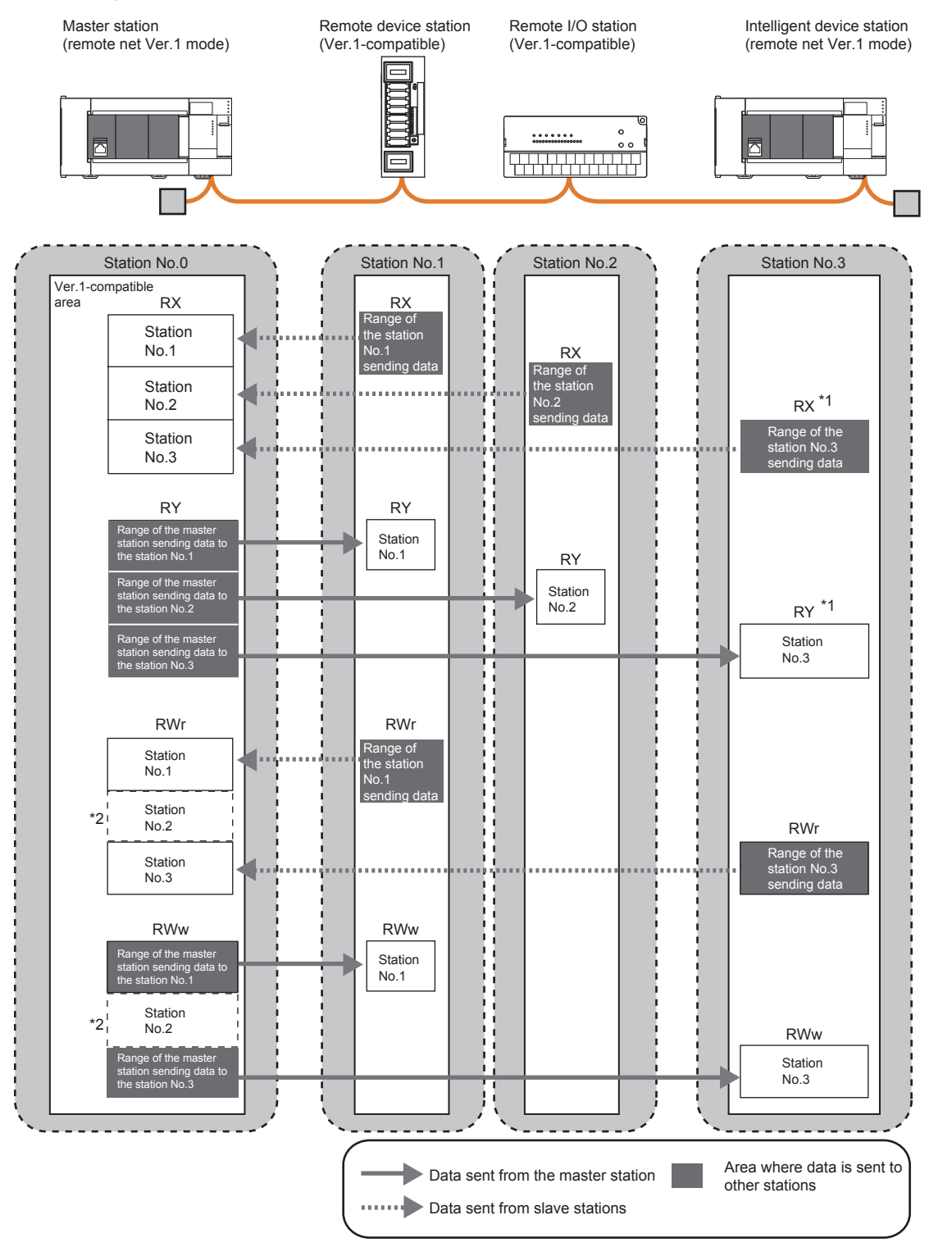

\*1 The last 16 bits in RX, RY cannot be used when using the master/intelligent device module as the intelligent device station.

\*2 Although a remote I/O station does not have RWr and RWw, areas in RWr and RWw of the master station are occupied for the number of points of a remote I/O station. When areas in RWr and RWw should not be occupied, use the remote net Ver.2 mode. (FP Page 67 [Mode](#page-68-0))

#### ■**Points per module and per system**

For the points, refer to the following.

**F** [Page 19 Performance Specifications](#page-20-0)

In CC-Link, increasing the number of occupied stations can increase the number of points per module. The number of occupied stations is set for each slave station.

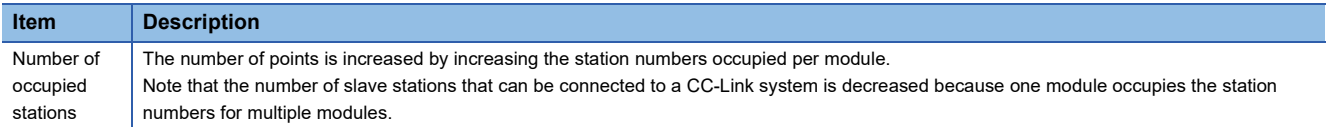

#### <span id="page-39-0"></span>■**Data transfer between RX, RY, RWr, and RWw and a device in a CPU module**

To perform auto transfer using the module parameters in an engineering tool, setting a refresh device in "Link Refresh Settings" under "Basic Settings" can automatically transfer data between RX, RY, RWr, and RWw in a master/intelligent device module and a device in a CPU module.

To perform transfer using a program, use a module access device (Un\GI) and FROM/TO instructions to transfer data between the buffer memory areas in a master/intelligent device module and a device in a CPU module.

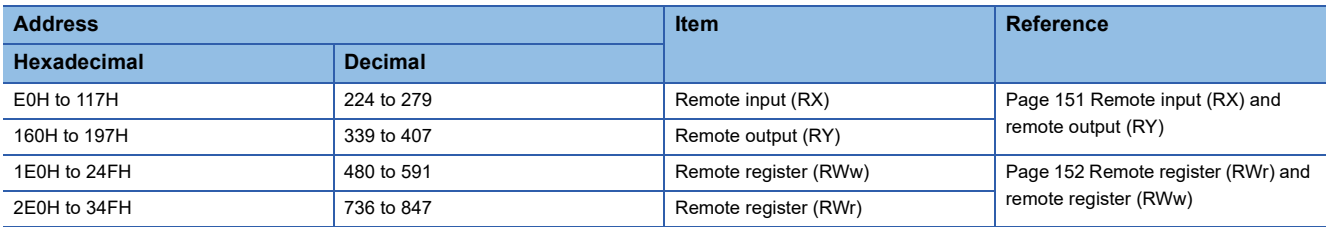

#### ■**Storage locations of RX, RY, RWr, and RWw**

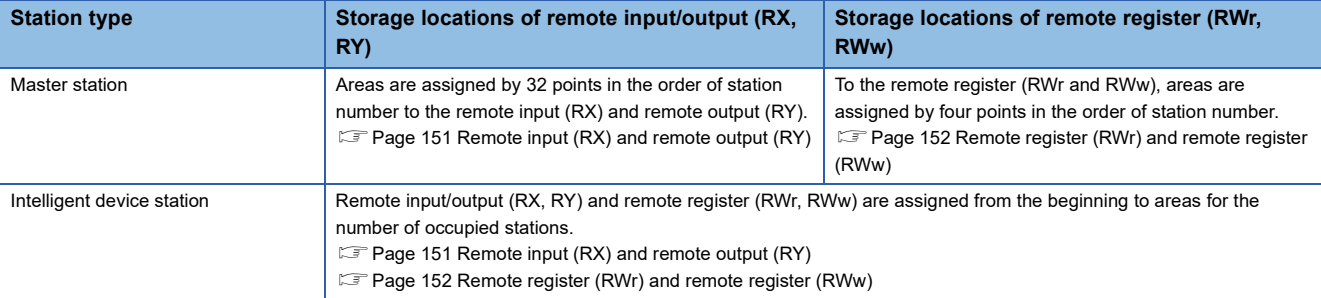

#### **Remote net Ver.2 mode**

The remote net Ver.2 mode is selected when a system is configured with the master station and Ver.2-compatible slave stations or when Ver.2-compatible slave stations will be added to the system in future.

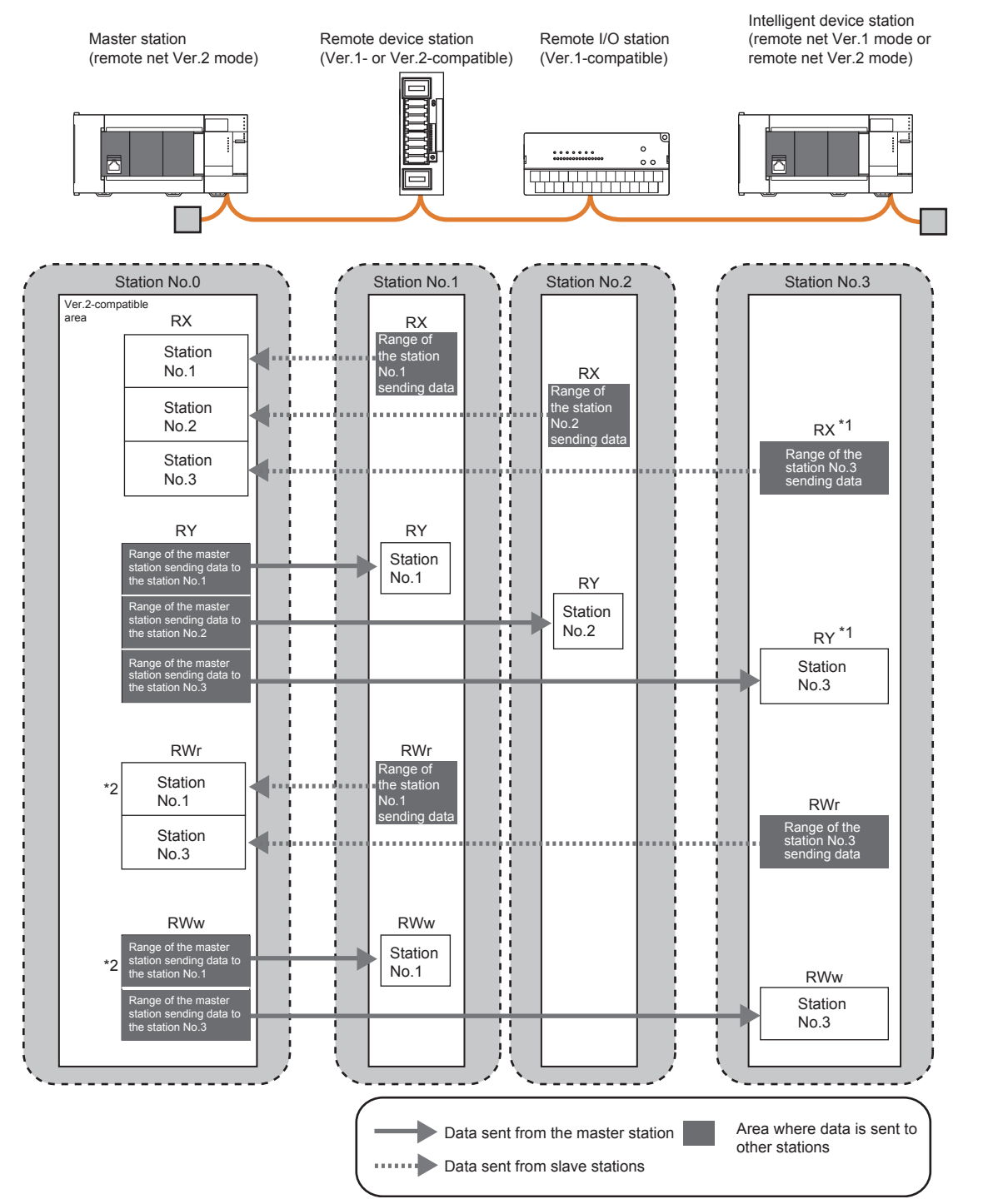

\*1 The last 16 bits in RX, RY cannot be used when using the master/intelligent device module as the intelligent device station.

\*2 In the master station, 0 points are assigned to RWr and RWw in a remote I/O station. (RWr and RWw move over forward.)

#### ■**Points per module and per system**

For the points, refer to the following.

**[Page 19 Performance Specifications](#page-20-0)** 

In CC-Link, increasing the number of occupied stations and extended cyclic settings can increase points per module. Set the number of occupied stations and extended cyclic settings for each slave station.

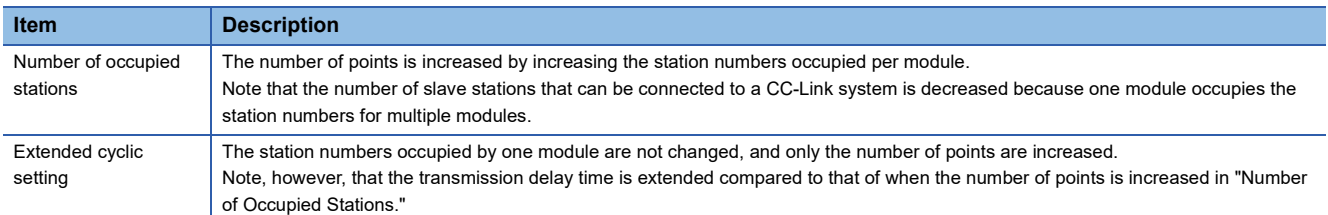

#### ■**Data transfer between RX, RY, RWr, and RWw and a device in a CPU module**

To perform auto transfer using the module parameters in an engineering tool, setting a refresh device in "Link Refresh Settings" under "Basic Settings" can automatically transfer data between RX, RY, RWr, and RWw in a master/intelligent device module and a device in a CPU module.

To perform transfer using a program, use a module access device (Un\GII) and FROM/TO instructions to transfer data between the buffer memory areas in a master/intelligent device module and a device in a CPU module.

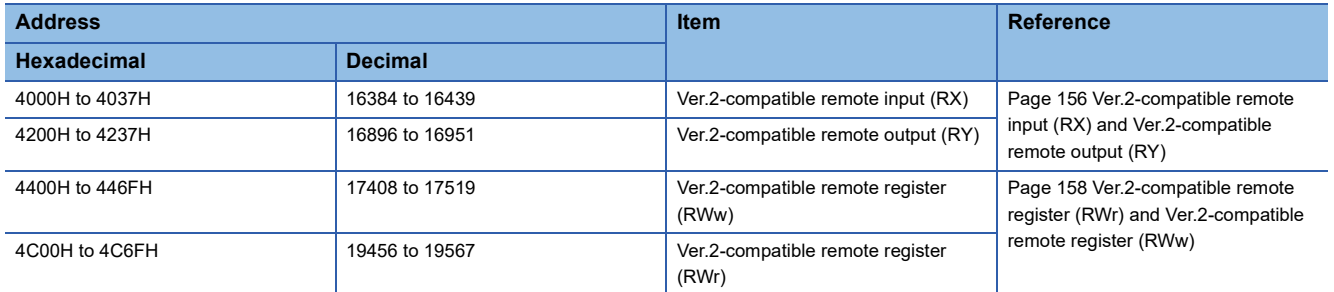

#### ■**Storage locations of RX, RY, RWr, and RWw**

The storage locations change depending on the number of occupied stations and extended cyclic settings in slave stations. The storage locations for each station can be checked using Slave station offset, size information (Un\G992 to Un\G1431). ( $E =$ [Page 153 Slave station offset, size information](#page-154-0))

#### $Point$ <sup> $\odot$ </sup>

- Data stored in RX, RY, RWr, and RWw in the intelligent device station side are stored in a remote net Ver.1 mode area when the master station is in the remote net Ver.2 mode and the intelligent device station is in the remote net Ver.1 mode. ( $\sqrt{m}$  Page 38 Data transfer between RX, RY, RWr, and RWw and a device in a [CPU module\)](#page-39-0)
- When the master station is in the remote net Ver.1 mode, four points are occupied per station for RWr and RWw in a remote I/O station. When the master station is in the remote net Ver.2 mode, RWr and RWw in a remote I/O station move over and assigned with 0 points. The assignment of the station numbers for stations after the remote I/O station changes; therefore, change the program if required.

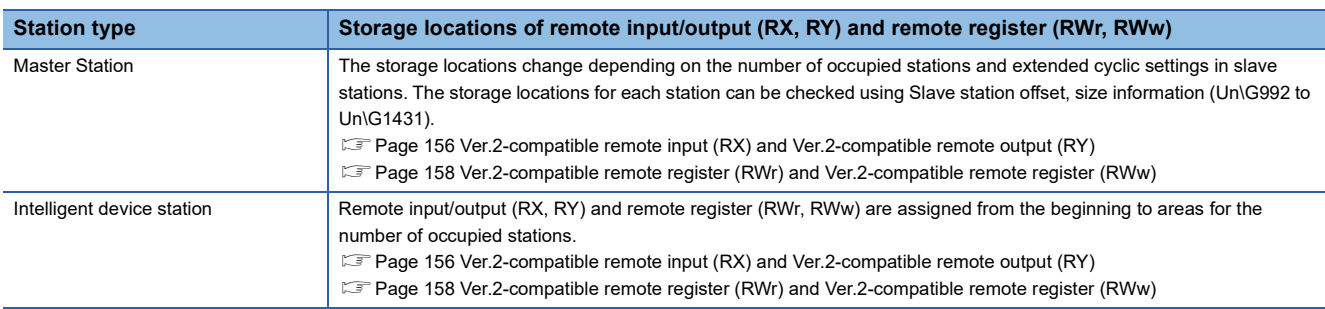

## **Link refresh**

This function automatically transfers data between the link devices (RX, RY, RWr, RWw, SB, and SW) of the master/intelligent device module and the devices of the CPU module.

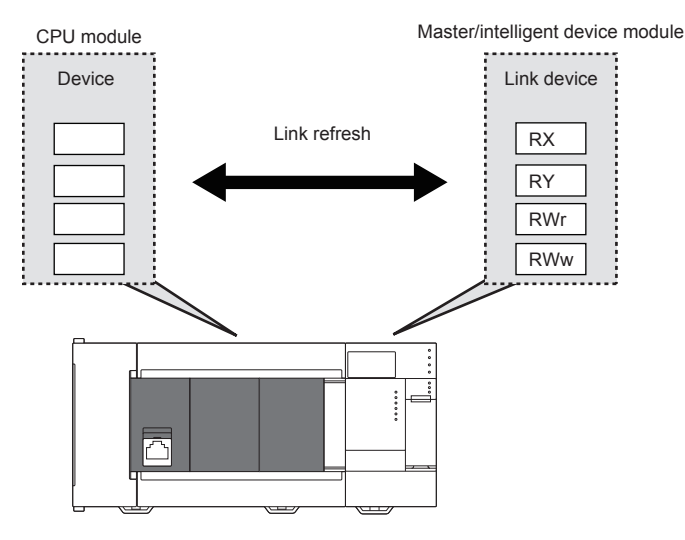

#### **Concept of the link refresh range (number of points)**

The area range set in "Link Refresh Settings" under "Basic Settings" is executed by link refresh.

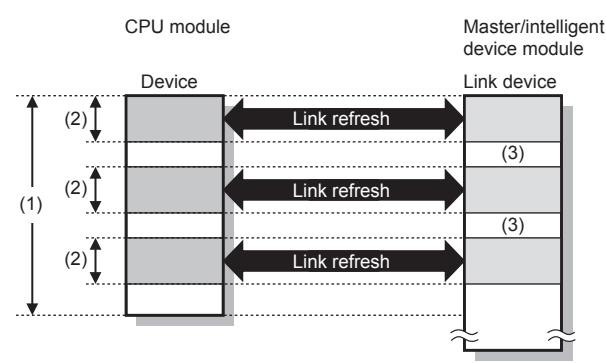

(1) Range set in "Link Refresh Settings" under "Basic Settings"

(2) Actual link refresh range

(3) Empty

#### **Shortening the link refresh time and transmission delay time**

The link refresh time and transmission delay time can be shortened by reducing the number of link refresh points to the CPU module. The following methods can be used to reduce the number of the link refresh points.

- In "Link Refresh Settings" under "Basic Settings", set only the link devices used in the CPU module as the link refresh range. ( $\sqrt{F}$  [Page 73 Link refresh settings\)](#page-74-0)
- Directly access infrequently used link devices through module access devices from the program, and remove the corresponding settings from the link refresh range.

#### **Setting method**

The link refresh is assigned in "Link Refresh Settings" under "Basic Settings." (CFF [Page 73 Link refresh settings](#page-74-0))

#### **Precautions**

#### ■**Latched devices of the CPU module**

Even if latched device data are cleared to 0 using a program when the CPU module is reset or powered off and on, the latched data may be output depending without being cleared to 0 on the timing of a link scan and link refresh. For how to prevent output of latched device data, perform the following method.

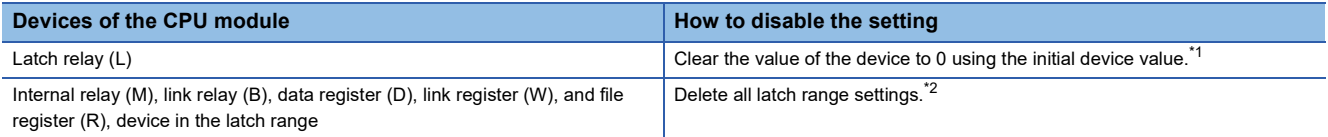

<span id="page-43-1"></span>\*1 For the initial device value setting of the CPU module, refer to the following. MELSEC iQ-F FX5 User's Manual (Application)

<span id="page-43-0"></span>\*2 Only FX5U/FX5UC CPU module is supported.

### **Cyclic data integrity assurance**

This function prevents read/write data from being separated between new and old data.

This function assures the cyclic data integrity in units of 32 bits or station-based units.

#### <span id="page-43-2"></span>**32-bit data integrity assurance**

This function prevents read/write data in 32-bit increments from being separated between new and old data.

The data in the remote register (RWr and RWw) between a CPU module and master/intelligent device module are assured in units of 32 bits.

32-bit data integrity assurance is automatically performed when the following conditions are satisfied.

- The first address of the remote register (RWr and RWw) has an even number.
- When accessing the remote register (RWr/RWw) using a program, access them with an even number of devices.

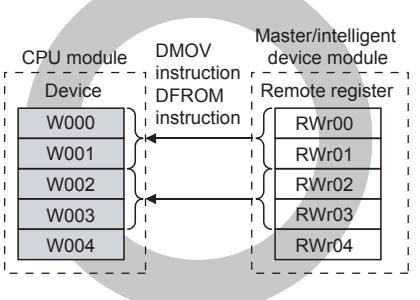

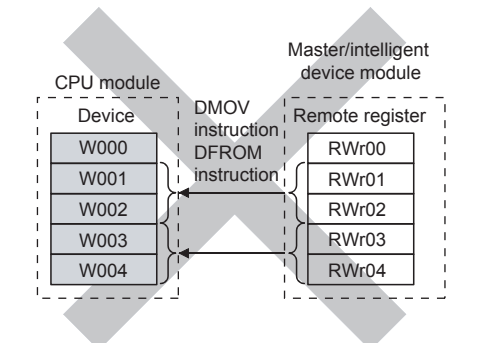

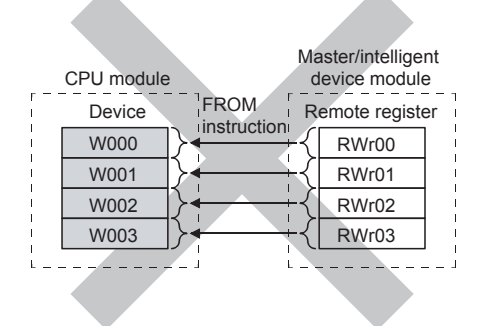

#### **Station-based Block Data Assurance**

Cyclic data may be separated between new and old data depending on the timing of the link refresh. This function prevents read/write data per slave station from being separated between new and old data. Because module parameters are configured only on an engineering tool, a program to prevent data separation is not required.

For each slave station, data assurance is provided to data in RX, RY, RWr, and RWw that are automatically transferred to a CPU module or remote head module (link refresh) by setting the refresh device of the module parameter.

#### ■**Setting**

Set station-based block data assurance under "Supplementary Cyclic Settings" in "Application Settings." ( $\Box$  Page 79 [Supplementary cyclic settings](#page-80-0))

Sets to the master/intelligent device module to assure data.

#### ■**Operation of a data assurance**

Identity of data per slave station is assured as follows.

**Ex.**

To assure data of the remote stations with the number of occupied stations of 3 and 1 (when operating as a master station)

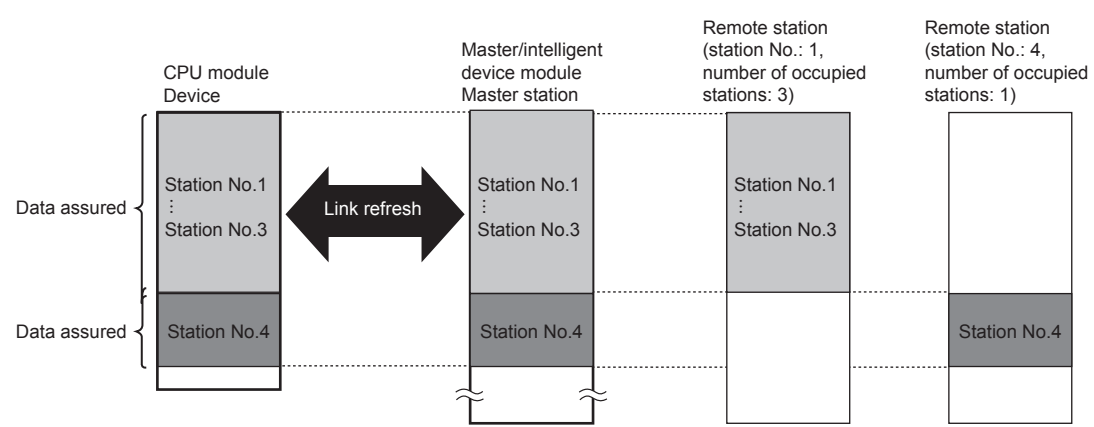

To assure data of the remote stations with the number of occupied stations of 3 and 1 (when operating as an intelligent device station)

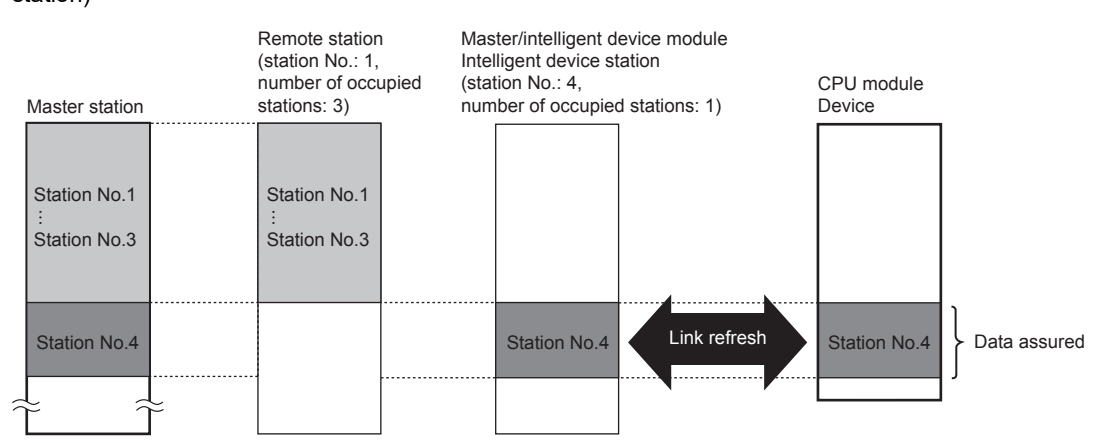

#### ■**Precautions**

- When using station-based block data assurance, set the refresh devices in the module parameter. If the refresh devices are not set, the remote input (RX), remote output (RY), and remote register (RWr, RWw) of the buffer memory may not be refreshed.
- When station-based block data assurance is used, transmission delay time and link refresh time become longer than those of when station-based block data assurance is not used. When designing a system based on an existing system, check the transmission delay time and link refresh time at startup of the system. ( $\mathbb{F}$  [Page 176 Processing Time](#page-177-0))

 $Point P$ 

Integrity of 32-bit data in remote register (RWr and RWw) is assured even if station-based block data assurance is not set. (Assurance of 32-bit data) ( $\mathbb{F}$  [Page 42 32-bit data integrity assurance](#page-43-2))

## **Input and output settings when failure occurs**

A master/intelligent device module allows for the following settings.

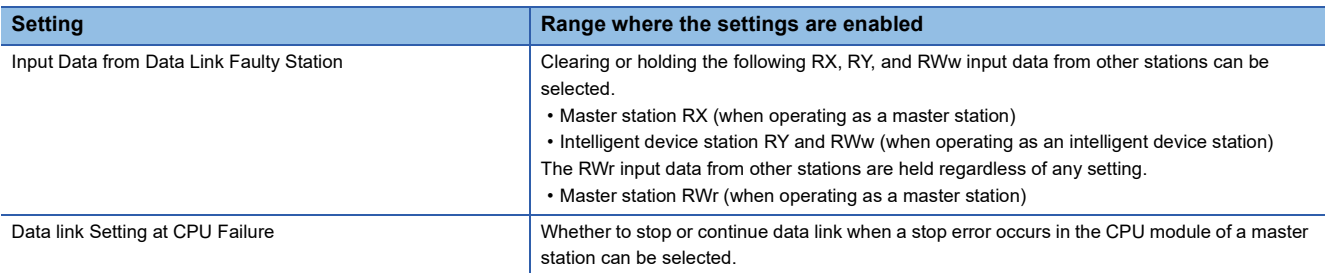

#### $Point<sup>0</sup>$

- When the Input Data from Data Link Faulty Station is set to "hold", although the value of the buffer memory storing the target data is retained after the occurrence of the data link error, since the data link is disconnected, it is not refreshed.
- When the Data Link Setting at CPU Failure is set to "Continue the Data Link", the data link will continue even if a stop error occurs in the CPU module. When resetting the CPU module or turning off and on the power supply of the CPU module while the data link is in the continuous state after a stop error has occurred in the CPU module, the data link of the master/intelligent device module stops once and then it restarts after the CPU module starts normally.

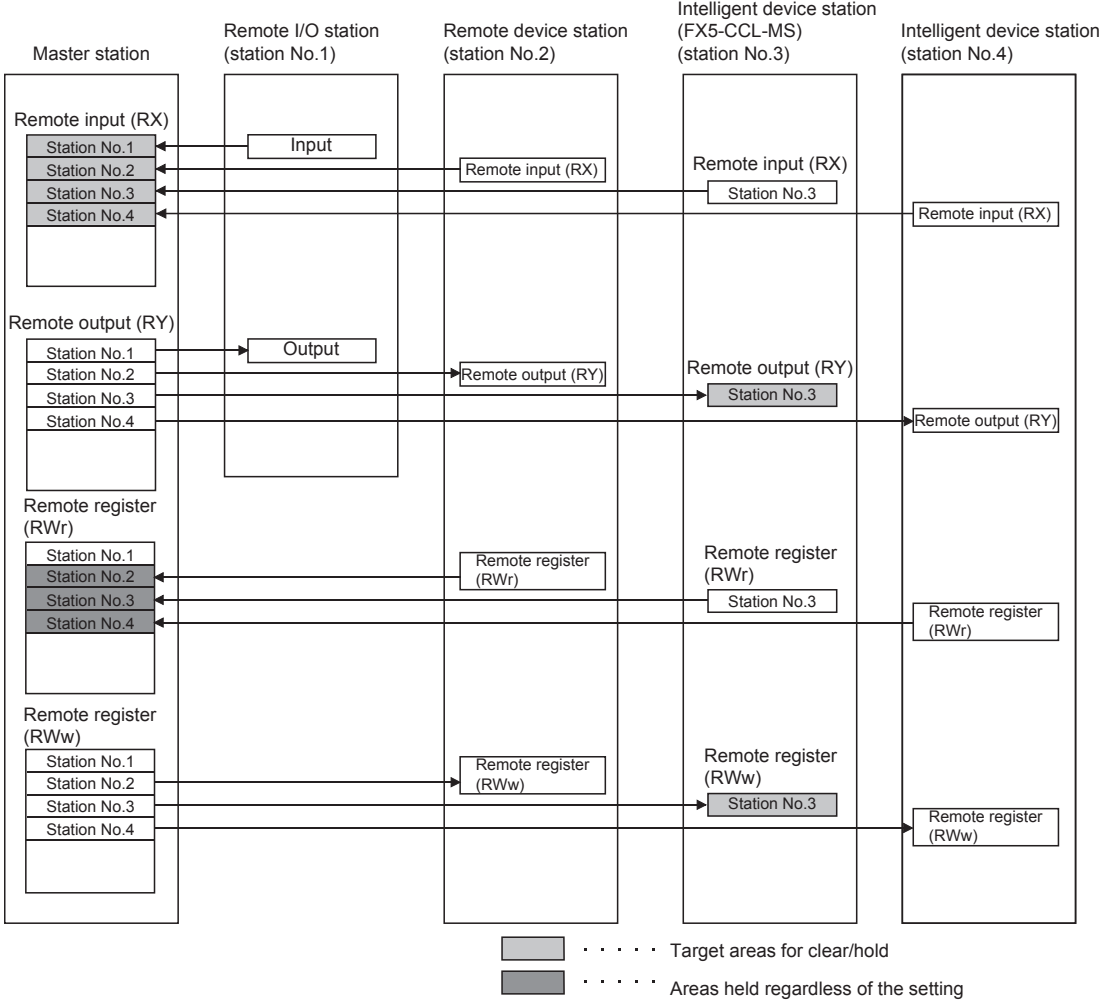

#### **Setting method**

#### ■**Setting of the Input Data from Data Link Faulty Station**

[When Parameter Editor]

Select the input data setting under "Supplementary Cyclic Settings" in "Application Settings." ( $\Box$ ) Page 79 Supplementary [cyclic settings](#page-80-0))

[When Program]

Use "Data link faulty station setting" (Un\G5) to configure input data from a data link faulty station. ( $\Box$  Page 149 Parameter [information area\)](#page-150-0)

#### ■**Data Link Setting at CPU Failure**

[When Parameter Editor]

Select the data link setting under "Supplementary Cyclic Settings" in "Application Settings." ( $\Xi$  Page 79 Supplementary [cyclic settings](#page-80-0))

[When Program]

Use "Data link setting at CPU failure" (Un\G6) to configure data link during CPU Failure. (Fage 149 Parameter [information area\)](#page-150-0)

#### <span id="page-47-5"></span>**Status difference between a master station and a slave station at an error**

The station status at an error varies depending on the combination of "Input Data from Data Link Faulty Station", "Output Mode upon CPU STOP", "Data Link Setting at CPU Failure," and "Output Mode Setting at CPU Error" under "Supplementary Cyclic Settings" in "Application Settings." When configuring the settings, consider the station status at errors listed below.

#### ■**Status of a master station (when operating as a master station) and remote I/O station**

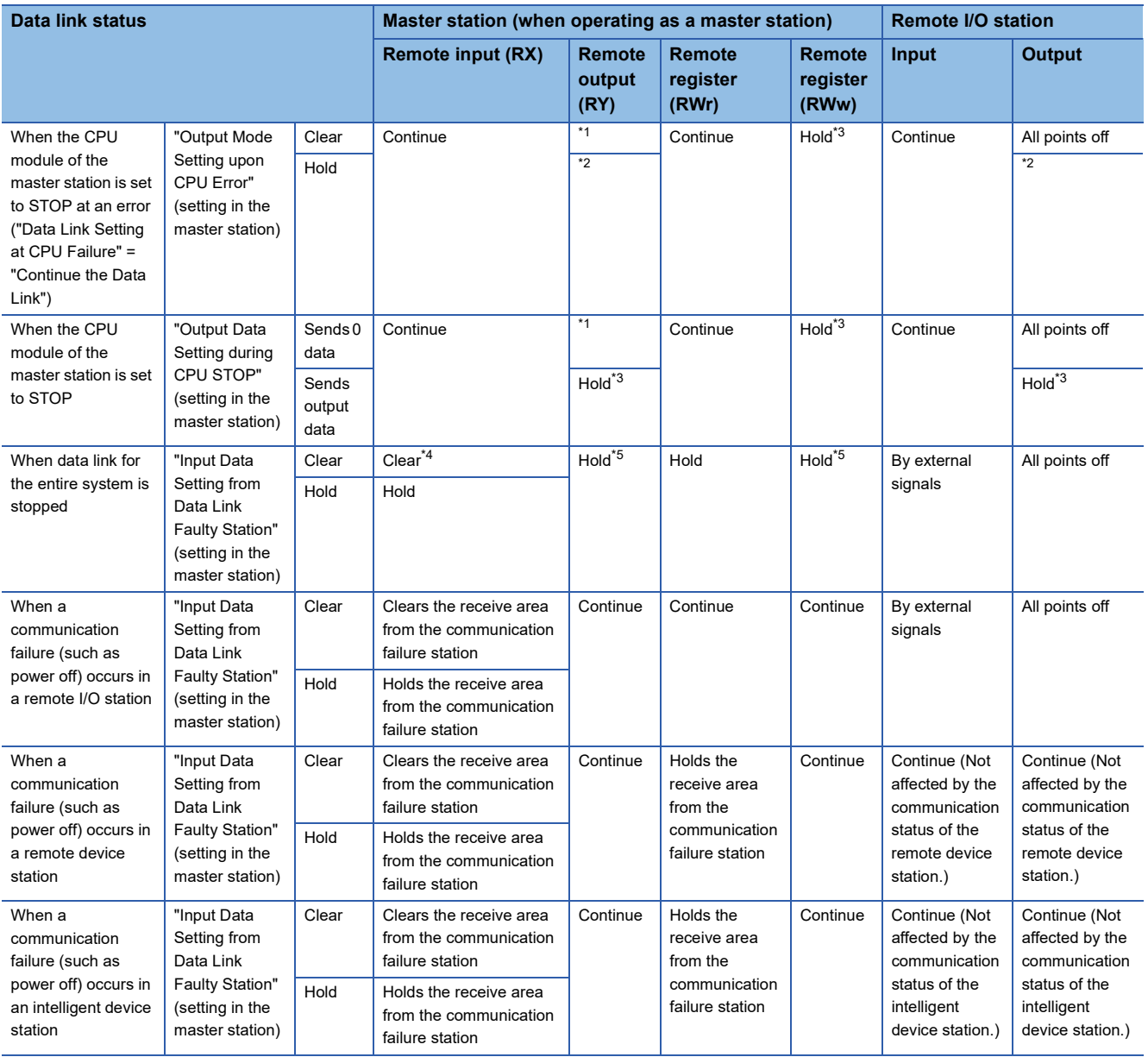

<span id="page-47-0"></span>\*1 The target data is cleared to transmit 0 data to the slave station, but the value of the target data storage destination buffer memory in the master station is retained. When an non-latch device (including Y devices) is set as a refresh device, also clears the target data storage buffer memory in the master station.

<span id="page-47-2"></span>\*2 Clears when a non-latch device (including Y devices) is set as a refresh device. When setting the latch device or without link refresh setting, holds or clears according to "Output Data Setting at CPU STOP."

<span id="page-47-1"></span>\*3 Clears when a non-latch device (including Y devices) is set as a refresh device.

<span id="page-47-3"></span>\*4 When "Data Link Setting at CPU Failure" is set to "Stop" and the master CPU stops data link due to error occurrence, holds regardless of "Input Data Setting from the Data Link Faulty Station."

<span id="page-47-4"></span>\*5 When "Data Link Setting at CPU Failure" is set to "Stop" and the master CPU stops data link due to error occurrence, clears when an non-latch device (including Y devices) is set as a refresh device.

#### ■**Status of a remote device station and intelligent device station**

For the status when the master/intelligent device module is operating as the intelligent device station, refer to  $\mathbb{F}$  Page 48 [Status when operating as an intelligent device station.](#page-49-0)

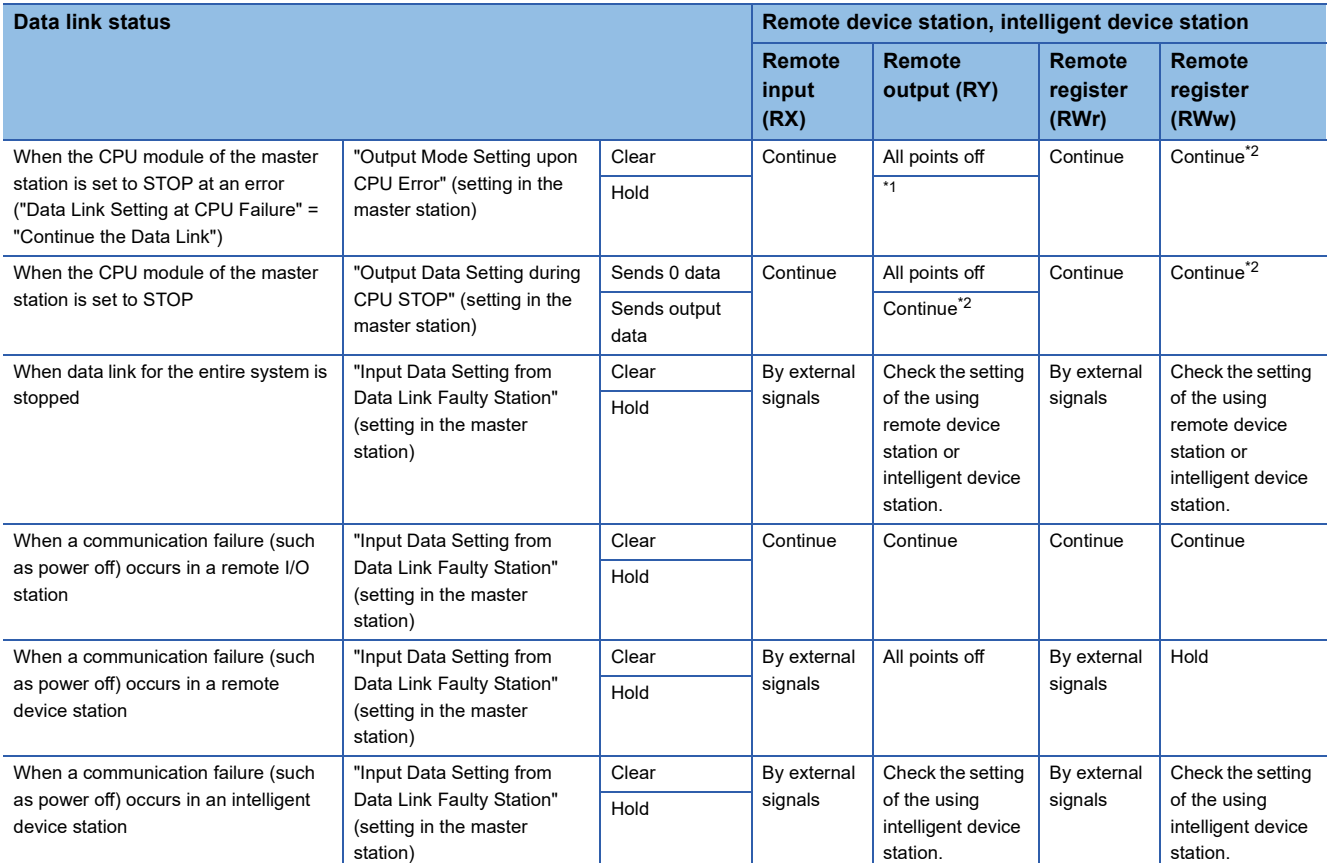

<span id="page-48-1"></span>\*1 Clears when a non-latch device (including Y devices) is set as a refresh device. When setting the latch device or without link refresh setting, holds or clears according to "Output Data Setting at CPU STOP."

<span id="page-48-0"></span>\*2 Clears when a non-latch device (including Y devices) is set as a refresh device.

#### <span id="page-49-0"></span>■**Status when operating as an intelligent device station**

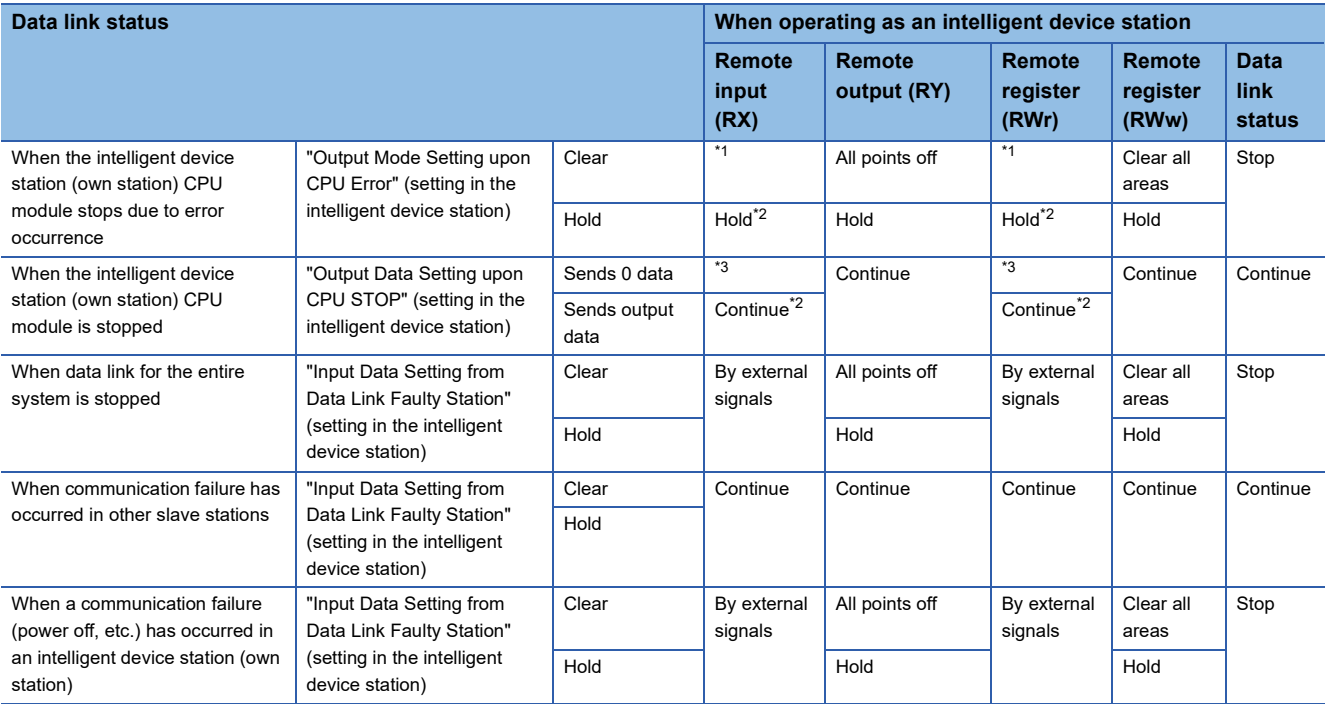

<span id="page-49-1"></span>\*1 Holds when a latch device is set as a refresh device. Clears when setting a non-latch device or without link refresh setting.

<span id="page-49-2"></span>\*2 Clears when a non-latch device (including Y devices) is set as a refresh device.

<span id="page-49-3"></span>\*3 The target data is cleared to transmit 0 data to the master station, but the value of the target data storage destination buffer memory in the intelligent device station is retained.

#### **Precautions**

#### ■**When an error invalid station is set**

If a data link error occurs in a station set as an error invalid station, input data (remote input (RX)) from that station is held regardless of the setting.

## **Output data setting in case of CPU STOP**

Whether to refresh or compulsorily clear output data of the master/intelligent device module when the CPU module is stopped can be selected. How the cyclic data should be handled at CPU STOP can be selected according to the system used.

(E [Page 46 Status difference between a master station and a slave station at an error](#page-47-5))

The following data is refreshed (output data is transmitted) or compulsorily cleared (0 data is transmitted) according to the parameter setting.

• Remote output (RY) when operating as a master station

• Remote input (RX) and remote register (RWr) when operating as an intelligent device station

Even if the CPU module stops, when operating as a master station, the remote register (RWw) refreshes (transmits output data) irrespective of the setting.

#### $Point<sup>0</sup>$

 • If the CPU module that has been set to the compulsory clear (send 0 data) is set to STOP, compulsory output to a slave station cannot be performed by an engineering tool. (by using a device test or other methods)

• The setting is enabled even if RY is refreshed using a module access device (Un\GII) or TO instructions.

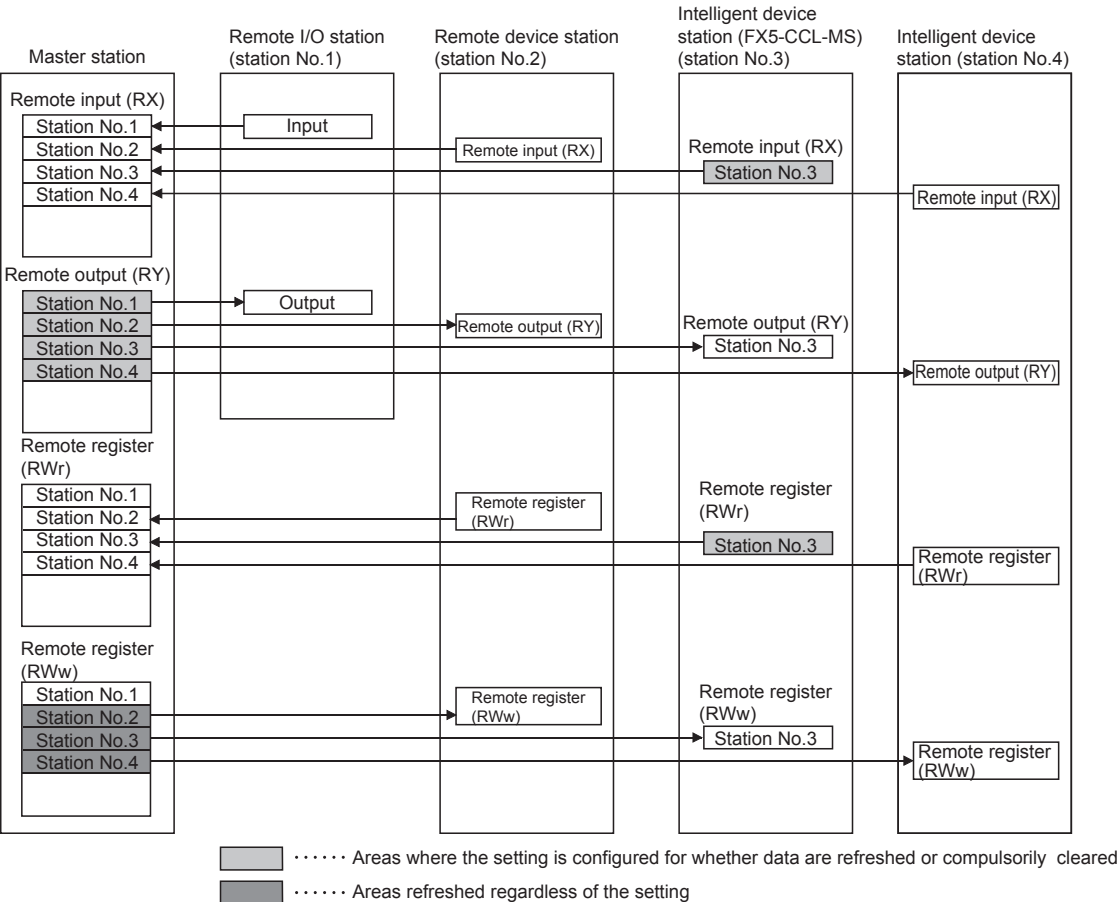

#### **Setting method**

[When Parameter Editor]

Configure the output data setting in case of CPU STOP under "Supplementary Cyclic Settings" in "Application Settings." ( $E =$ [Page 79 Supplementary cyclic settings\)](#page-80-0)

[When Program]

Use "Setting at CPU STOP" (Un\G13) to configure output data during CPU STOP. ( $\sqrt{P}$  Page 149 Parameter information [area\)](#page-150-0)

#### **Precautions**

#### ■**Device to be set in the refresh device setting**

Operation for refreshing/compulsory clearing varies depending on the refresh device set to the remote output (RY) in the "Link Refresh Settings" under "Basic Settings" as described below.

- When Y is set, remote output (RY) is compulsorily cleared regardless of the module parameter.
- When a device other than Y, such as M and L, is selected, remote output (RY) is refreshed or compulsorily cleared according to the setting.

#### ■**Values of remote input/output (RX, RY) and remote register (RWr, RWw) when operating as an intelligent device station**

Even if the CPU module becomes RUN  $\rightarrow$  STOP, the value in the buffer memory of the data storage destination of the remote input/output (RX, RY) and remote register (RWr, RWw) in the intelligent device station is retained. When parameter setting is set to "Send 0 Data" is cleared to transmit 0 data to the master station, but since the value of the target data storage destination buffer memory in the intelligent device station is retained, perform initialization or set the initial data at STOP  $\rightarrow$ RUN.

## **Output mode setting upon CPU error**

Whether to hold or clear input/output data of the master/intelligent device module when a stop error occurs in CPU module can be selected. How the cyclic data should be handled when a stop error occurs in CPU module can be selected according to the system used. ( $\sqrt{p}$  [Page 46 Status difference between a master station and a slave station at an error\)](#page-47-5) The following data is retained or cleared according to the parameter setting.

• Remote output (RY) when operating as a master station

 • Remote input/output (RX, RY) and remote register (RWr, RWw) when operating as an intelligent device station Even if the stop error occurs in CPU module, when operating as a master station, the remote register (RWw) holds irrespective of the setting.

#### $\mathsf{Point} \, \mathsf{P}$

- The setting is enabled even if RY is refreshed using a module access device (Un\GII) or TO instructions.
- When the parameter setting is set to "hold", the value of the buffer memory storing the target data is retained after the occurrence of the stop or failure of the CPU module. When the data link continues even after the stop and error occur, the retained data is continuously refreshed.
- When an error without a stop occurs, this setting does not become valid and the data link continues in all devices.

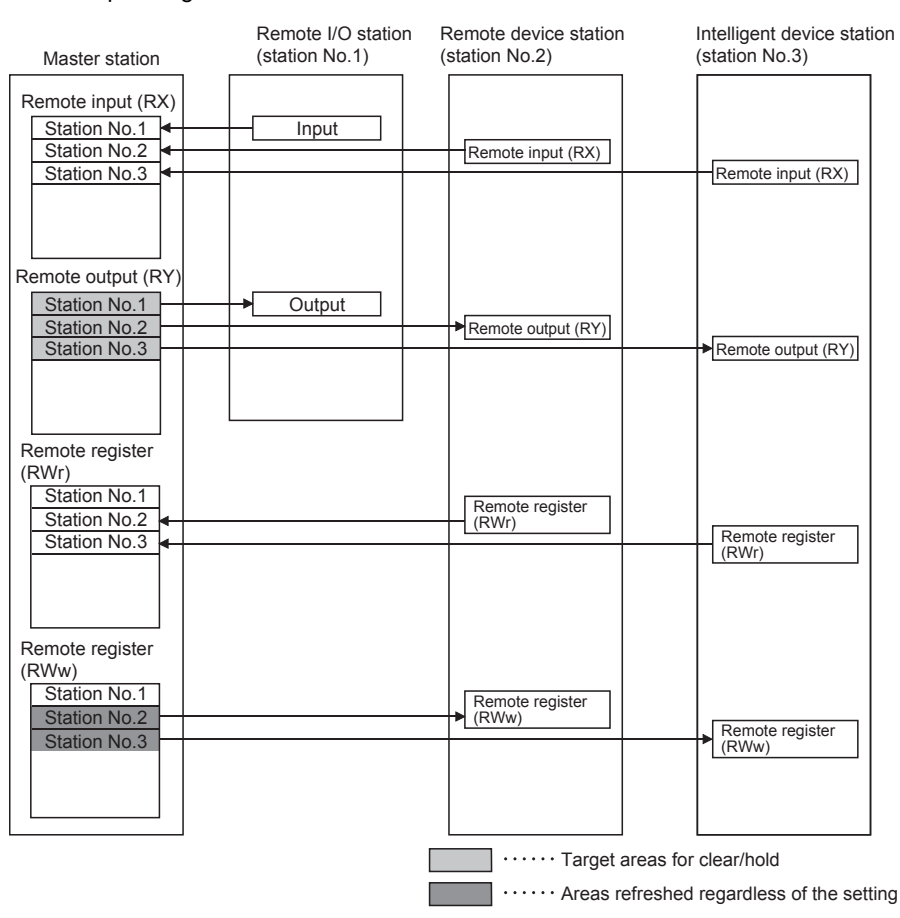

#### when operating as a master station

#### When operating as an intelligent device station

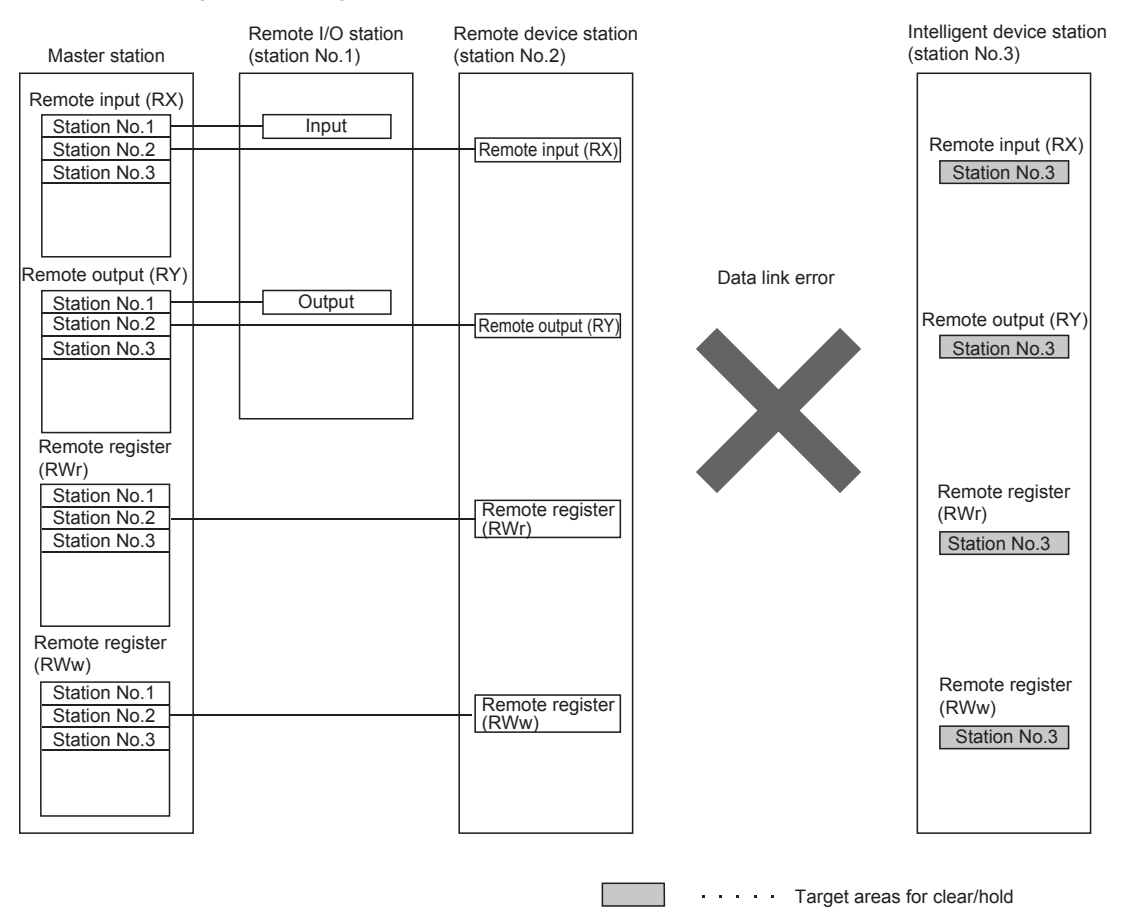

#### **Setting method**

Output mode setting upon CPU error is set by "Supplementary Cyclic Settings" in "Application Settings." (FB Page 79 [Supplementary cyclic settings](#page-80-0))

#### **Precautions**

#### ■**Device to be set in the refresh device setting**

Operation for holding/compulsory clearing varies depending on the refresh device set to the remote output (RY) in the "Link Refresh Settings" under "Basic Settings" as described below.

- When Y is set, remote output (RY) is compulsorily cleared regardless of the module parameter.
- When a device other than Y, such as M and L, is selected, remote output (RY) is retained or compulsorily cleared according to the setting.

### **Data link stop and restart**

Data link can be stopped during debugging and other operations. Also, the stopped data link can be restarted. If data link of a master station is stopped, data link is stopped in the entire system. ( $\sqrt{P}$  Page 126 Stopping and restarting [data link](#page-127-0))

## **4.3 Transient Transmission**

Data can be communicated when a request is issued unlike cyclic transmission. Direct access to buffer memory areas and devices in other stations can be performed in transient transmission.

#### **Access from other stations using an engineering tool**

Seamless access to other stations on the same network can be performed using an engineering tool. Access to other stations on different networks cannot be performed.

#### ■**Path for accessing from master/intelligent device module (when operating as master station)**

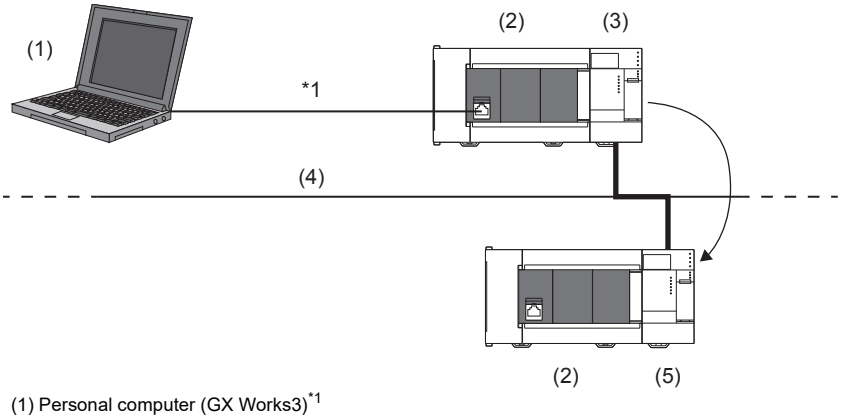

(2) FX5 CPU module

(3) Master/intelligent device module (master station)

(4) CC-Link

(5) Master/intelligent device module (intelligent device station)

<span id="page-53-0"></span>\*1 Direct connection or the connection using the GOT transparent mode.

#### ■**Path when accessing from master/intelligent device module (when operating as intelligent device station)**

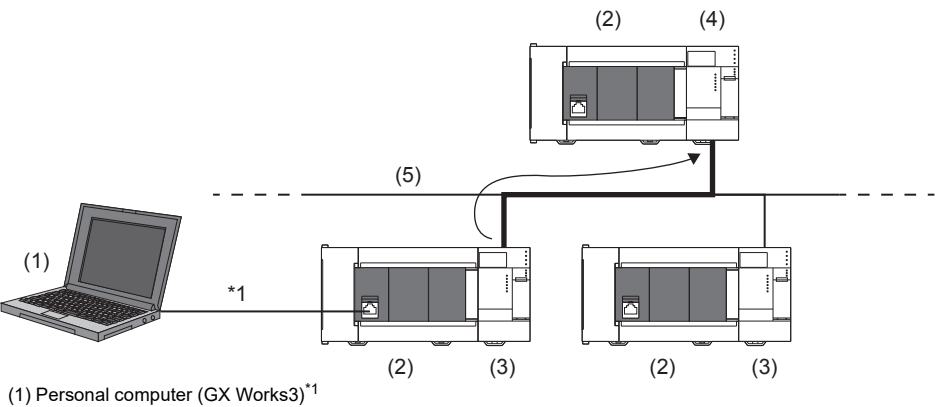

(2) FX5 CPU module

(3) Master/intelligent device module (intelligent device station)

(4) Master/intelligent device module (master station)

(5) CC-Link

<span id="page-53-1"></span>\*1 Direct connection or the connection using the GOT transparent mode.

#### ■**Path when accessing from iQ-R series master station**

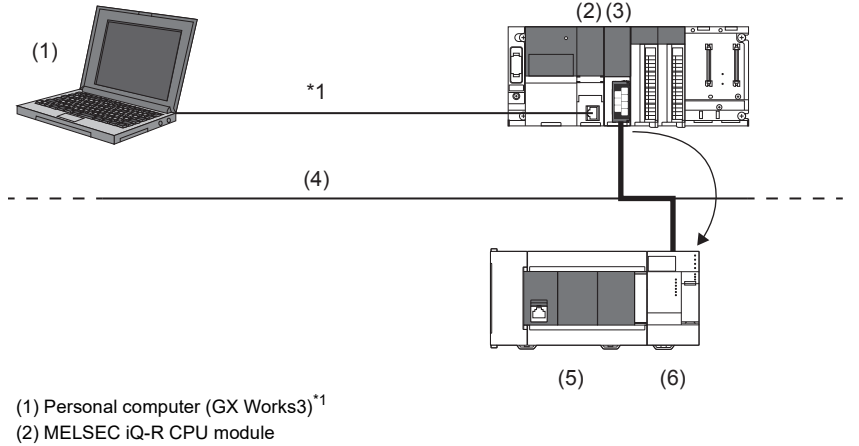

(3) Master/local module (master station)

(4) CC-Link

(5) FX5 CPU module

(6) Master/intelligent device module (intelligent device station)

<span id="page-54-0"></span>\*1 Direct connection or the connection using the GOT transparent mode.

#### ■**Path when accessing from iQ-R series local station**

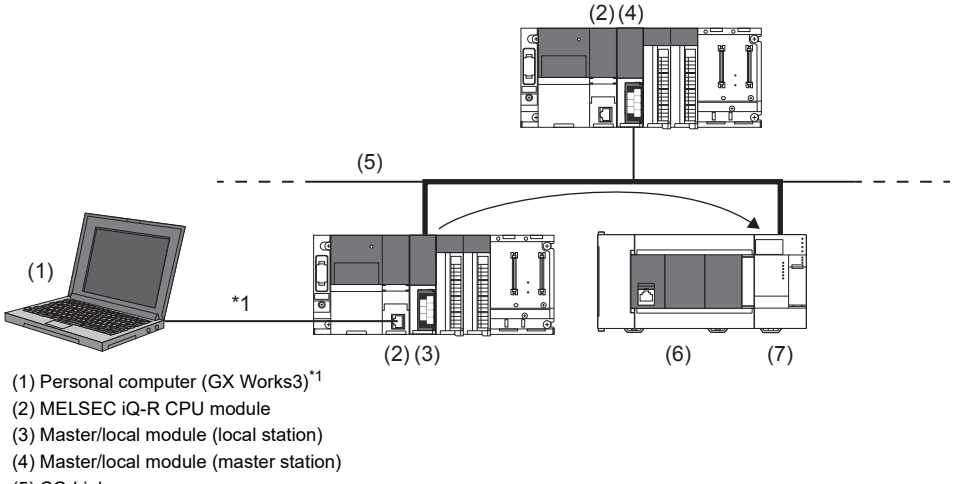

(5) CC-Link

(6) FX5 CPU module

(7) Master/intelligent device module (intelligent device station)

<span id="page-54-1"></span>\*1 Direct connection or the connection using the GOT transparent mode.

## **4.4 Remote Device Station Initial Setting Procedure Registration Function**

The initial setting of a remote device station which is performed on a program can be registered in advance using an engineering tool and can be saved by turning on the link special relay (SB). Programs for the initial setting can be reduced.

#### **Number of initial settings registered**

#### ■**The number of remote device stations**

The initial settings of the following remote device stations can be registered in one master/intelligent device module.

- FX5UJ CPU module: Up to 8 stations
- FX5U/FX5UC CPU module: Up to 14 stations

#### ■**Number of initial settings registered per remote device station**

Up to 32 items of the initial settings can be registered per remote device station. An engineering tool and program cannot be used together for the initial setting in one remote device station. If they are used together, a remote device station may malfunction.

#### ■**If the processing has stopped**

The progress of the initial setting in progress is stored in 'Remote device station initialization procedure registration execution individual information' (Buffer memory address: Un/G23680 to Un/G23707) of the master/intelligent device module. If the processing has stopped halfway, information such as the number of the procedure that has stopped and the target station number can be checked.

#### **Setting method**

Configure the setting of the remote device station initial setting procedure registration function in "Initial Settings" under "Basic Settings." Then use 'Remote device station initialization procedure registration instruction' (SB000D) to reflect the initial settings to the remote device station. ( $\mathbb{E}$  [Page 75 Initial setting](#page-76-0))

#### **Specification of remote device station to be initialized**

Specification of remote device station to be initialized is a procedure for initial processing only in a specified station. When a remote device station in operation has been replaced due to failure, the initial processing can be performed only in a specified remote device station that has been replaced. Remote device stations other than a specified station continue to operate.

The following figure shows an example of specifying the remote device station (station number 3) to be initialized.

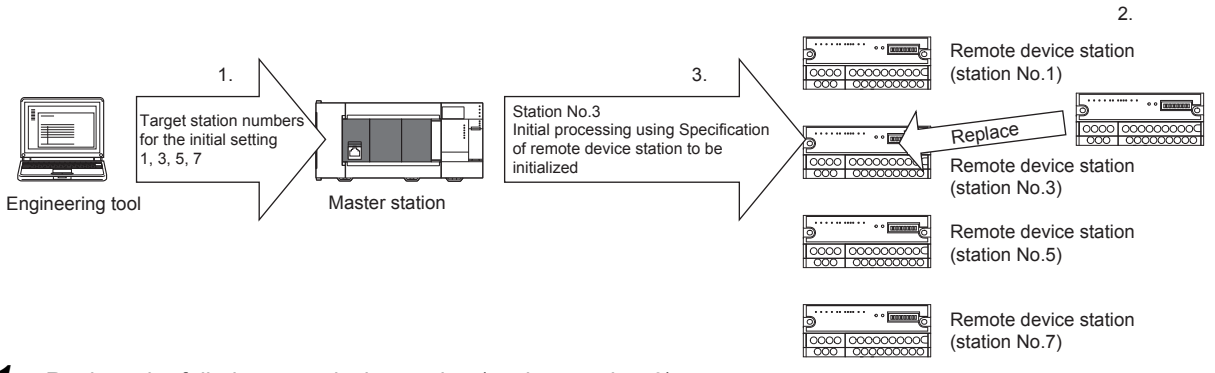

*1.* Replace the failed remote device station (station number 3).

*2.* Use 'Specification of remote device station to be initialized' (SW0014, SW0015) to specify the station number 3. Turn on the applicable bit (only the bit of the start station number) in SW0014 or SW0015.

|        | b15 | b14                      |    | h12 | h11 | b <sub>10</sub> | b <sub>9</sub> | b8 | b7 | b6 | b5 | b4 | b <sub>3</sub> | b2 | b1 | b <sub>0</sub> |
|--------|-----|--------------------------|----|-----|-----|-----------------|----------------|----|----|----|----|----|----------------|----|----|----------------|
| SW0014 | 16  | 15                       | 14 | 13  | 12  | 11              | 10             | 9  | 8  |    | 6  | 5  |                | 3  | ∸  |                |
| SW0015 | -   | $\overline{\phantom{0}}$ |    | -   | 28  | 27              | 26             | 25 | 24 | 23 | 22 | 21 | 20             | 19 | 18 | 47             |

<sup>1</sup> to 28 in the table indicate station numbers.

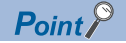

When all bits are off, an initial processing is performed in all the stations set in "Initial Settings" under "Basic Settings."

*3.* Configure the initialization procedure registration by turning on 'Remote device station initialization procedure registration instruction' (SB000D).

During the initial processing in the station number 3, other stations (station numbers 1, 5, and 7) continue the control.

#### **Precautions**

#### ■**Reflection of the settings**

The initial settings registered using an engineering tool are reflected to a remote device station by writing the settings to a CPU module and turning on 'Remote device station initialization procedure registration instruction' (SB000D).

#### ■**Processing time**

Because one step is executed per link scan, more setting items extend the processing time further than that of when a program is used.

■**While 'Remote device station initialization procedure registration instruction' (SB000D) is on** Data in the remote I/O (RX, RY) and remote register (RWr, RWw) stops being refreshed.

#### ■**Handling of signals that are required to be always on (such as CH. Conversion enable flag of an AJ65BT-64RD3/4)**

Turning off 'Remote device station initialization procedure registration instruction' (SB000D) after the initial processing is completed turns off all the RY signals that have turned on while the initial procedure registration is performed. To prevent this, use a program to turn on signals that are required to be always on.

#### ■**Turning on 'Completion status of remote device station initialization procedure' (SB005F)**

When 'Specification of remote device station to be initialized' (SW0014, SW0015) is selected, 'Completion status of remote device station initialization procedure' (SB005F) does not turn on until the procedure registration is normally completed in all the stations. If a faulty station exists, turn off 'Remote device station initialization procedure registration instruction' (SB000D) depending on the completion status of other stations.

#### ■**When the instruction is not required**

The initialization procedure registration instruction may not be required under some situations, such as when the remote input (RX) is set as a condition device.

#### **Link special relay (SB) and link special register (SW)**

#### ■**Link special relay (SB) areas**

Link special relay (SB) areas related to the remote device station initialization procedure registration are listed below. (Details of the special relay (SB) are,  $E =$  [Page 163 List of link special relay \(SB\) areas](#page-164-0))

- 'Remote device station initialization procedure registration instruction' (SB000D)
- 'Execution status of remote device station initialization procedure' (SB005E)
- 'Completion status of remote device station initialization procedure' (SB005F)

#### ■**Link special register (SW) areas**

Link special register (SW) areas related to the remote device station initialization procedure registration are listed below. (Details of the special register (SW) areas are,  $E =$  [Page 167 List of link special register \(SW\) areas](#page-168-0))

- 'Specification of remote device station to be initialized' (SW0014, SW0015)
- 'Remote device station initialization procedure registration instruction result' (SW005F)
- 'Remote device station initialization procedure registration completion status' (SW0164, SW0165)

#### **Buffer memory**

Buffer memory areas related to the remote device station initialization procedure registration are listed below.

 • 'Remote device station initialization procedure registration execution individual information' (Buffer memory address: Un\G23680 to Un\G23707)

## **4.5 Master Station Duplication Error Canceling Function**

When a master station duplication error has been detected, the error can be cleared without resetting the CPU module or powering off and on the system.

#### **How to cancel the error**

*1.* Eliminate the cause of a master station duplication error.

Another master station may exist on the same line, or the line may be being influenced by noise.

*2.* Turn on 'Master station duplication error cancel request' (SB0007).

#### **Link special relay (SB) and link special register (SW)**

Link special relay (SB) areas and a link special register (SW) areas related to the master station duplication error canceling function are listed below.

- 'Master station duplication error cancel request' (SB0007)
- 'Master station duplication error cancel acceptance' (SB0057)
- 'Master station duplication error cancel completion' (SB0058)
- 'Master station duplication error cancel result' (SW0057)

#### **Timing chart**

The following figure shows the timing chart of the link special relay (SB) areas and link special register (SW) areas.

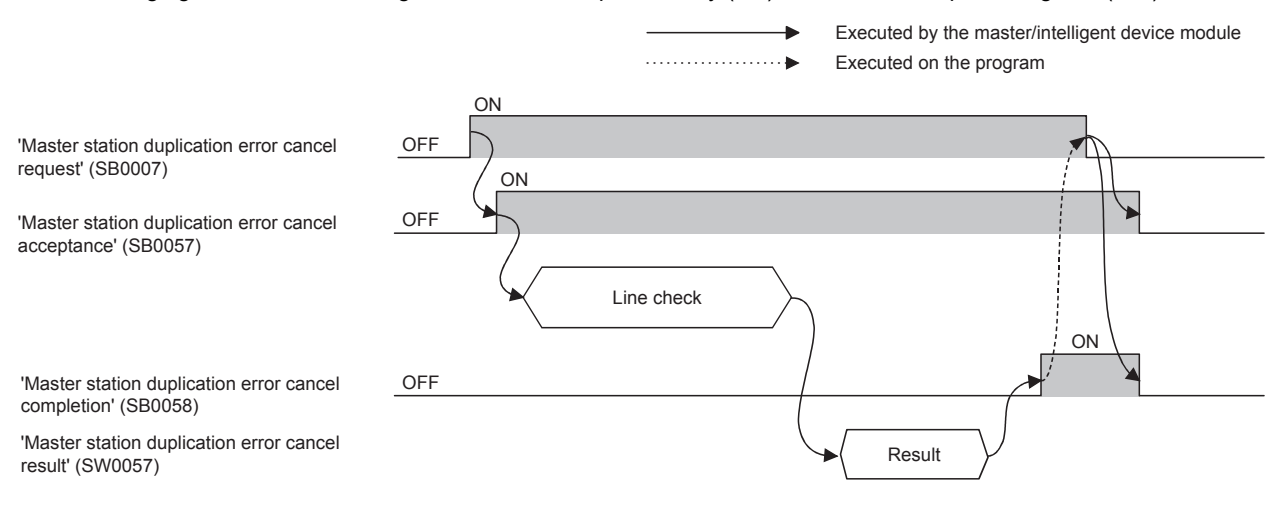

# **5 SYSTEM CONFIGURATION**

## **5.1 CC-Link System Configuration**

A CC-Link system when a master/intelligent device module operates as a master station is configured with a master station (1), remote I/O station (2), remote device station (3), and intelligent device station (4).

Connect the terminating resistors (5) to the stations at both ends.

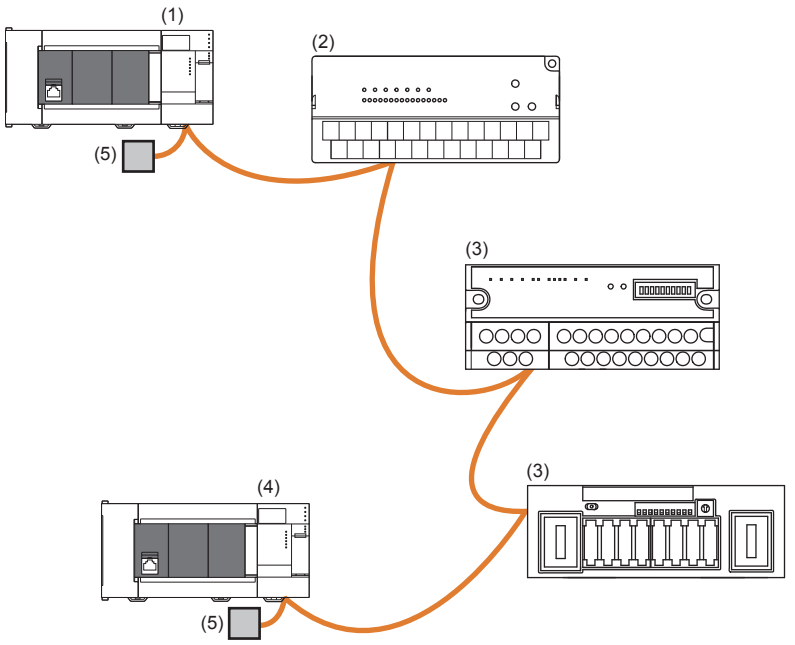

The CC-Link version and the number of slave stations that can be connected vary depending on the mode of the master/ intelligent device module. ( $\sqrt{P}$  [Page 24 Maximum Number of Connectable Modules \(when operating as a master station\)\)](#page-25-0)

## **5.2 Precautions for the System Configuration**

Please consider the following for system design to prevent incorrect input from a remote station.

#### **When turning on and off the power**

Power on the remote station, then start data link. In addition, stop data link before turning off the remote station. Failure to do so may cause an incorrect input.

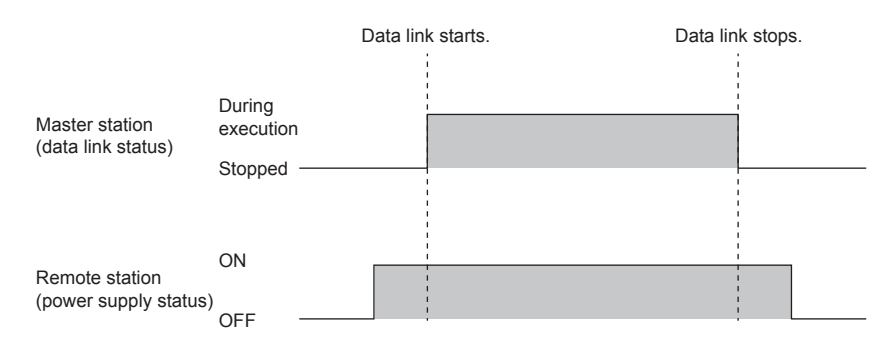

#### **Upon a momentary power failure of a remote station**

If a momentary power failure occurs in the power supply (24 V DC) of the remote station, an incorrect input may occur.

#### ■**Cause of an incorrect input due to a momentary power failure**

The hardware of a remote station internally converts the power supply of a module (24 V DC) into 5 V DC. If an instantaneous power failure occurs at a remote station, (the time until the 5 V DC power supply in the remote station turns off) > (the response time after an input module turns on and off); therefore, refreshing data within the time as shown in  $\bullet$  below causes an incorrect input.

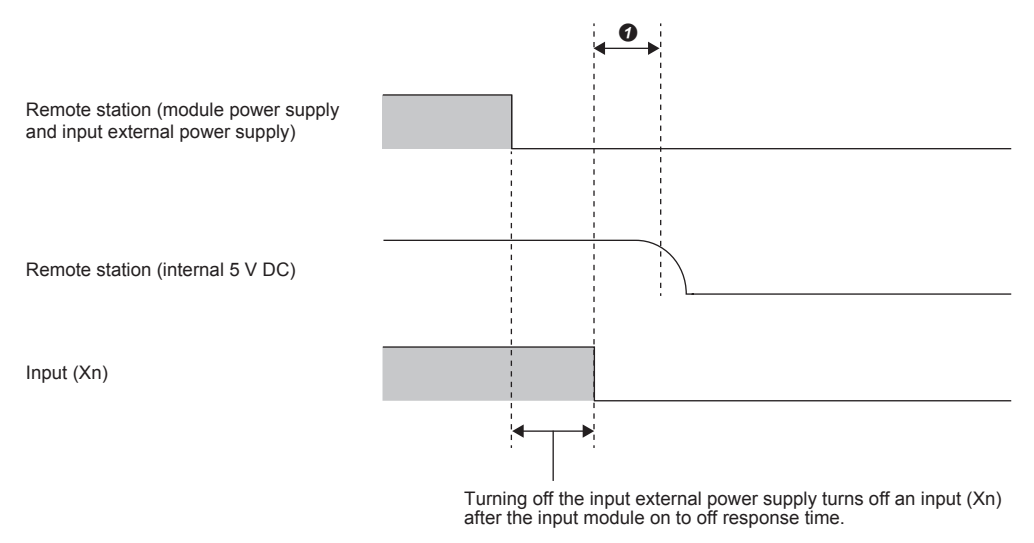

#### ■**Countermeasure against an incorrect input**

Supply power to the power supply module, stabilized power supply, and AC input external power supply from the same power supply.

#### $Point<sup>0</sup>$

When supplying power to multiple remote stations from one power supply, select applicable cables and properly wire them to prevent a voltage drop caused by the power supply. When a remote station has a receiving end voltage within the specified range for the remote station used, it can be connected.

# **6 WIRING**

This chapter describes the wiring methods, wiring products, and wiring precautions when the master/intelligent device module is used.

## **6.1 Power Supply Wiring**

#### **Power connector array**

 $\circ$  $\circ$  $\circ$ 

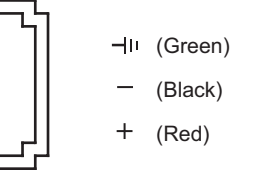

#### **Power supply wiring**

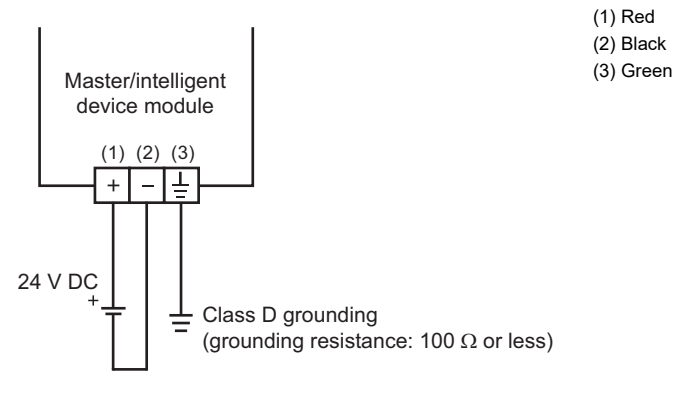

## **Grounding**

Perform the following.

- Perform class D grounding. (Ground resistance: 100  $\Omega$  or less)
- Ground the programmable controller independently when possible.
- If the programmable controller cannot be grounded independently, perform the "Shared grounding" shown below.

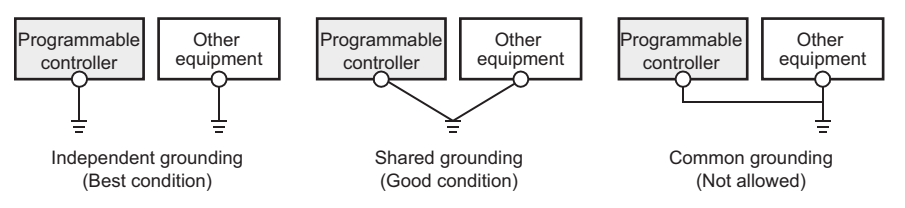

• Bring the grounding point close to the PLC as much as possible so that the ground cable can be shortened.

## **6.2 CC-Link Network Wiring**

This section describes the wiring when using a master/intelligent device module.

## **Terminal block**

#### **Terminal block screw size, terminal block mounting screw size, tightening torque**

Tighten the terminal block screws within the specified torque range.

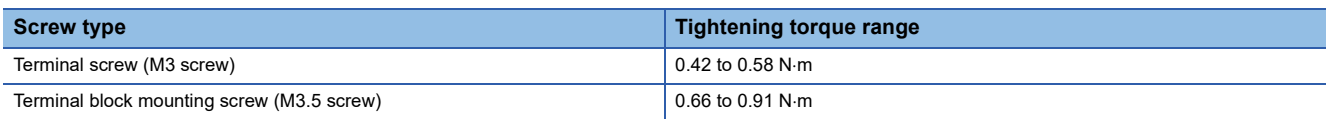

#### **Precautions**

Do not tighten terminal screws with torque beyond the specified range. Failure to do so may cause equipment failures or malfunctions.

#### $\mathsf{Point} \mathcal{P}$

- To remove the terminal block, loosen terminal block mounting screws on the left and right sides uniformly and remove the terminal block.
- To install the terminal block, place the terminal block at its predetermined position and tighten the terminal block mounting screws on the left and right sides uniformly.

#### **Crimp terminal**

Use crimp terminals of the following sizes.

#### ■**When a single wire is connected to a single terminal**

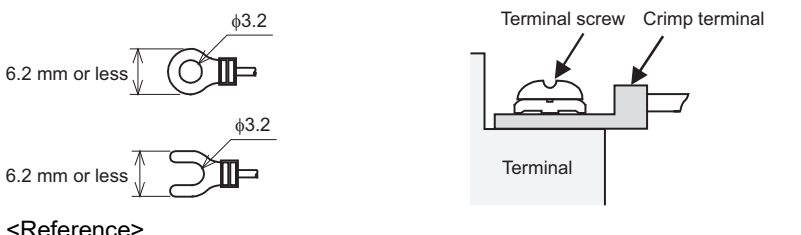

#### <Reference>

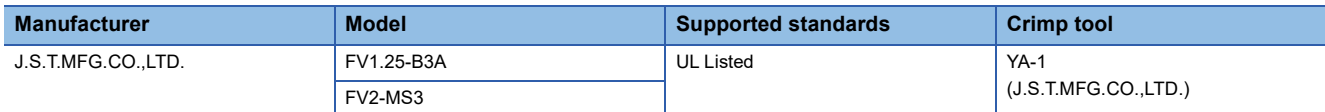

#### ■**When two wire are connected to a single terminal**

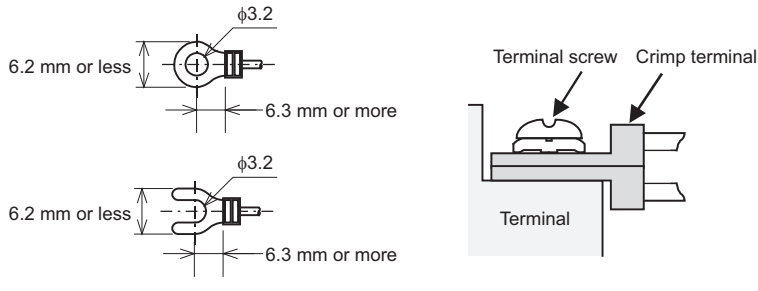

#### <Reference>

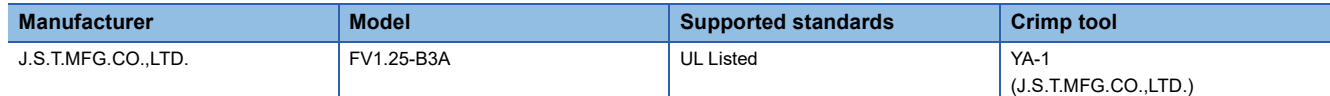

#### **Terminal layout of CC-Link connection terminal block**

Shows terminal layout of the CC-Link connection terminal block.

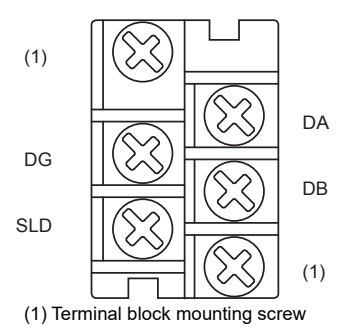

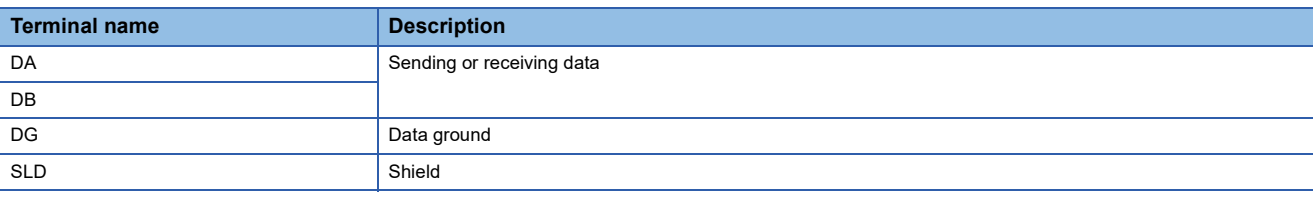

#### $Point P$

- To remove the terminal block, loosen terminal block mounting screws on the left and right sides uniformly and remove the terminal block.
- To install the terminal block, place the terminal block at its predetermined position and tighten the terminal block mounting screws on the left and right sides uniformly.

### **Wiring methods**

#### **Wiring to a terminal block**

Describes wiring to the terminal block.

Connect a Ver.1.10-compatible CC-Link dedicated cable as shown below.

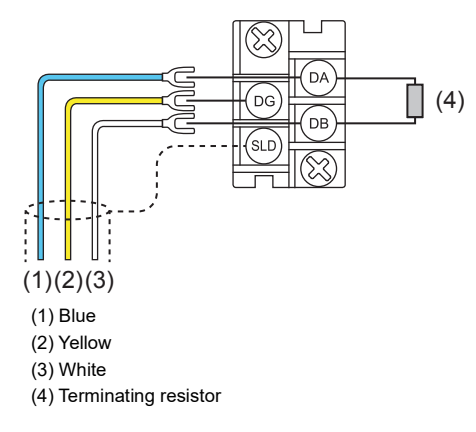

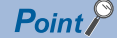

- Connect the supplied "terminal resistors" in product at both ends of the CC-Link system. Connect the terminal resistors between [DA] and [DB].
- Connect the shield wires of a Ver.1.10-compatible CC-Link dedicated cable to the SLD terminal in each module through the FG terminal. Then ground the cables at both ends with a class D grounding (grounding resistance: 100  $\Omega$  or less). The SLD and FG terminals are connected inside.
- For the terminal processing of when connecting the Ver.1.10-compatible CC-Link dedicated cable to the terminal block, do not unfasten the DA/DB/DG cable (three wires in one cable) or remove the sheath more than necessary. (For cables with fillers, cut them using a tool.)

#### **Wiring example**

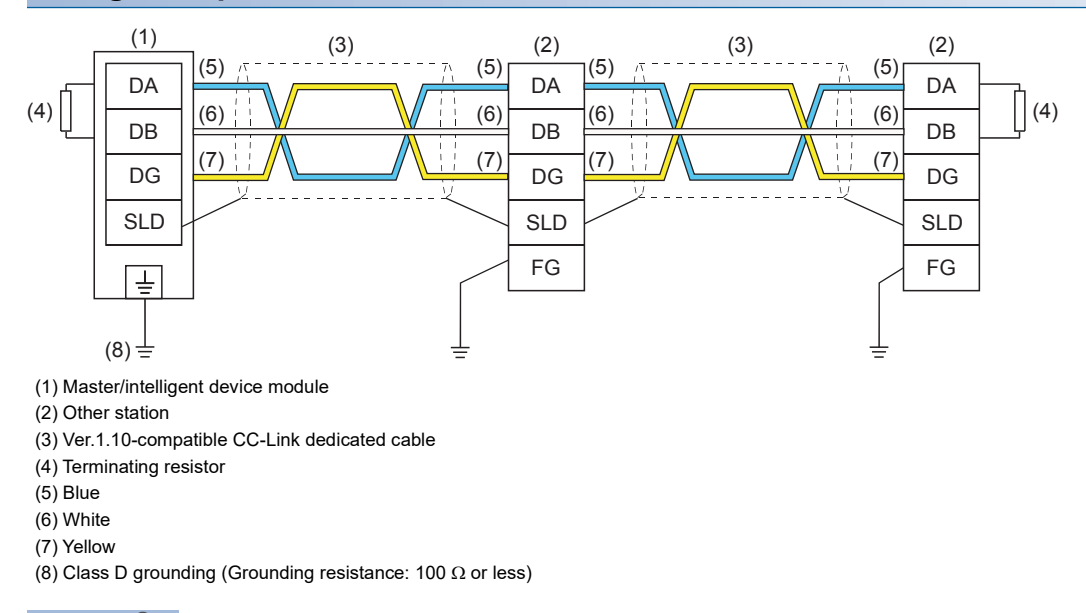

 $Point<sup>0</sup>$ 

- No restrictions apply to the connection order of a master/intelligent device module. (The cables need not be connected in the order of station number.)
- The star topology cannot be used. Note, however, that the T-branch connection can be used. ( $\sqrt{P}$  Page 63 [T-branch connection](#page-64-0))

### **Wiring products**

#### **Available cables**

Use Ver.1.10-compatible CC-Link dedicated cables.

Note, the cables need not be connected in the order of station number.

#### **Terminating resistors to be used**

Connect the terminating resistors included with the modules at both ends of the modules in the CC-Link system.

## <span id="page-64-0"></span>**T-branch connection**

Describes how to connect the Ver.1.10-compatible CC-Link dedicated cables in T-branch

#### **T-branch system configuration**

The following is a system configuration in T-branch.

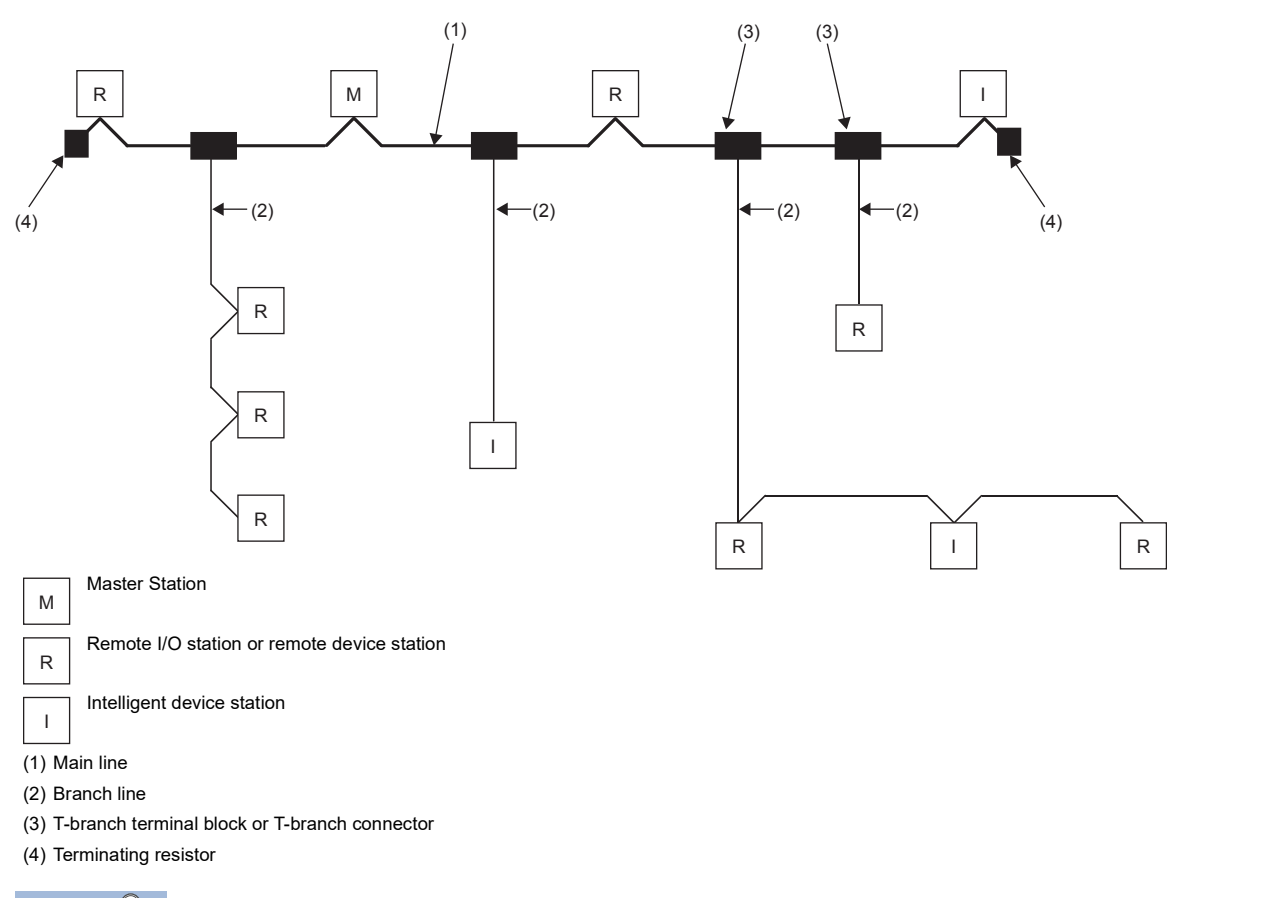

 $\mathsf{Point} \mathcal{P}$ 

The number of branch lines is determined by the branch line length per branch line and the overall branch line length.

#### **Communication specifications for a T-branch connection**

The following table lists the communication specifications upon T-branch connection.

For those not listed below, refer to the performance specifications. ( $\Box$  [Page 19 Performance Specifications\)](#page-20-0)

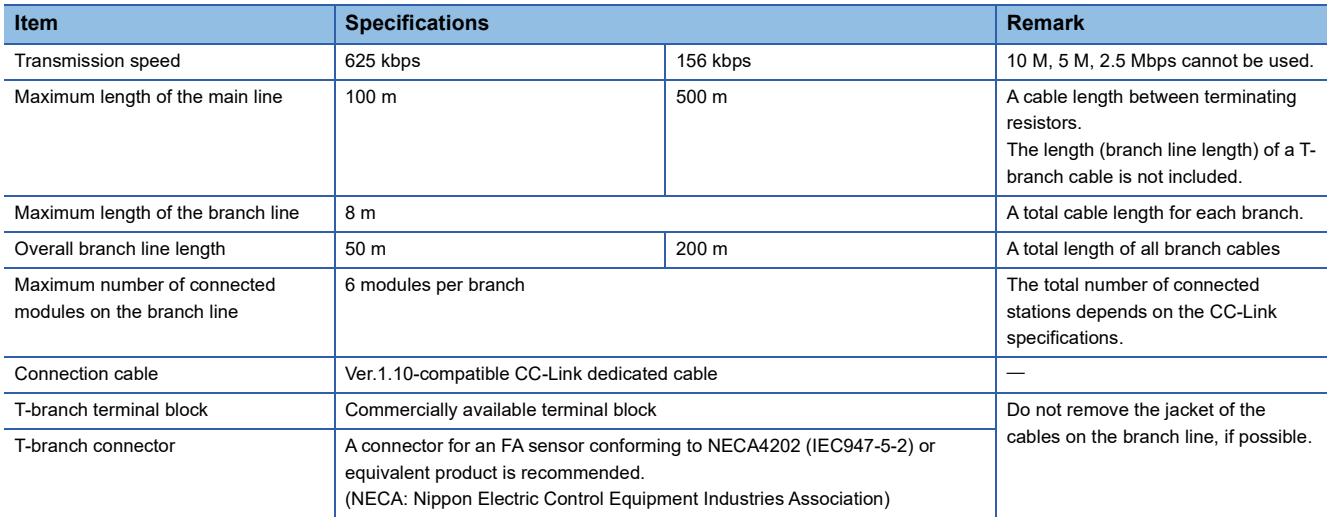

#### ■Maximum length of the main line, distance between T-branches, and cable length between **stations**

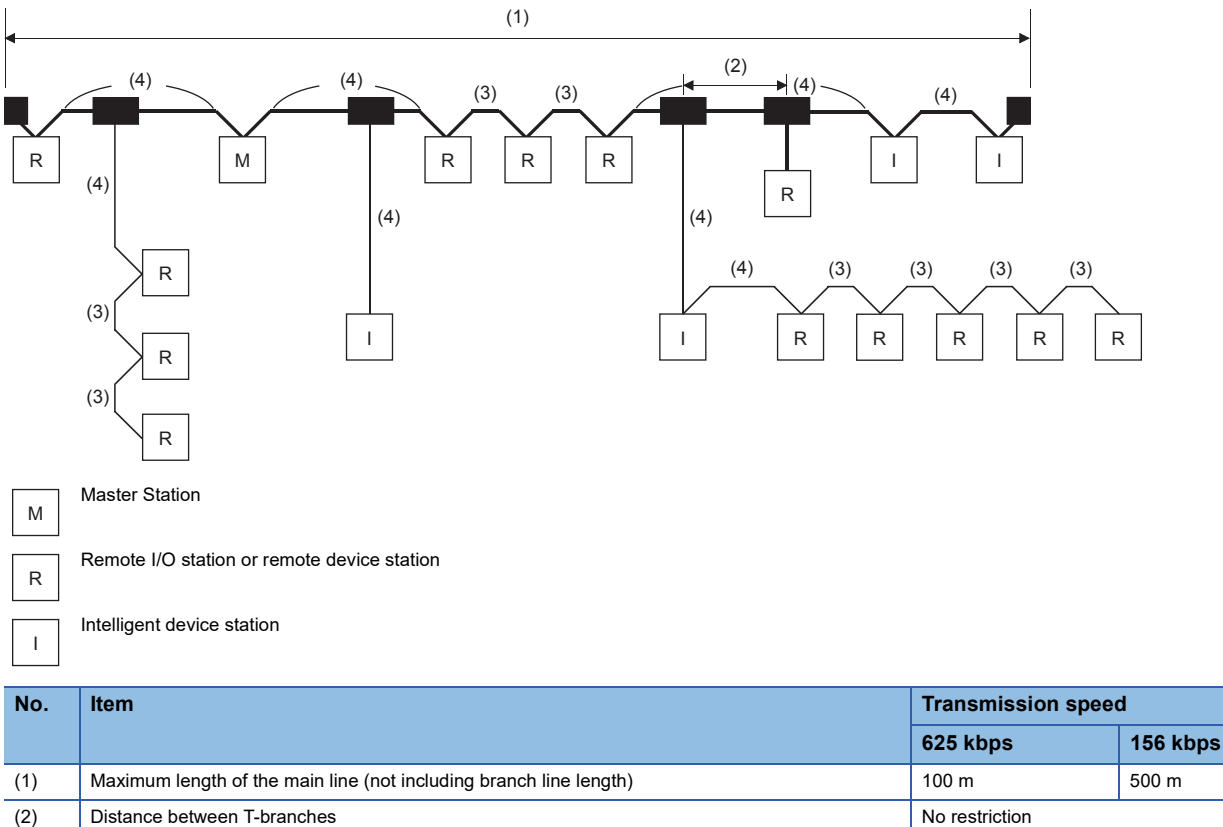

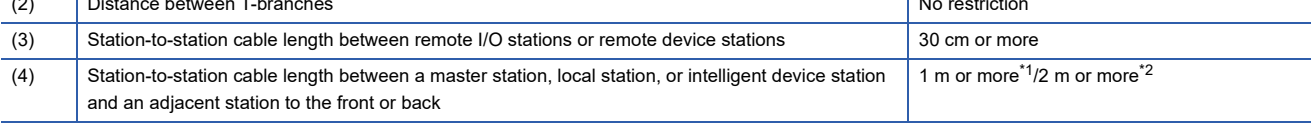

<span id="page-65-0"></span>\*1 This applies to a system configuration with a remote I/O station and remote device station.

<span id="page-65-1"></span>\*2 This applies to a system configuration including intelligent device station.

# **7 PARAMETER SETTINGS**

This section describes the parameter settings required for the master/intelligent device module.

Parameter setting methods are as follows.

- Parameter Editor
- Program

Restriction<sup>(1</sup>

Parameter settings using the program are only applicable to the FX5U/FX5UC CPU module.

## **7.1 Setting Parameters**

Add master/intelligent device module in the engineering tool.

Module can also be added by placing on the module configuration diagram. For the operation of the engineering tool, refer to the following manual.

**Lack Works3 Operating Manual** 

[Navigation window] [Parameter] [Module Information] Right-click [Add New Module]

#### **When using the Parameter Editor**

*1.* The required setting, basic setting, and application setting are included in the parameter settings. Select one of the settings from the tree on the window shown below and set parameters.

 $\textcircled{r}$  [Navigation window]  $\Leftrightarrow$  [Parameter]  $\Leftrightarrow$  [Module Information]  $\Leftrightarrow$  [FX5-CCL-MS]  $\Leftrightarrow$  [Module Parameter]

- *2.* In "Required Settings," set "Setting Method of Basic/Application Settings" to the "Parameter Editor." After having finished necessary parameter settings, click the [Apply] button.
- *3.* Write the settings to the CPU module using the engineering tool.
- $\mathcal{L}$  [Online]  $\Leftrightarrow$  [Write to PLC]
- *4.* The settings are reflected by resetting the CPU module or powering off and on the system.

#### **When using the Program**

- *1.* Set "Require Settings" from the tree on the window shown below.
- [Navigation window] [Parameter] [Module Information] [FX5-CCL-MS] [Module Parameter] [Required Settings]
- *2.* In "Required Settings," set "Setting Method of Basic/Application Settings" to the "Program." After having finished necessary parameter settings, click the [Apply] button.
- **3.** Create a program to set parameters. ( $\epsilon$  [Page 106 Examples of Parameter Settings Using Program](#page-107-0))
- *4.* Write the programs and settings to the CPU module using the engineering tool.

 $\mathcal{L}$  [Online]  $\Leftrightarrow$  [Write to PLC]

- *5.* The settings are reflected by resetting the CPU module or powering off and on the system.
- *6.* Transfer the CPU module's state from "STOP" to "RUN" and turn on "Request to start data link using parameters in buffer memory" (Un\G26370 b6). Parameters configured by the program will be reflected and the data link will start.

 $Point$ 

- If the parameters must be changed after the data link start, stop the data link using "Data link stop" (Un\G1504 b2) and set the parameters.
- The parameter settings will be initialized when the master/intelligent device module is turned off.
- Basic/Application Settings are not necessary for the engineering tool. To configure those other than "Required Settings," their parameters are written into corresponding buffer memory areas. ( $\Box$  Page 80 [Compatible Buffer Memory\)](#page-81-0)

## **7.2 Required Settings**

Set the station type and mode of the master/intelligent device module.

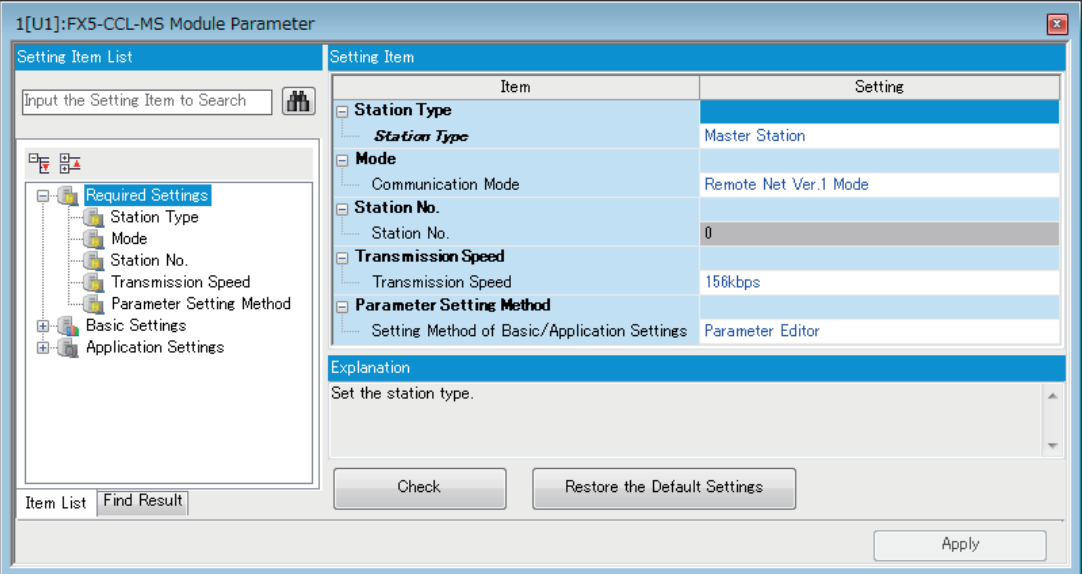

#### $\bigcirc$ : Can be set,  $\times$ : Cannot be set

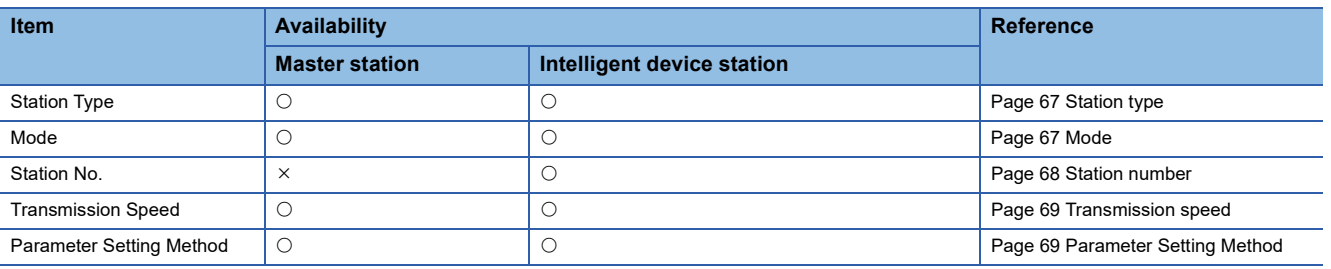

### <span id="page-68-1"></span>**Station type**

Set the station type of the master/intelligent device module.

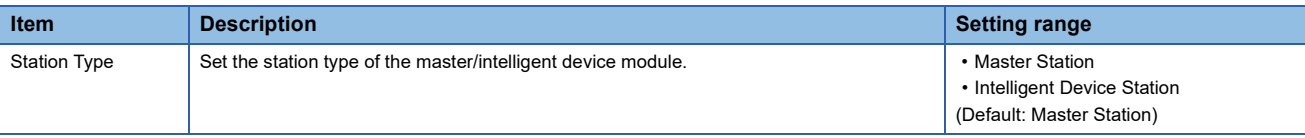

### <span id="page-68-2"></span><span id="page-68-0"></span>**Mode**

Set the mode of the master/intelligent device module.

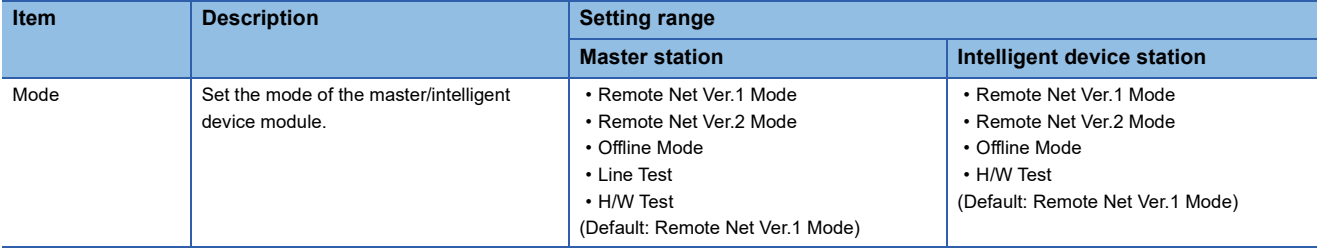

### <span id="page-69-0"></span>**Station number**

Set the station number of the master/intelligent device module.

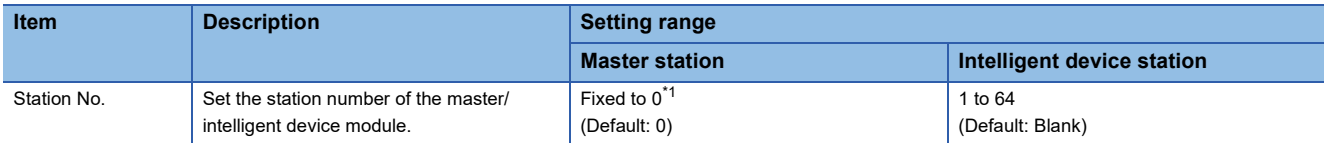

<span id="page-69-1"></span>\*1 When "Mode" is set to "Line Test", the setting range is as follows.

· FX5UJ CPU module: 0 to 14 · FX5U/FX5UC CPU module: 0 to 28

#### **Precautions**

#### ■**Station number setting for CC-Link**

For CC-Link, follow the rules below to set the station numbers.

- Set the station numbers not used for other stations. If a station number already in use is set, an error occurs.
- Set consecutive station numbers for stations in the same system. To set empty station numbers for future use, set the stations as reserved stations. Setting the stations as reserved stations prevents the stations from being detected as a faulty station. Set reserved stations in "Network Configuration Settings" under "Basic Settings." (EP Page 71 Network [configuration settings\)](#page-72-0)
- If an empty station number is set without setting a reserved station, the station is detected as a faulty station in 'Data link status of other stations' (SW0080, SW0081).
- The station numbers need to be consecutive, but wiring does not need to be performed in the order of station number.
- Set the start station number when the number of occupied stations is two or more.

#### ■**Station number duplication**

If a station number other than the start station number is already in use in the master/intelligent device module, it is detected.

Intelligent device station (station No.: 1, number of occupied stations: 4)

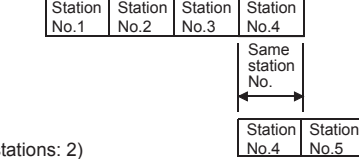

Remote device station (station  $No.: 4.$  number of occupied s

If a start station number is in use, it is not detected. (The station number 0 of the master station is detected if it is in use.) Check whether the station number of the station where a data link error has occurred is not already used for other stations using 'Data link status of other stations' (SW0080, SW0081).

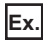

For the following case (an intelligent device station (station No.1 with the number of occupied stations of 4) and a remote device station (station No.1 with the number of occupied stations of 2)), the station number duplication is not detected.

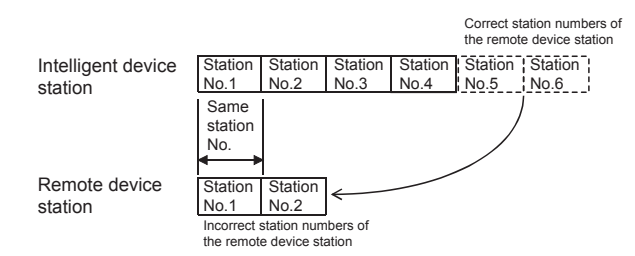

## <span id="page-70-0"></span>**Transmission speed**

Set the transmission speed of the master/intelligent device module.

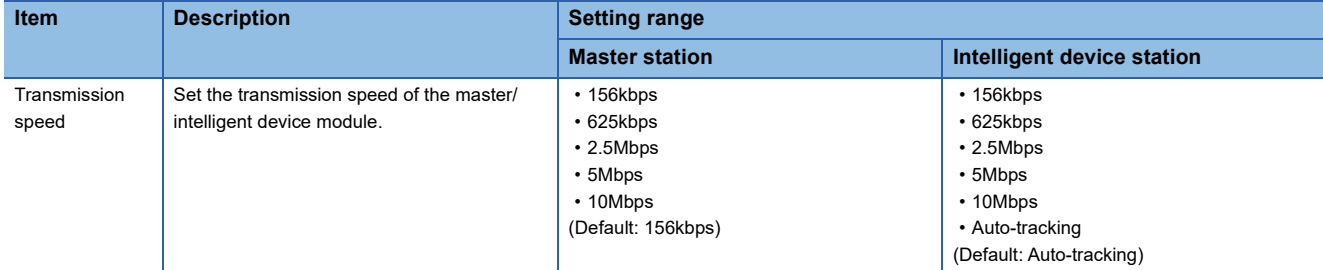

#### **Precautions**

- When "Transmission Speed" is set to "Auto-tracking", it takes approximately five seconds for the transmission speed to be established with auto-tracking after the power-on. When a station returns after disconnection, it also takes approximately five seconds for the transmission speed to be established with auto-tracking. When the terminal block is installed or removed or line status becomes unstable during the power-on, it may takes five seconds or longer for the transmission speed to be established.
- Set the same transmission speed in all the stations in the CC-Link system. Data link cannot be performed with a slave station where the different transmission speed from the master station is set.
- The transmission speed that can be set varies depending on the overall distance of Ver.1.10-compatible CC-Link dedicated cable. ( $\sqrt{p}$  [Page 26 Maximum Overall Cable Length\)](#page-27-0)
- Check whether the same transmission speed are set for both the master station and slave stations by obtaining (checking) the transmission speed setting using the operation test of CC-Link diagnostics. ( $\Box$  Page 123 Checking the transmission [speed setting](#page-124-0))

### <span id="page-70-1"></span>**Parameter Setting Method**

Configure the own station's setting method of basic/application settings.

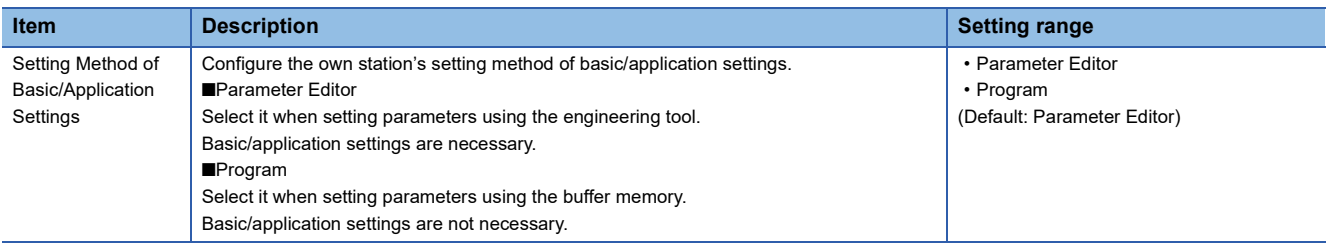

## **7.3 Basic Settings**

Set the network configuration, link refresh settings, or other parameters for the master/intelligent device module. Settings are possible only when "Setting Method of Basic/Application Settings" in "Required Settings" is the "Parameter Editor."

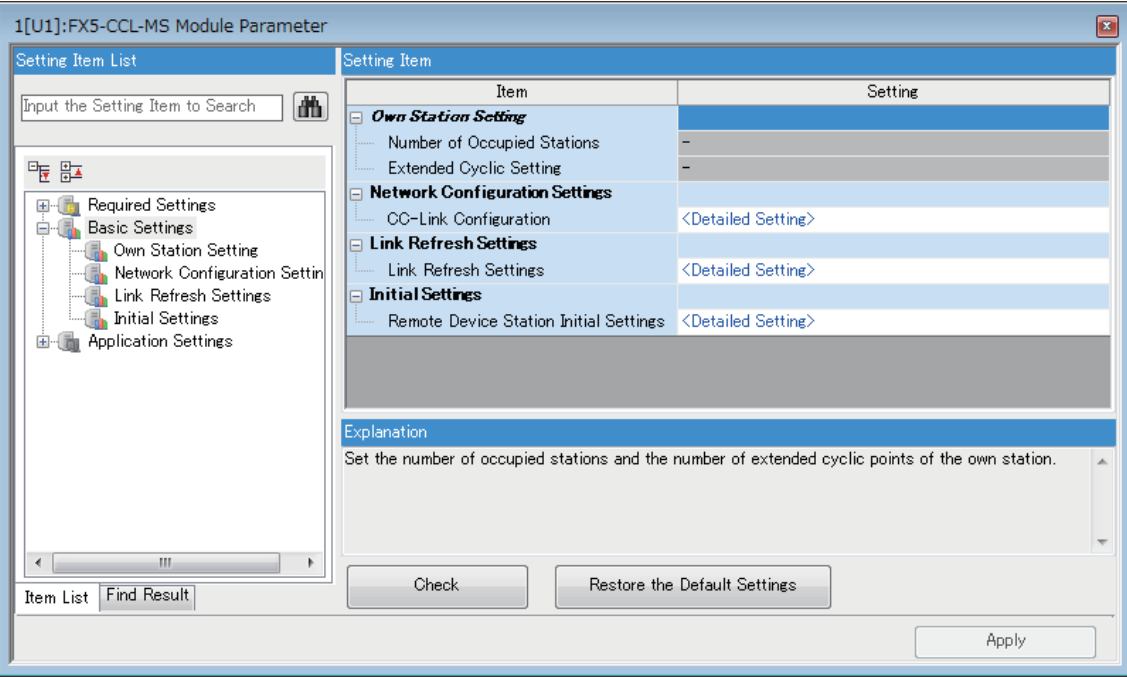

 $\bigcirc$ : Can be set,  $\times$ : Cannot be set

| <b>Item</b>                              | Availability          | <b>Reference</b>           |                                        |  |  |
|------------------------------------------|-----------------------|----------------------------|----------------------------------------|--|--|
|                                          | <b>Master station</b> | Intelligent device station |                                        |  |  |
| Own Station Setting                      | $\times$              |                            | Page 70 Own station setting            |  |  |
| <b>Network Configuration</b><br>Settings |                       | $\times$                   | Page 71 Network configuration settings |  |  |
| <b>Link Refresh Settings</b>             |                       |                            | Page 73 Link refresh settings          |  |  |
| <b>Initial Setting</b>                   |                       | $\times$                   | Page 75 Initial setting                |  |  |

## <span id="page-71-0"></span>**Own station setting**

Set the number of occupied stations or extended cyclic setting for the master/intelligent device module.

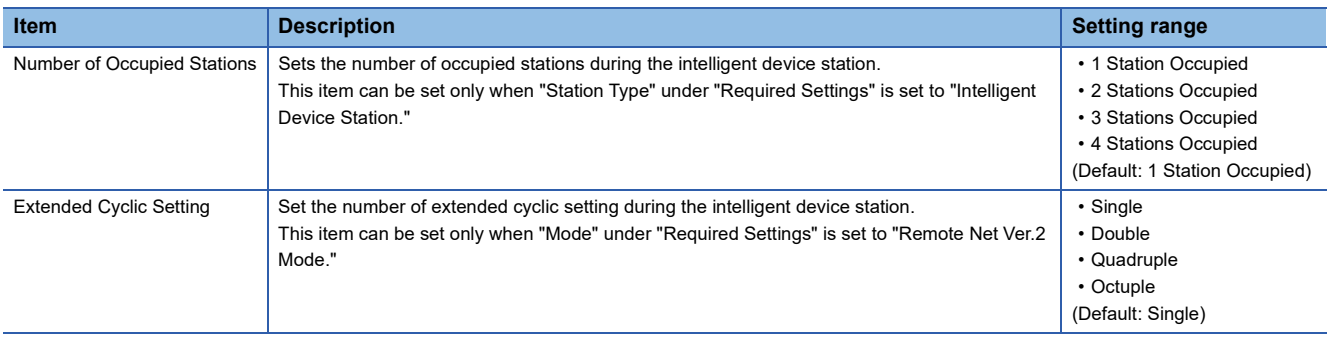
## <span id="page-72-0"></span>**Network configuration settings**

Set the information of slave stations connected to the master station.

## **Setting method**

The procedure for the network configuration settings is shown below.

*1.* Select the module in "Module List" and drag it to "List of stations" or "Network map."

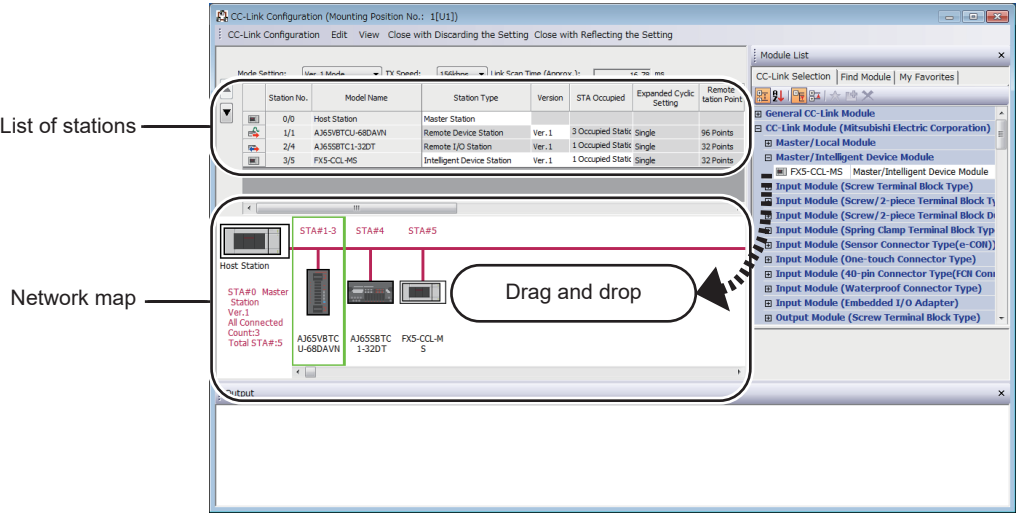

- *2.* Set the required items.
- *3.* Select [Close with Reflecting the Setting] to finish the network configuration settings.

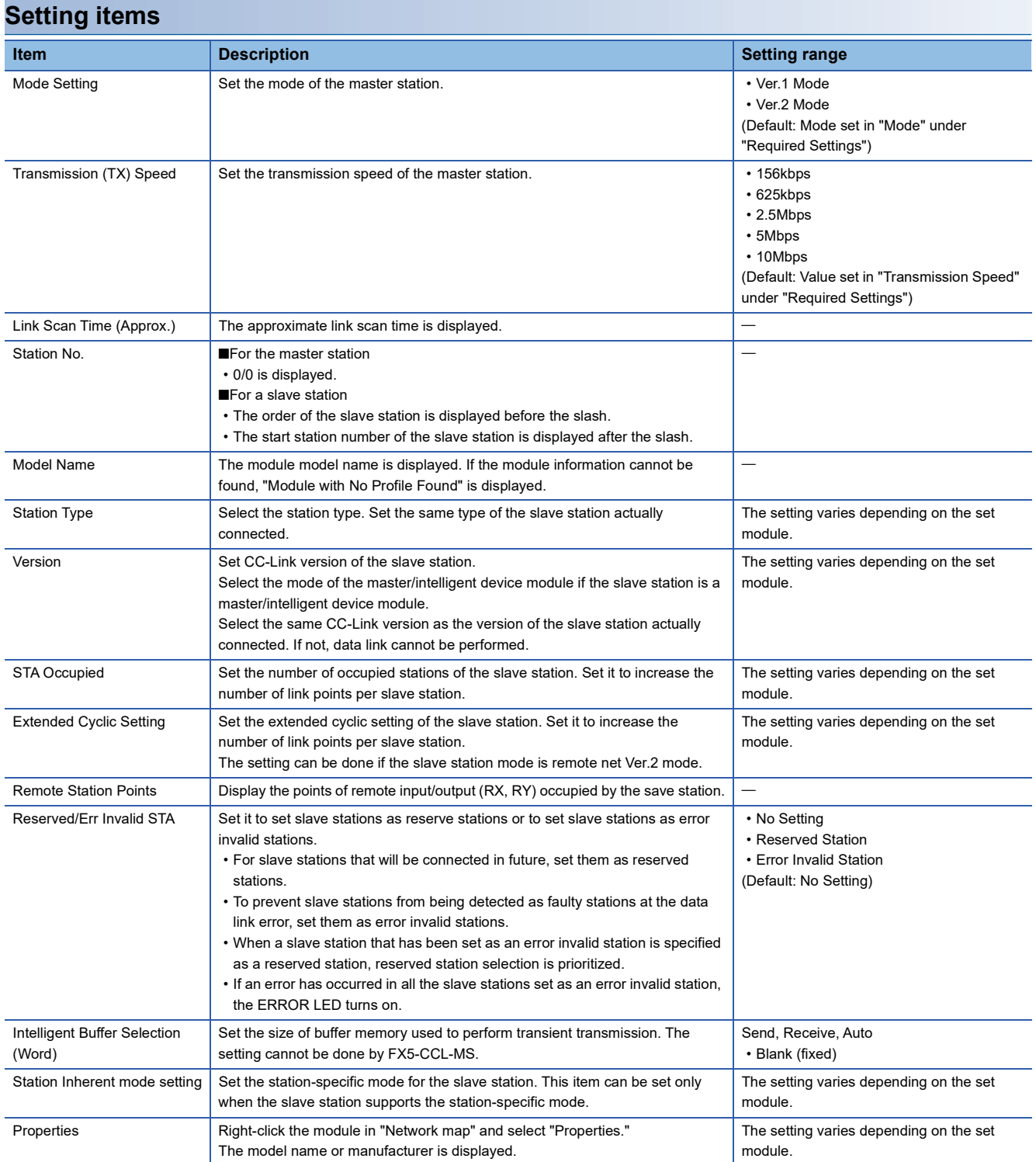

## **Link refresh settings**

Set the link refresh range between the link device of master/intelligent device module and the device of CPU module.

## **Setting method**

The procedure for the link refresh settings is shown below.

#### *1.* Set the required items.

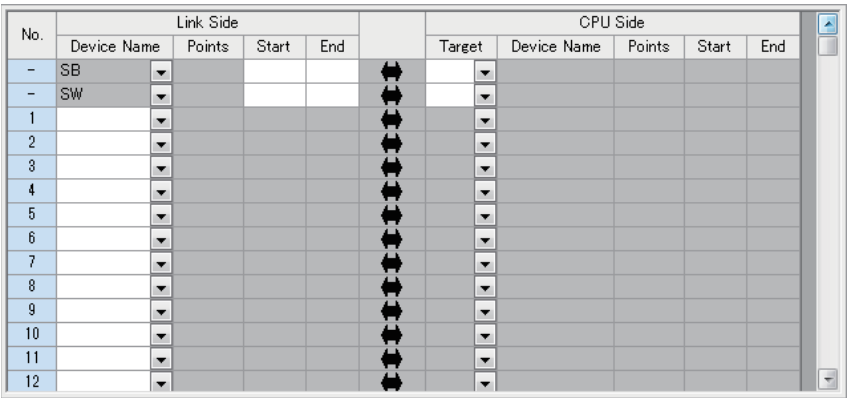

*2.* Click the [Apply] button to finish the link refresh settings.

## **Setting items**

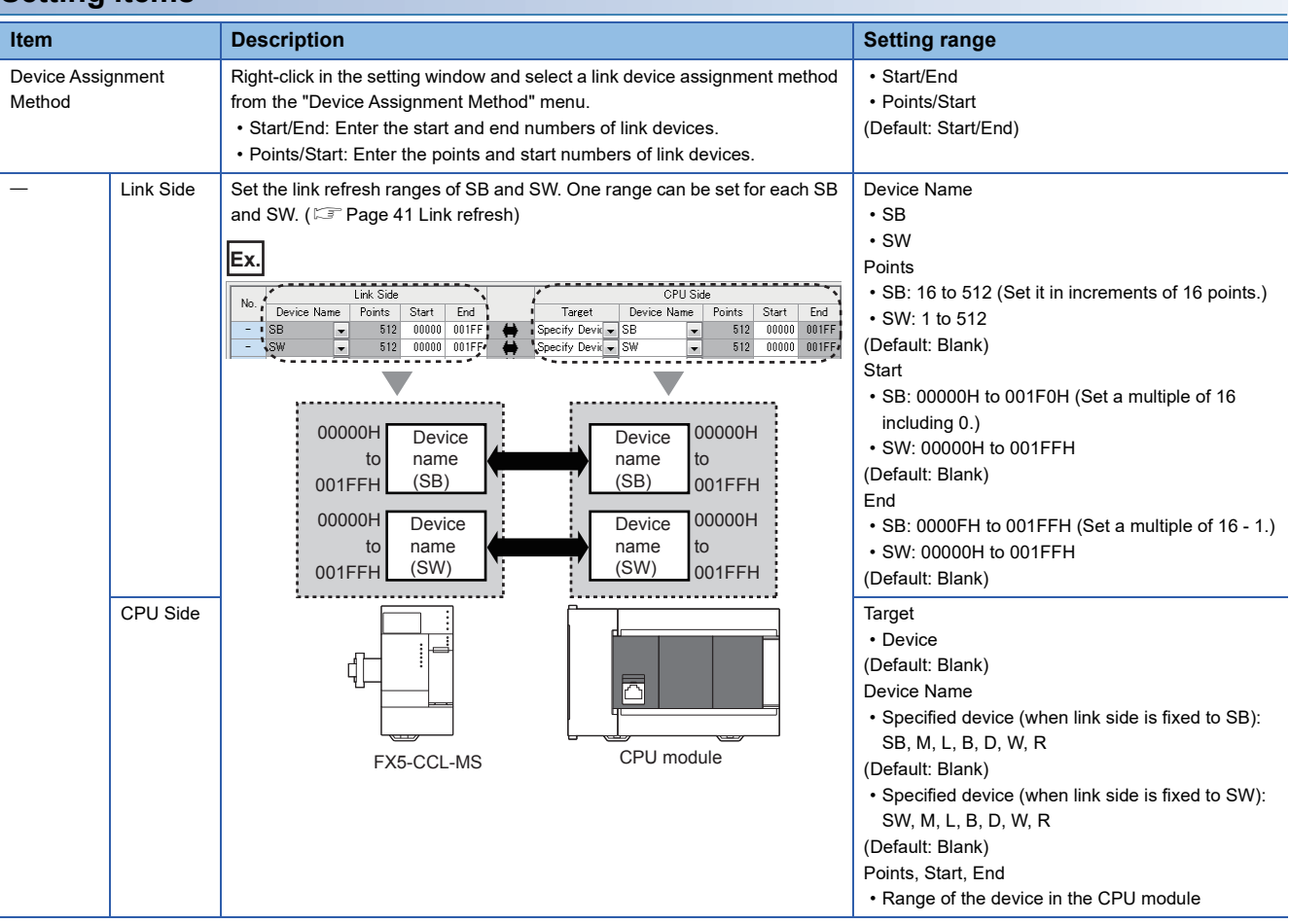

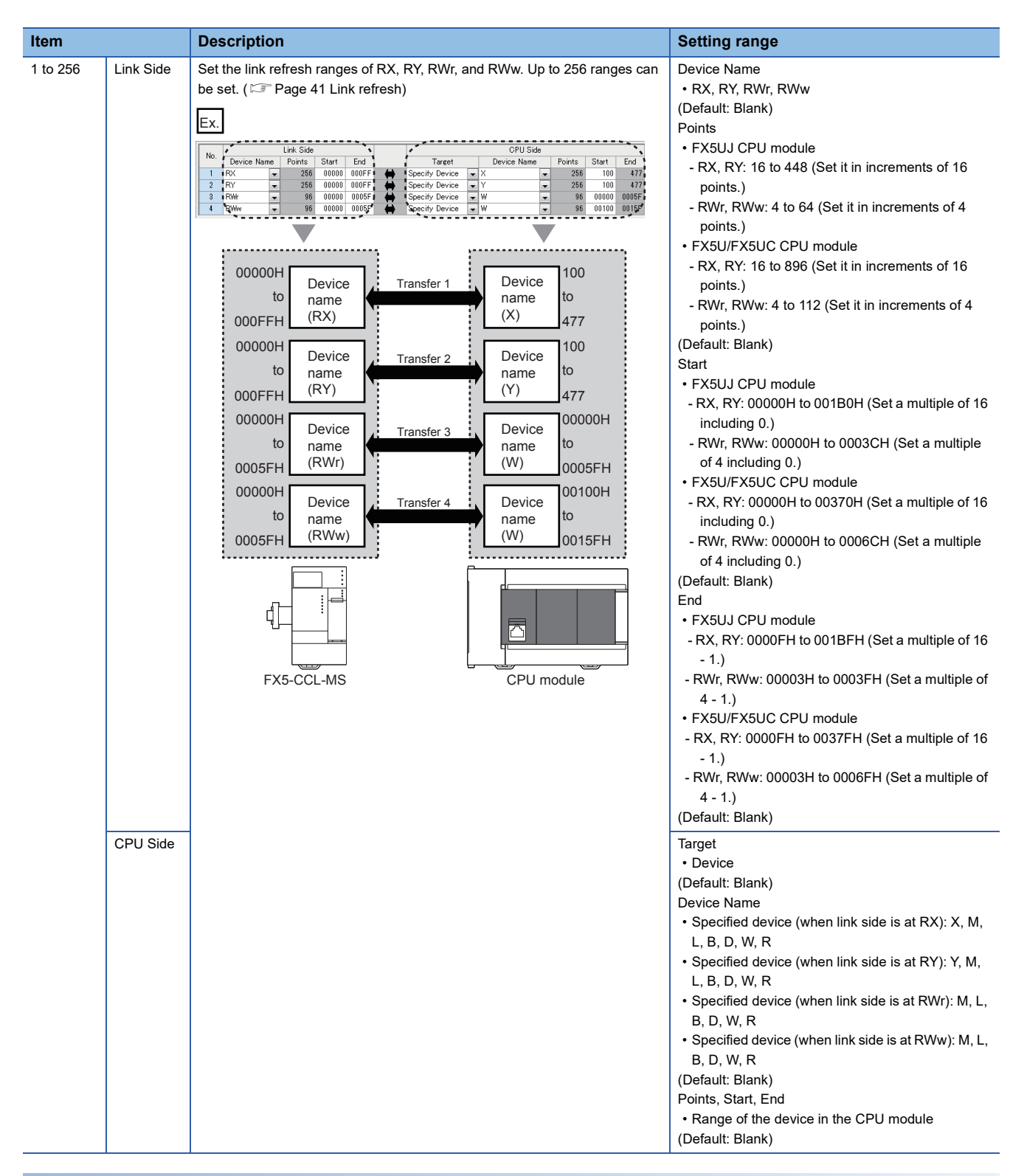

### **Precautions**

#### ■**Device set to "CPU Side"**

Set parameters that differ from the following:

- "Link Refresh Settings" in "Basic Settings" of a CC-Link master/intelligent device module
- "Refresh Setting" of other network modules
- "Refresh Setting" of intelligent function modules

#### ■**Link refresh range**

Set only link devices used in the FX5 CPU module for link refresh range. Doing so will reduce link refresh points, resulting in a shorter link refresh time.

#### ■**Link refresh linked device (target device)**

When non-latch devices (including Y devices) are set as the refresh devices, they may be cleared during CPU module RUN  $\rightarrow$  STOP.

#### ■**Link refresh settings and module labels**

When setting SB0000 to SB001F and SW0000 to SW001F as the link refresh range, do not use the module labels corresponding to SB0000 to SB001F and SW0000 to SW001F. It may not be possible to change the value, or the module may malfunction.

## **Initial setting**

Set the procedure for the initial settings when registering the initial settings of a remote device station using an engineering tool. The initial settings are reflected to the remote device station by turning on 'Remote device station initialization procedure registration instruction' (SB000D)

## **Setting method**

The procedure for the initial settings is shown below.

*1.* Set "Target Station No." in the "Remote Devlce Station Initial Setting Target Station No. Setting" window.

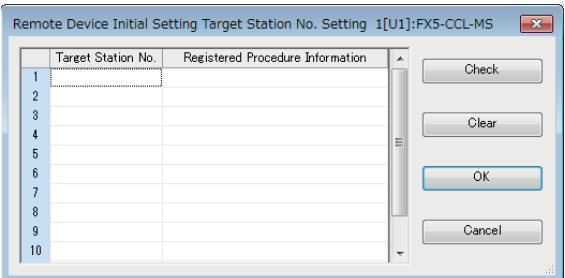

*2.* Double-click the number of registered procedures displayed on the right side of the set target station number, and set each item in the "Remote Device Station Initial Setting Procedure Registration" window.

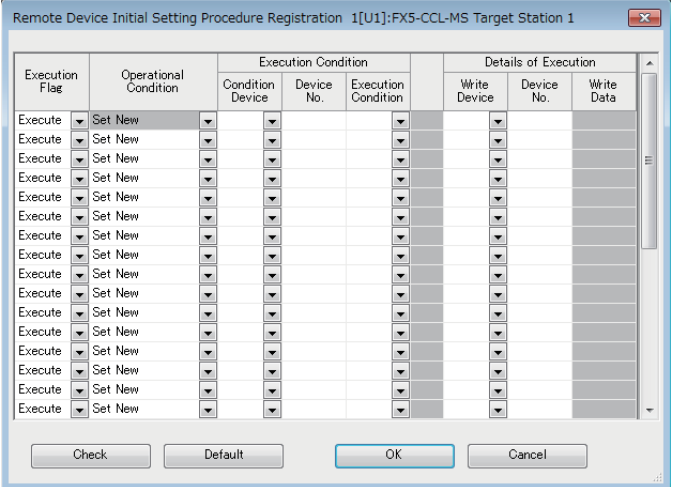

- *3.* Click the [OK] button to finish the remote device station initial setting.
- *4.* When the initial settings are completed, write the settings to the CPU module using the engineering tool.

*5.* Start the initial settings by turning on 'Remote device station initialization procedure registration instruction' (SB000D). While the initial settings are being executed, 'Execution status of remote device station initialization procedure' (SB005E) is on.

Also, the execution procedure number and the target station number for the procedure registration are stored in 'Remote device station initialization procedure registration execution individual information' (buffer memory address: Un\G23680 to Un\G23707).

*6.* When the initial settings are completed for all the set stations, 'Completion status of remote device station initialization procedure' (SB005F) is turned on.

The stations where the initial settings are completed can be checked with 'Remote device station initialization procedure registration completion status' (SW0164, SW0165). ( $\sqrt{p}$  [Page 167 List of link special register \(SW\) areas](#page-168-0)) Also, the execution results are stored in 'Remote device station initialization procedure registration instruction result' (SW005F). The data stored in 'Remote device station initialization procedure registration execution individual information' (buffer memory address: Un\G23680 to Un\G23707) become FFDDH. (DD indicates the target station number for the initial settings.)

*7.* Turn off 'Remote device station initialization procedure registration instruction' (SB000D).

'Remote device station initialization procedure registration instruction result' (SW005F) and 'Remote device station initialization procedure registration execution individual information' (buffer memory address: Un\G23680 to Un\G23707) are cleared.

## ■**Timing chart**

The following figure shows the operations of a link special relay (SB) and link special register (SW) when the remote device station initialization procedure registration is performed.

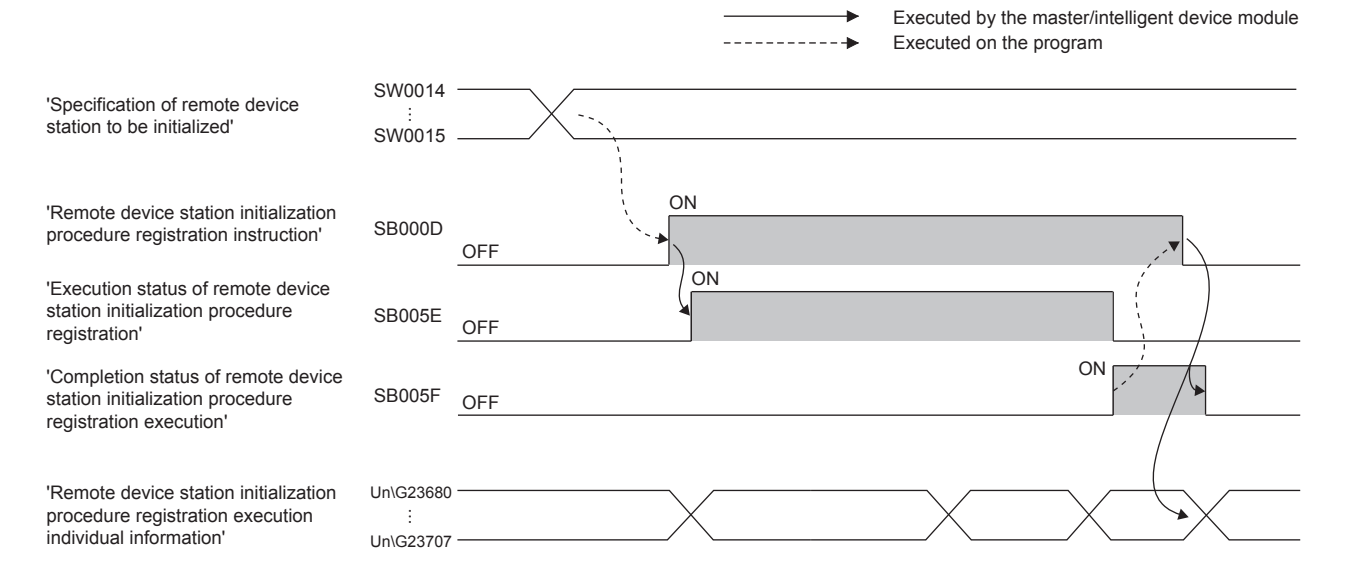

## **Setting items**

## ■**Remote Device Initial Setting Target Station No. Setting**

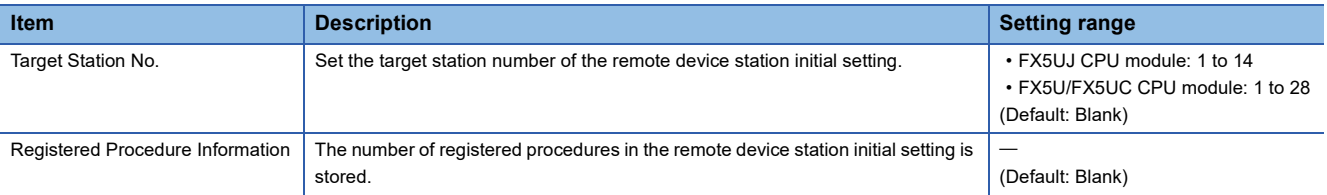

## ■**Remote Device Initial Setting Procedure Registration**

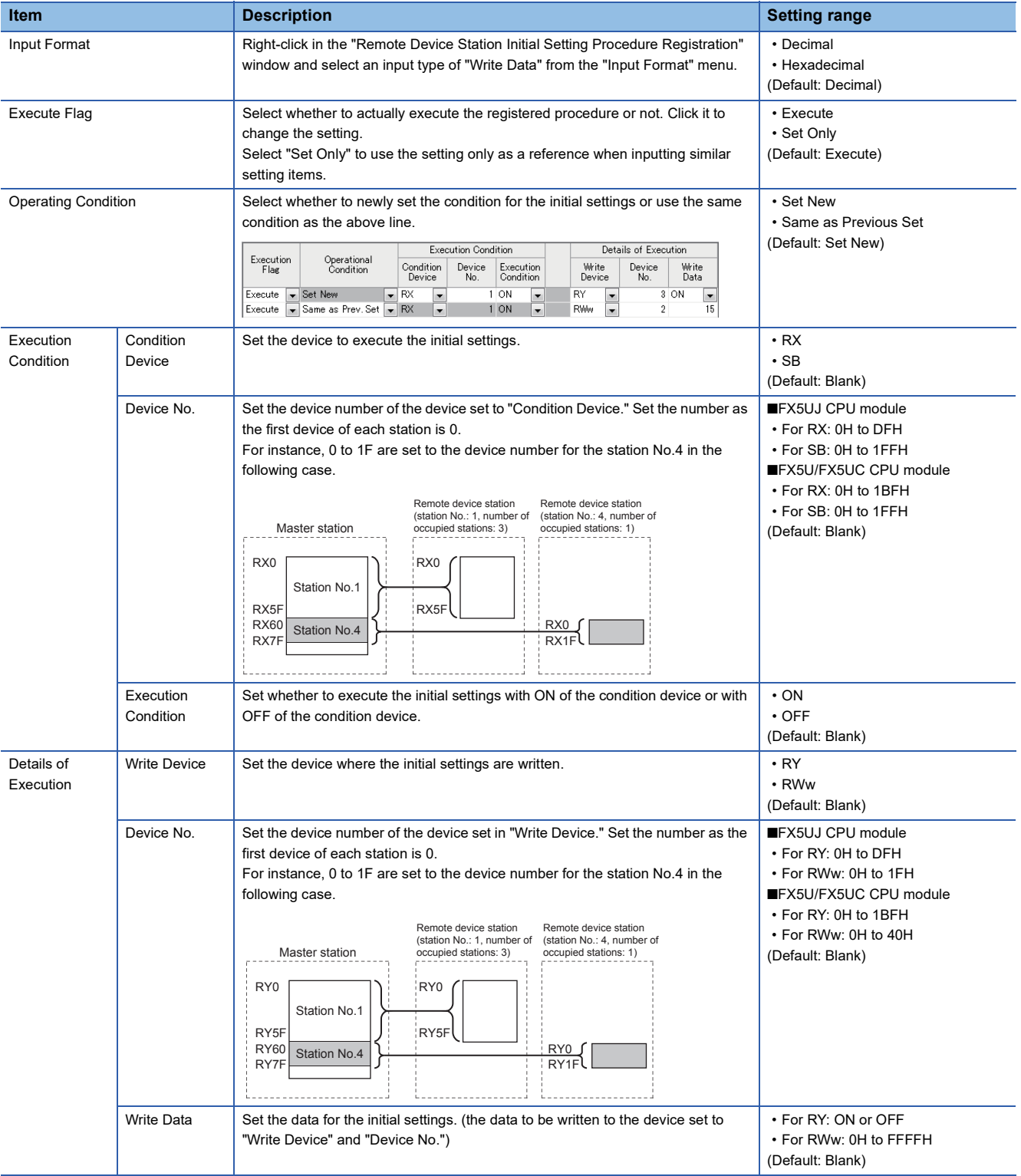

## **7.4 Application Settings**

Set the supplementary cyclic setting for the master/intelligent device module and parameter name.

Settings are possible only when "Setting Method of Basic/Application Settings" in "Required Settings" is the "Parameter Editor."

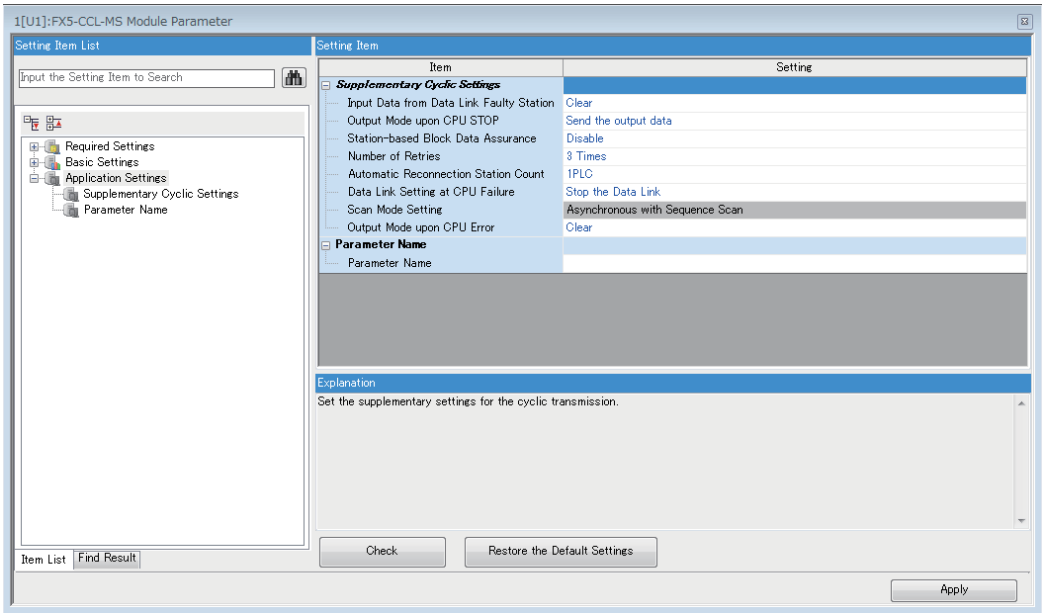

#### $\bigcirc$ : Can be set,  $\bigtriangleup$ : Can be set partly,  $\times$ : Cannot be set

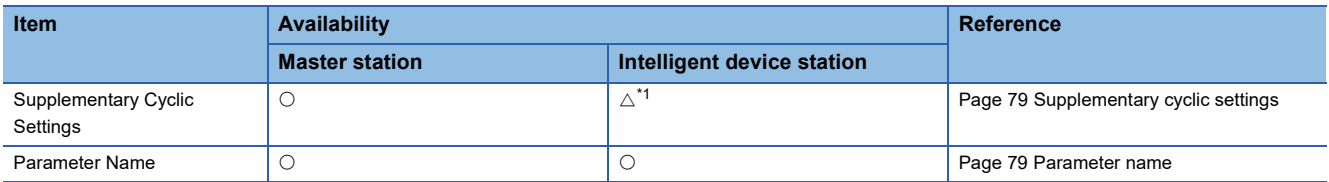

<span id="page-79-0"></span>\*1 "Number of Retries", "Automatic Reconnection Station Count", and "Data Link Setting when CPU is Down" cannot be set.

## <span id="page-80-2"></span><span id="page-80-0"></span>**Supplementary cyclic settings**

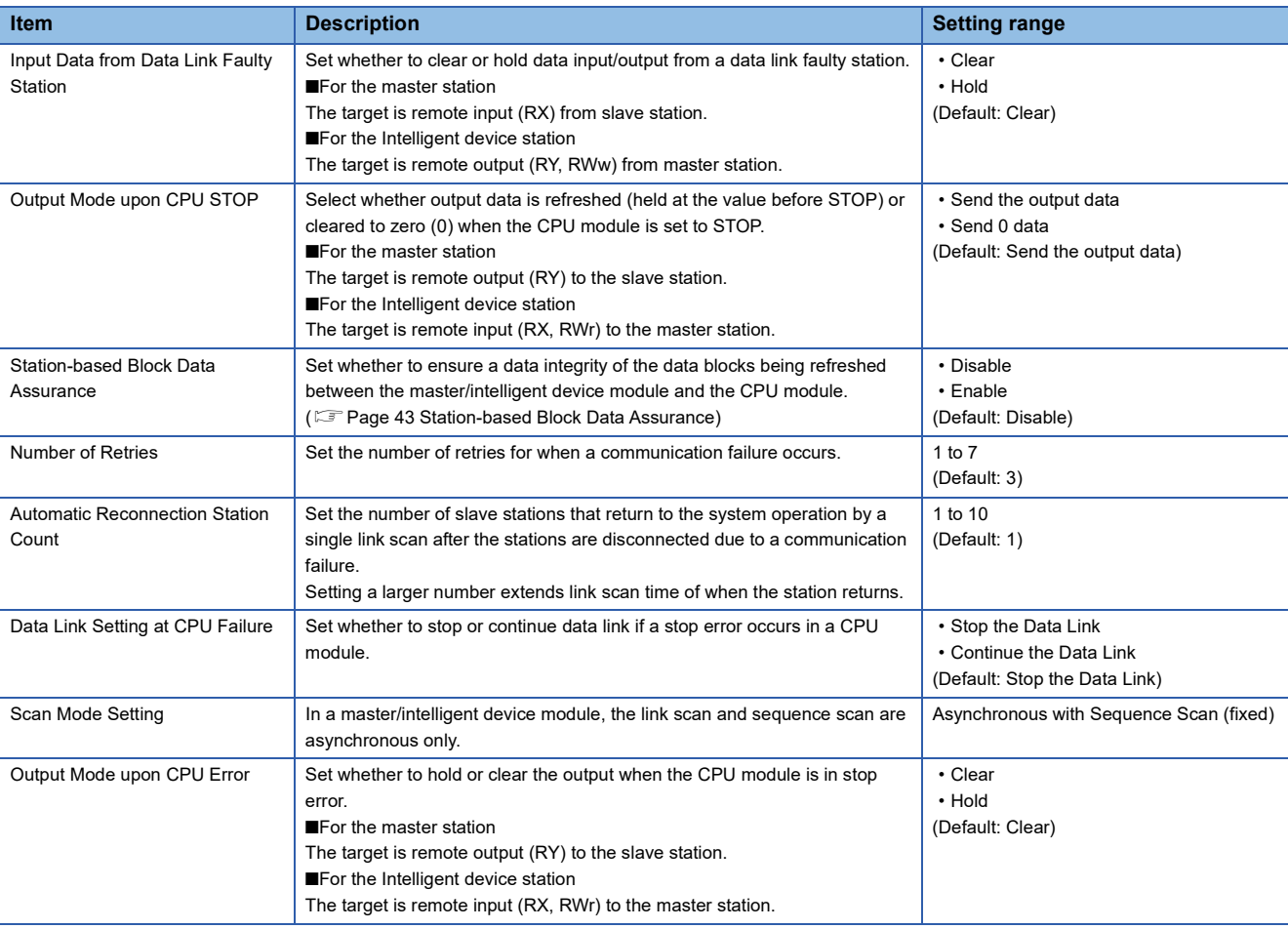

Set the station-based block data assurance, output data setting during CPU STOP, or other parameters.

## <span id="page-80-1"></span>**Parameter name**

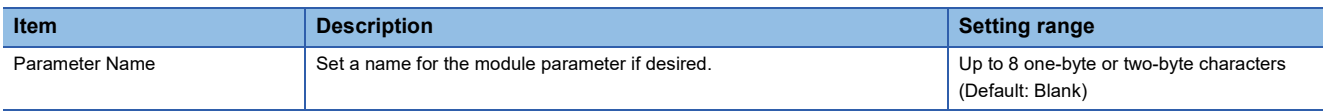

## **7.5 Compatible Buffer Memory**

Shown below are parameters which can be set from the buffer memory. For details of buffer memory, refer to Fage 149 [Parameter information area](#page-150-0).

M: Master station, ID: Intelligent device station

 $\bigcirc$ : Can be set,  $\times$ : Cannot be set

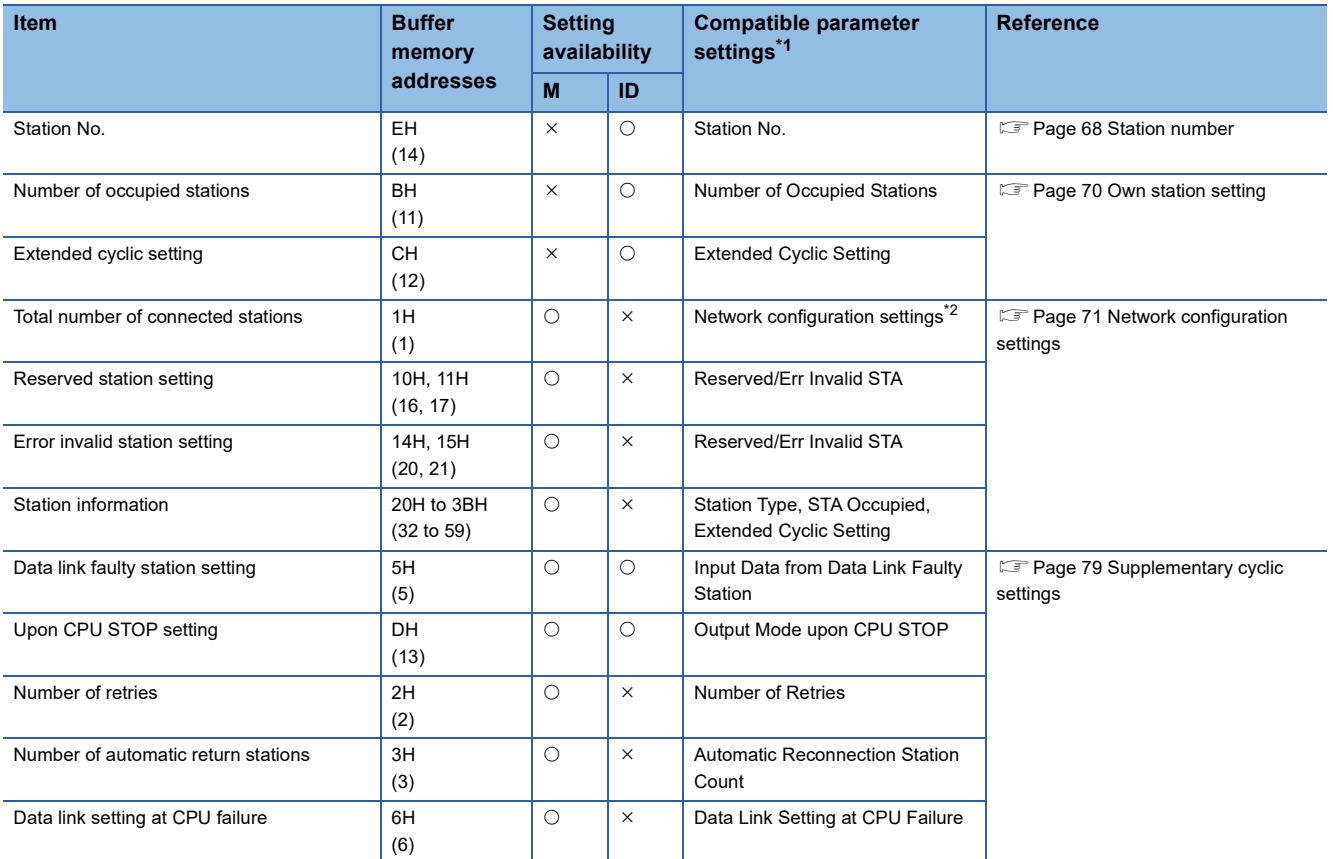

<span id="page-81-0"></span>\*1 Parameter setting items on the engineering tool corresponding to the buffer memory.

<span id="page-81-1"></span>\*2 Total number of connected stations shown in the network configuration chart

# **8 PROGRAMMING**

This chapter describes programming and start-up examples of the master/intelligent device module.

## **8.1 Precautions for Programming**

This section describes the precautions when creating programs of the master/intelligent device module.

## **Interlock program**

**Ex.**

For a cyclic transmission program, interlock with 'Data link status of other stations' (SW0080, SW0081).

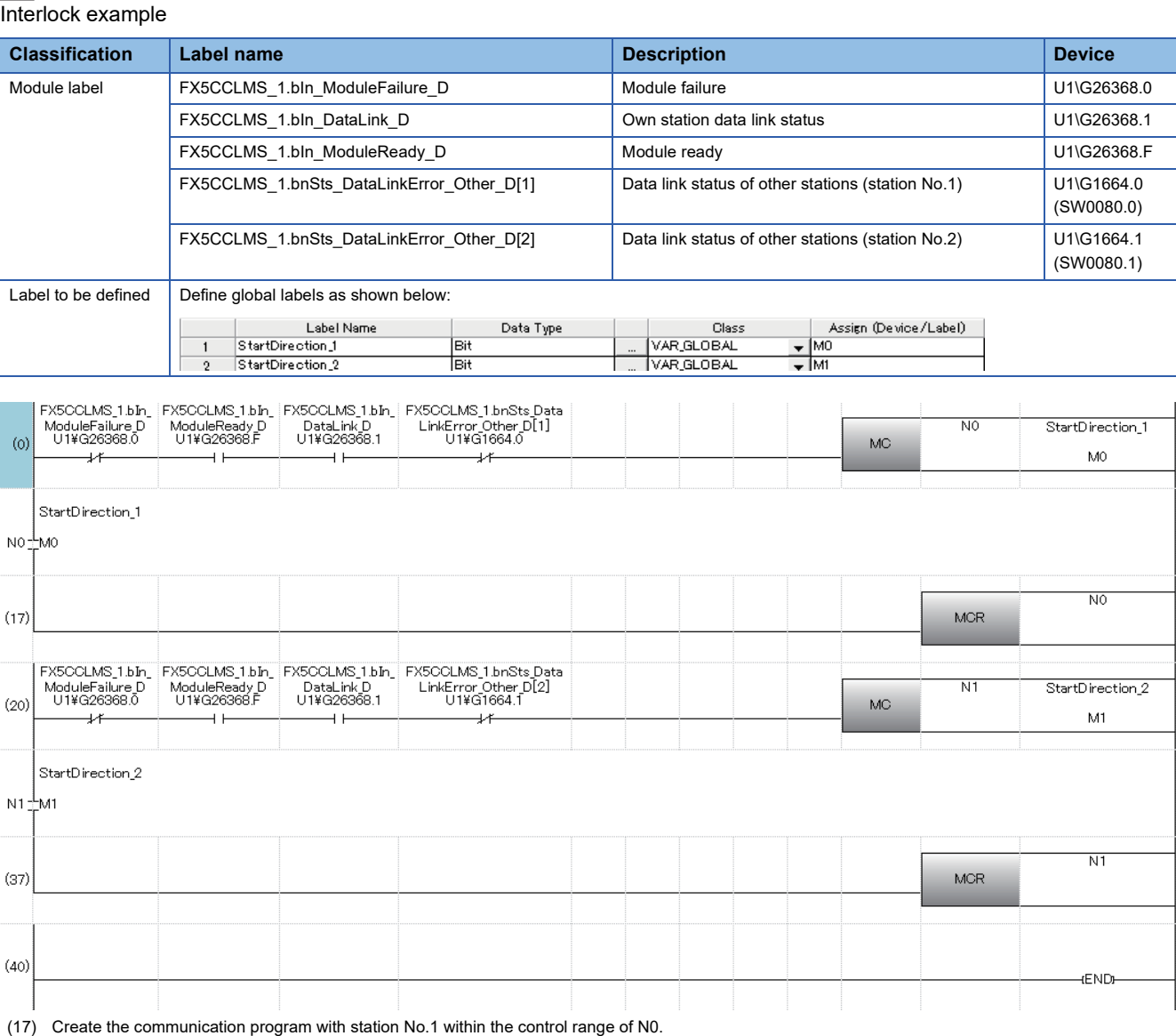

(37) Create the communication program with station No.2 within the control range of N1.

#### **Devices used in programs**

Note that if the following devices are used as devices for the output destination in the program, values cannot be changed or the module may malfunction.

- Devices used for link refresh setting of modules on the network
- I/O devices used in CPU modules and I/O modules
- Devices used for link refresh setting of intelligent function modules

## **8.2 Example of Communications Between a Master Station, a Remote Device Station and a Remote I/O Station**

This section describes an example of how to perform an input and output for the remote I/O station, and set the initial settings for the remote device station and perform an analog output.

If an error occurs, the error code of the remote device station is stored in the device of a CPU module or the module label.

## **System configuration example**

The following system configuration is used to explain communication between the master station, remote device station, and remote I/O station.

## **System Configuration**

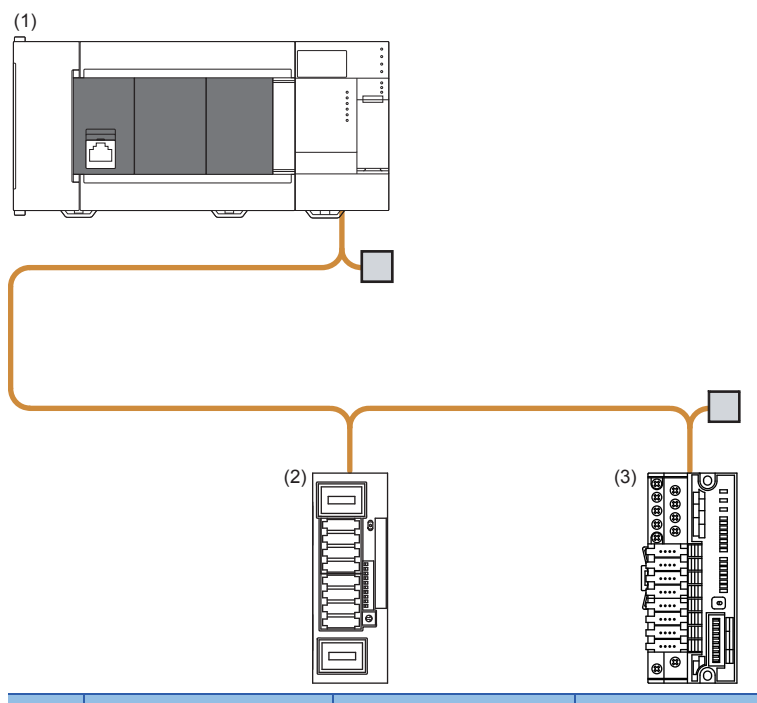

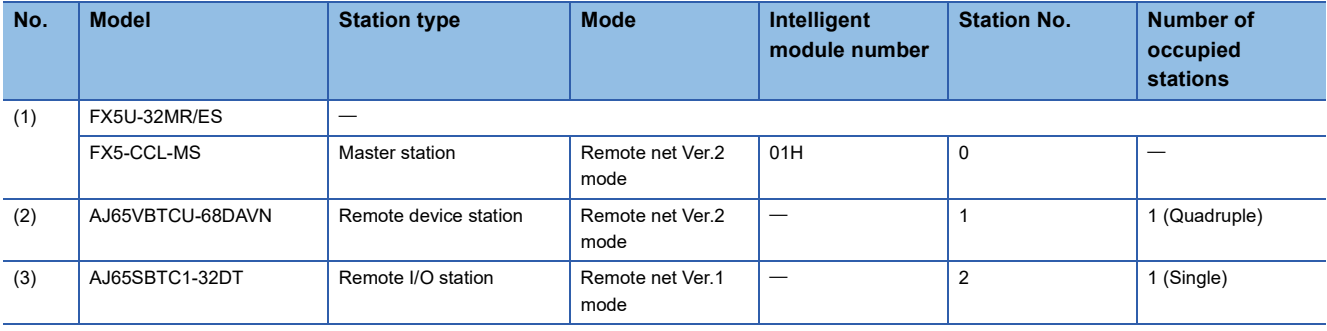

## **Link device assignment**

This section describes the RX, RY, RWr, or RWw assignment of the program example.

 $Point$ 

- Remote net Ver.2 mode is used in this program example. When the remote net Ver.1 mode is used, the buffer memory addresses of storage locations vary. ( $\mathbb{F}$  [Page 37 Remote net Ver.1 mode](#page-38-0))
- For details of the signals of RX, RY, RWr, and RWw of the AJ65VBTCU-68DAVN, AJ65SBTC1-32DT, refer to the manual for the remote station used.

## ■**RX assignment**

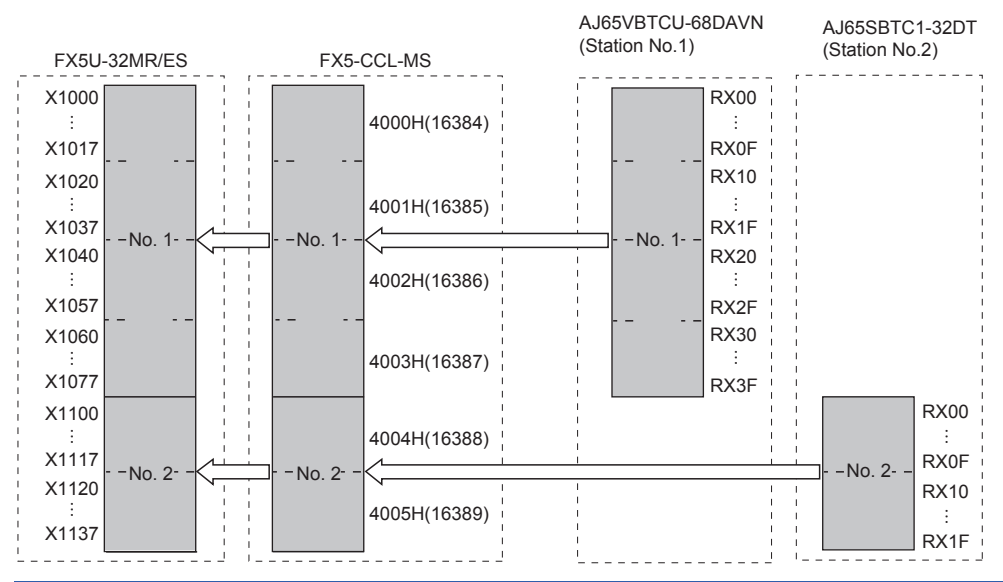

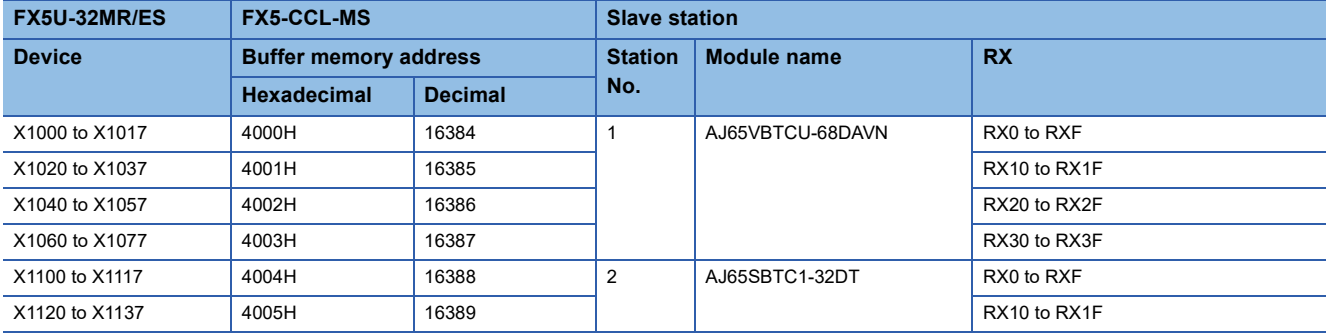

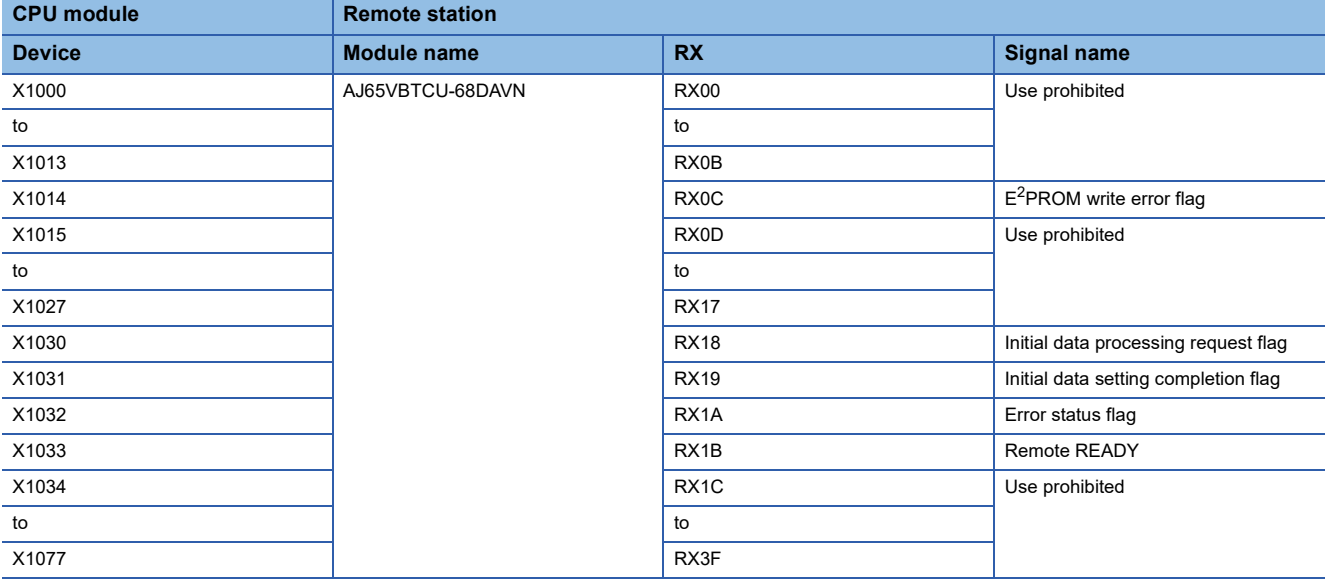

## ■**RY assignment**

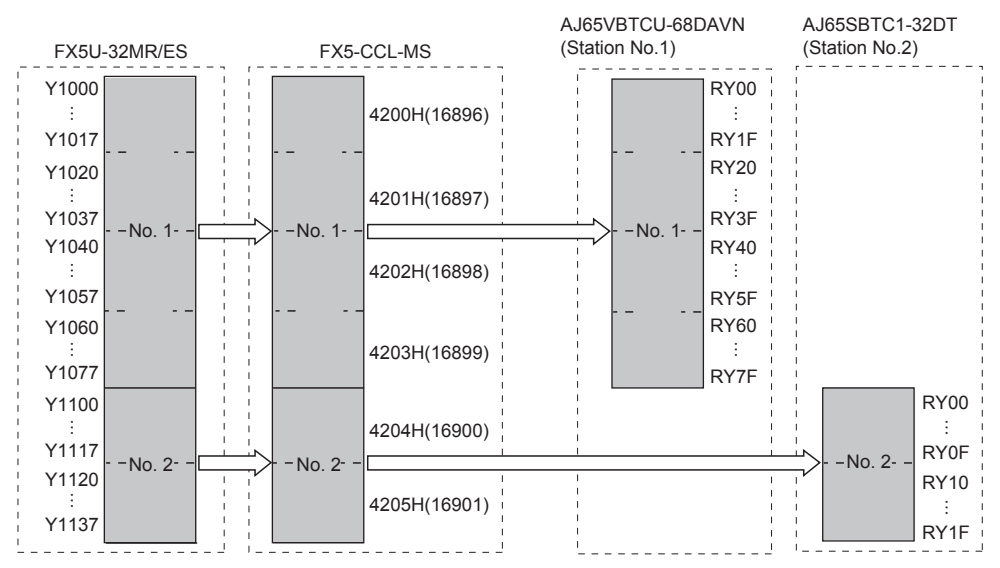

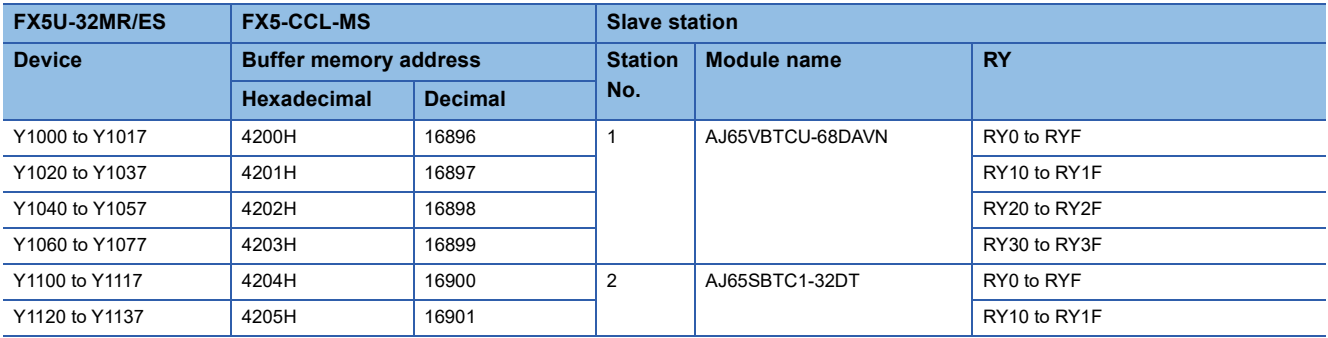

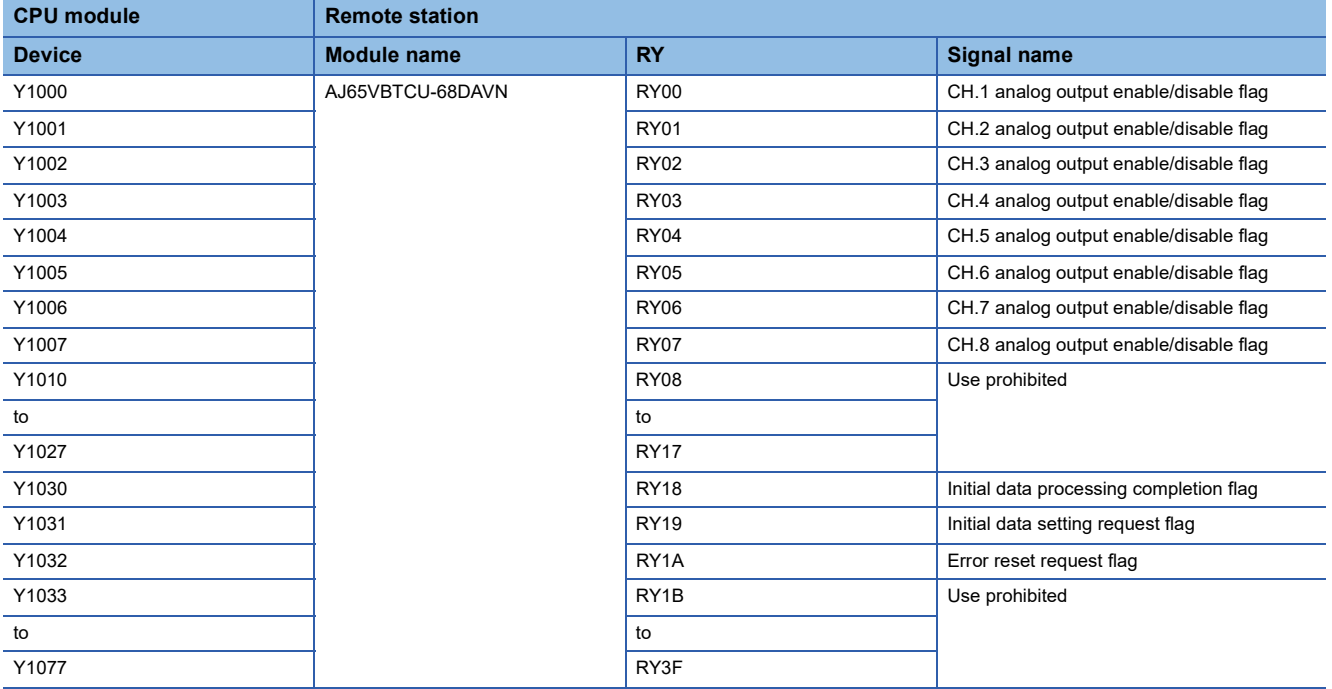

## ■**RWr assignment**

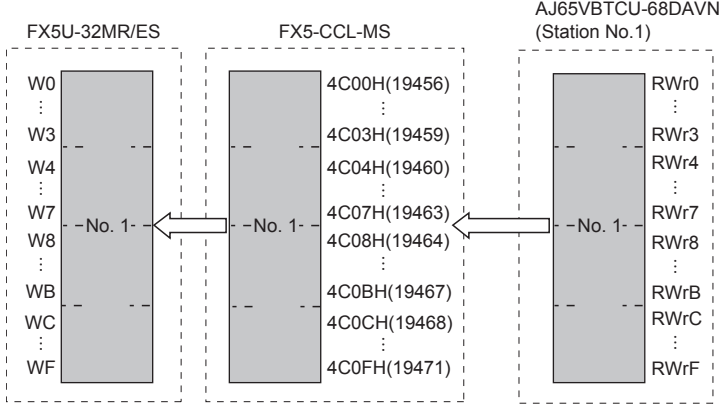

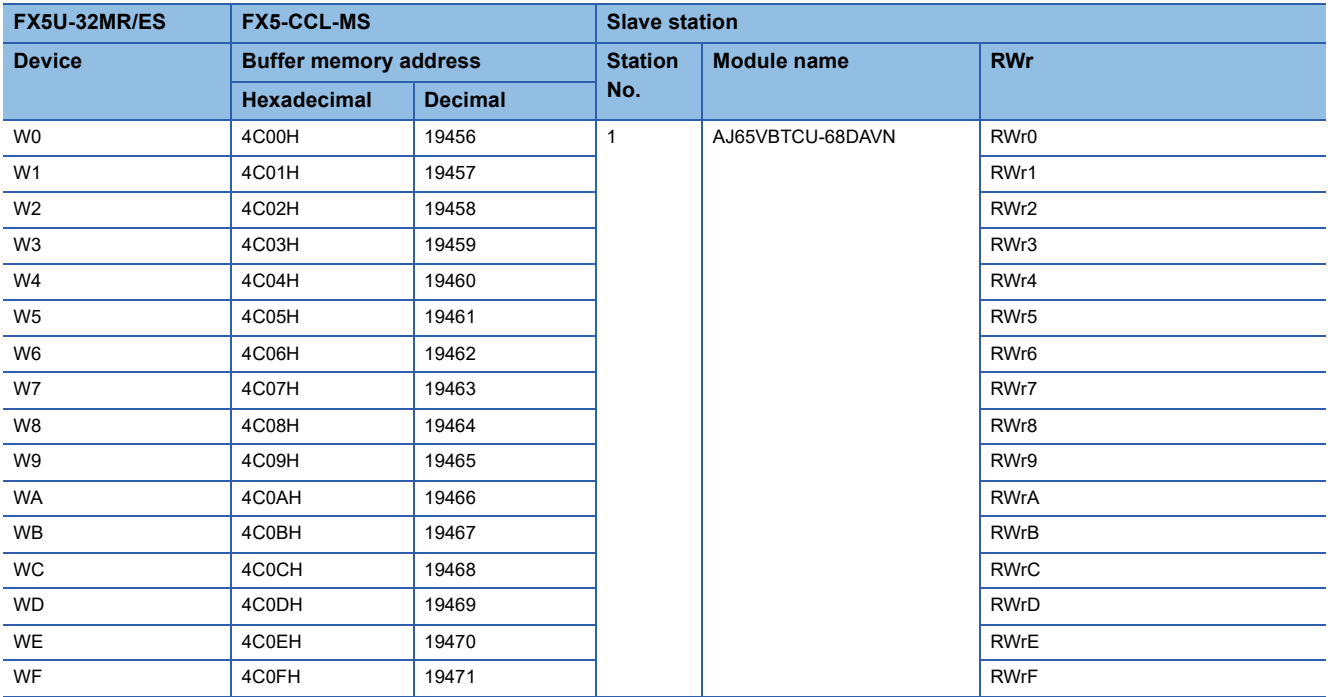

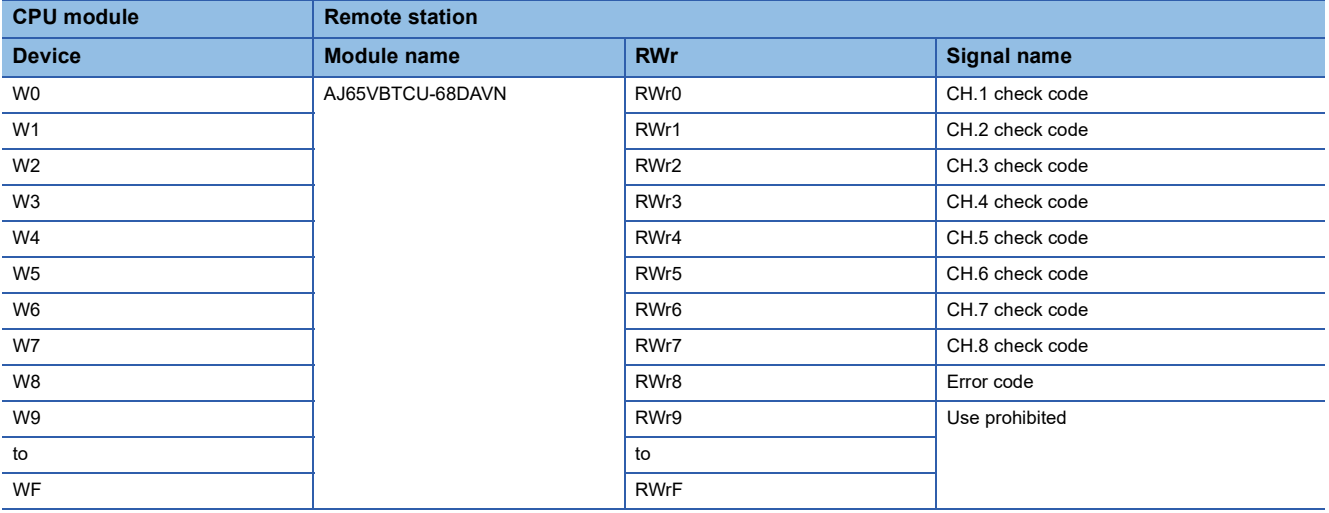

### ■**RWw assignment**

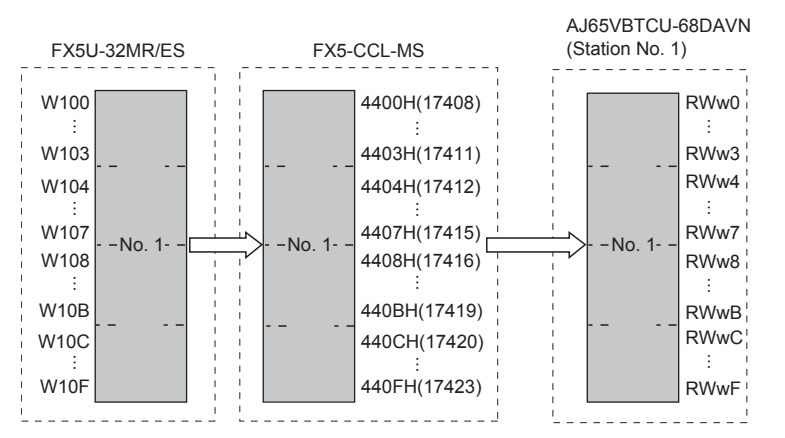

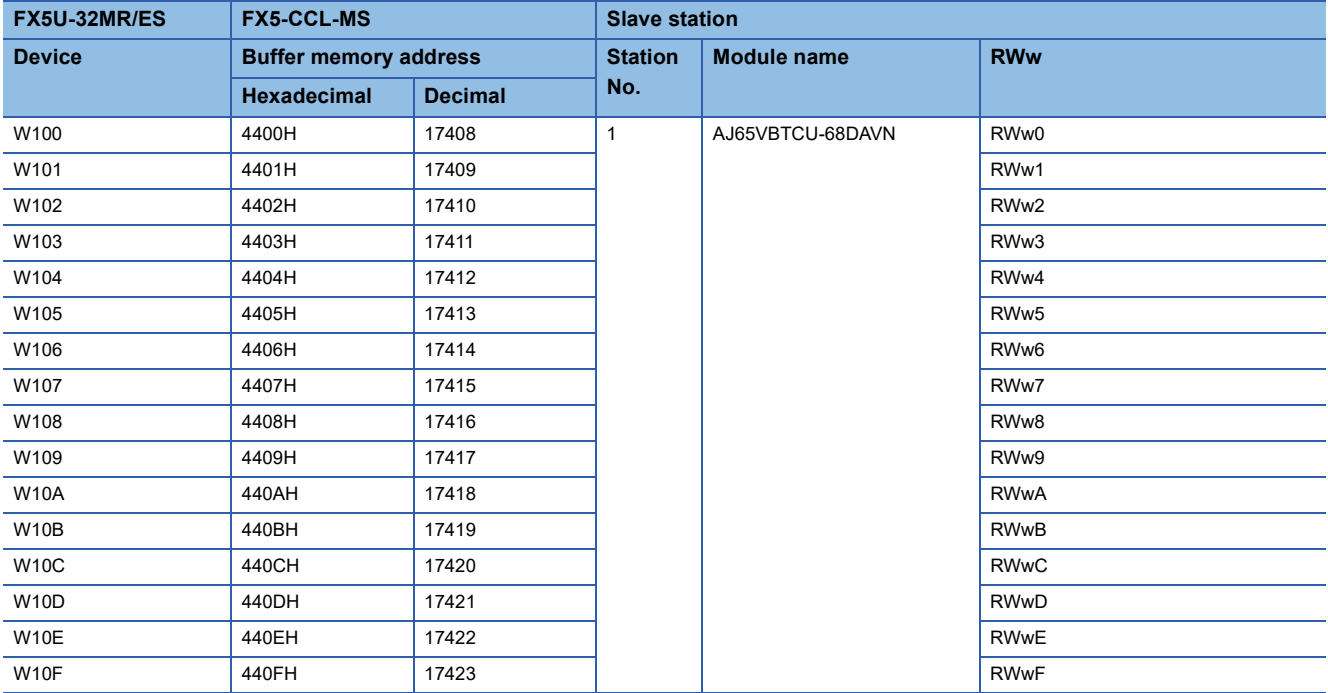

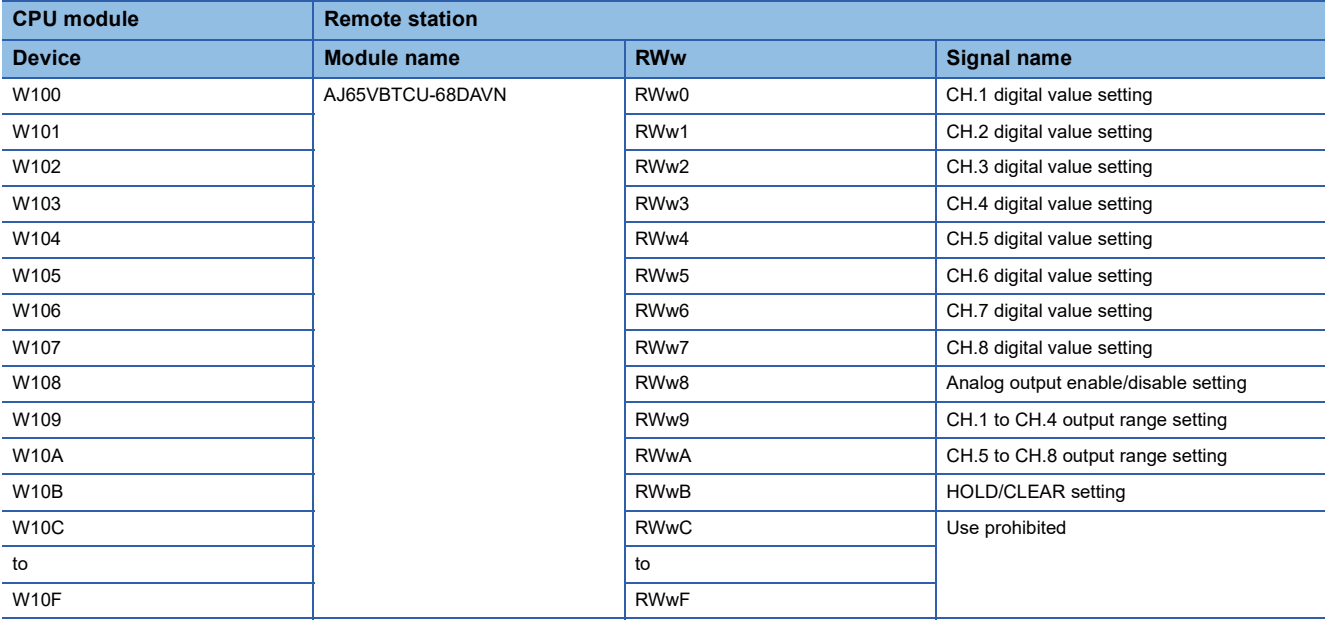

## **Setting in a master station**

Connect the engineering tool to the CPU module on the master station and set the parameters.

- *1.* Set the CPU module as follows.
- [Project] [New]

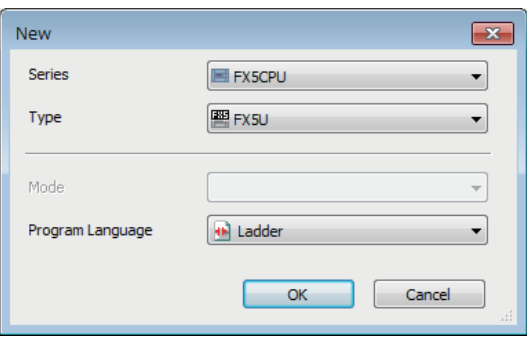

*2.* Click the [OK] button to add the module labels of the CPU module.

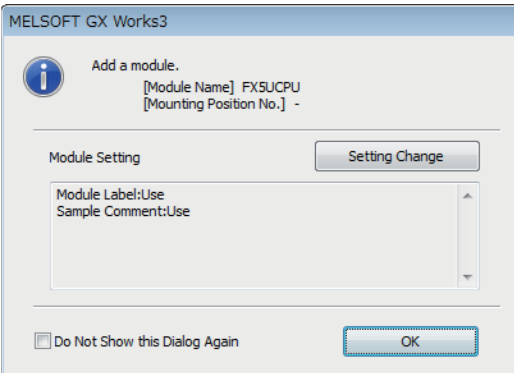

*3.* Set the master/intelligent device module as follows.

Module can also be added by placing on the module configuration diagram. For the operation of the engineering tool, refer to the following manual.

**Lack Works3 Operating Manual** 

\*ত্ূা [Navigation window]  $\Leftrightarrow$  [Parameter]  $\Leftrightarrow$  [Module Information]  $\Leftrightarrow$  Right-click  $\Leftrightarrow$  [Add New Module]

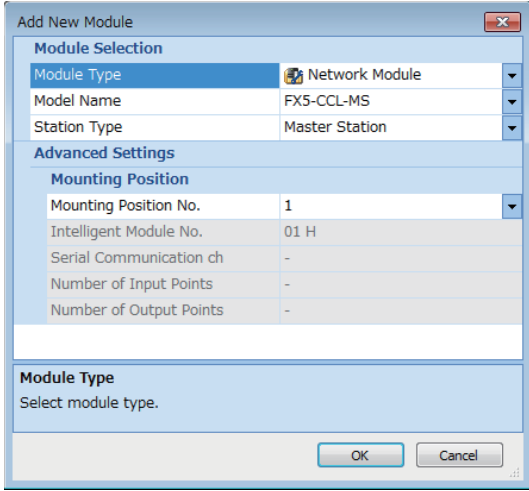

**8**

*4.* Click the [OK] button to add the module labels of the master/intelligent device module.

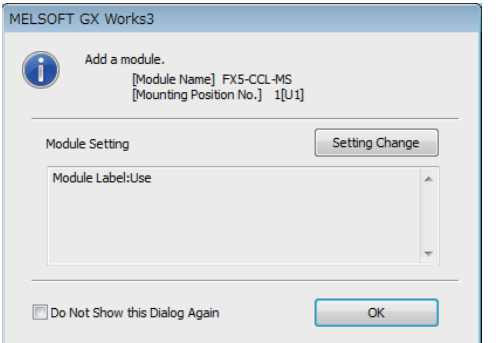

*5.* Set the items in "Required Settings" as follows.

 $\textdegreeled{}$  [Navigation window]  $\Leftrightarrow$  [Parameter]  $\Leftrightarrow$  [Module Information]  $\Leftrightarrow$  [FX5-CCL-MS]  $\Leftrightarrow$  [Module Parameter]  $\Leftrightarrow$  [Required Settings]

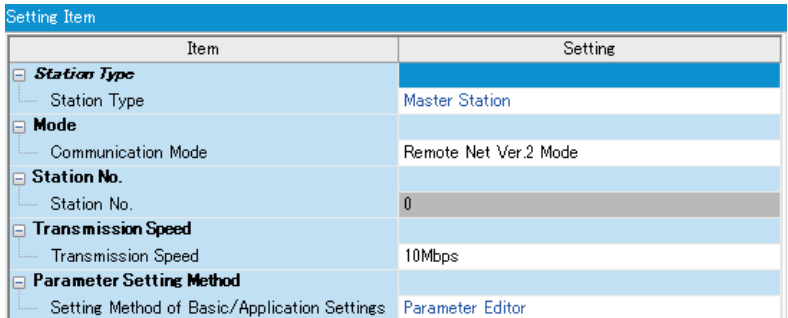

**6.** Set the network configuration as follows.

ึ  $\degree$  [Navigation window]  $\Leftrightarrow$  [Parameter]  $\Leftrightarrow$  [Module Information]  $\Leftrightarrow$  [FX5-CCL-MS]  $\Leftrightarrow$  [Module Parameter]  $\Leftrightarrow$  [Basic Settings]  $\Rightarrow$  [Network Configuration Settings]

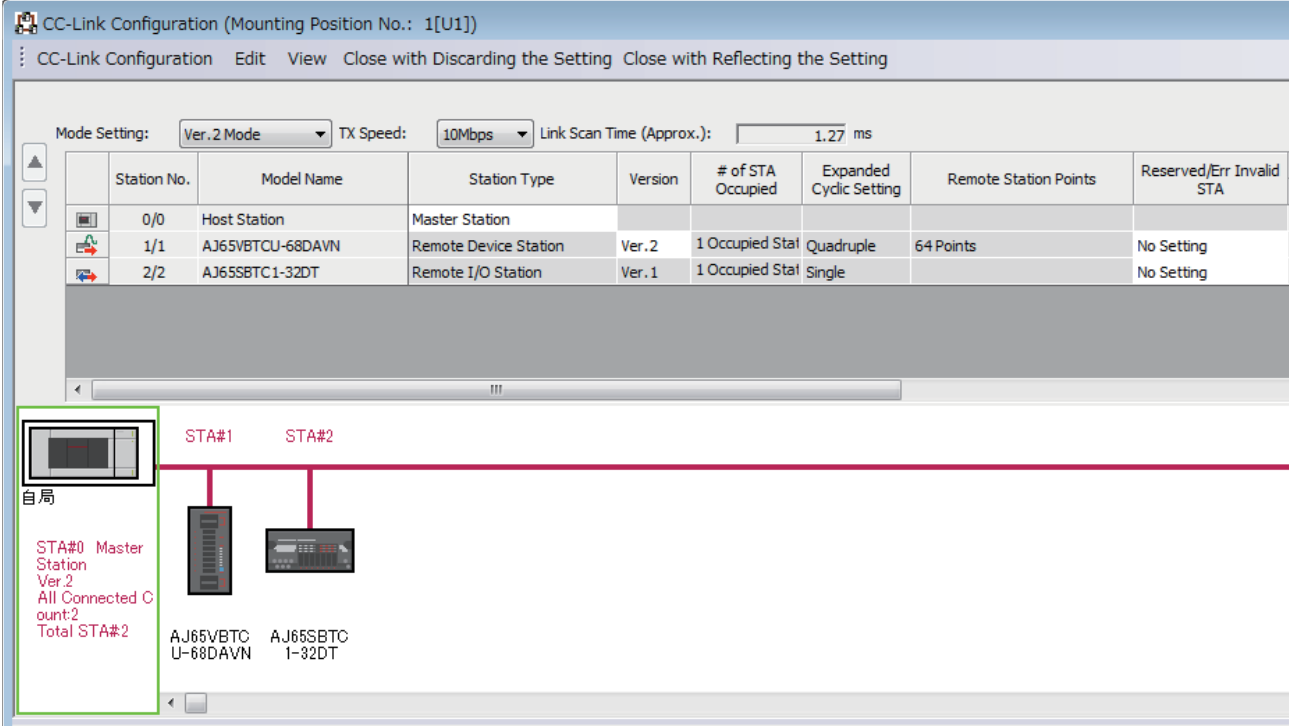

#### *7.* Set the link refresh settings as follows.

\*ূ্ু [Navigation window]  $\Leftrightarrow$  [Parameter]  $\Leftrightarrow$  [Module Information]  $\Leftrightarrow$  [FX5-CCL-MS]  $\Leftrightarrow$  [Module Parameter]  $\Leftrightarrow$  [Basic Settings]  $\Rightarrow$  [Link Refresh Settings]

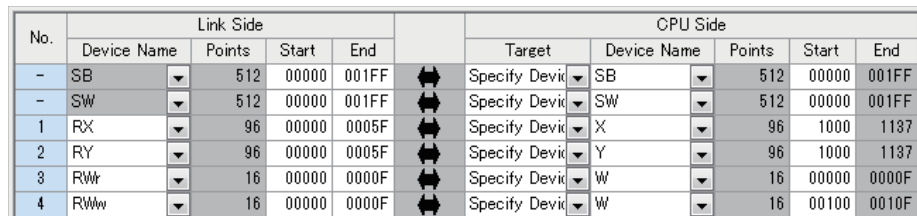

*8.* Set the supplementary cyclic settings as follows.

\*ী [Navigation window]  $\Leftrightarrow$  [Parameter]  $\Leftrightarrow$  [Module Information]  $\Leftrightarrow$  [FX5-CCL-MS]  $\Leftrightarrow$  [Module Parameter]  $\Leftrightarrow$  [Application Settings]  $\Rightarrow$  [Supplementary Cyclic Settings]

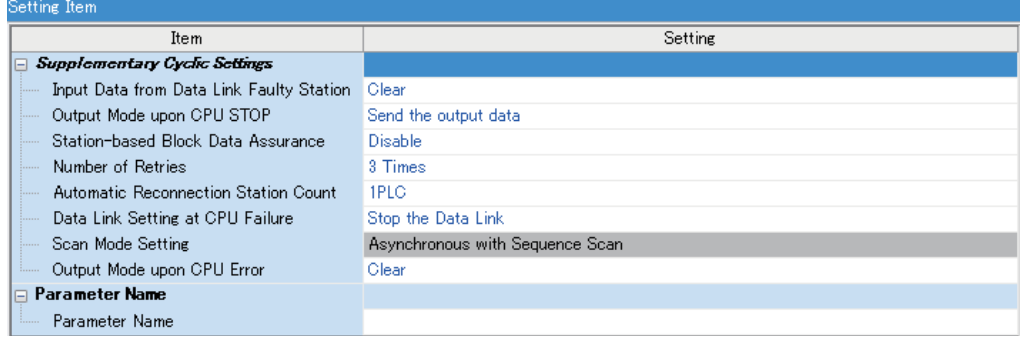

**9.** Set the target station number of the remote device initial setting as follows.

\*্চী [Navigation window]  $\Leftrightarrow$  [Parameter]  $\Leftrightarrow$  [Module Information]  $\Leftrightarrow$  [FX5-CCL-MS]  $\Leftrightarrow$  [Module Parameter]  $\Leftrightarrow$  [Basic Settings]  $\Rightarrow$  [Initial Settings]

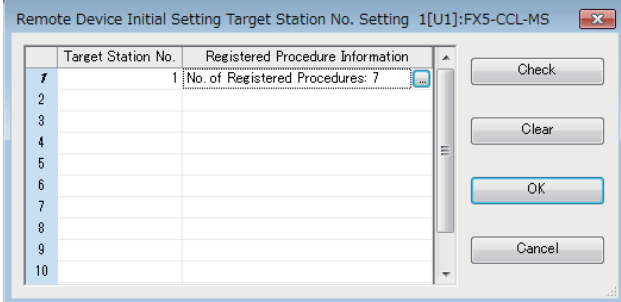

*10.* Double-click "No. of Registered Procedures" to open the "Remote Device Initial Setting Procedure Registration" window.

**8**

- *11.* In "Remote Device Initial Setting Procedure Registration" window, right-click the icon and click "Hexadecimal" of the "Input Format." Set the items in the initial settings as follows.
- Initial setting of AJ65VBTCU-68DAVN (station No.1)

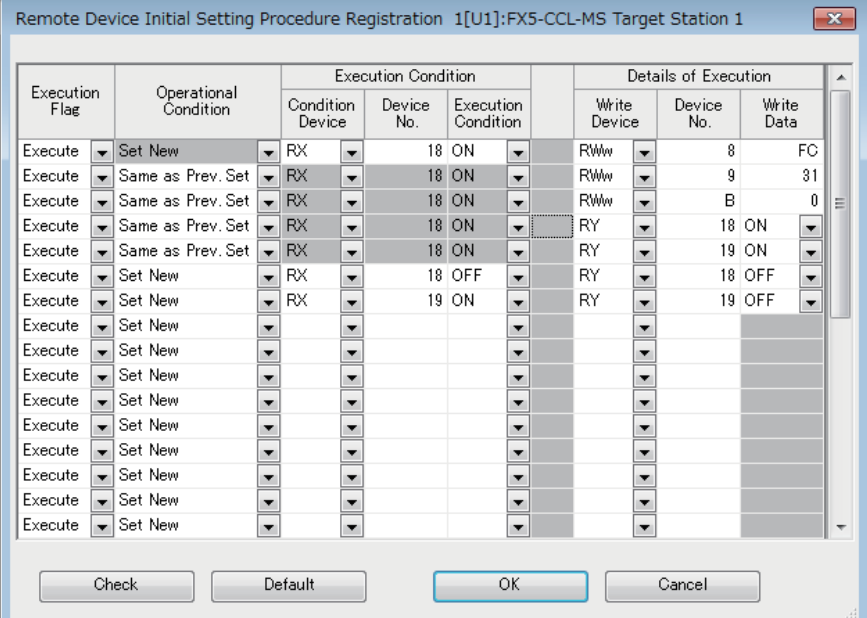

Setting the initial setting executes the following processing from the first condition.

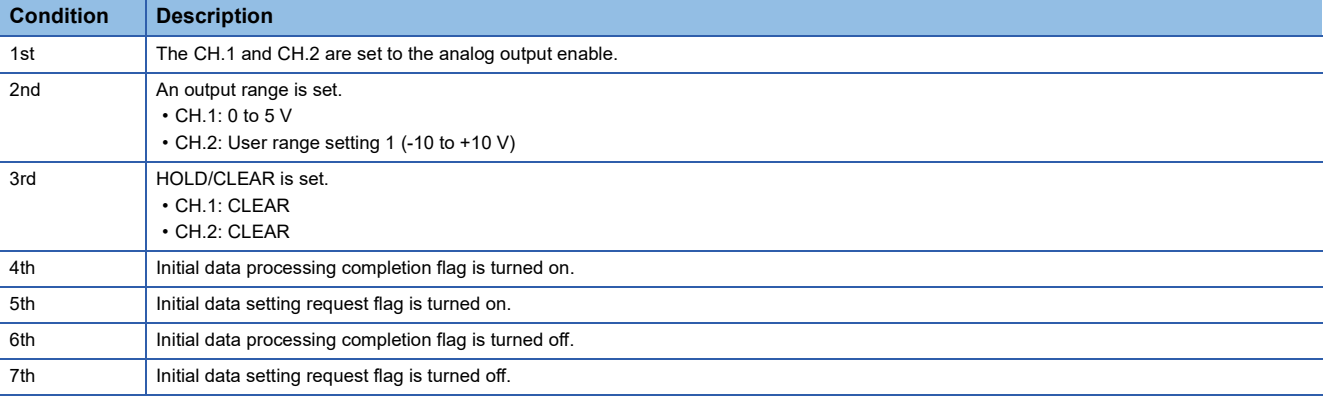

*12.* Write the set parameters to the CPU module on the master station. Then reset the CPU module or power off and on the system.

 $\mathcal{L}$  [Online]  $\Rightarrow$  [Write to PLC]

## $Point<sup>0</sup>$

For the parameters, refer to the following. **Fage 65 PARAMETER SETTINGS** 

## **Setting of remote device station**

Set the station number, transmission speed, and mode using the switches on the remote device station.

### **Switch setting of AJ65VBTCU-68DAVN**

- Station number setting switch, transmission speed setting switch: No.3, No.4 turn on (station No.1, 10Mbps)
- Mode selector switch: 3 (Ver.2 remote device station, normal mode)

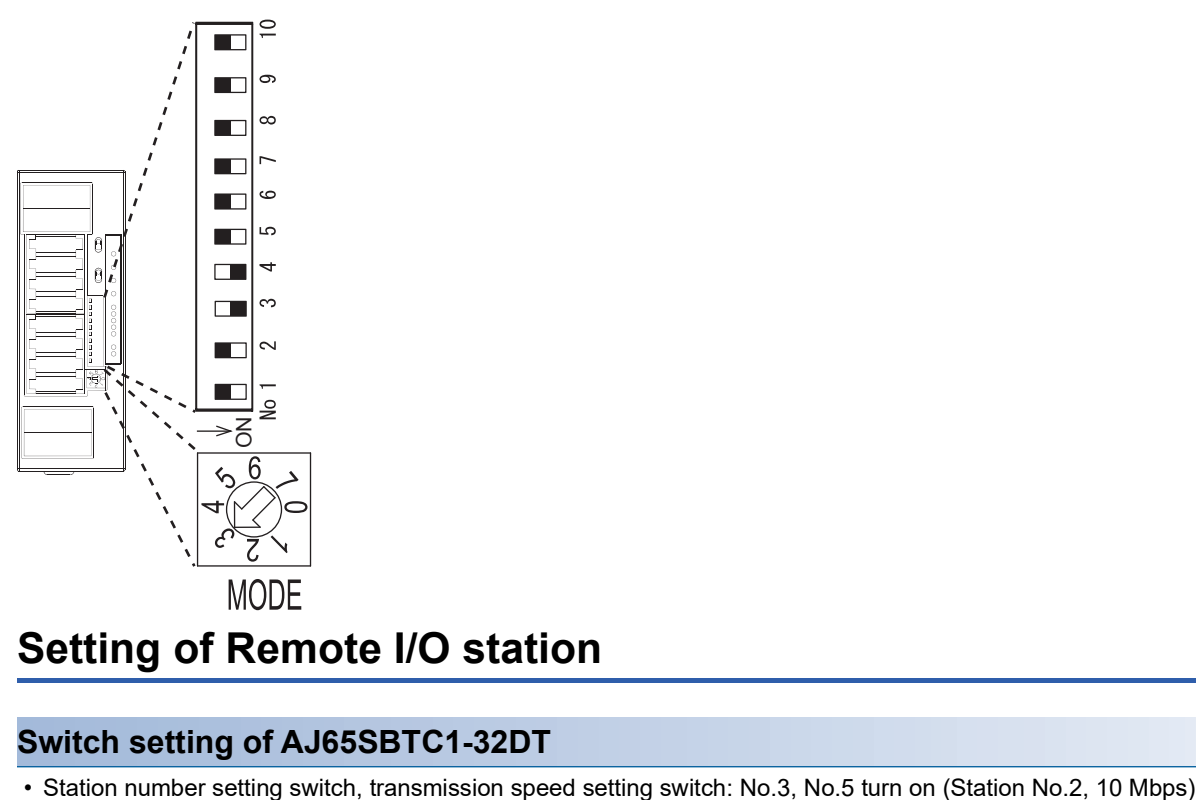

## **Setting of Remote I/O station**

## **Switch setting of AJ65SBTC1-32DT**

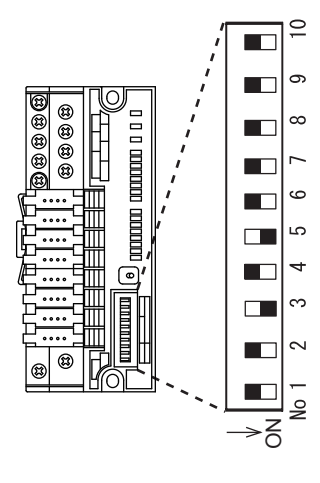

## **Checking the data link status**

Confirm whether the master station, remote device station, and remote I/O station are normally operating data link.

*1.* Power on the remote station, then master station to start data link.

### *2.* When the LEDs are in the following states, data link is being performed normally.

### • LEDs on the master station

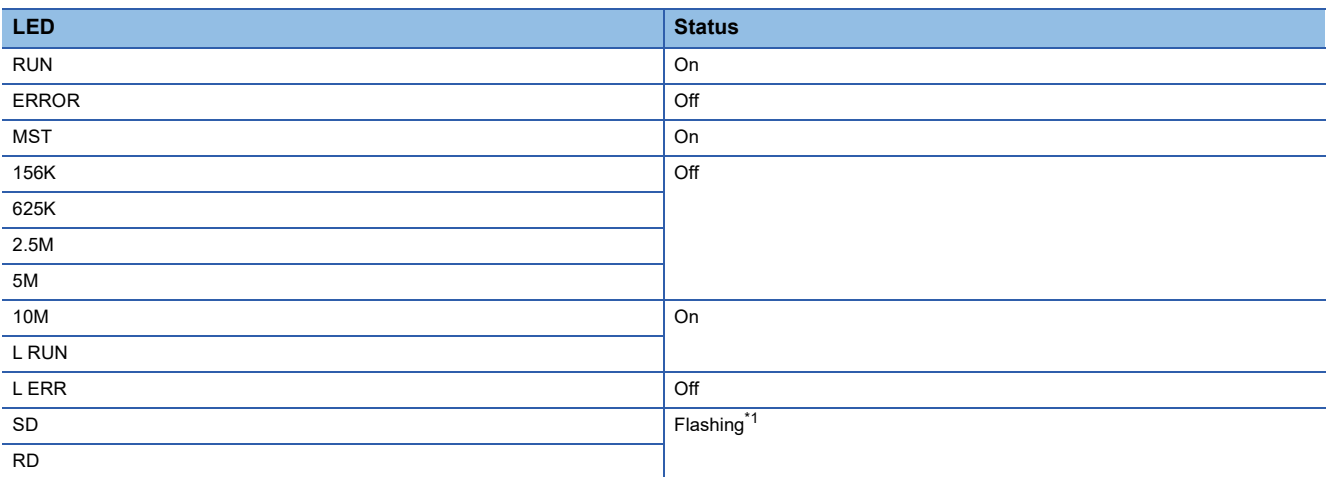

<span id="page-93-0"></span>\*1 The LEDs may look dimly lit or off depending on the communication status.

#### • LEDs of AJ65VBTCU-68DAVN

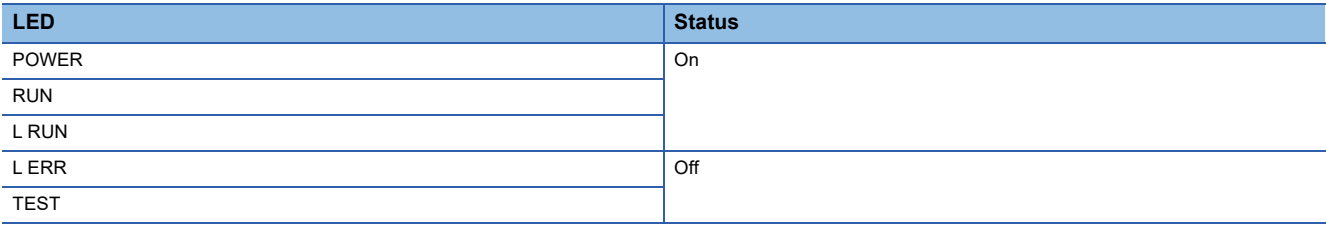

#### • LEDs of AJ65SBTC1-32DT

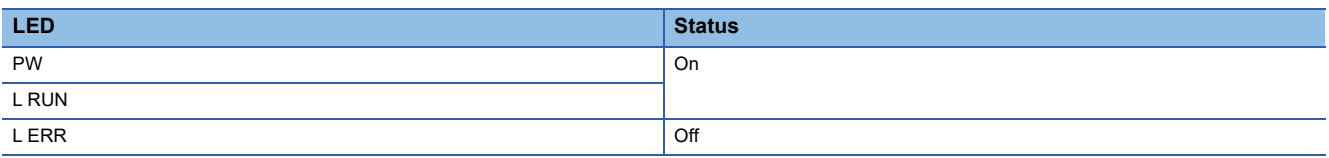

## **Program example**

• Master station (station No. 0)

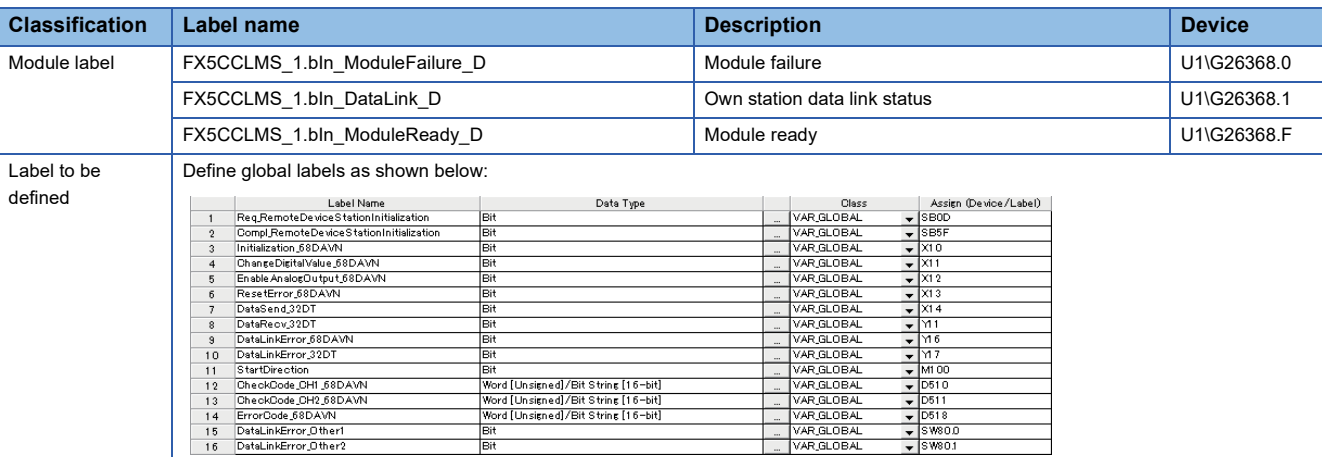

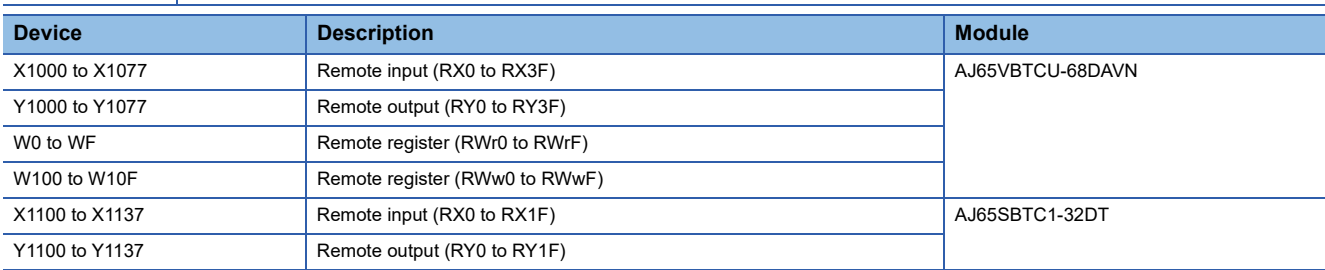

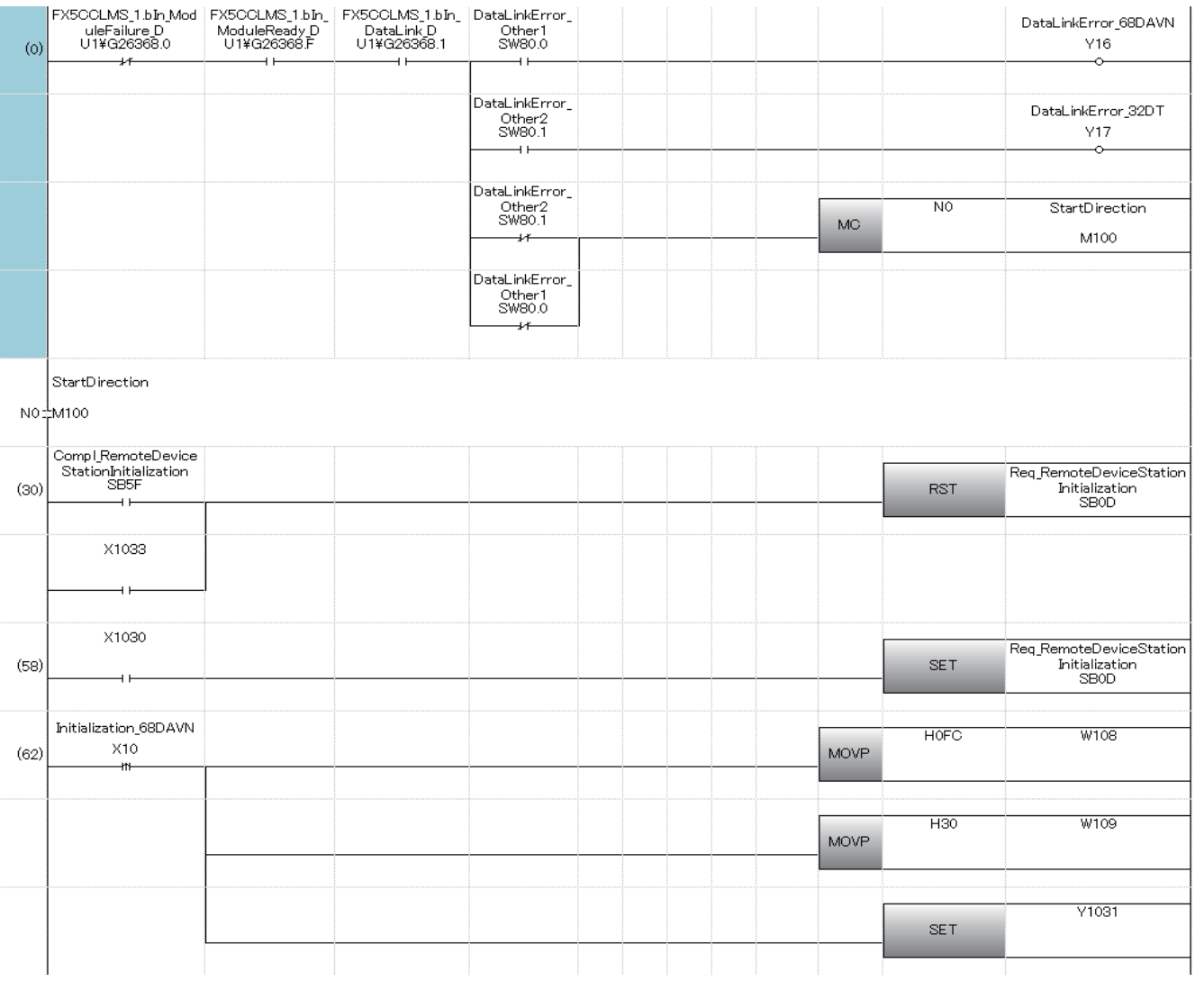

8 PROGRAMMING 8.2 Example of Communications Between a Master Station, a Remote Device Station and a Remote I/O Station **93**

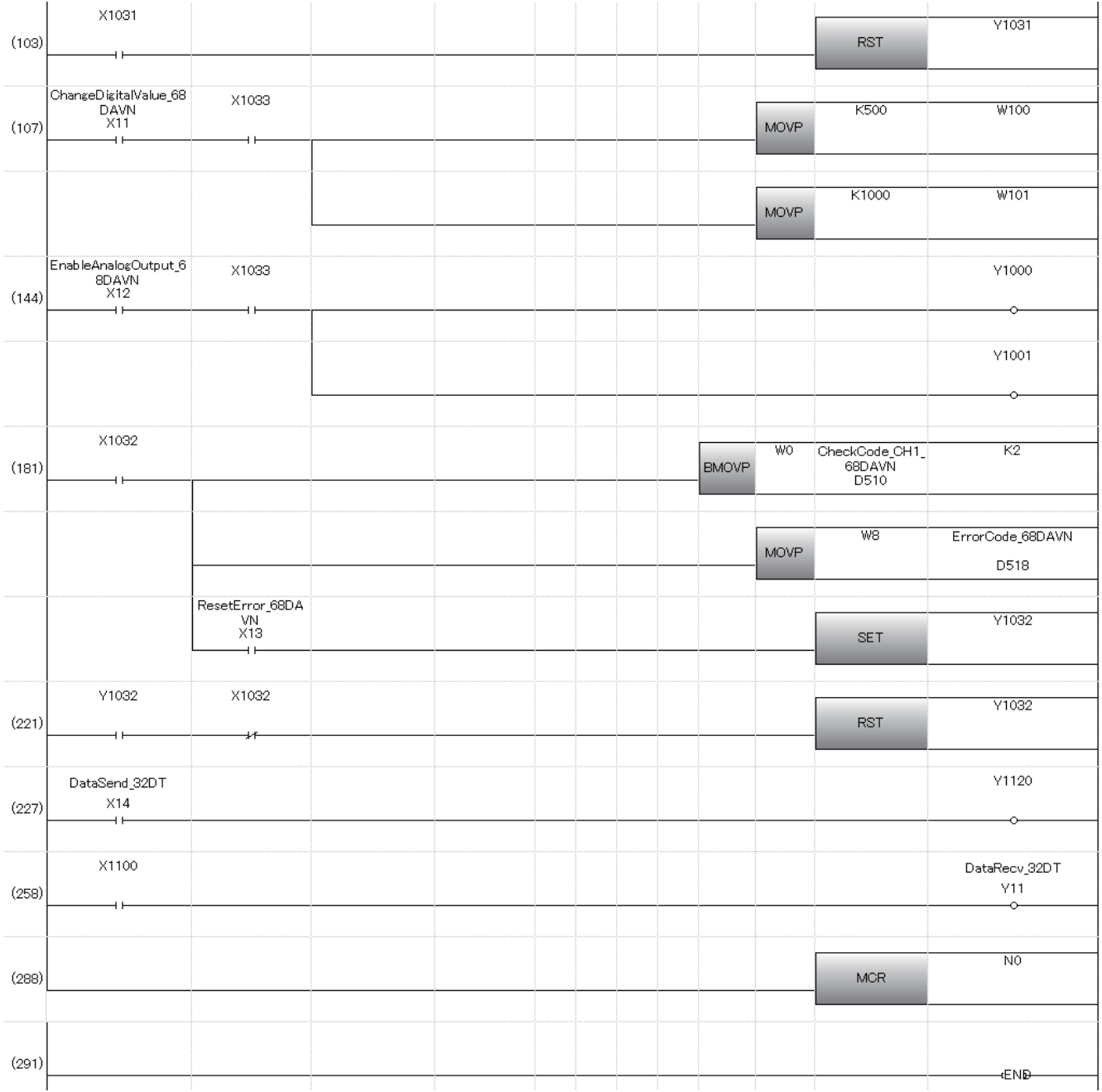

(0) The data link status is checked.

(30) When 'Remote device station initialization procedure registration instruction' (SB000D) is turned on, the initial setting is executed.

(62) When 'Remote device station initial setting change' (X10) is turned on, the initial setting of AJ65VBTCU-68DAVN is changed.

(107) When 'Remote device station digital value change' (X 11) is turned on, the digital value of AJ65VBTCU-68DAVN is set.

(144) When 'Remote device station analog output enable' (X12) is turned on, analog values are output from AJ65VBTCU-68DAVN.

(181) If an error occurs in the AJ65VBTCU-68DAVN, an error code is stored in 'Error code' (D518).

After the cause of the error is eliminated and 'Remote device station error reset' (X13) is turned on, the error is reset.

(227) When 'Send data to remote IO flag' (X14)is turned on, remote output (RY10) of AJ65SBTC1-32DT is turned ON/OFF.

(258) When remote input (RX0) of AJ65SBTC1-32DT is turned ON/OFF, 'Receive data from remote IO flag'(Y11) is turned ON/OFF.

 $Point<sup>°</sup>$ 

 • When creating the programs of (30) to (58), refer to the manual for the remote device station used and change the program as needed.

• The programs of (62) to (103) are needed only for the initial setting change.

## **8.3 Example of Communications Between a Master Station and a Intelligent Device Station**

This section describes communications between the master station and intelligent device station.

## **System configuration example**

The following system configuration is used to explain communication between the master station and intelligent device station.

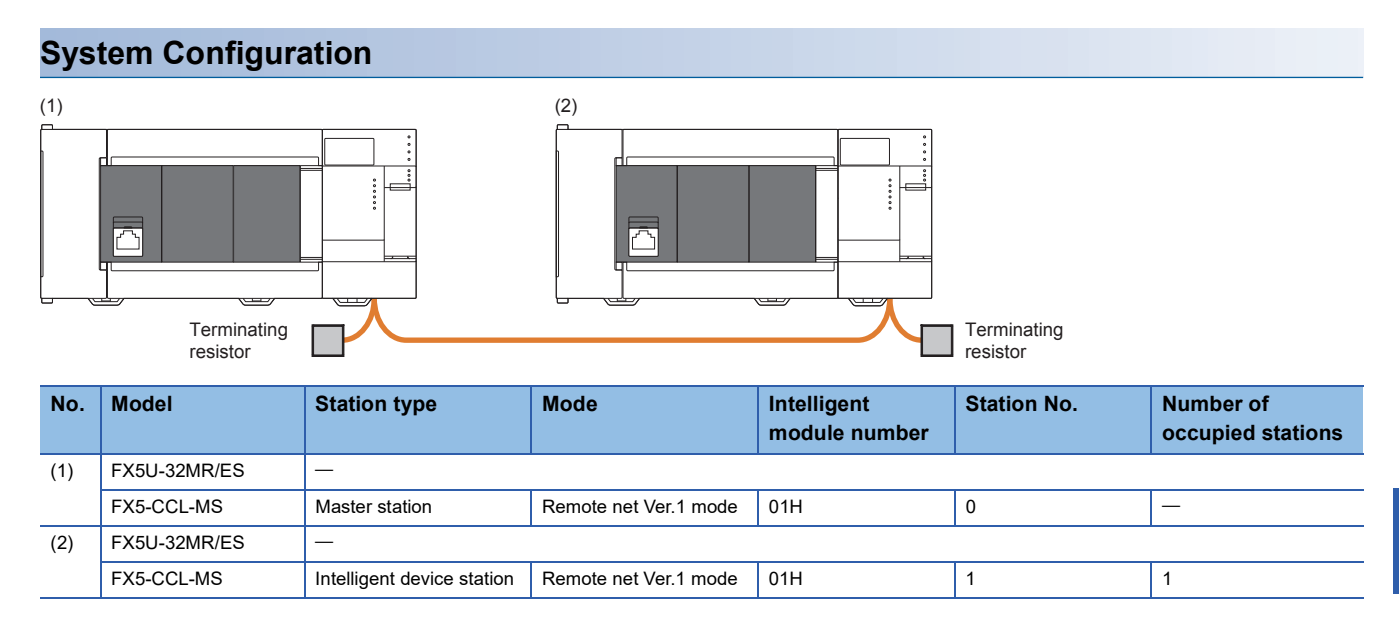

### **Link device assignment**

This section describes the RX, RY, RWr, or RWw assignment of program examples.

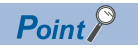

Remote net Ver.1 mode is used in this program example. When the remote net Ver.2 mode is used, the buffer memory addresses of storage locations vary. ( $\sqrt{P}$  [Page 39 Remote net Ver.2 mode](#page-40-0))

#### ■**RX/RY assignment**

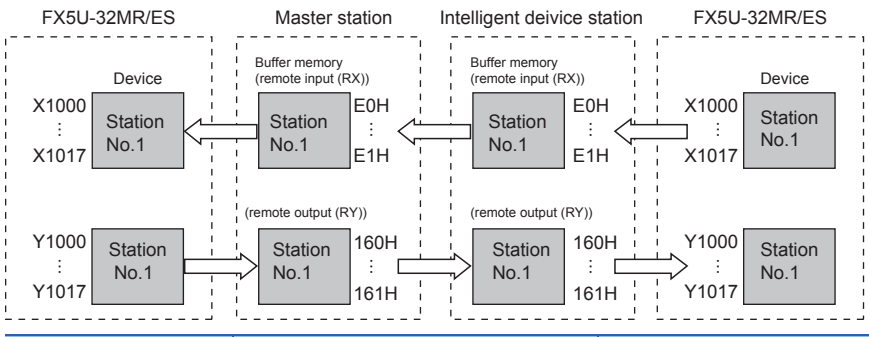

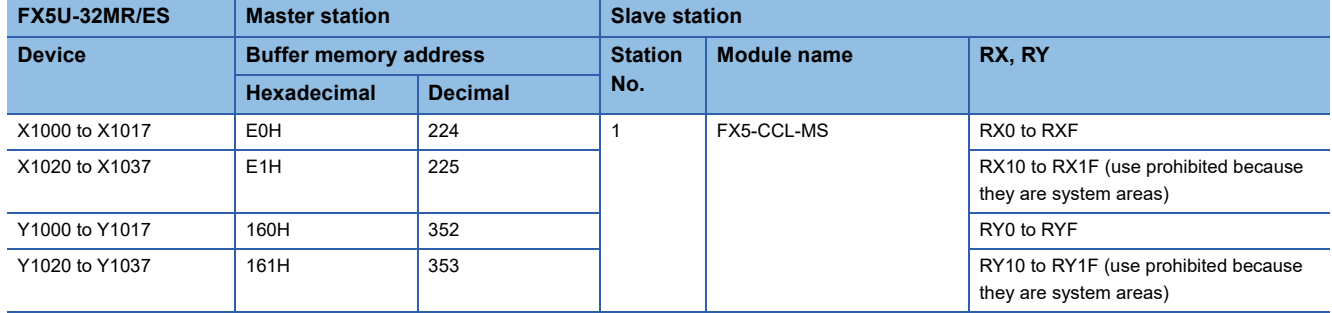

 $Point$ 

The last 2 bits in RX and RY cannot be used when using the master/intelligent device module as the intelligent device station.

#### ■**RWr/RWw assignment**

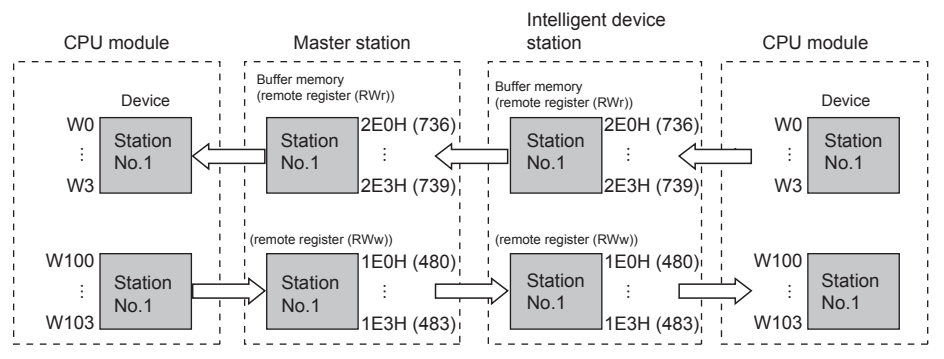

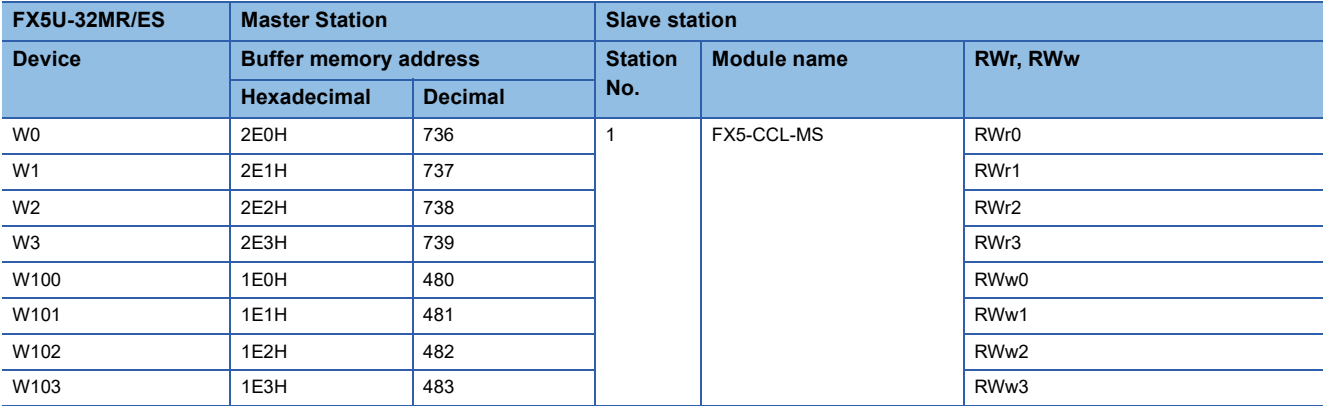

## <span id="page-98-0"></span>**Setting in the master station**

Connect the engineering tool to the CPU module on the master station and set the parameters.

*1.* Set the CPU module as follows.

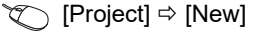

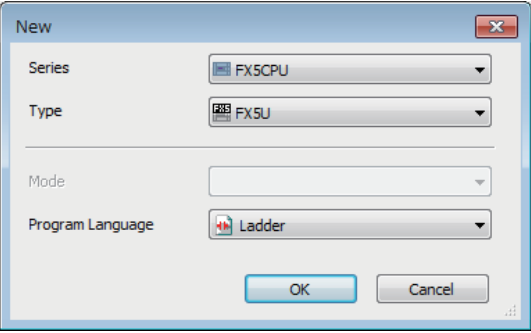

*2.* Click the [OK] button to add the module labels of the CPU module.

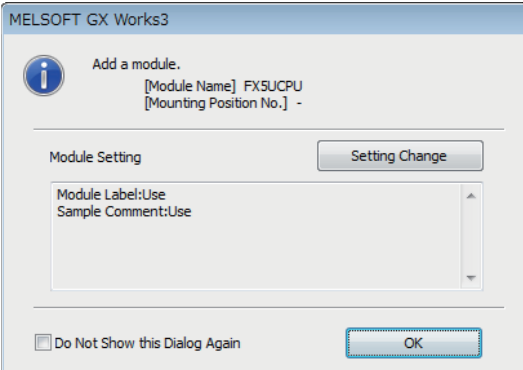

*3.* Set the master/intelligent device module as follows.

Module can also be added by placing on the module configuration diagram. For the operation of the engineering tool, refer to the following manual.

**Lack Works3 Operating Manual** 

\*ত্ূা [Navigation window]  $\Leftrightarrow$  [Parameter]  $\Leftrightarrow$  [Module Information]  $\Leftrightarrow$  Right-click  $\Leftrightarrow$  [Add New Module]

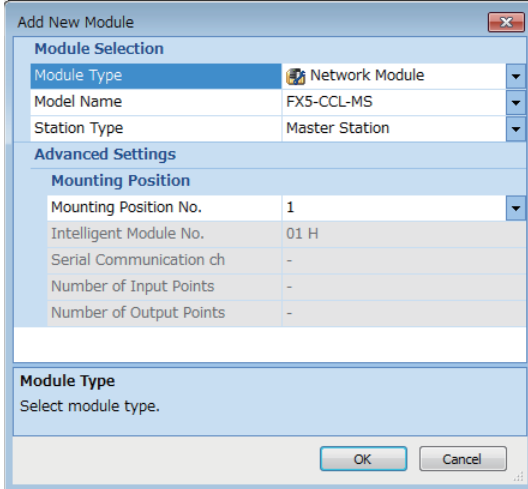

*4.* Click the [OK] button to add the module labels of the master/intelligent device module.

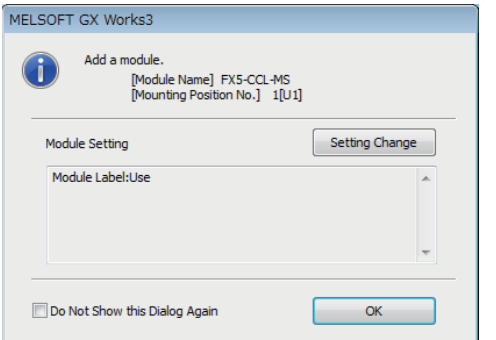

*5.* Set the items in "Required Settings" as follows.

\*্চী [Navigation window]  $\Leftrightarrow$  [Parameter]  $\Leftrightarrow$  [Module Information]  $\Leftrightarrow$  [FX5-CCL-MS]  $\Leftrightarrow$  [Module Parameter]  $\Leftrightarrow$  [Required Settings]

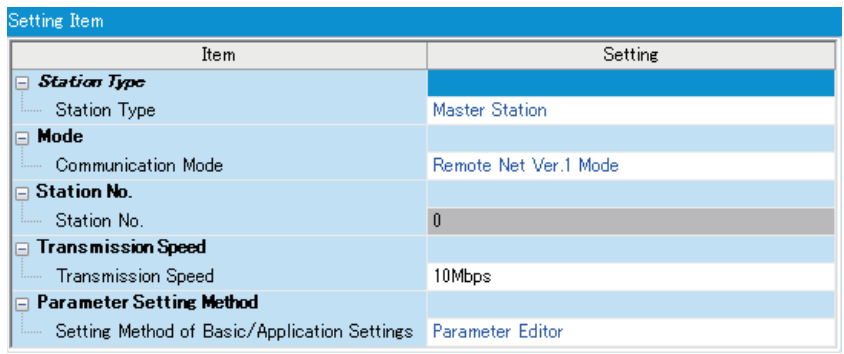

*6.* Set the network configuration as follows.

ึ  $\degree$  [Navigation window]  $\Leftrightarrow$  [Parameter]  $\Leftrightarrow$  [Module Information]  $\Leftrightarrow$  [FX5-CCL-MS]  $\Leftrightarrow$  [Module Parameter]  $\Leftrightarrow$  [Basic Settings]  $\Rightarrow$  [Network Configuration Settings]

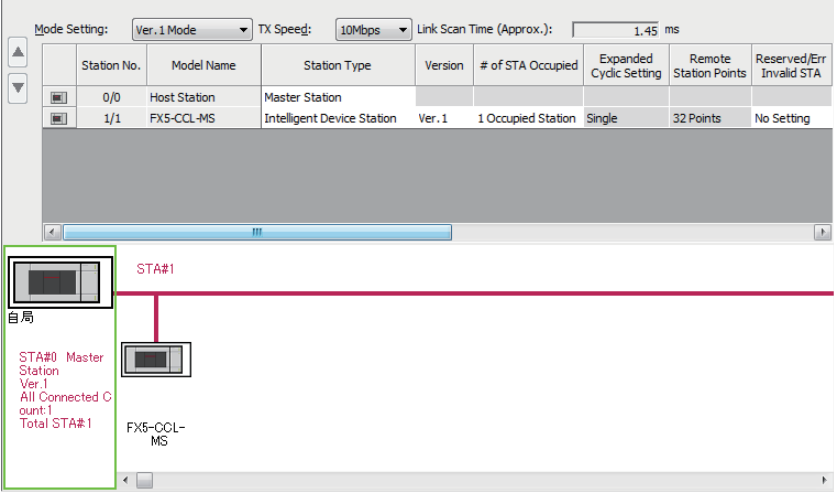

*7.* Set the link refresh settings as follows.

\*্চী [Navigation window]  $\Leftrightarrow$  [Parameter]  $\Leftrightarrow$  [Module Information]  $\Leftrightarrow$  [FX5-CCL-MS]  $\Leftrightarrow$  [Module Parameter]  $\Leftrightarrow$  [Basic Settings]  $\Rightarrow$  [Link Refresh Settings]

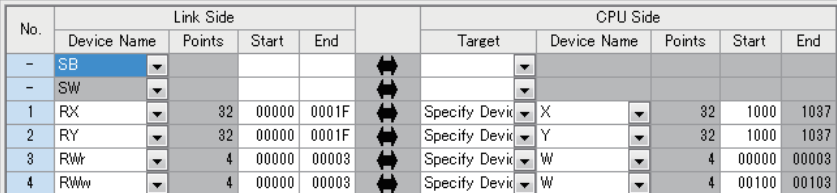

- *8.* Set the supplementary cyclic settings as follows.
- $\textcircled{r}$  [Navigation window]  $\Leftrightarrow$  [Parameter]  $\Leftrightarrow$  [Module Information]  $\Leftrightarrow$  [FX5-CCL-MS]  $\Leftrightarrow$  [Module Parameter]  $\Leftrightarrow$  [Application Settings]  $\Rightarrow$  [Supplementary Cyclic Settings]

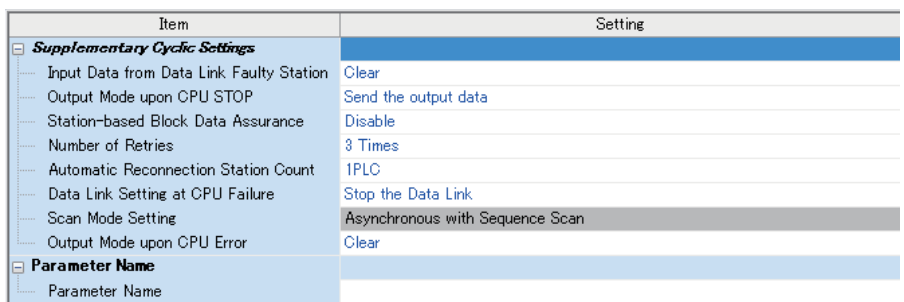

*9.* Write the set parameters to the CPU module on the master station. Then reset the CPU module or power off and on the system.

 $\mathcal{L}$  [Online]  $\Leftrightarrow$  [Write to PLC]

 $Point$ <sup> $\degree$ </sup>

In this example, default values are used for parameters that are not shown above. For the parameter setting, refer to the chapter explaining the parameters in this manual. ( $\mathbb{F}$  [Page 65 PARAMETER SETTINGS\)](#page-66-0)

## **Setting in intelligent device stations**

Connect the engineering tool to the CPU module on the intelligent device station and set the parameters.

- *1.* Set the CPU module and add the module labels of the CPU module. The setting method of the CPU module and addition method of the module label are the same as those of the master station. (For [Page 97 Setting in the master station\)](#page-98-0)
- *2.* Set the master/intelligent device module as follows.

Module can also be added by placing on the module configuration diagram. For the operation of the engineering tool, refer to the following manual.

**Lack Works3 Operating Manual** 

 $\text{C}$  [Navigation window]  $\Rightarrow$  [Parameter]  $\Rightarrow$  [Module Information]  $\Rightarrow$  Right-click  $\Rightarrow$  [Add New Module]

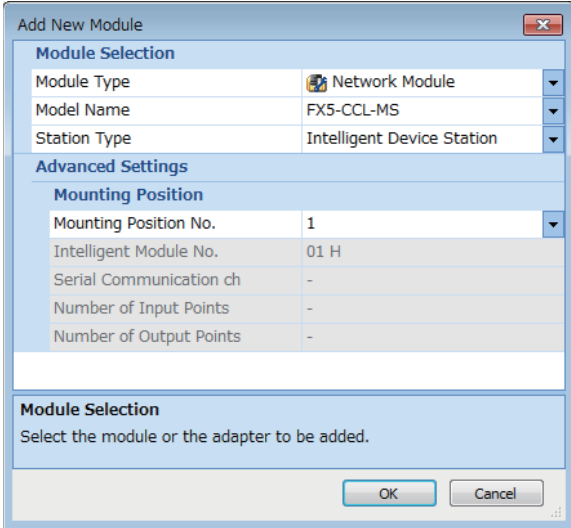

*3.* Add the module labels of the master/intelligent device module. The addition method of the module label is the same as that of the master station. ( $\sqrt{P}$  [Page 97 Setting in the master station](#page-98-0))

- *4.* Set the items in "Required Settings" as follows.
- \*ত্ৰী [Navigation window]  $\Leftrightarrow$  [Parameter]  $\Leftrightarrow$  [Module Information]  $\Leftrightarrow$  [FX5-CCL-MS]  $\Leftrightarrow$  [Module Parameter]  $\Leftrightarrow$  [Required Settings]

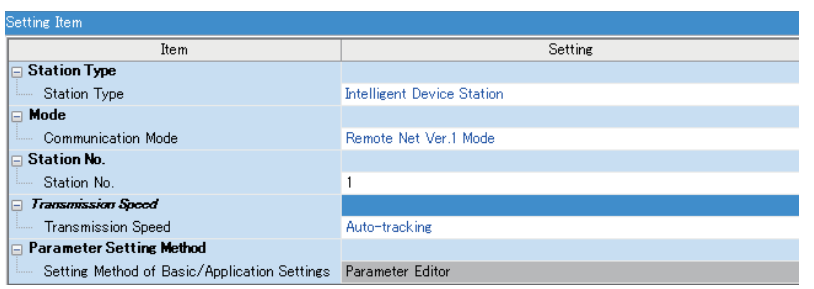

**5.** Set the own station setting as follows.

\*ত্ৰী [Navigation window]  $\Leftrightarrow$  [Parameter]  $\Leftrightarrow$  [Module Information]  $\Leftrightarrow$  [FX5-CCL-MS]  $\Leftrightarrow$  [Module Parameter]  $\Leftrightarrow$  [Basic Settings] [Own Station Setting]

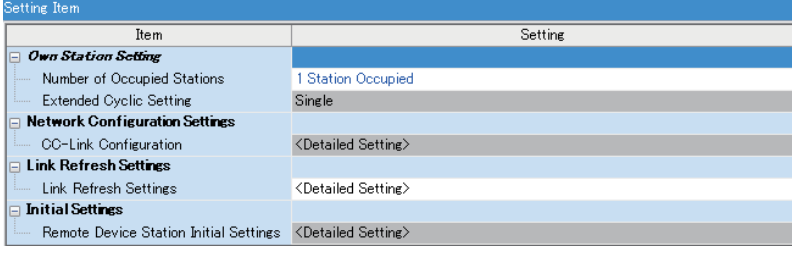

**6.** Set the link refresh settings as follows.

\*্চী [Navigation window]  $\Leftrightarrow$  [Parameter]  $\Leftrightarrow$  [Module Information]  $\Leftrightarrow$  [FX5-CCL-MS]  $\Leftrightarrow$  [Module Parameter]  $\Leftrightarrow$  [Basic Settings]  $\Rightarrow$  [Link Refresh Settings]

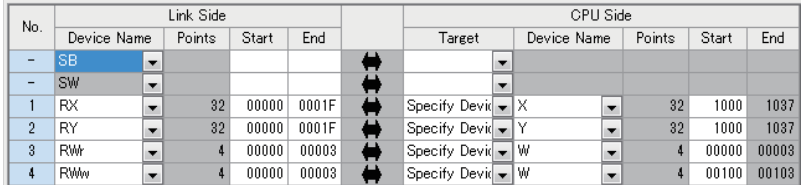

*7.* Set the supplementary cyclic settings as follows.

[Navigation window] [Parameter] [Module Information] [FX5-CCL-MS] [Module Parameter] [Application Settings]  $\Rightarrow$  [Supplementary Cyclic Settings]

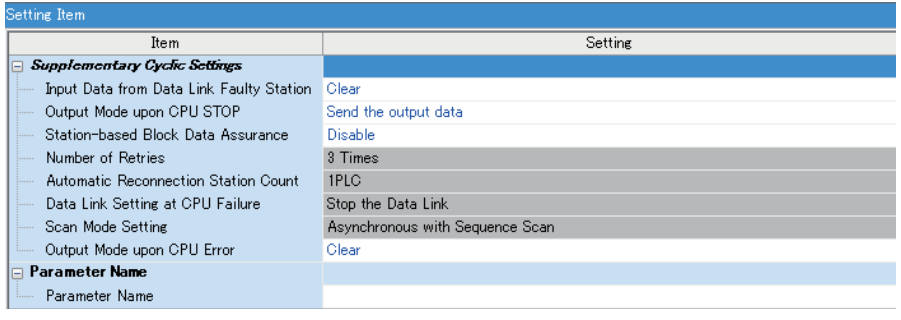

*8.* Write the set parameters to the CPU module on the intelligent device station. Then reset the CPU module or power off and on the system.

 $\mathcal{L}$  [Online]  $\Rightarrow$  [Write to PLC]

 $Point$ 

In this example, default values are used for parameters that are not shown above. For the parameter setting, refer to the chapter explaining the parameters in this manual. ( $\mathbb{F}$  [Page 65 PARAMETER SETTINGS\)](#page-66-0)

## **Checking the data link status**

Check whether data link is normally performed between the master station and intelligent device station after setting parameters for both of the stations.

- *1.* Power on the intelligent device station, then master station to start data link.
- *2.* When the LEDs are in the following states, data link is being performed normally.
- LEDs on the master station

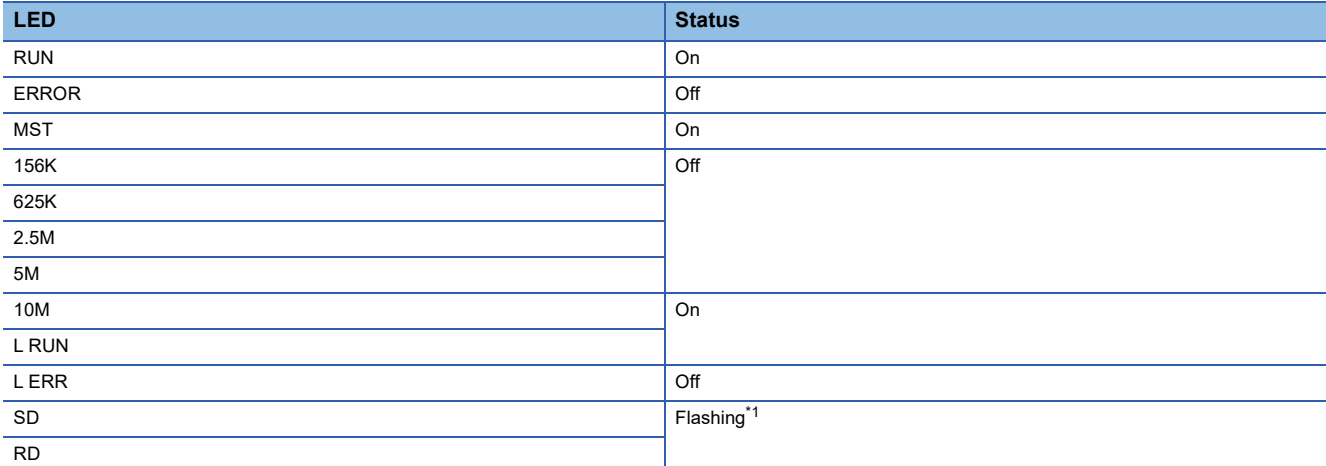

<span id="page-102-0"></span>\*1 The LEDs may look dimly lit or off depending on the communication status.

• LEDs of intelligent device stations

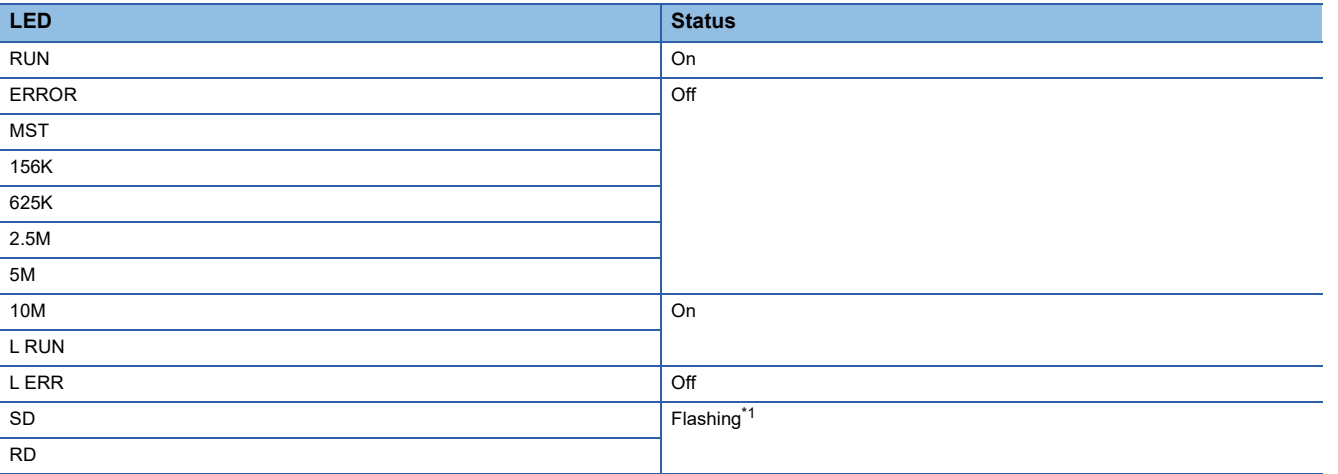

<span id="page-102-1"></span>\*1 The LEDs may look dimly lit or off depending on the communication status.

**8**

## **Program examples**

• Sending station: Master station (station No. 0)

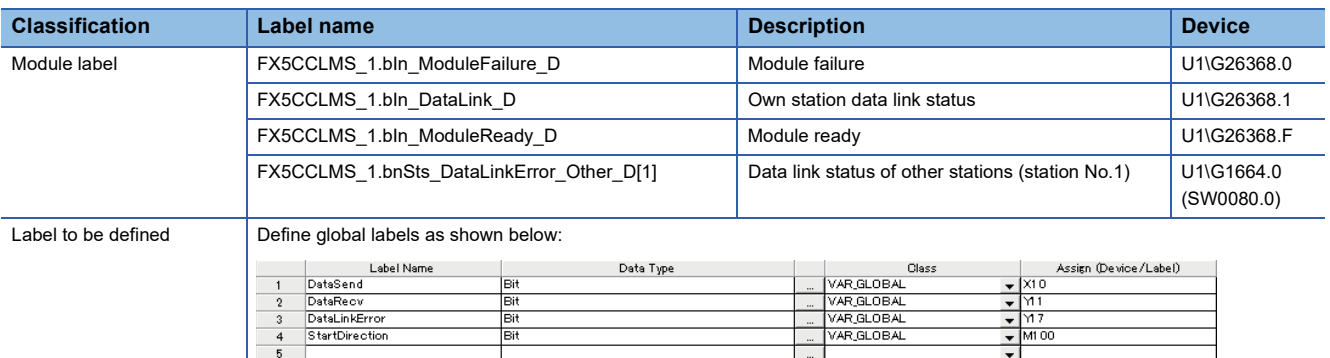

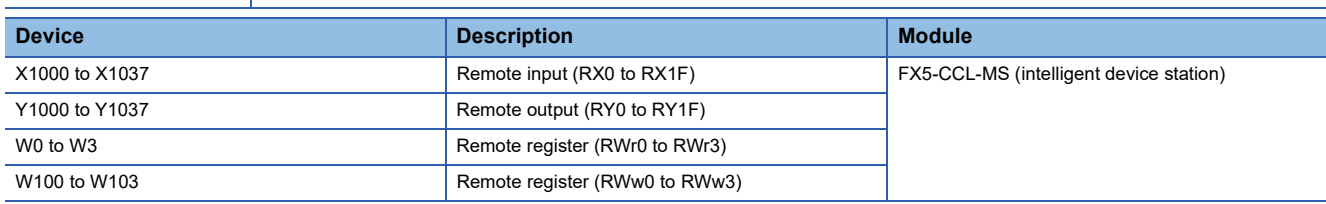

Bit

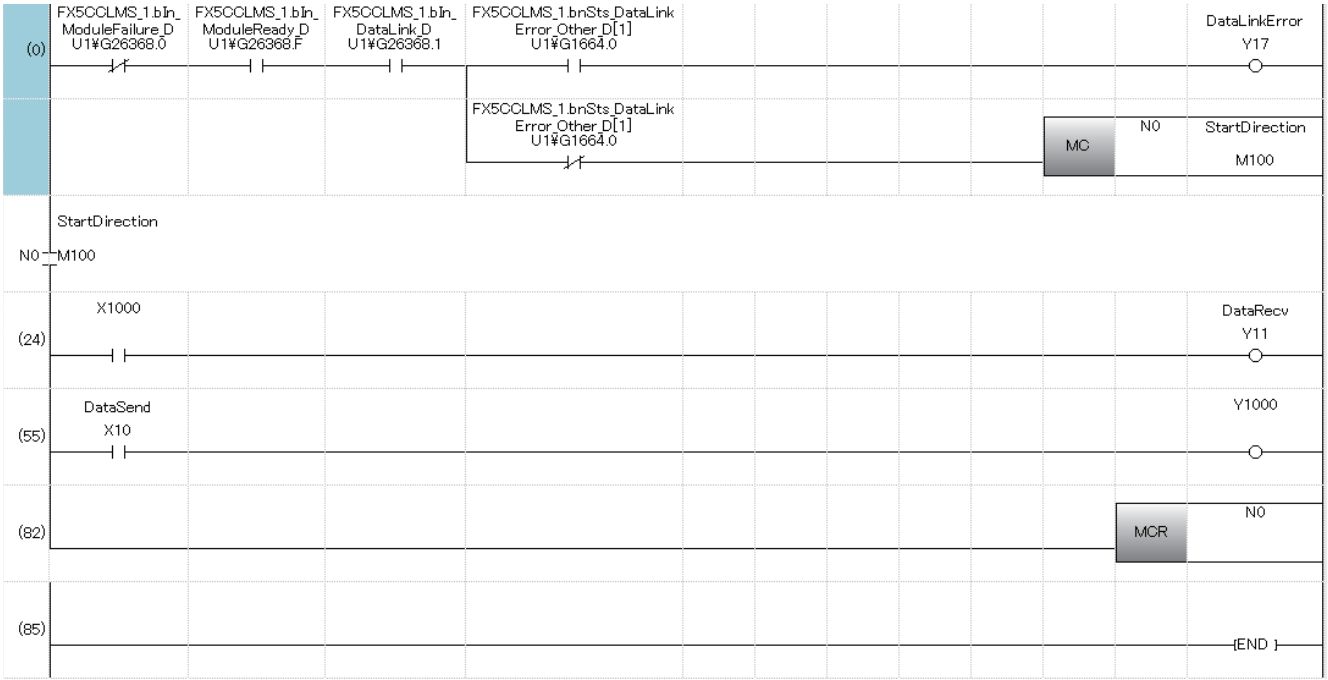

(0) The data link status is checked.

(24) Control program using receive data from an intelligent device station

(55) Program to create send data to an intelligent device station.

#### • Receiving station: Intelligent device stations (station No.1)

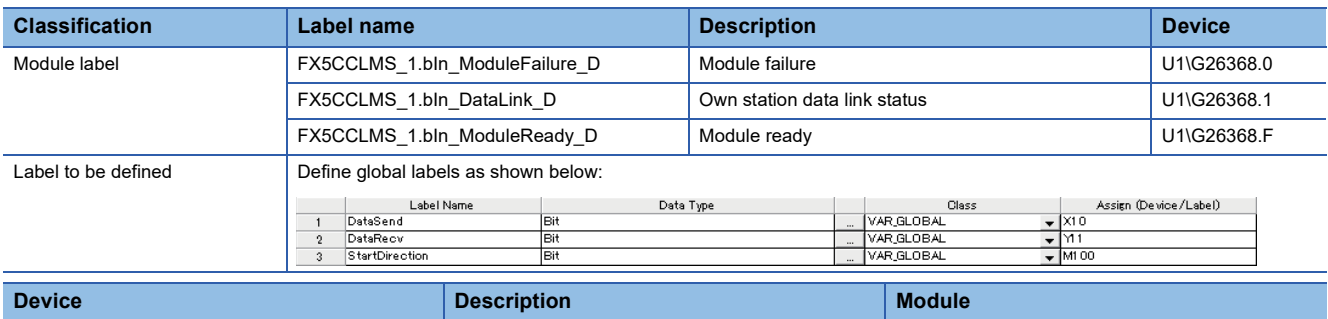

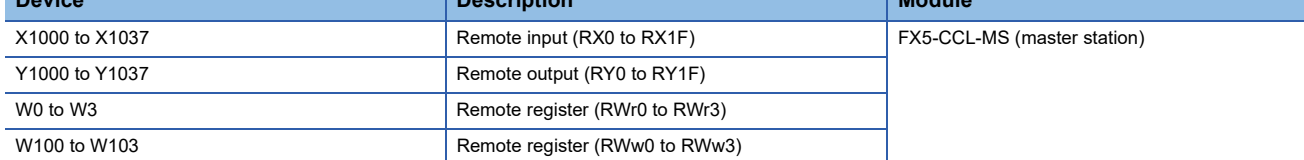

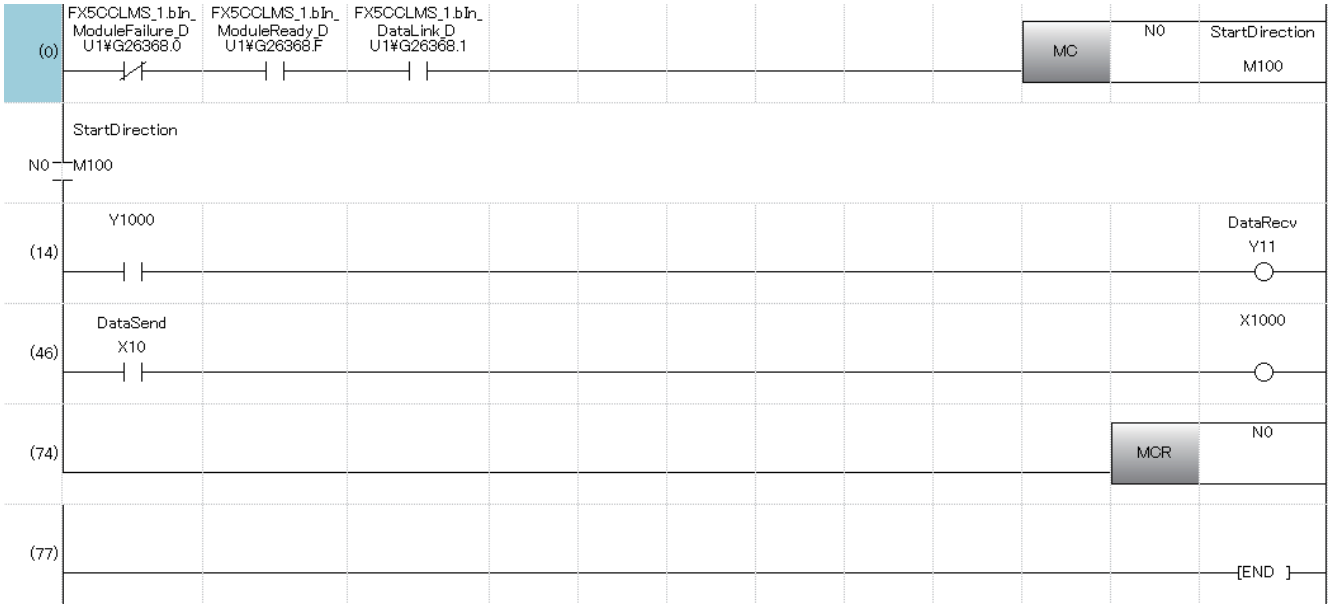

(0) The data link status is checked.

(14) Control program using receive data from the master station.

(46) Program to create send data to the master station.

• Program flow

 Master station (55) When 'DataSend' (X10) in the master station is turned on, Y1000 in the master station turns on and X1000 in the intelligent device station turns on.

**2** Intelligent device station (14) When Y1000 in the intelligent device station turns on, 'DataRecv' (Y11) in the intelligent device station turns on.

**8** Intelligent device station (46) When 'DataSend' (X10) in the intelligent device station is turned on, X1000 of the intelligent device station turns on and X1000 of the master station turns on.

Master station (24) When X1000 in the master station turns on, 'DataRecv' (Y11) in the master station turns on.

### **To assure the integrity of cyclic data in each slave station**

One of the following actions assures the integrity of cyclic data in each slave station. Note that data integrity is not assured across slave stations.

#### ■**Using the engineering tool**

Set "Station-based Block Data Assurance" under "Supplementary Cyclic Settings" in "Application Settings" to "Enable." ( [Page 79 Supplementary cyclic settings](#page-80-2))

#### ■**Using a program**

Interlock with RX and RY.

• Master station (station No. 0)

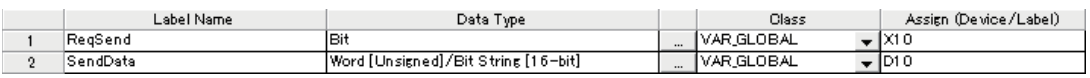

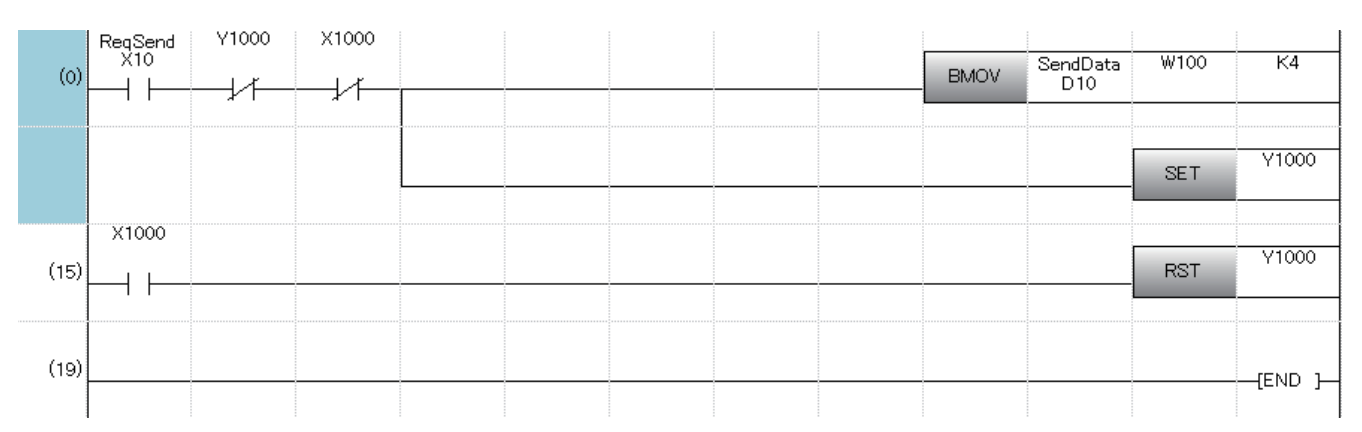

#### • Intelligent device stations (station No.1)

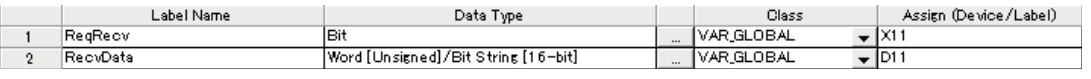

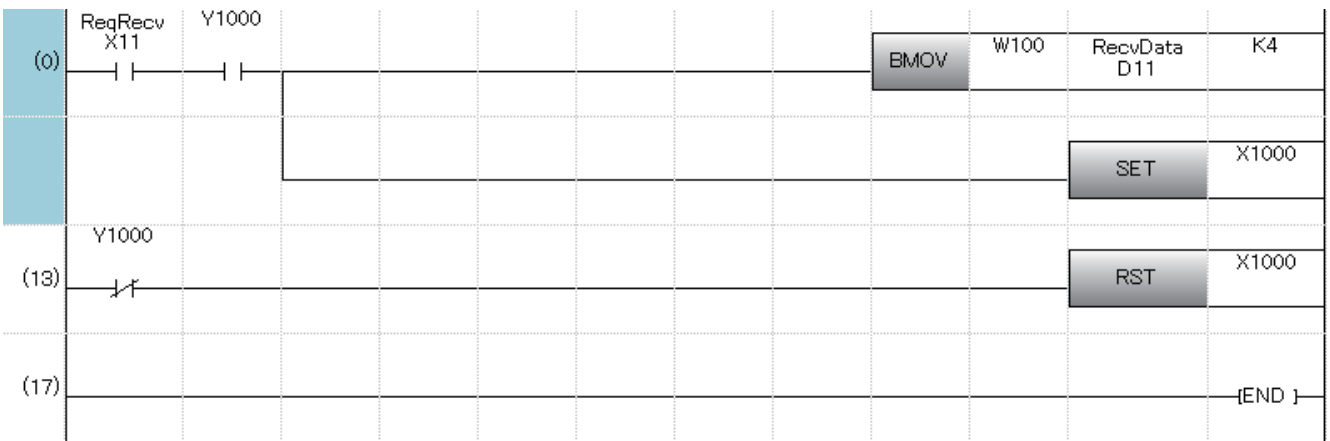

<span id="page-106-0"></span>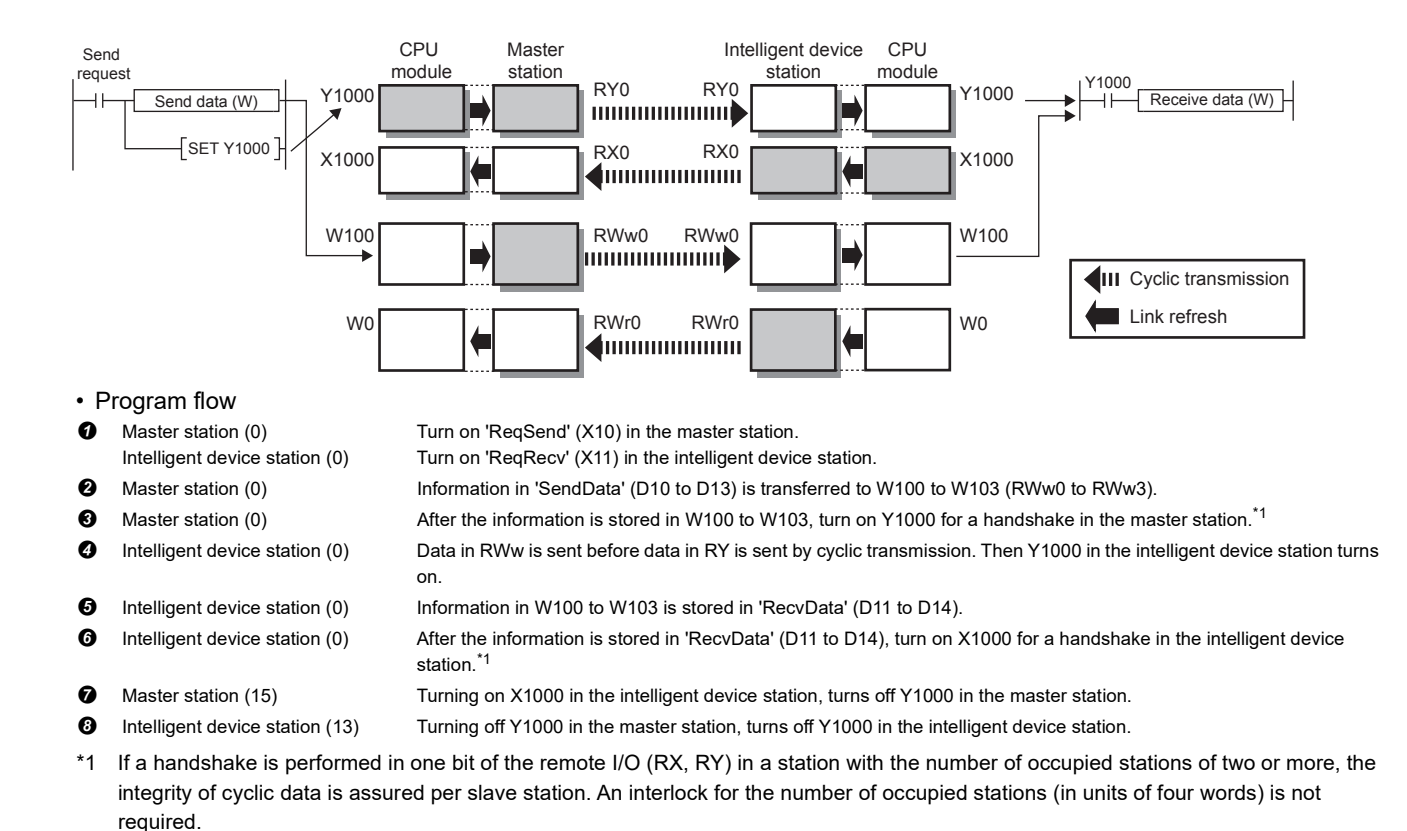

## **8.4 Examples of Parameter Settings Using Program**

Shown below is an example of parameters setting of the master and intelligent device stations using a sequence program.

## **System configuration example**

Following system configuration is used to explain the example of parameters setting using the program.

## **System Configuration**

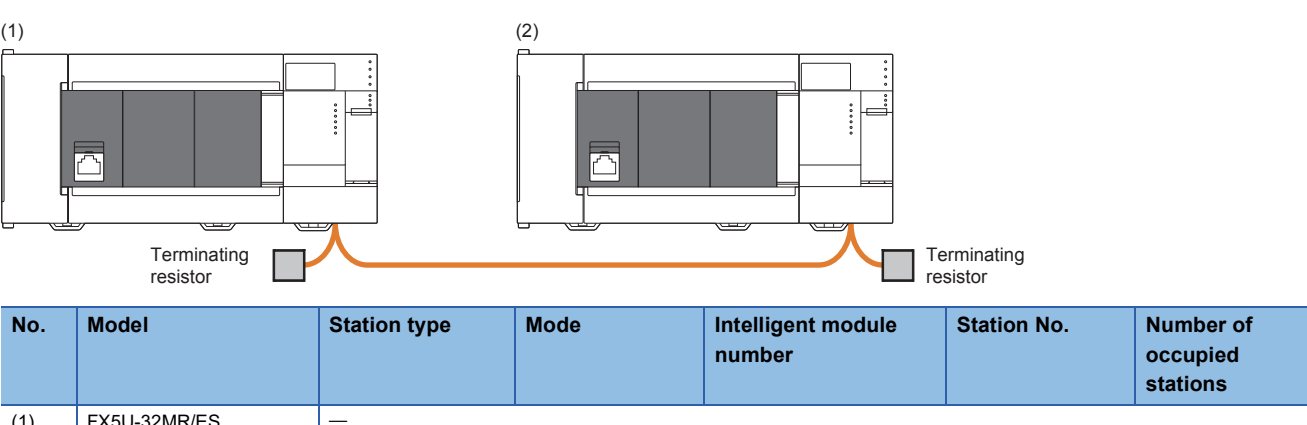

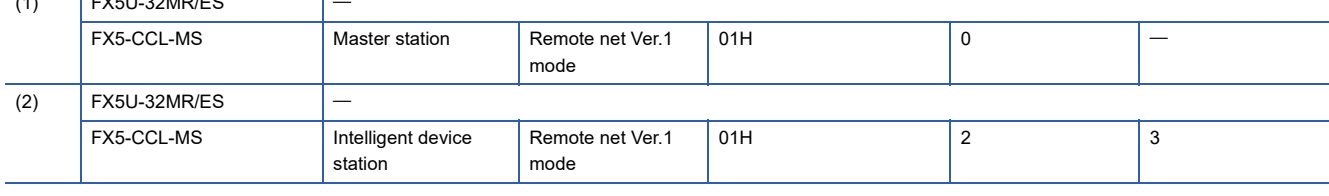

## **Parameter setting details**

Following are the details of parameter settings configured using the program.

#### ■**Master station**

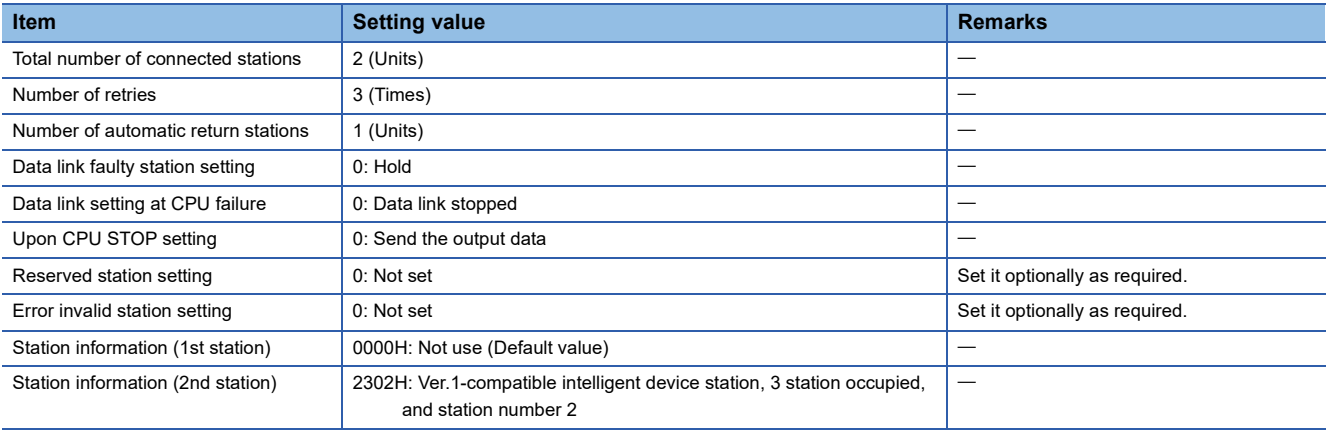
#### ■**Intelligent device station**

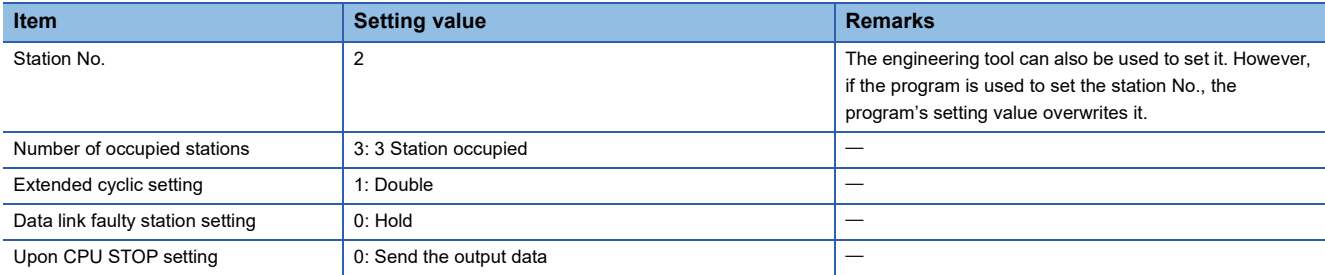

### <span id="page-108-0"></span>**Setting in the master station**

Connect the engineering tool to the CPU module of the master station and set the parameters.

*1.* Set the CPU module as follows.

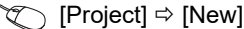

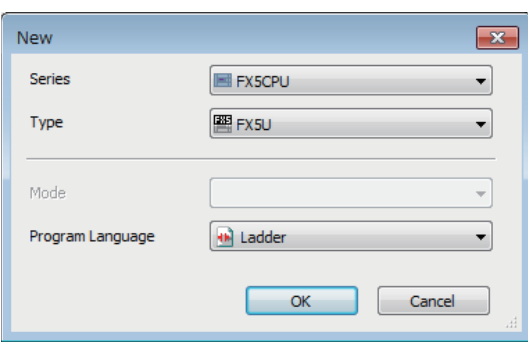

*2.* Click the [OK] button to add the module labels of the CPU module.

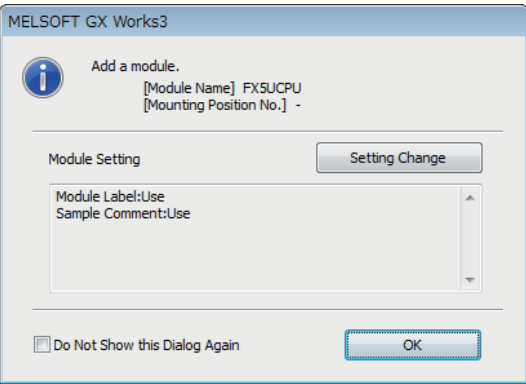

#### *3.* Set the master/intelligent device module as follows.

Module can also be added by placing on the module configuration diagram. For the operation of the engineering tool, refer to the following manual.

**Lack Works3 Operating Manual** 

\*্চী [Navigation window]  $\Leftrightarrow$  [Parameter]  $\Leftrightarrow$  [Module Information]  $\Leftrightarrow$  Right-click  $\Leftrightarrow$  [Add New Module]

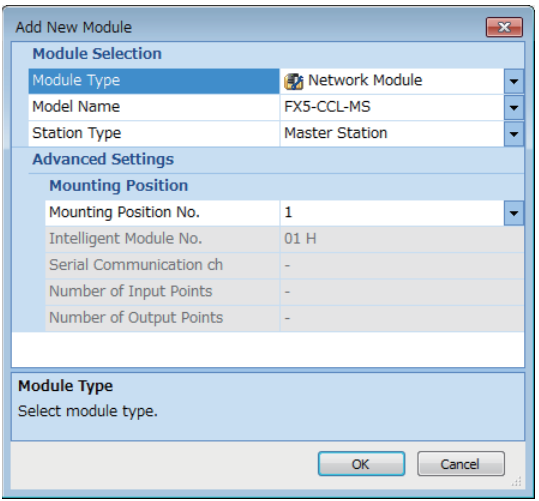

*4.* Click the [OK] button to add the module labels of the master/intelligent device module.

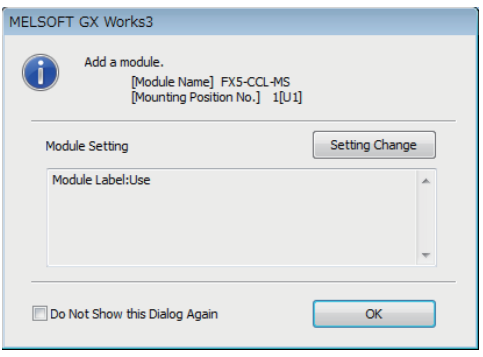

- *5.* Set the items in "Required Settings" as follows.
- \*্চী [Navigation window]  $\Leftrightarrow$  [Parameter]  $\Leftrightarrow$  [Module Information]  $\Leftrightarrow$  [FX5-CCL-MS]  $\Leftrightarrow$  [Module Parameter]  $\Leftrightarrow$  [Required Settings]

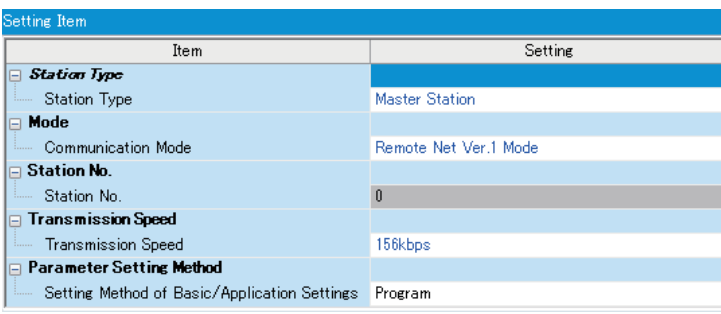

- **6.** Create a program. ( $\equiv$  [Page 110 Program examples](#page-111-0))
- *7.* Write the set parameters and programs to the CPU module of the master station. Then reset the CPU module or power off and on the system.

**T** [Online]  $\Rightarrow$  [Write to PLC]

### **Setting in intelligent device stations**

Connect the engineering tool to the CPU module of the intelligent device station and set the parameters.

*1.* Set the CPU module and add the module labels of the CPU module. The setting method of the CPU module and addition method of the module label are the same as those of the master station. ( $\sqrt{p}P$  [Page 107 Setting in the master station\)](#page-108-0)

*2.* Set the master/intelligent device module as follows.

Module can also be added by placing on the module configuration diagram. For the operation of the engineering tool, refer to the following manual.

LaGX Works3 Operating Manual

 $\text{[N]}\subset \text{[N]}\subset \text{[Parameter]} \Rightarrow \text{[Module Information]} \Rightarrow \text{Right-click} \Rightarrow \text{[Add New Module]}$ 

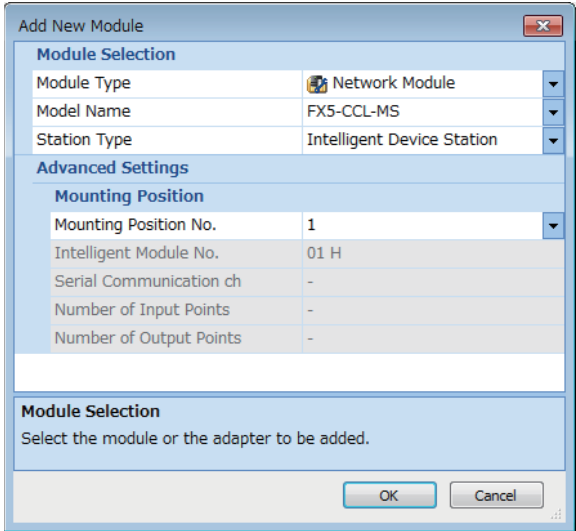

- *3.* Add the module labels of the master/intelligent device module. The addition method of the module label is the same as that of the master station. ( $\sqrt{p}$  [Page 107 Setting in the master station\)](#page-108-0)
- *4.* Set the items in "Required Settings" as follows.
- \*ত্ৰী [Navigation window]  $\Leftrightarrow$  [Parameter]  $\Leftrightarrow$  [Module Information]  $\Leftrightarrow$  [FX5-CCL-MS]  $\Leftrightarrow$  [Module Parameter]  $\Leftrightarrow$  [Required Settings]

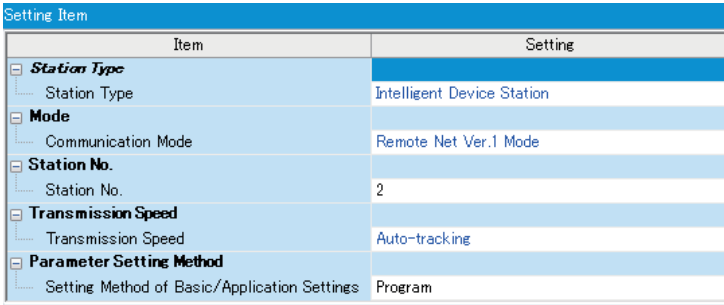

- **5.** Create a program. ( $\equiv$  [Page 110 Program examples](#page-111-0))
- *6.* Write the set parameters and programs to the CPU module on the intelligent device station. Then reset the CPU module or power off and on the system.

**T** [Online]  $\Rightarrow$  [Write to PLC]

## <span id="page-111-0"></span>**Program examples**

• Master station (station No. 0)

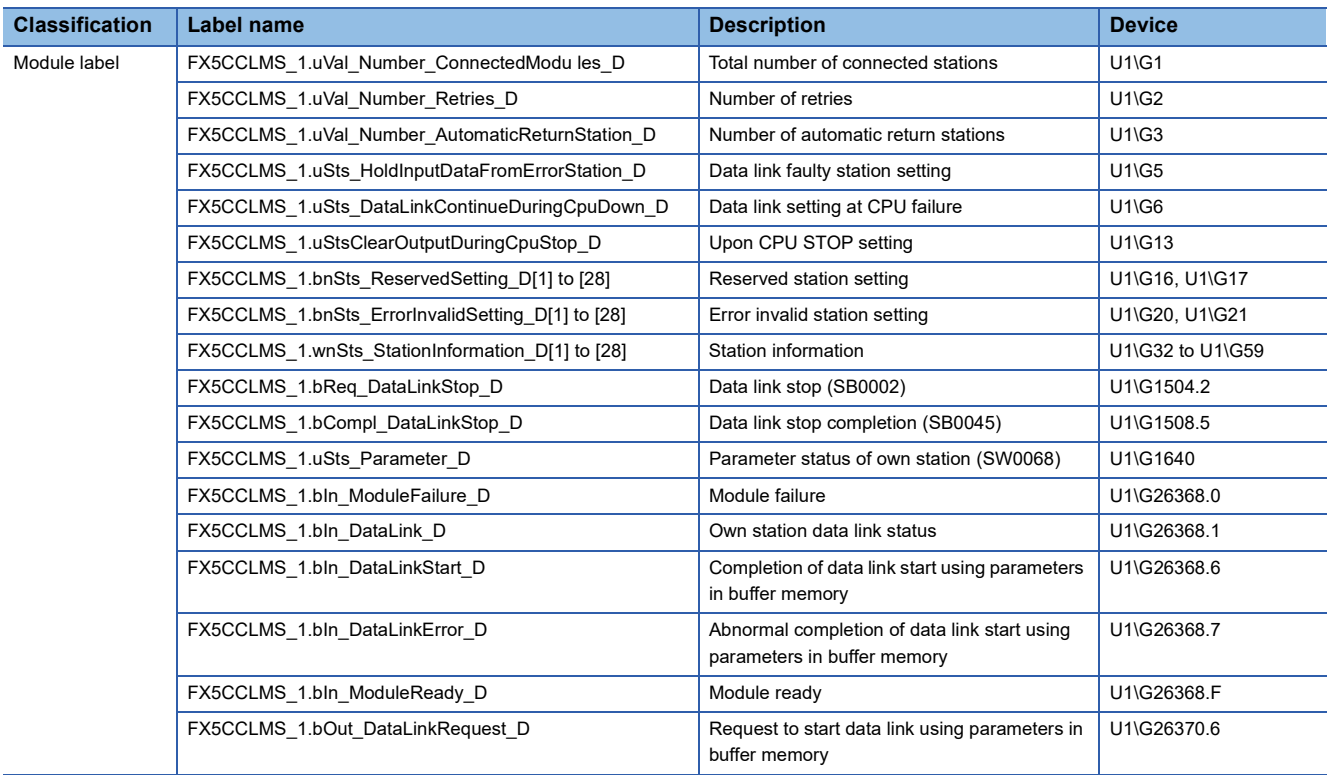

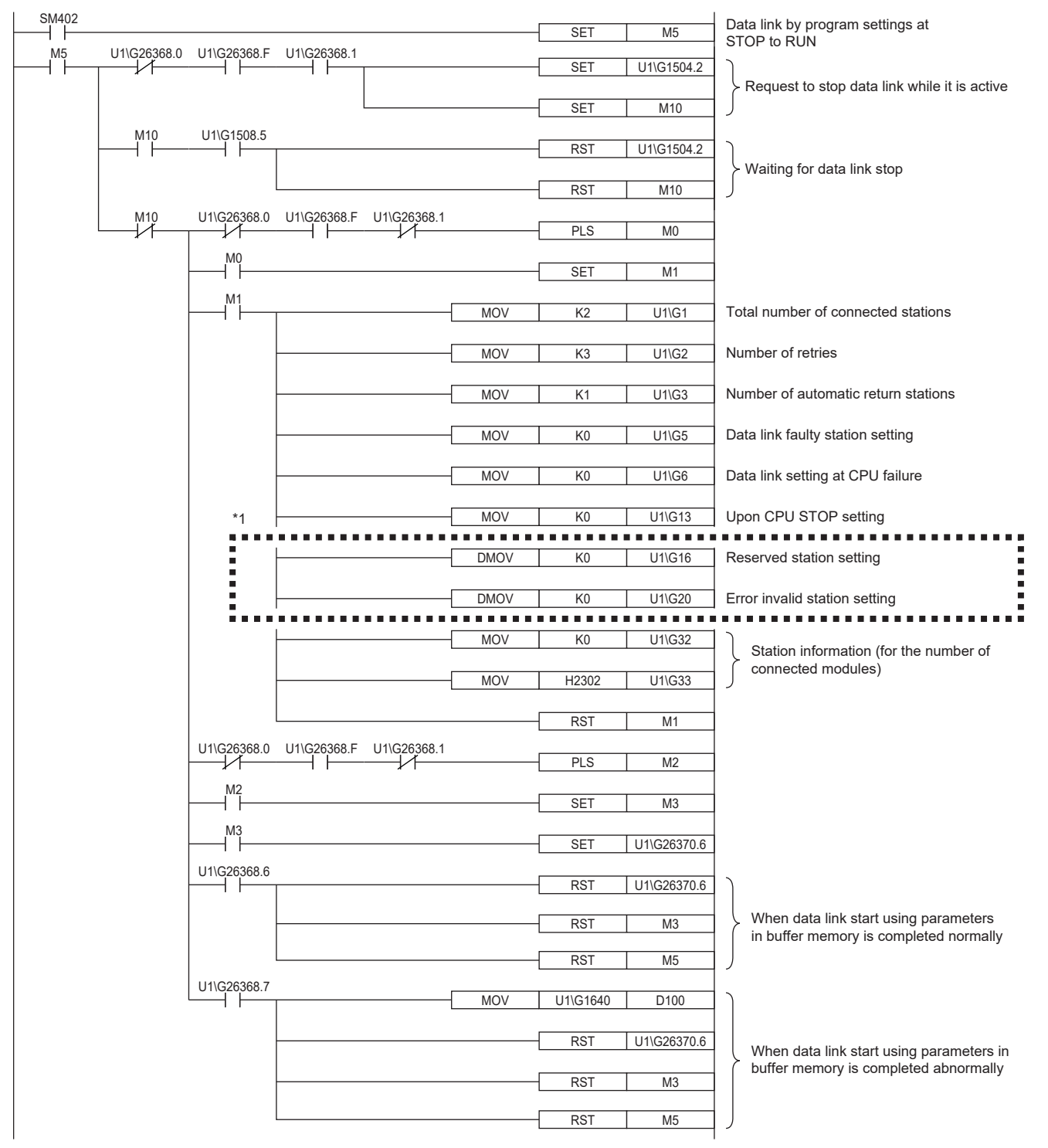

\*1 Set them only when required.

#### • Intelligent device stations (station No. 2)

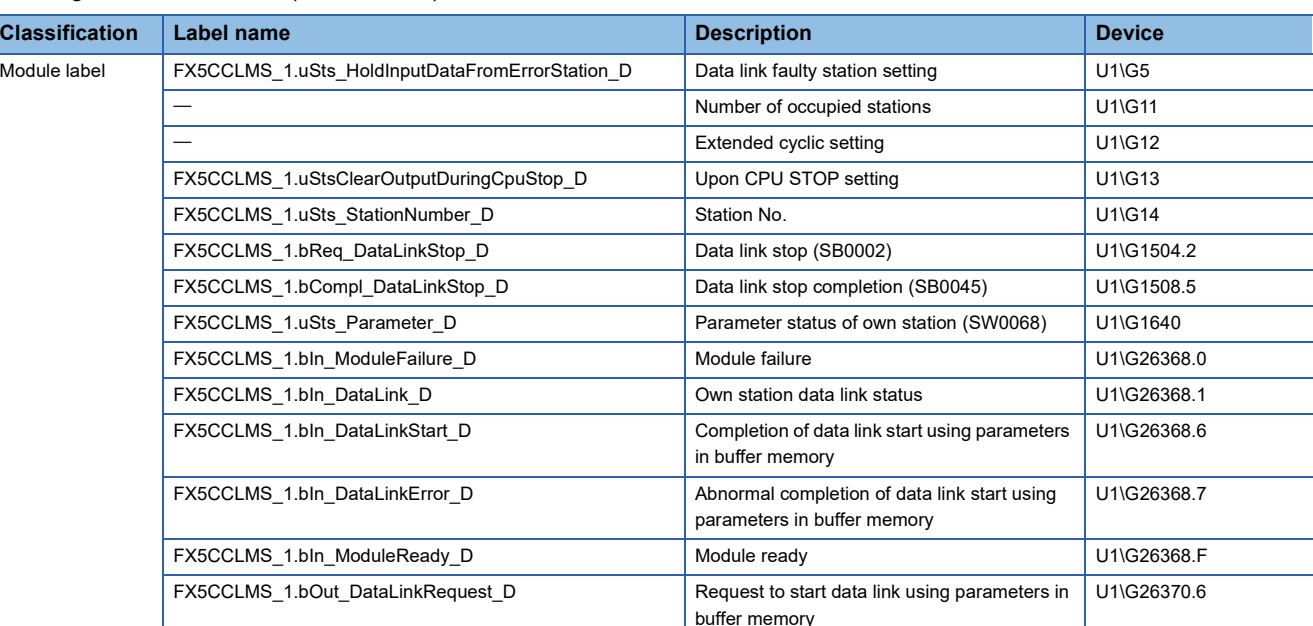

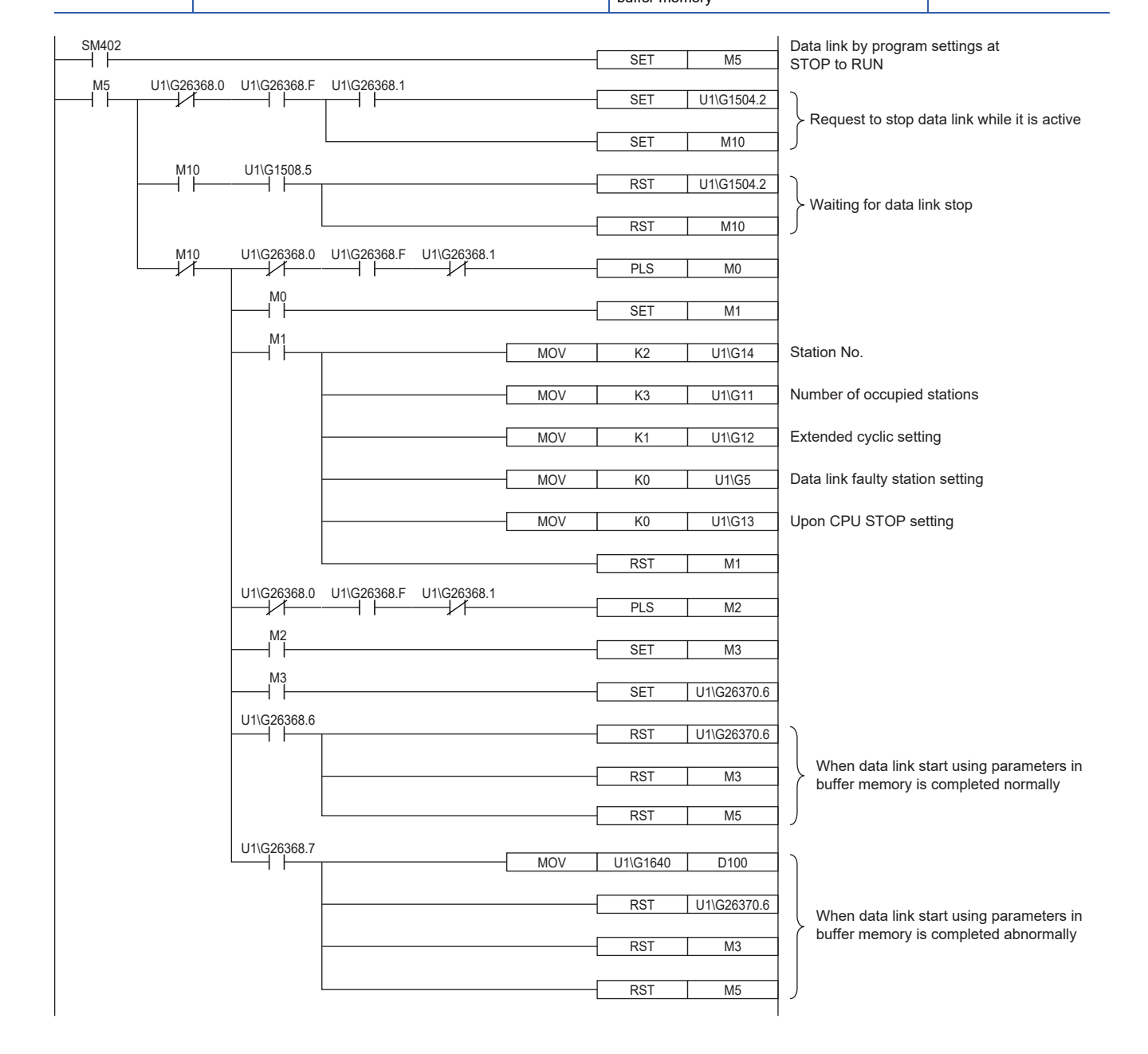

### **Checking the data link status**

Check whether data link is normally performed between the master station and intelligent device station after setting parameters for both of the stations.

- *1.* In the order of intelligent device and master stations, transfer the CPU module's state from STOP to RUN (turn on "Request to start data link using parameters in buffer memory" (Un\G26370 b6)) and start the data link.
- *2.* When the LEDs are in the following states, data link is being performed normally

• LEDs on the master station

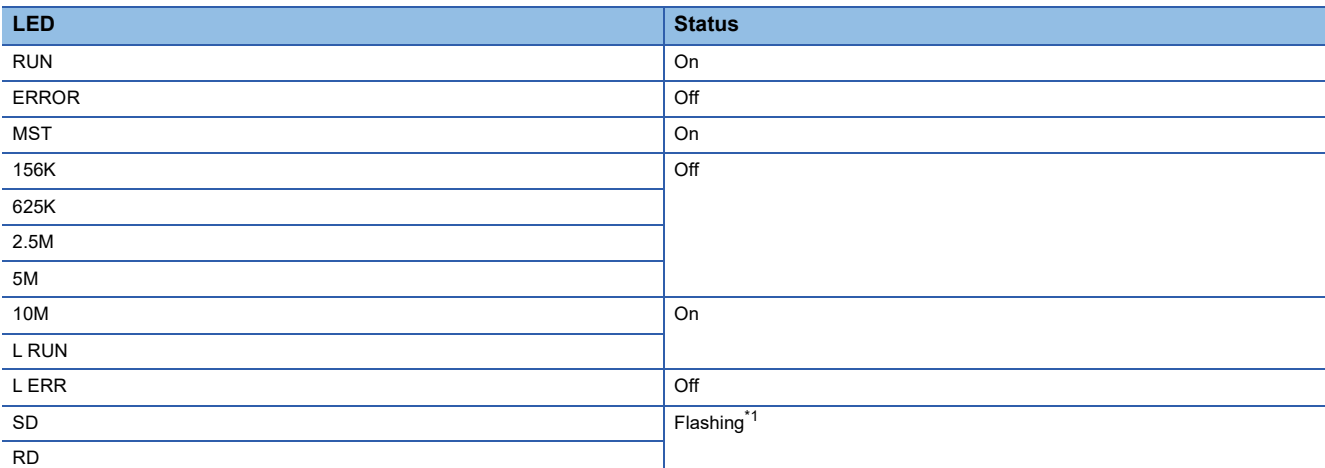

<span id="page-114-0"></span>\*1 The LEDs may look dimly lit or off depending on the communication status.

• LEDs of intelligent device stations

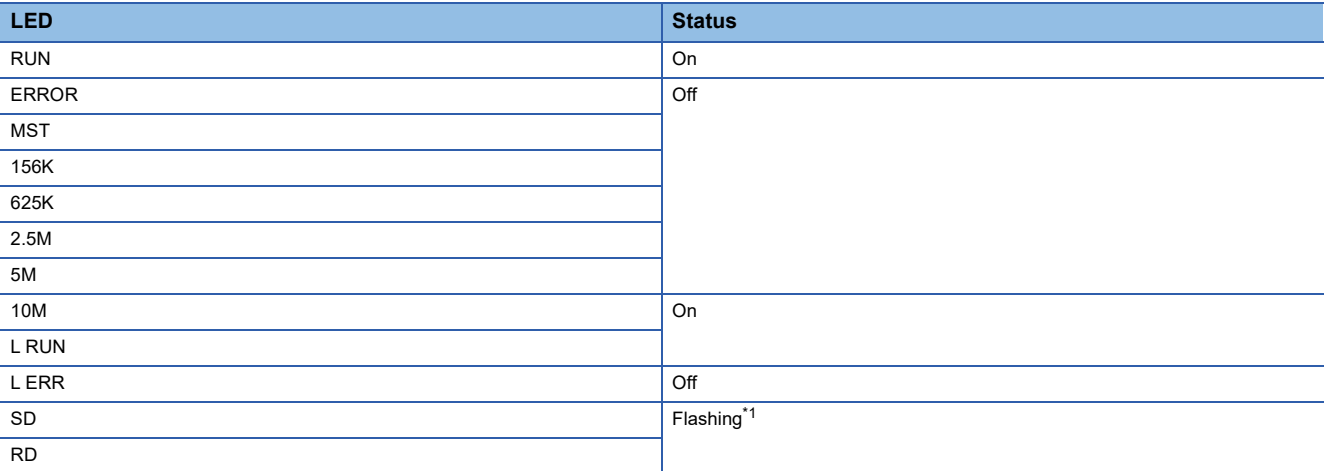

<span id="page-114-1"></span>\*1 The LEDs may look dimly lit or off depending on the communication status.

# **9 TROUBLESHOOTING**

This chapter describes how to identify and remove the cause of an error in the master/intelligent device module.

# **9.1 Checking with LED**

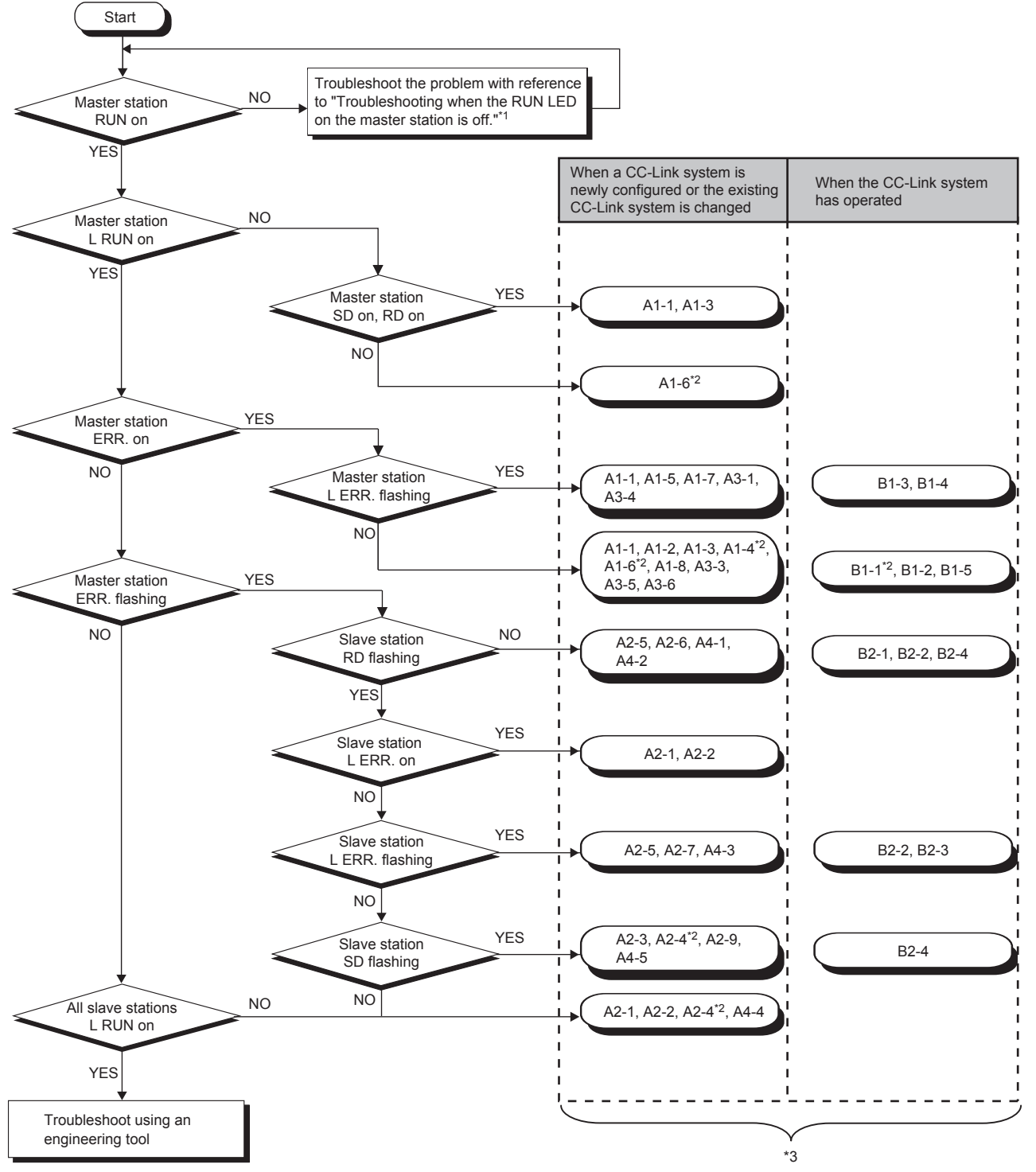

\*1  $\Box$  [Page 115 When the RUN LED of the master station turns off](#page-116-0)

\*2 An engineering tool is required to check the error details.

\*3 The item corresponds to the number of the check item for when a slave station is disconnected. Refer to the corresponding check item and take the action. ( $E =$  [Page 130 When a slave station is disconnected\)](#page-131-0)

#### <span id="page-116-0"></span>**When the RUN LED of the master station turns off**

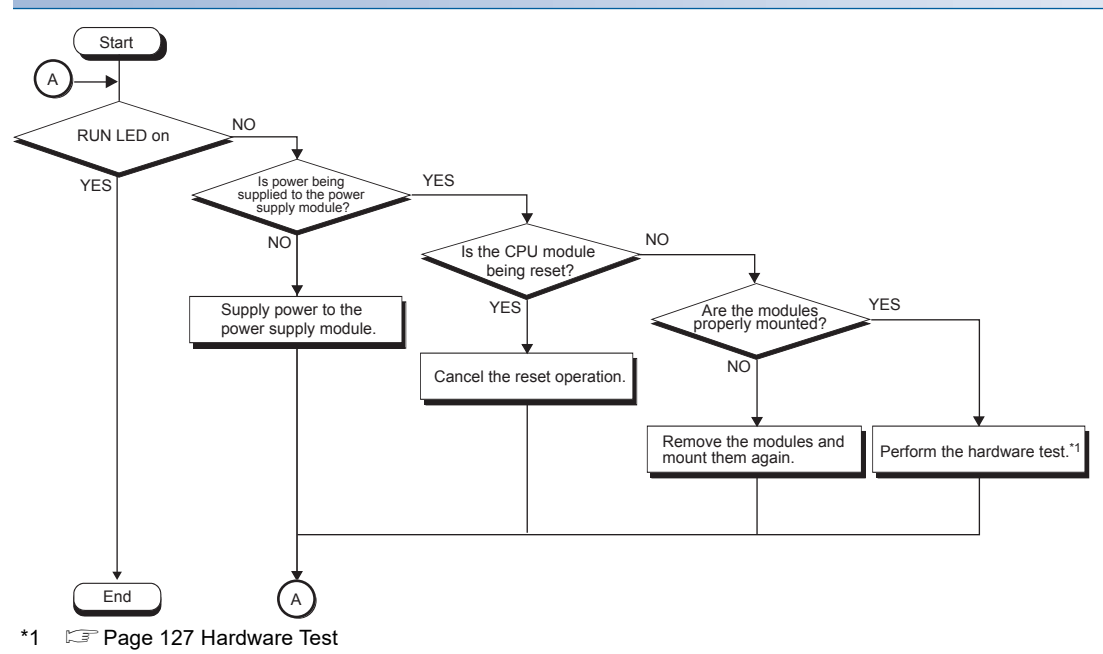

# **9.2 Checking the System Status**

Perform the CC-Link diagnostics to check the system status and error details or to perform a line test for troubleshooting. CC-Link diagnostics is performed at the master station.

**T** [Diagnostics]  $\Leftrightarrow$  [CC-Link Diagnostics]

Point $\hat{\mathcal{V}}$ 

When the master/intelligent device module is used as an intelligent device station, connect it to the master station of the CC-Link system and perform the CC-Link diagnostics.

For details of the CC-Link diagnostics, refer to the manual of the master station being used.

The following figure shows how to perform troubleshooting using CC-Link diagnostics.

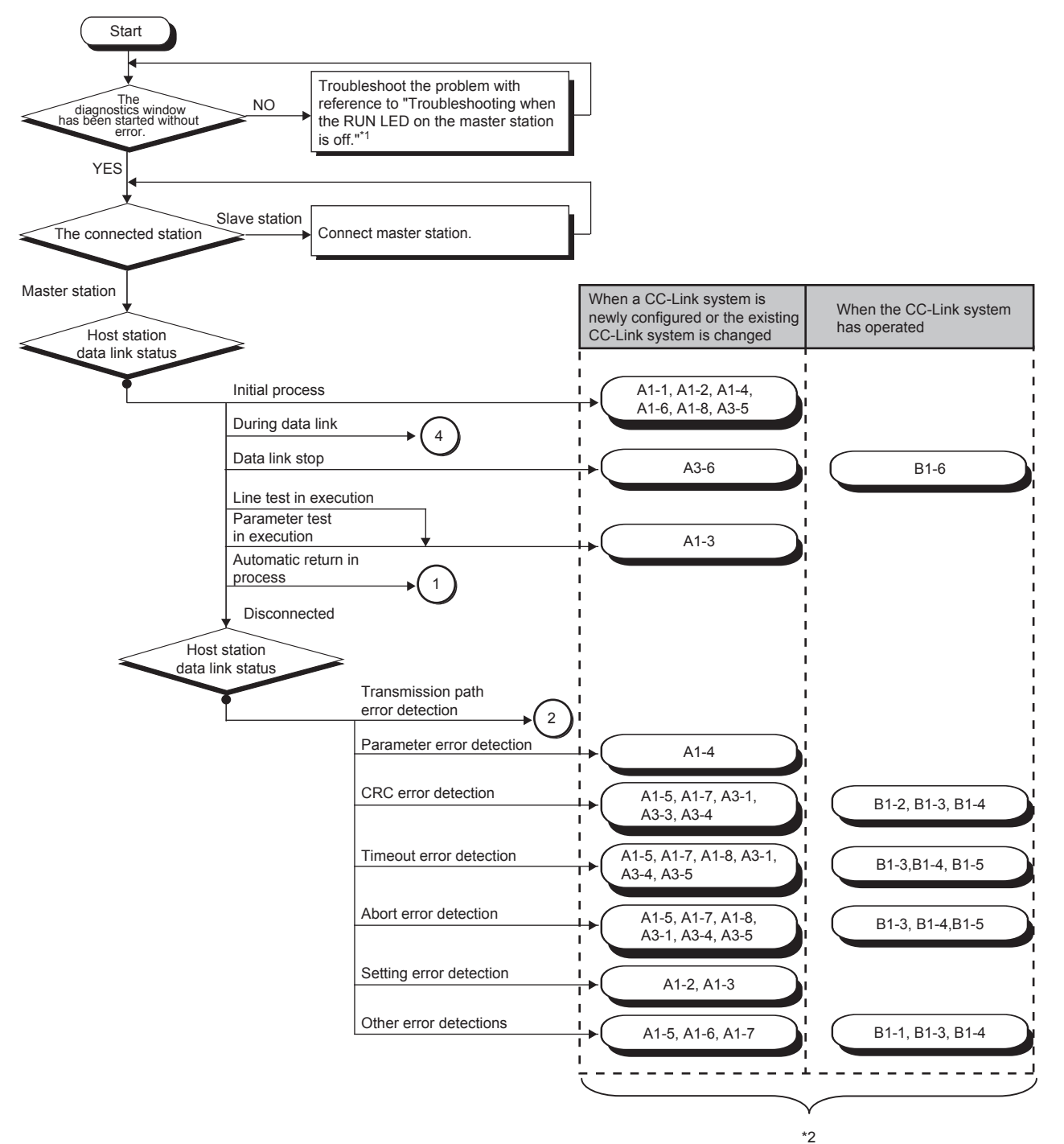

- \*1  $\Box$  [Page 115 When the RUN LED of the master station turns off](#page-116-0)
- \*2 The item corresponds to the number of the check item for when a slave station is disconnected. Refer to the corresponding check item and take the action. ( $\sqrt{2}$  [Page 130 When a slave station is disconnected\)](#page-131-0)

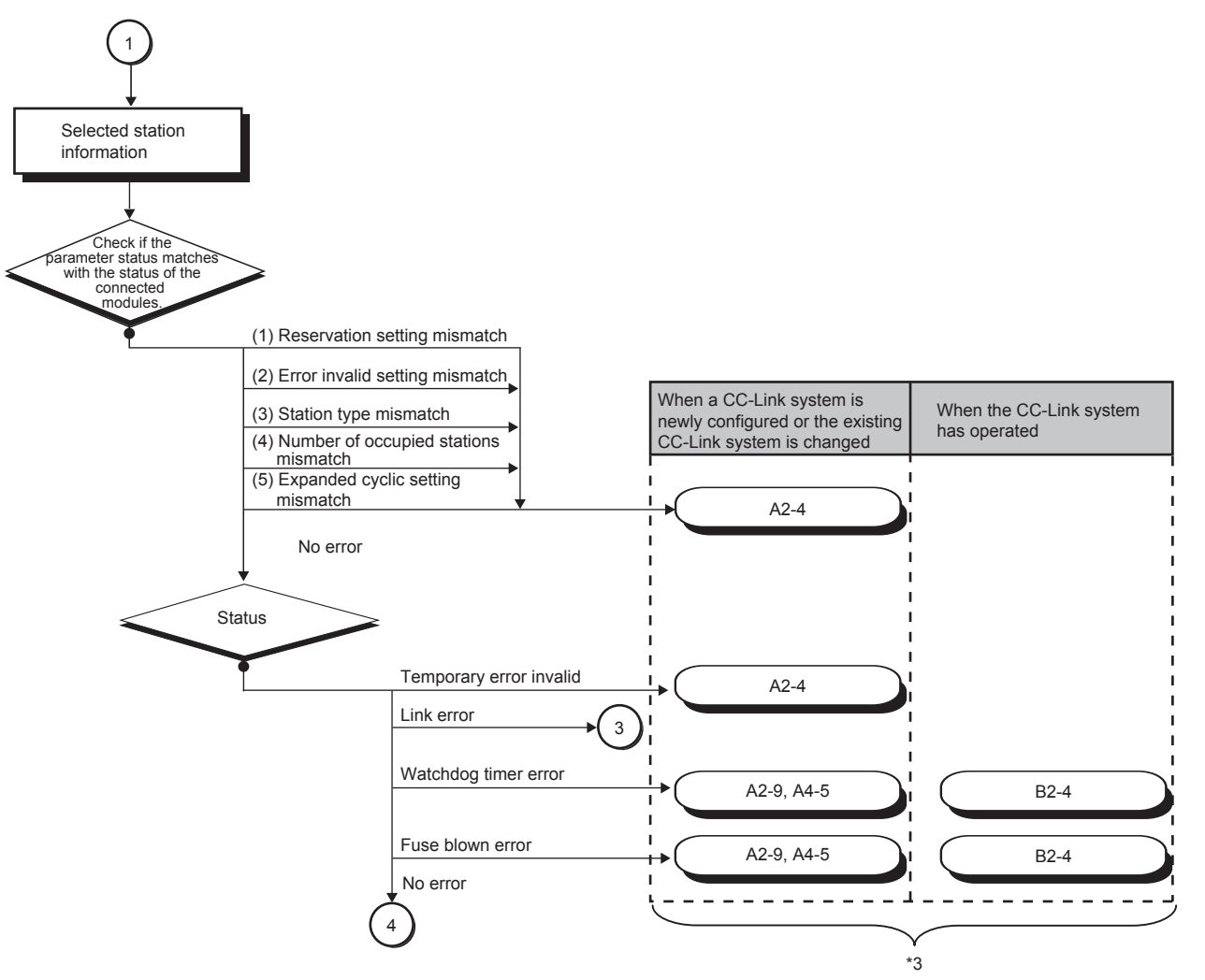

\*3 The item corresponds to the number of the check item for when a slave station is disconnected. Refer to the corresponding check item and take the action. ( $\sqrt{P}$  [Page 130 When a slave station is disconnected\)](#page-131-0)

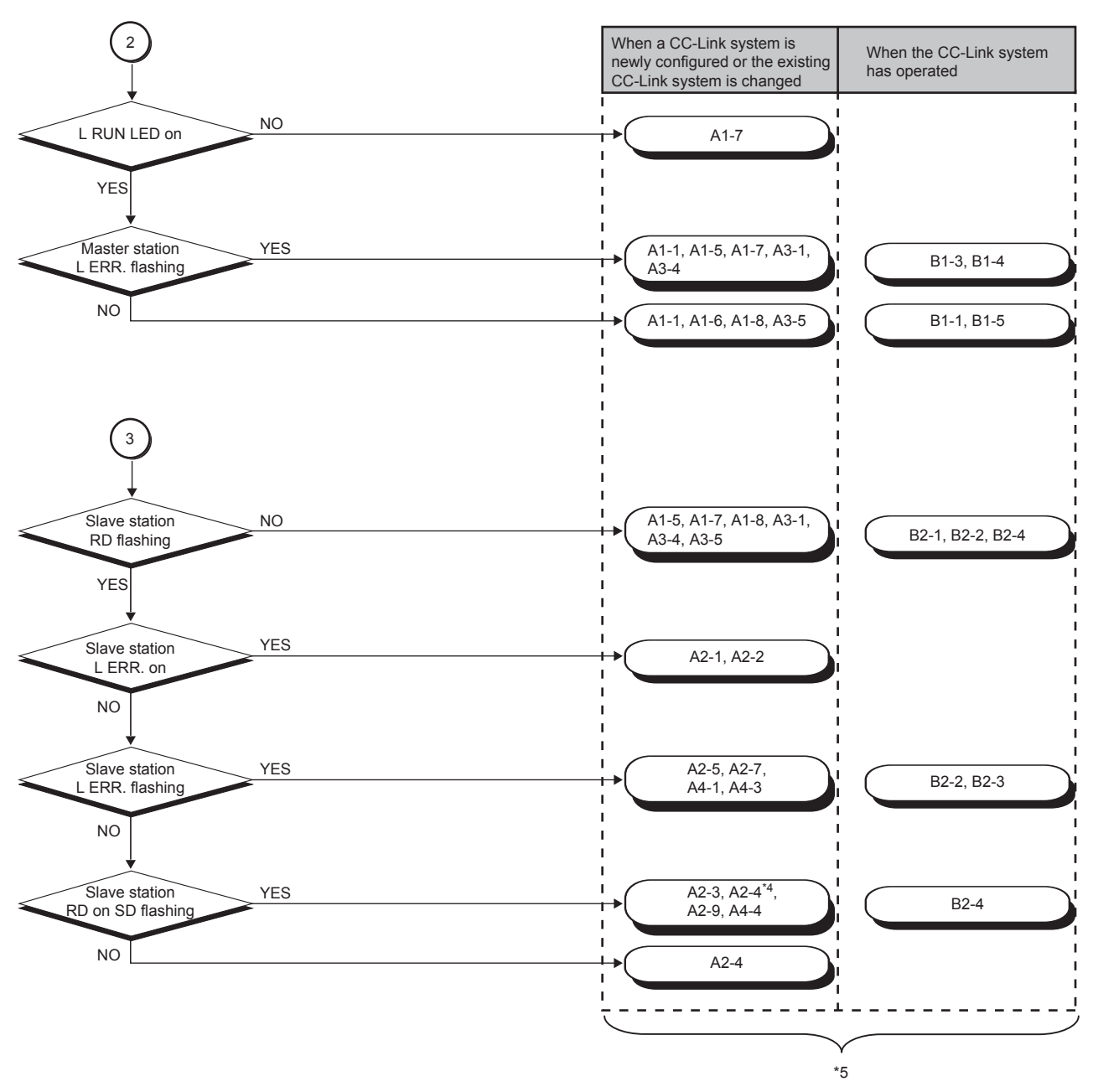

- \*4 An engineering tool is required to check the error details.
- \*5 The item corresponds to the number of the check item for when a slave station is disconnected. Refer to the corresponding check item and take the action.  $(\Box \Box \Box P)$  [Page 130 When a slave station is disconnected\)](#page-131-0)

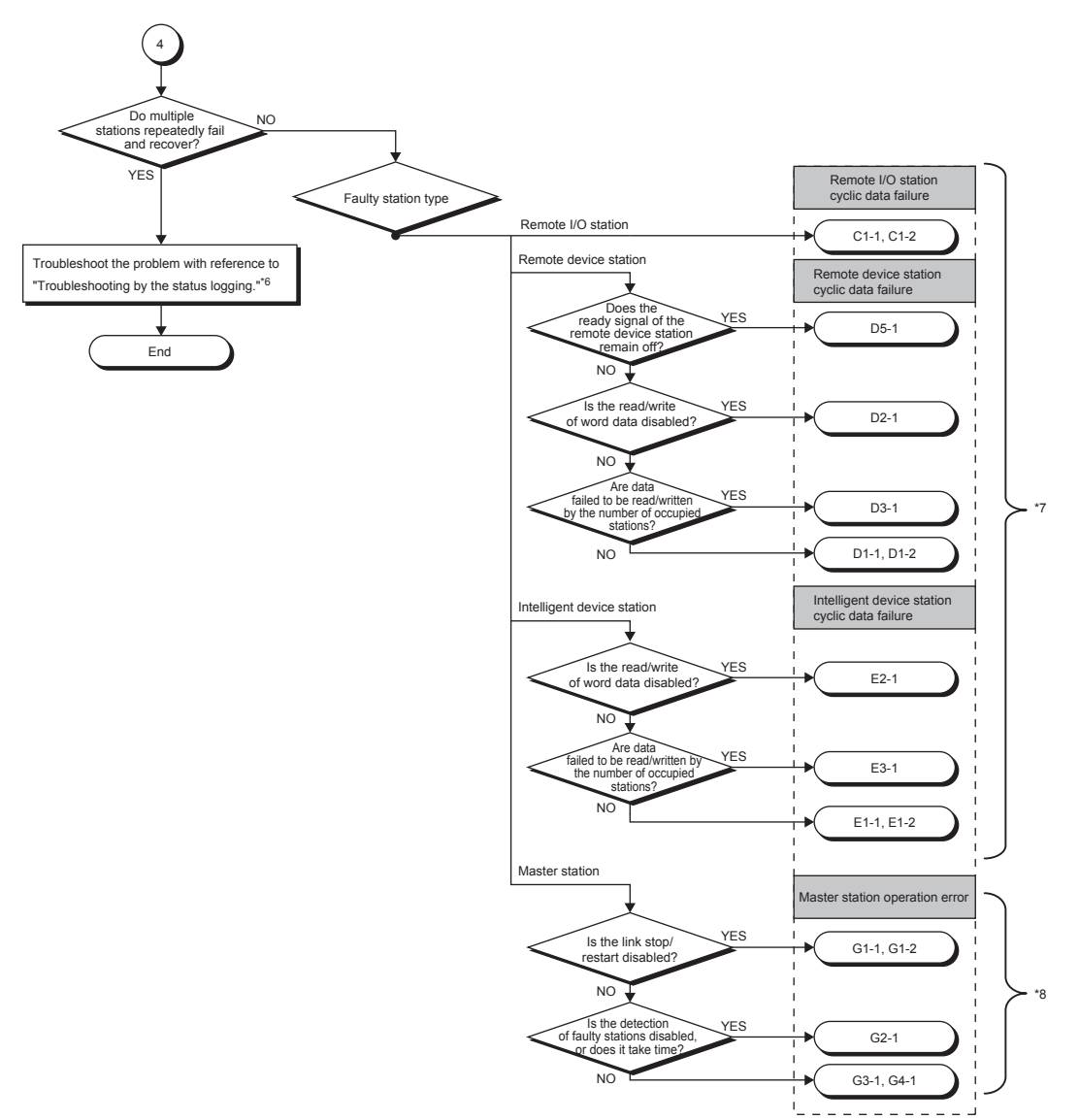

- \*6  $\square$  [Page 124 Status logging](#page-125-0)
- \*7 The item corresponds to the number of the check item for when cyclic transmission cannot be performed. Refer to the corresponding check item and take the action. ( $\sqrt{P}$  [Page 128 When cyclic transmission cannot be performed](#page-129-0))
- \*8 The item corresponds to the number of the check item for when operation error occurs on the master station. Refer to the corresponding check item and take the action. ( $\sqrt{p}$  [Page 134 When operation error occurs on the master station\)](#page-135-0)

#### **Diagnostics window**

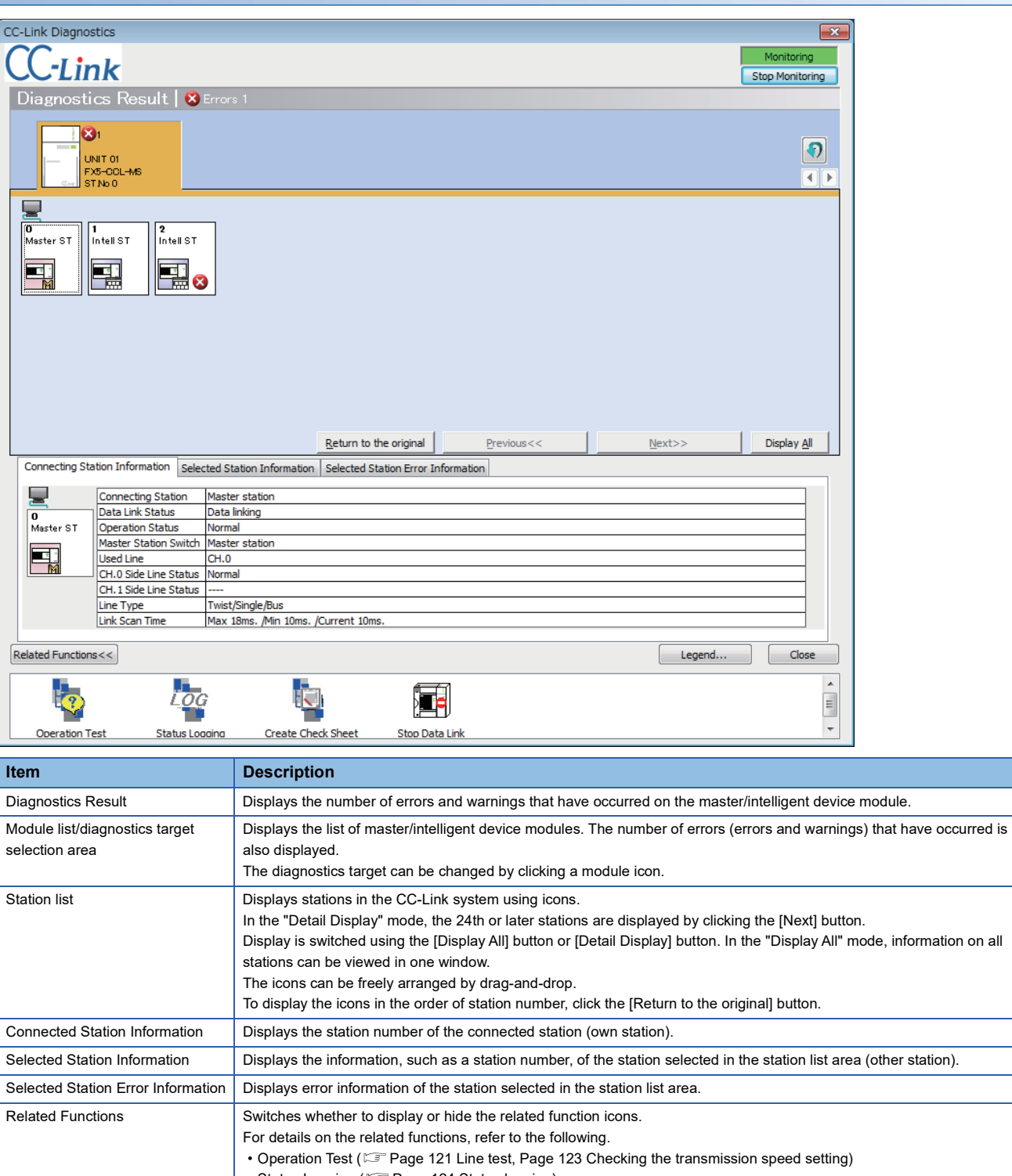

• Status Logging (Fage 124 Status logging) • Create Check Sheet ( $E =$  [Page 125 Creating a check sheet\)](#page-126-0) • Start Data Link/Stop Data Link (<a>F<br/> [Page 126 Stopping and restarting data link\)](#page-127-0) Legend **Displays the explanation of icons on the diagnostics window.** 

 $Point$ 

Update of the number of errors/warnings in "Diagnostics Result."

Only the number of errors/warnings that occur in the system of the module selected in "Module list/diagnostics target selection area" is updated during monitoring.

To update to the latest number of errors/warnings of other modules, update the module list.

#### <span id="page-122-0"></span>**Line test**

Check whether a Ver.1.10-compatible CC-Link dedicated cable is properly connected and data link can be performed with slave stations.

Execute the test from the master station.

#### ■**Procedure**

- *1.* Open the "CC-Link Diagnostics" window.
- **T** [Diagnostics]  $\Rightarrow$  [CC-Link Diagnostics]
- *2.* Double-click "Operation Test" in "Related Functions."
- *3.* Select "Loop Test" under "Test Type."
- *4.* Select the slave station where the line test is performed under "Test Target."
- Select "All stations (Station 1-28)" to perform the test for all stations connected.
- Select "Specified station" to perform the test for the station specified. Specify the start station number when the number of occupied stations is two or more.
- *5.* Click the [Execute] button to start the line test. After the line test is completed, the result is displayed on the right side of the window.
- Do not write data to the buffer memory areas (buffer memory address: 5E0H and 608H) during line test.
- Do not perform a line test using a program and other peripherals at the same time. The line test may not be normally performed.

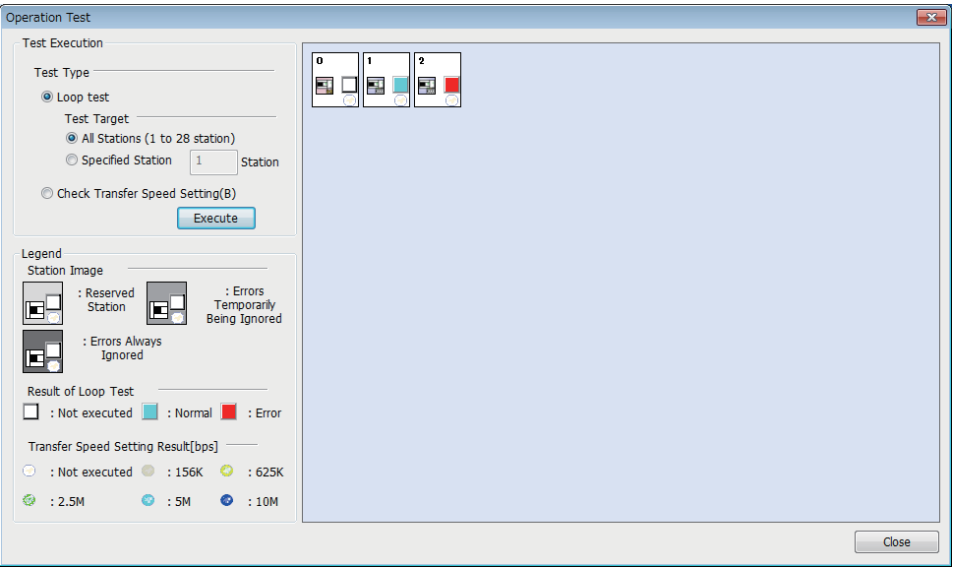

#### $Point$

When performing a line test, do not set the transmission speed of slave stations to auto-tracking. Set the transmission speed of slave stations to the same as that of the master station. An error may occur during the line test for slave stations whose transmission speed is set only to auto-tracking. If occurred, check the cable connection status and the network line status by following the troubleshooting procedure.

#### ■**Performing the test using parameter settings**

Line test can be performed using parameter settings in addition to CC-Link diagnostics.

This section describes the procedure for performing using parameter settings.

- *1.* Check that the RUN/STOP/RESET switch of the CPU module is set to STOP.
- *2.* Set "Required Settings" of the master/intelligent device module as follows using the engineering tool.

 $\text{[N}$  [Navigation window]  $\Leftrightarrow$  [Parameter]  $\Leftrightarrow$  [FX5-CCL-MS]  $\Leftrightarrow$  [Module Parameter]  $\Leftrightarrow$  [Required Settings]

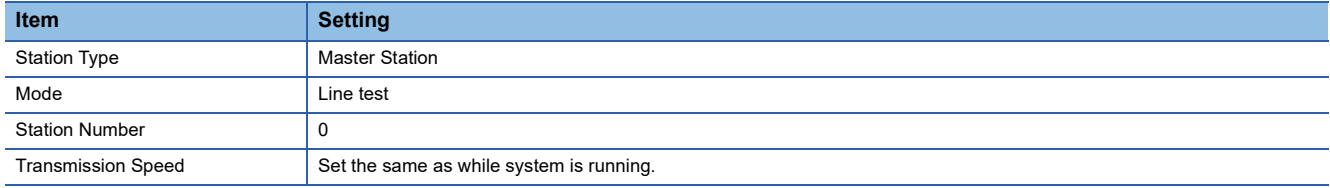

- *3.* Write the module parameters to the CPU module.
- *4.* Power off and on or reset the CPU module to start the line test.
- *5.* Check the test result with the dot matrix LED of the master/intelligent device module.

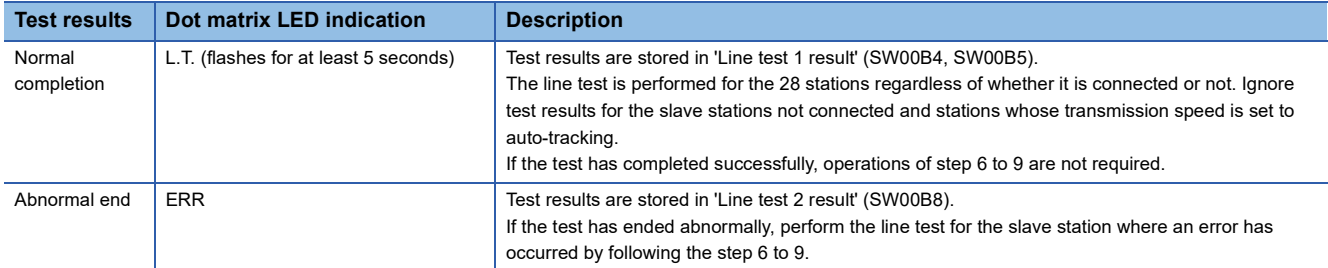

*6.* Using the engineering tool, change the following setting to the station number of the slave station where an error has occurred. Specify the start station number when the number of occupied stations is two or more.

ึ [Navigation window]  $\Rightarrow$  [Parameter]  $\Rightarrow$  [FX5-CCL-MS]  $\Rightarrow$  [Module Parameter]  $\Rightarrow$  [Required Settings]  $\Rightarrow$  [Station Number]

- *7.* Write the module parameters to the CPU module.
- *8.* Power off and on or reset the CPU module to start the line test.
- *9.* Check the test result with the dot matrix LED of the master/intelligent device module.

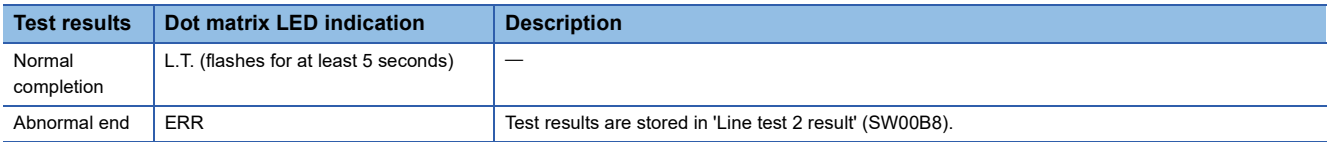

#### <span id="page-124-0"></span>**Checking the transmission speed setting**

Check that the transmission speed setting of the slave station is the same as that of the master station. The station number of the slave station having a different transmission speed setting can be also checked; therefore action to remove a transmission error can be easily taken.

#### ■**Procedure**

- *1.* Open the "CC-Link Diagnostics" window.
- **◯ [Diagnostics]**  $\Rightarrow$  **[CC-Link Diagnostics]**
- *2.* Double-click "Operation Test" in "Related Functions."
- *3.* Select "Check Transfer Speed Setting" under "Test Type."
- *4.* Click the [Execute] button to start checking of the transmission speed setting. After checking of the transmission speed is completed, the transmission speed of each station is displayed on the right side of the window.
- Do not write to the buffer memory areas (buffer memory addresses: 5E0H, 5E4H, 5F8H, 641H, 645H, 783H to 787H).
- Do not check the transmission speed setting using a program or other peripherals at the same time. If executed at the same time, checking of transmission speed setting may fail.
- In addition, do not check the transmission speed setting using the "Create Check Sheet" wizard at the same time.

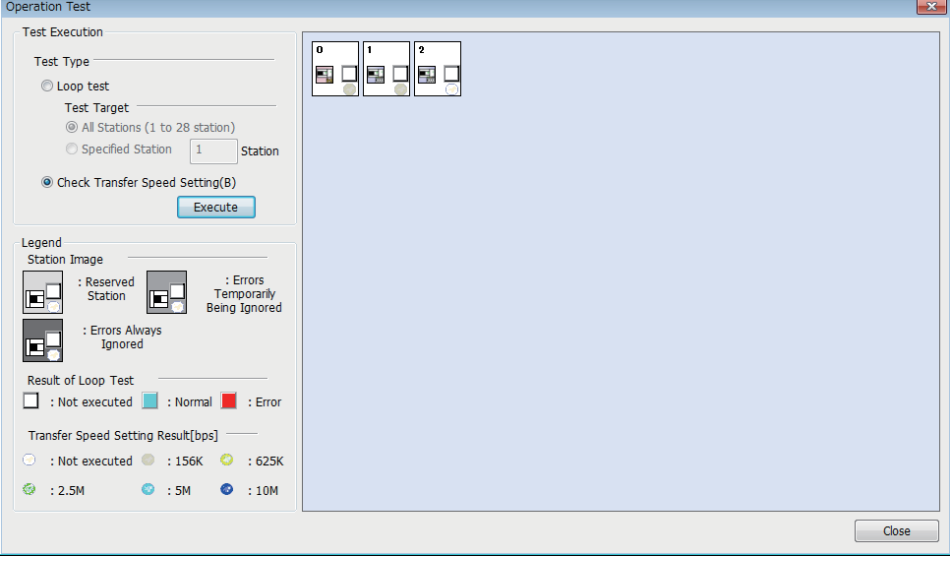

#### <span id="page-125-0"></span>**Status logging**

Data link status of all stations is logged. When multiple stations repeatedly fail and recover or stations after a specific station do so, the location of the error cause, such as poor cable connection and noise, can be easily identified.

With "RAM + Flash ROM" selected, the first 45 logs after logging start are stored on the flash ROM. Logs stored on the flash ROM can be checked even after the system is powered off and on or the CPU module is reset.

Status logging is performed at the master station.

#### ■**Procedure**

- *1.* Open the "CC-Link Diagnostics" window.
- **T** [Diagnostics]  $\Rightarrow$  [CC-Link Diagnostics]
- *2.* Double-click "Status Logging" in "Related Functions."
- *3.* Set "Time of Logging Acquisition."

Enter the period for which logging is being executed.

When 0 seconds is set, logging will be continued until the [Stop Logging] button is clicked or the number of logs reaches 5000.

- *4.* Select either "RAM" or "RAM + Flash ROM" in "Log Storage Area in CC-Link Module."
- If the engineering tool cannot be connected at all times, select "RAM + Flash ROM." After logs are collected, connect the engineering tool to check the log (maximum 45 items) stored in the Flash ROM.
- If the engineering tool can be connected at all times, up to 5000 logs can be stored regardless of the selected option ("RAM" or "RAM + Flash ROM").
- *5.* Click the [Start Logging] button.

Logging will be executed for the specified period.

Logging will stop when the [Stop Logging] button is clicked, or the number of logs reaches 5000.

**6.** Select the item in the "Log List" to display its status in the log display part.

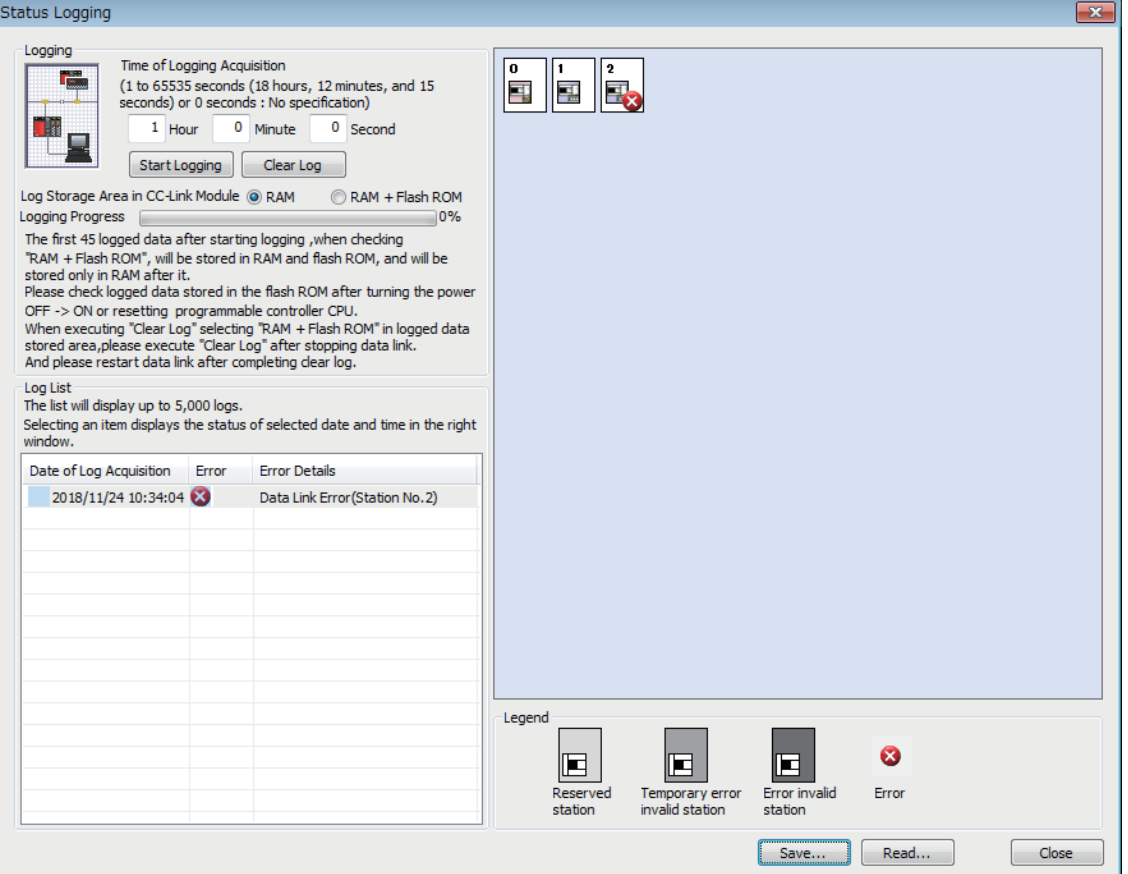

#### ■**Saving logs in a CSV file and reading the saved logs**

Click the [Save] button to save the information displayed under "Log List" to a CSV file.

Click the [Read] button to read the saved CSV log file and display the contents under "Log List."

#### ■**Deleting logs**

Click the [Clear Log] button to delete logs in a master/intelligent device module

If the [Clear Log] button is clicked with "RAM + Flash ROM" selected, the logs stored in the flash ROM will also be deleted. While the logs on the flash ROM are being deleted, do not power off the master/intelligent device module.

#### ■**Precautions**

• Logging will not start in the following cases.

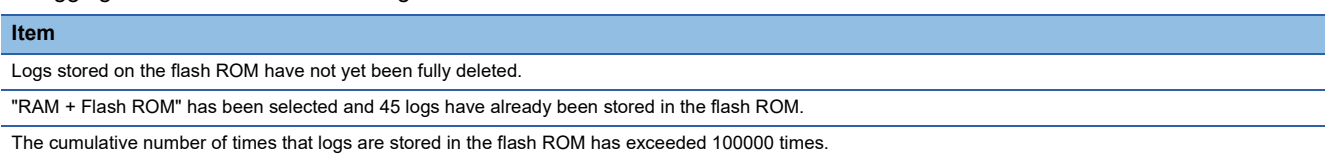

 • The log storage areas listed below are available. To store 96 or more items (maximum 5000 items), keep the engineering tool connected even after logging is started. If the number of logs stored in the RAM area has exceeded 95 without connecting the engineering tool, the stored log will be overwritten, starting with the oldest one.

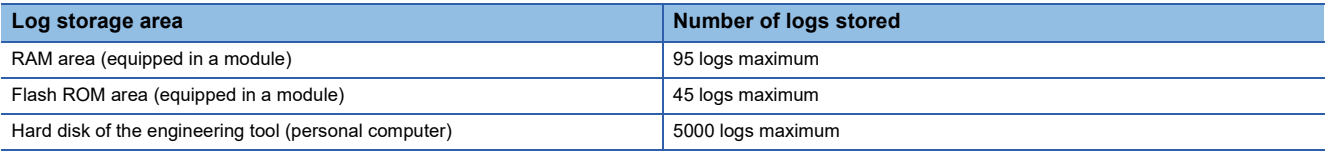

 • When link refresh setting for link special relay (SB) is set, logging stops when the RUN/STOP/RESET switch of the CPU module is operated during logging.

#### <span id="page-126-0"></span>**Creating a check sheet**

A check sheet, which is useful for performing troubleshooting, is created through a wizard and with reference to the Open Field Network CC-Link Troubleshooting Guide.

#### ■**Procedure**

- *1.* Open the "CC-Link Diagnostics" window.
- **T** [Diagnostics]  $\Rightarrow$  [CC-Link Diagnostics]
- *2.* Double-click "Create Check Sheet" in "Related Functions."
- **3.** Configure settings with answering a series of questions displayed on the windows.

The created check sheet is saved in Excel format.

#### $Point<sup>°</sup>$

Do not check the transmission speed setting using a program or other peripherals at the same time. If executed at the same time, checking of transmission speed setting may fail.

#### <span id="page-127-0"></span>**Stopping and restarting data link**

Data link of a master/intelligent device module is stopped and restarted.

During a debugging, the master/intelligent device module does not receive data from other stations and does not send data of the own station.

#### ■**Procedure**

- *1.* Open the "CC-Link Diagnostics" window.
- [Diagnostics] [CC-Link Diagnostics]
- *2.* Select the icon for a master/intelligent device module where data link is to be stopped and restarted.
- *3.* Double-click "Stop Data Link" in "Related Functions."
- *4.* When step 3 is performed while the data link of the selected module has been stopped, the data link will restart.

 $Point$ 

When stopping or restarting data link, do not write data to the buffer memory area (buffer memory address: 5E0H).

#### **Setting and canceling a temporary error invalid station**

Even if a data link error occurs in a slave station, the station is not detected as a faulty station in the master station. This can be set even during data link, unlike the error invalid station setting function.

This function is used to exchange slave stations for maintenance or for other purposes during data link.

#### ■**Procedure**

- *1.* Open the "CC-Link Diagnostics" window.
- **[Diagnostics]**  $\Rightarrow$  **[CC-Link Diagnostics]**
- *2.* Right-click the target slave station icon of the temporary error invalid station setting and select "Station Enable/Disable Ignore Errors."

The selected station will be a temporary error invalid station.

*3.* When the step 2 is performed while the selected station has been set as a temporary error invalid station, the temporary error invalid station setting is canceled.

 $Point<sup>0</sup>$ 

When setting a temporary error invalid station, do not write data to the buffer memory areas (buffer memory address: 5E0H and 603H to 607H).

# <span id="page-128-0"></span>**9.3 Hardware Test**

A master/intelligent device module is individually tested to check whether it normally operates.

#### **Procedure**

- *1.* Connect the terminating resistor provided with the module between the DA and DB terminals on the terminal block of the master/intelligent device module.
- *2.* Check the following before powering on.
- Module mounting status
- Input power supply voltage
- The CPU module is set to STOP
- *3.* Set the following item to "Hardware Test."
- \*ী [Navigation window]  $\Leftrightarrow$  [Parameter]  $\Leftrightarrow$  [Module Information]  $\Leftrightarrow$  [FX5-CCL-MS]  $\Leftrightarrow$  [Module Parameter]  $\Leftrightarrow$  [Required Settings]  $\Rightarrow$  [Mode]
- *4.* Write the module parameters to the CPU module.
- *5.* Power off and on or reset the CPU module to start the hardware test.

 $Point$ 

Do not perform a hardware test while connected to another station. Doing so may result in a failure of the test.

#### **Checking the status and result of hardware test**

The test status and result can be checked with LED display of the module.

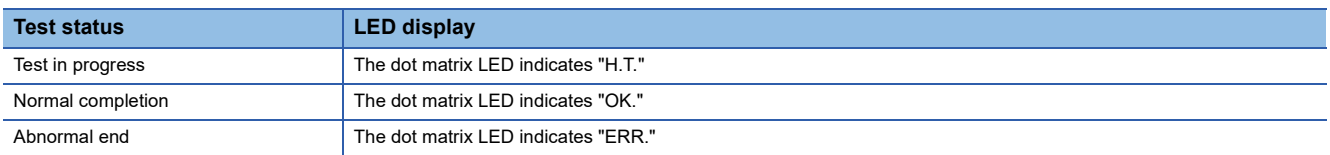

If the test fails, check if the terminating resistor provided with the master/intelligent device module is connected between the DA and DB terminals. If the terminating resistor is connected, the possible cause is a hardware failure. Replace the master/ intelligent device module.

# **9.4 Troubleshooting by Symptom**

This section describes troubleshooting method by symptom. If an error has occurred in the master/intelligent device module, identify the error cause using the engineering tool.

### <span id="page-129-0"></span>**When cyclic transmission cannot be performed**

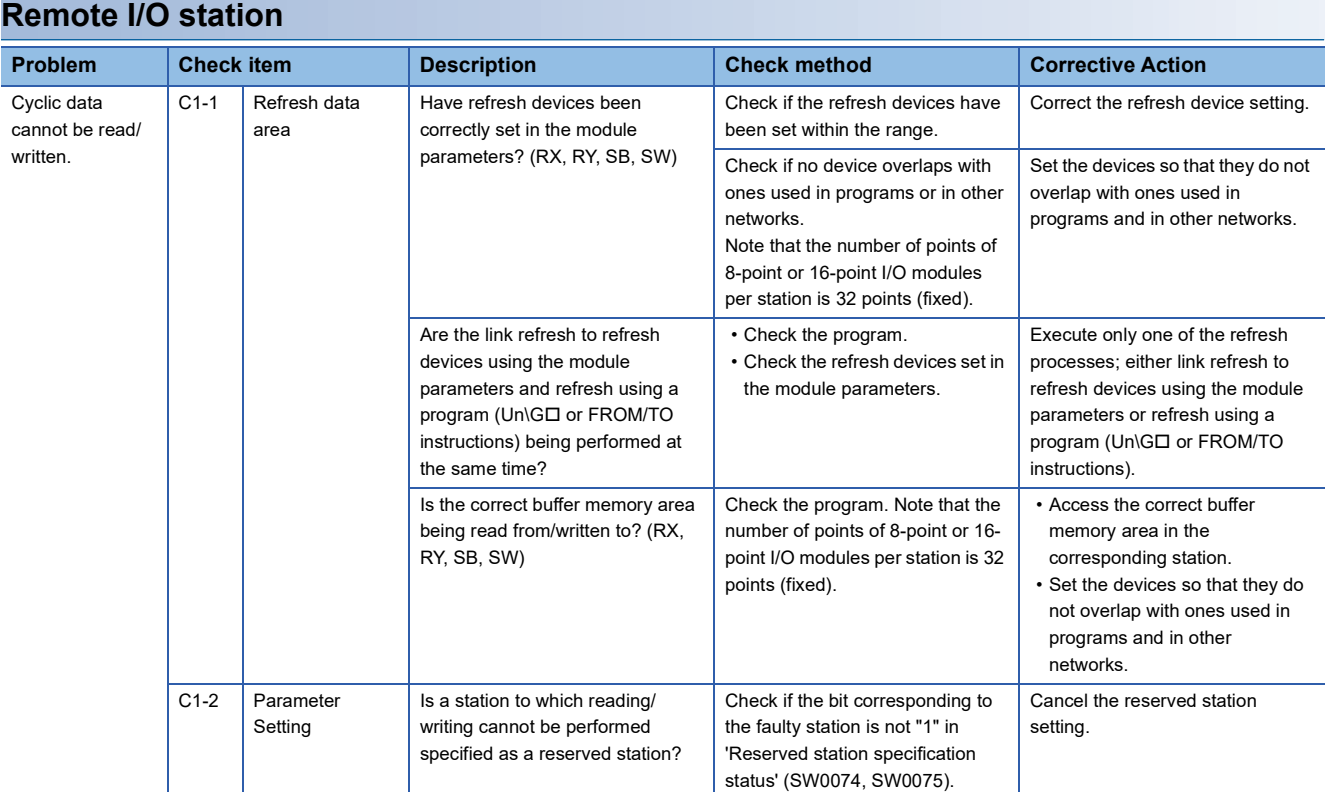

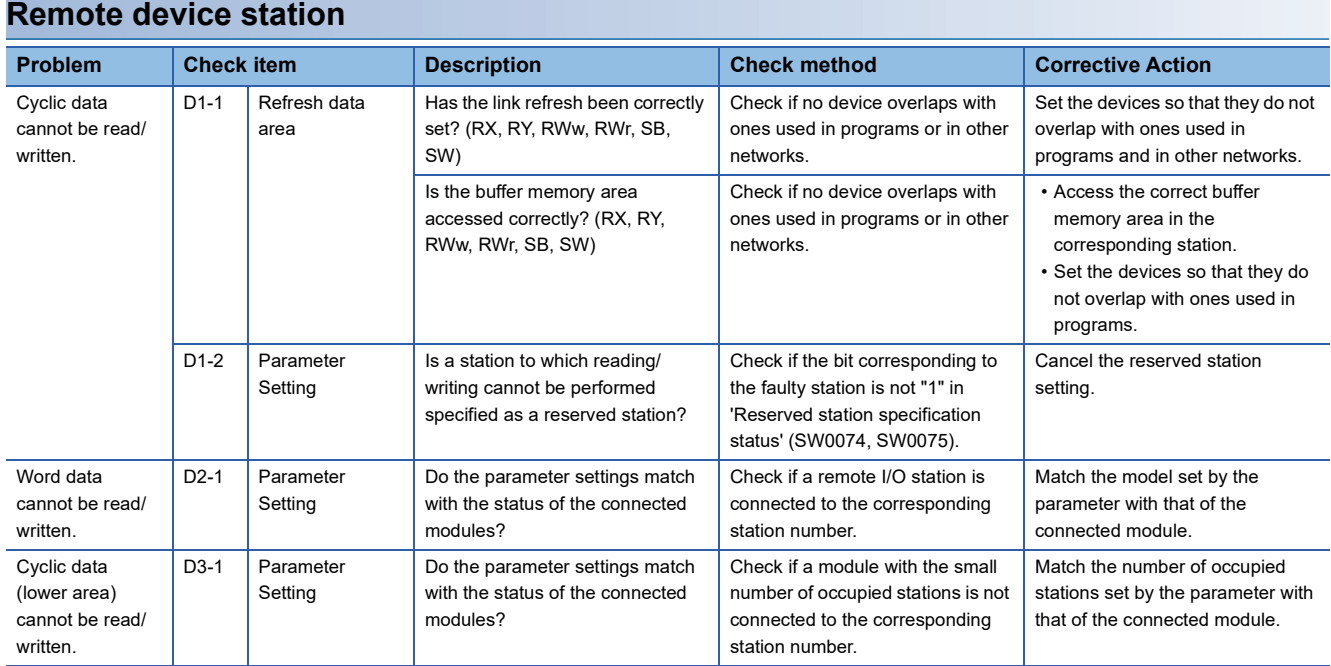

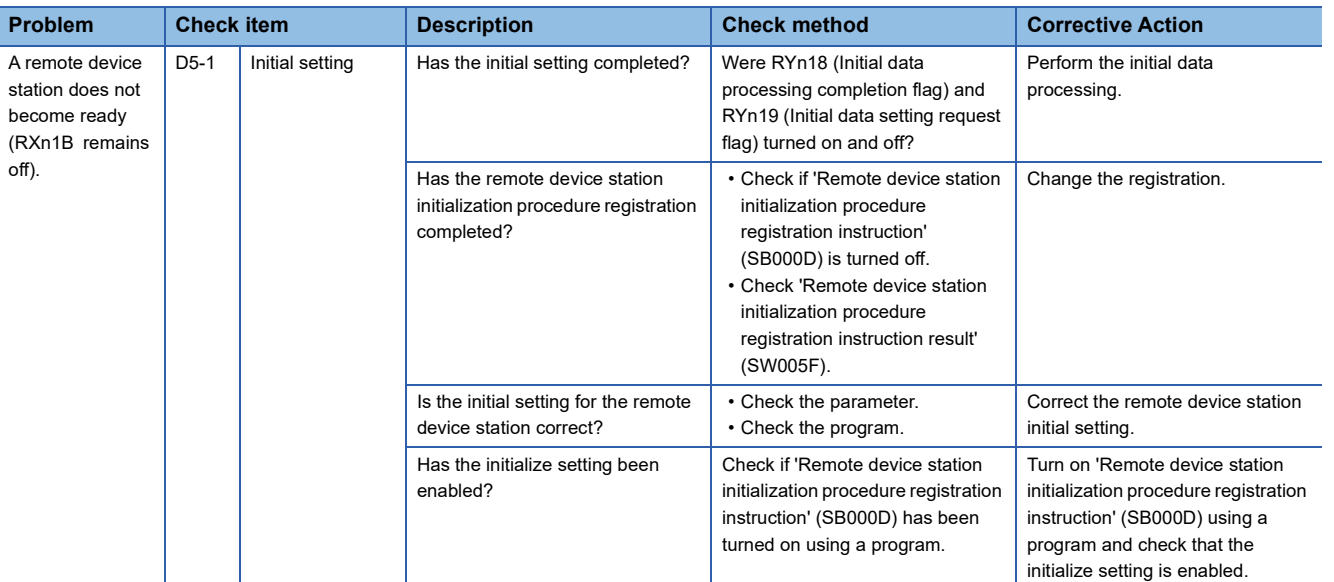

#### **Intelligent device station**

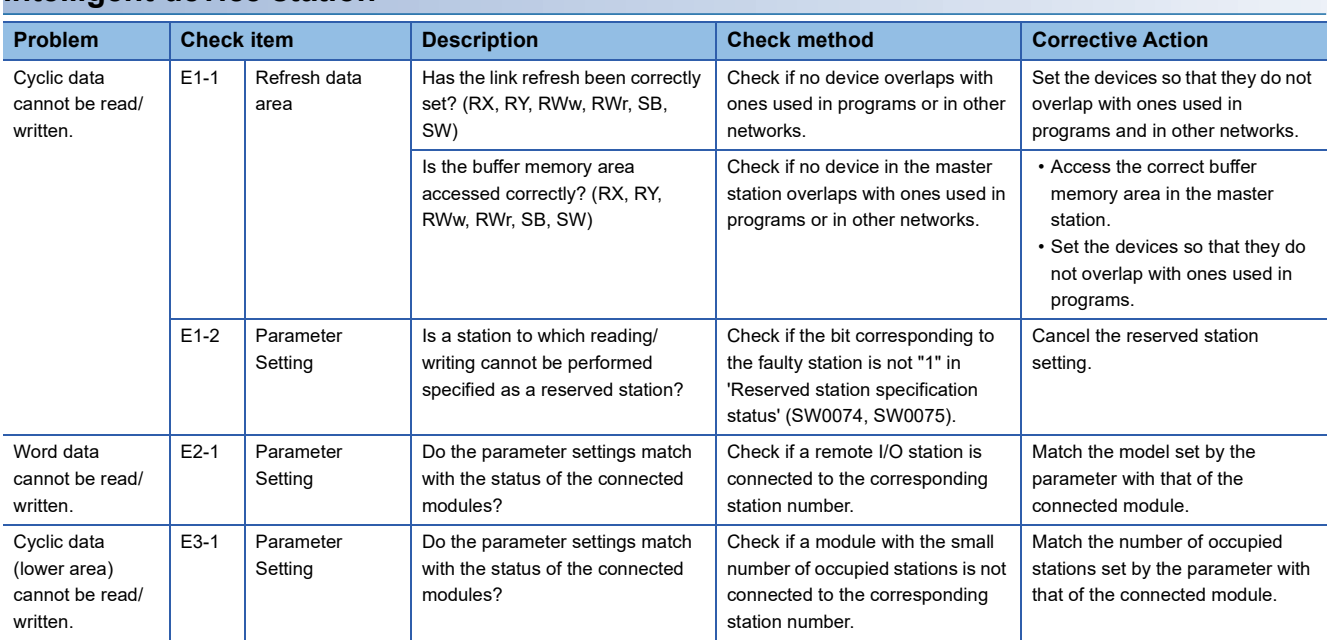

### <span id="page-131-0"></span>**When a slave station is disconnected**

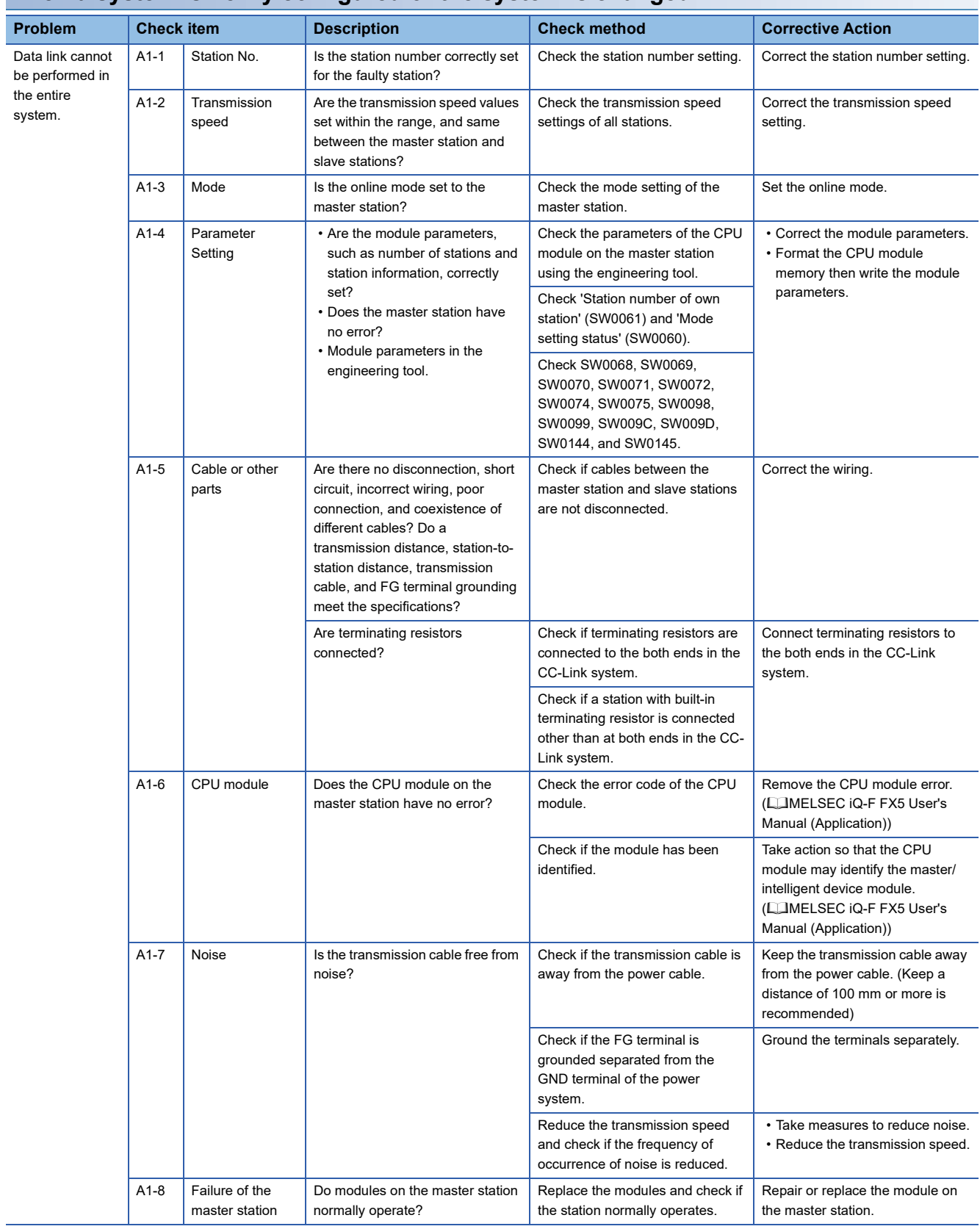

#### **When a system is newly configured or the system is changed**

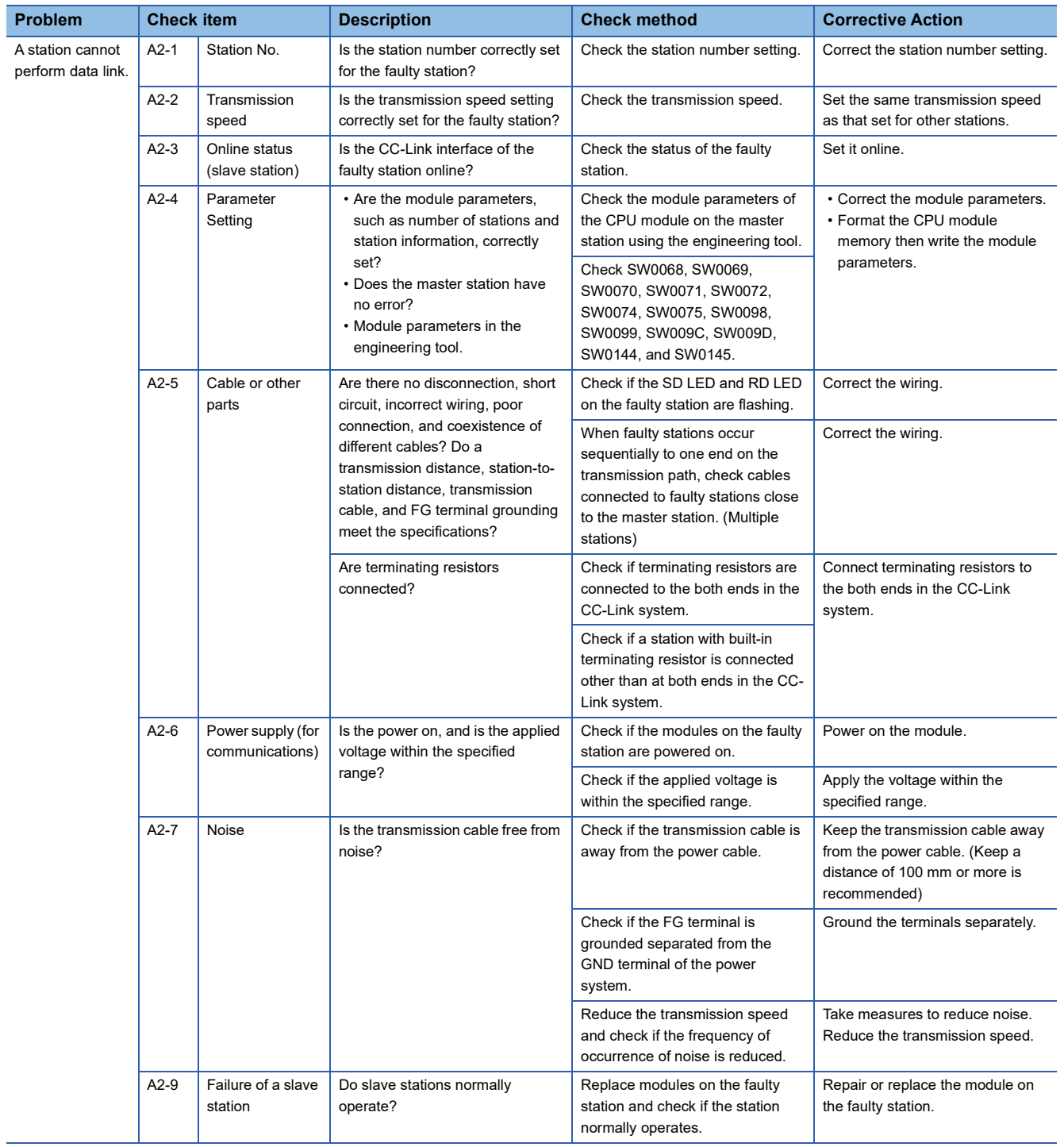

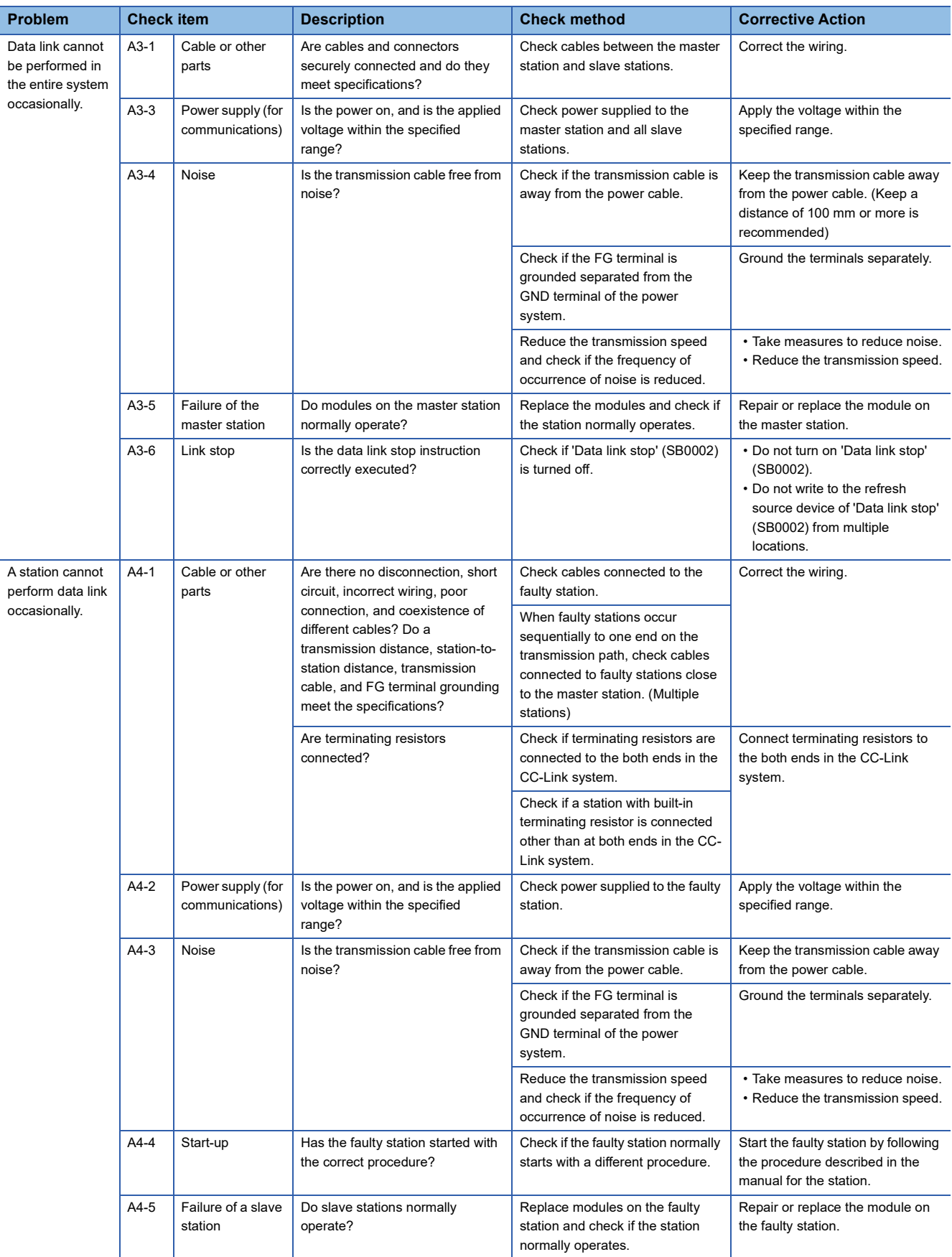

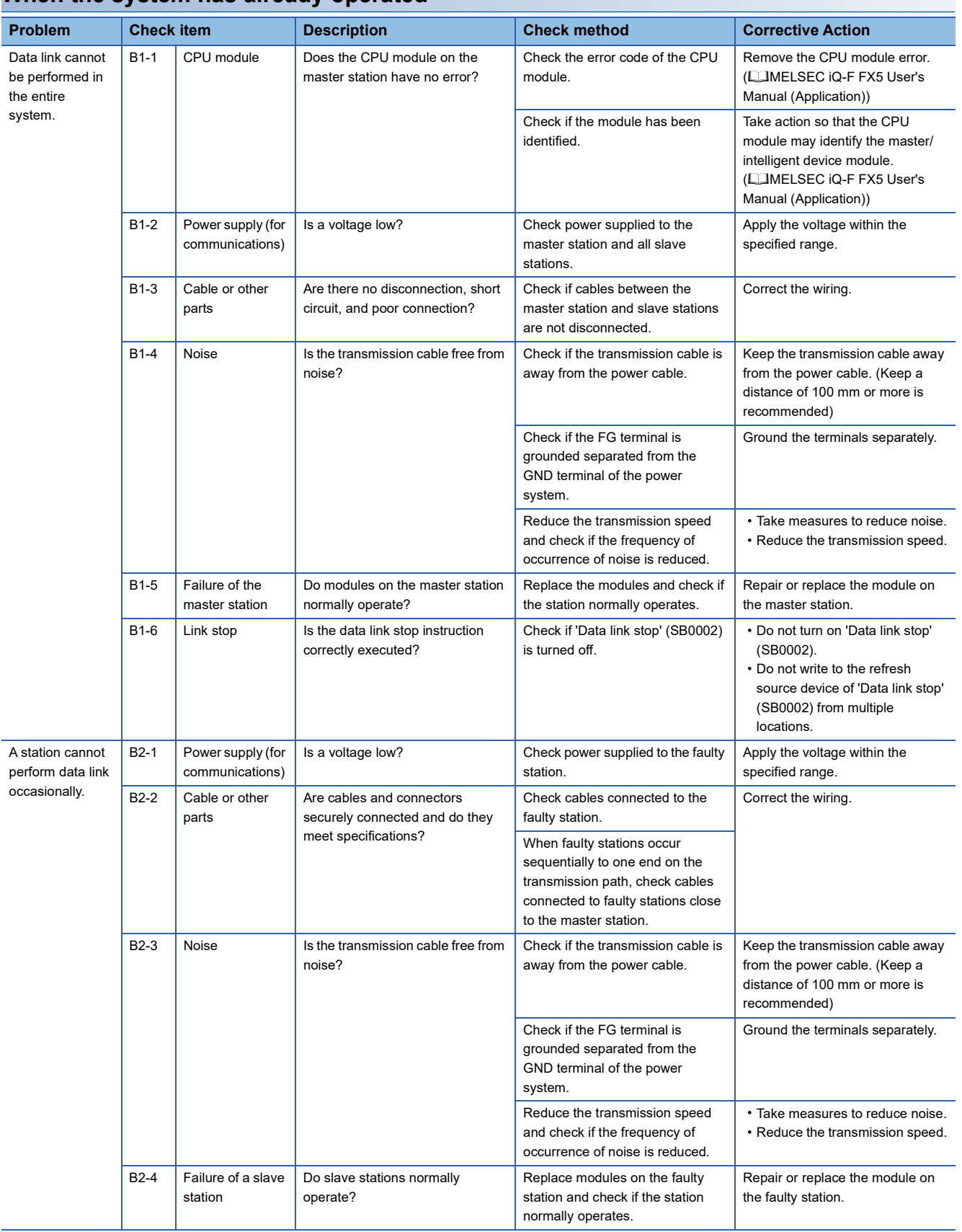

### **When the system has already operated**

<span id="page-135-0"></span>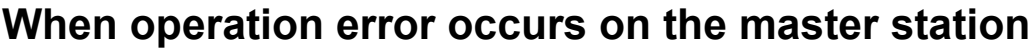

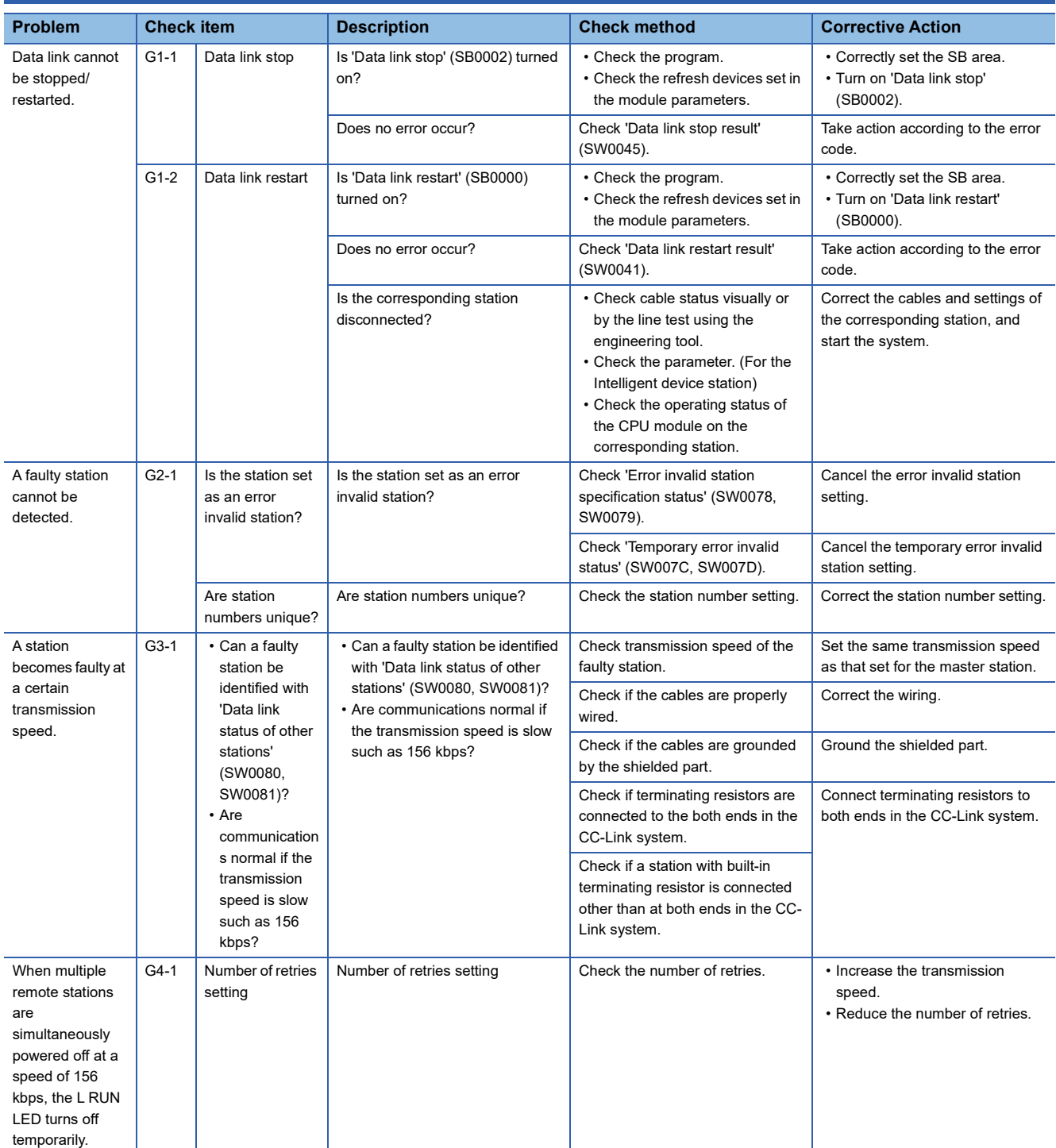

# **9.5 List of Error Codes**

This section lists the error codes, error details and causes, and action for the errors occur in the processing for data communication between master/intelligent device module and slave stations or caused by processing requests from the CPU module on the own station.

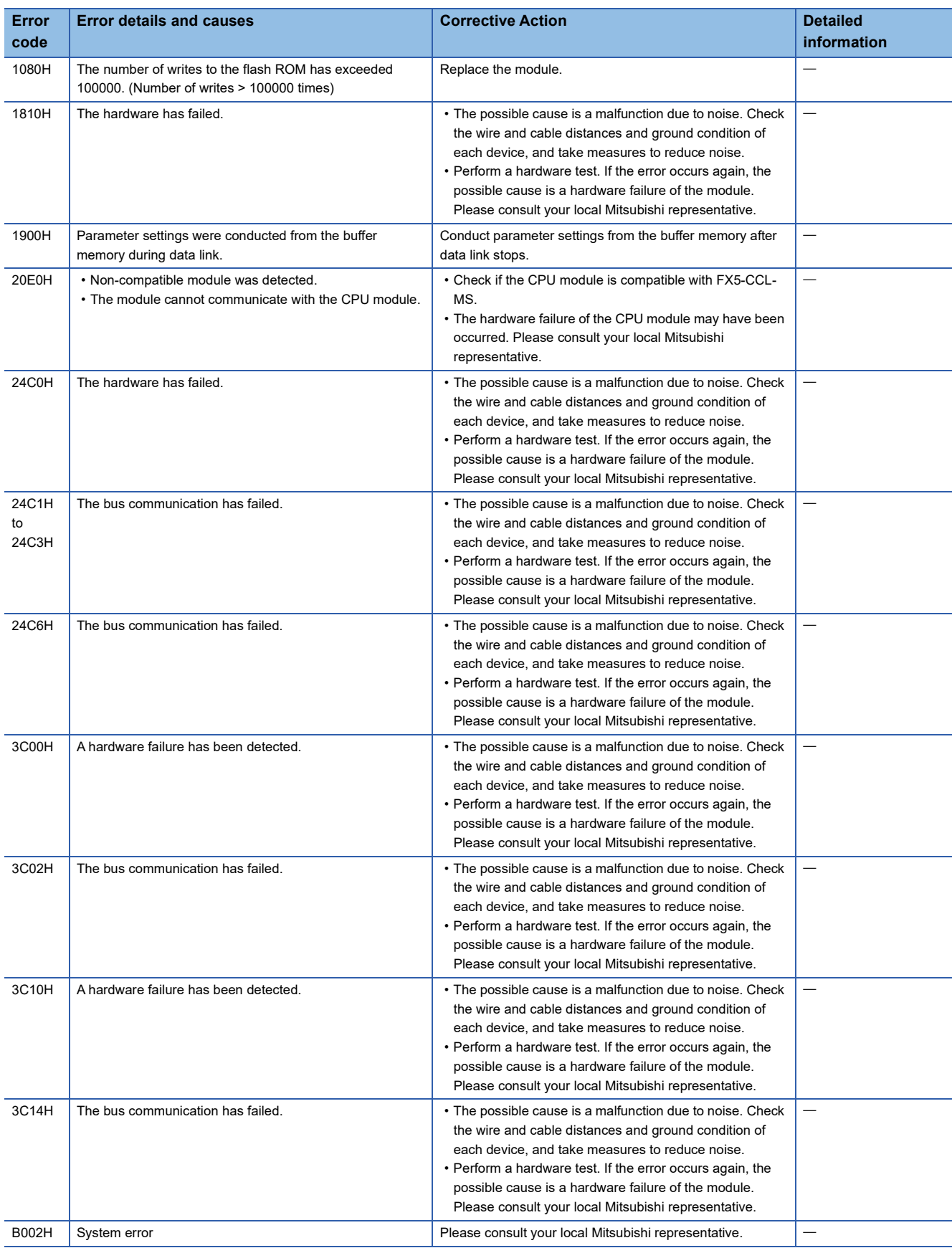

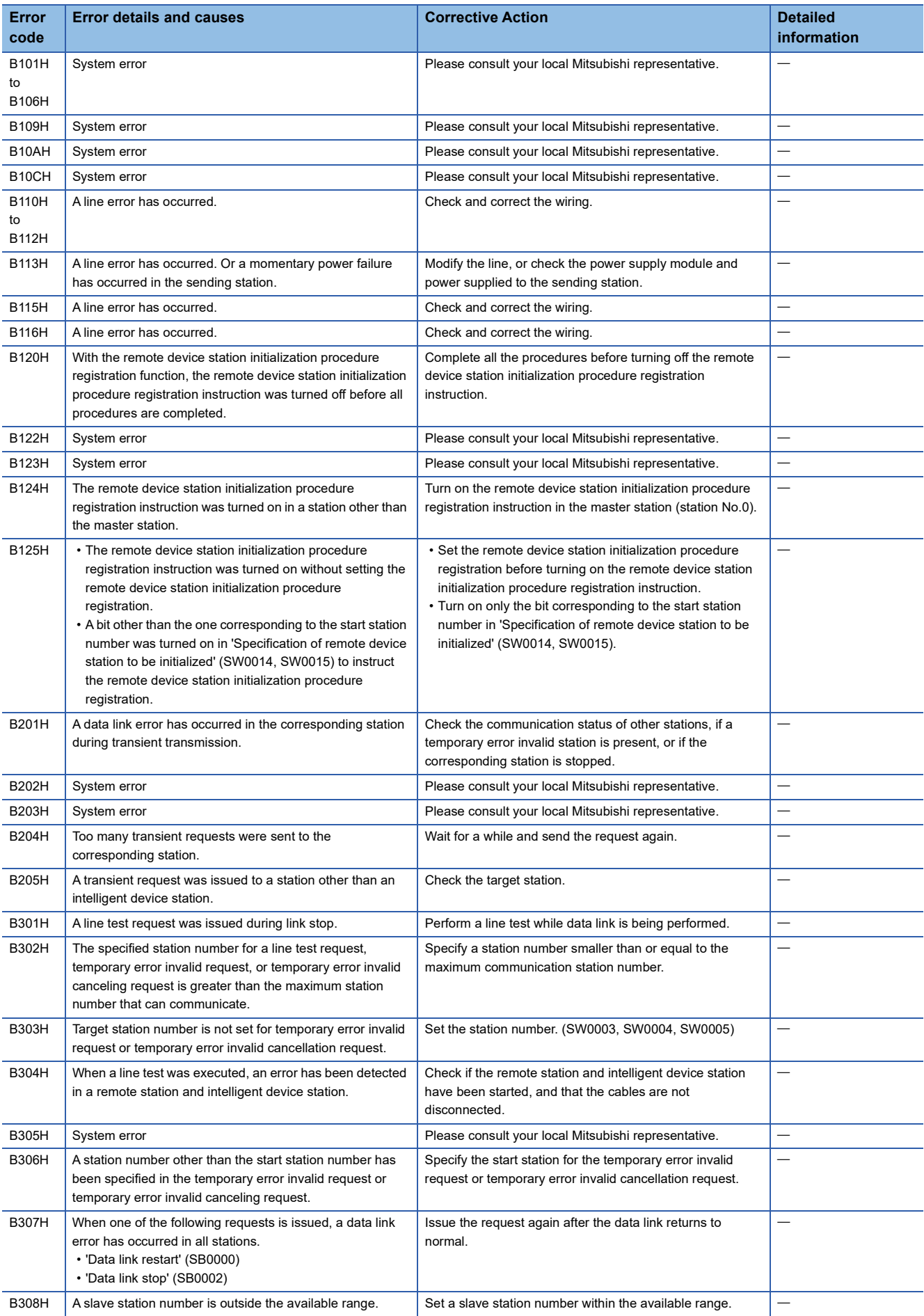

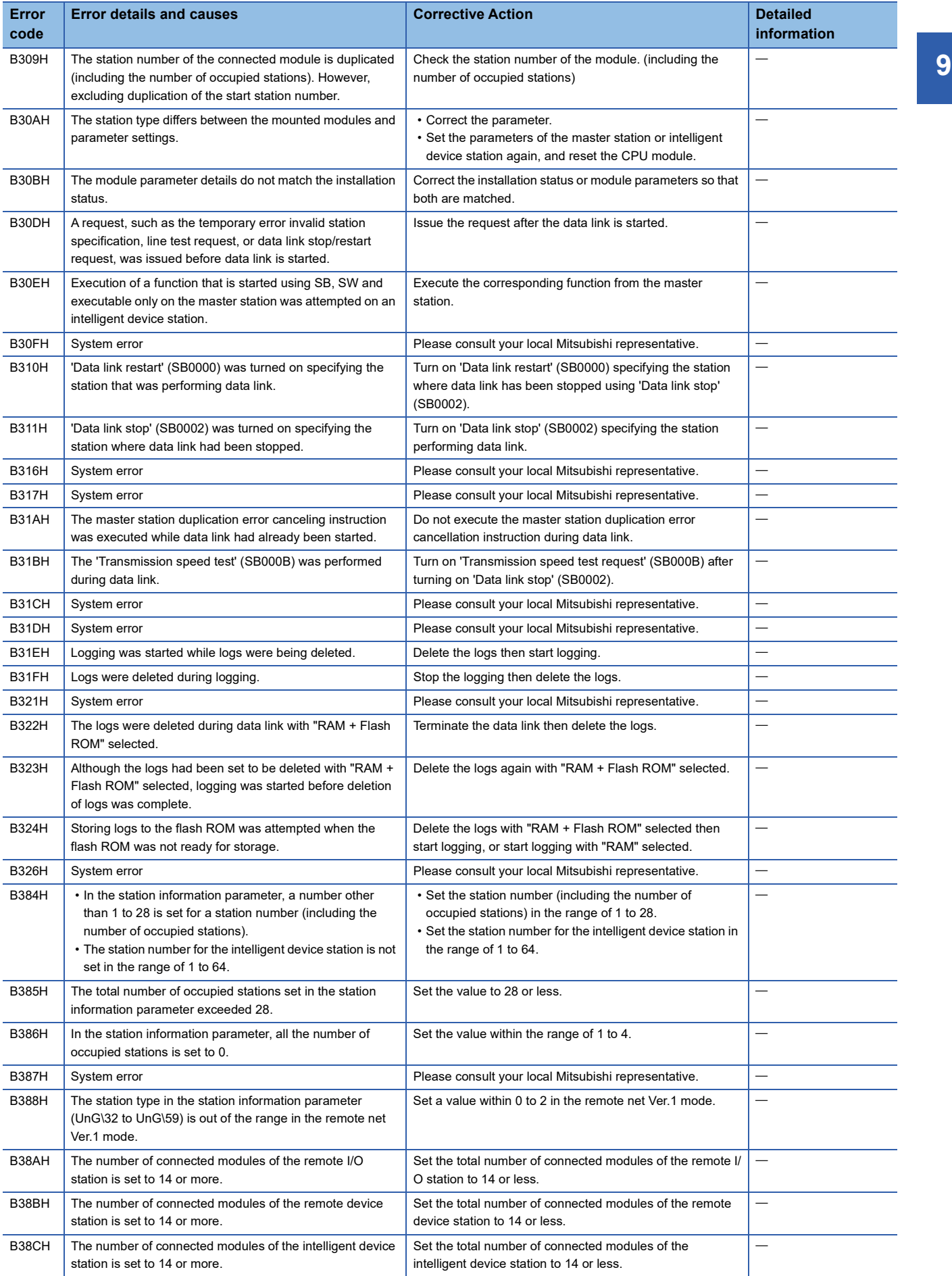

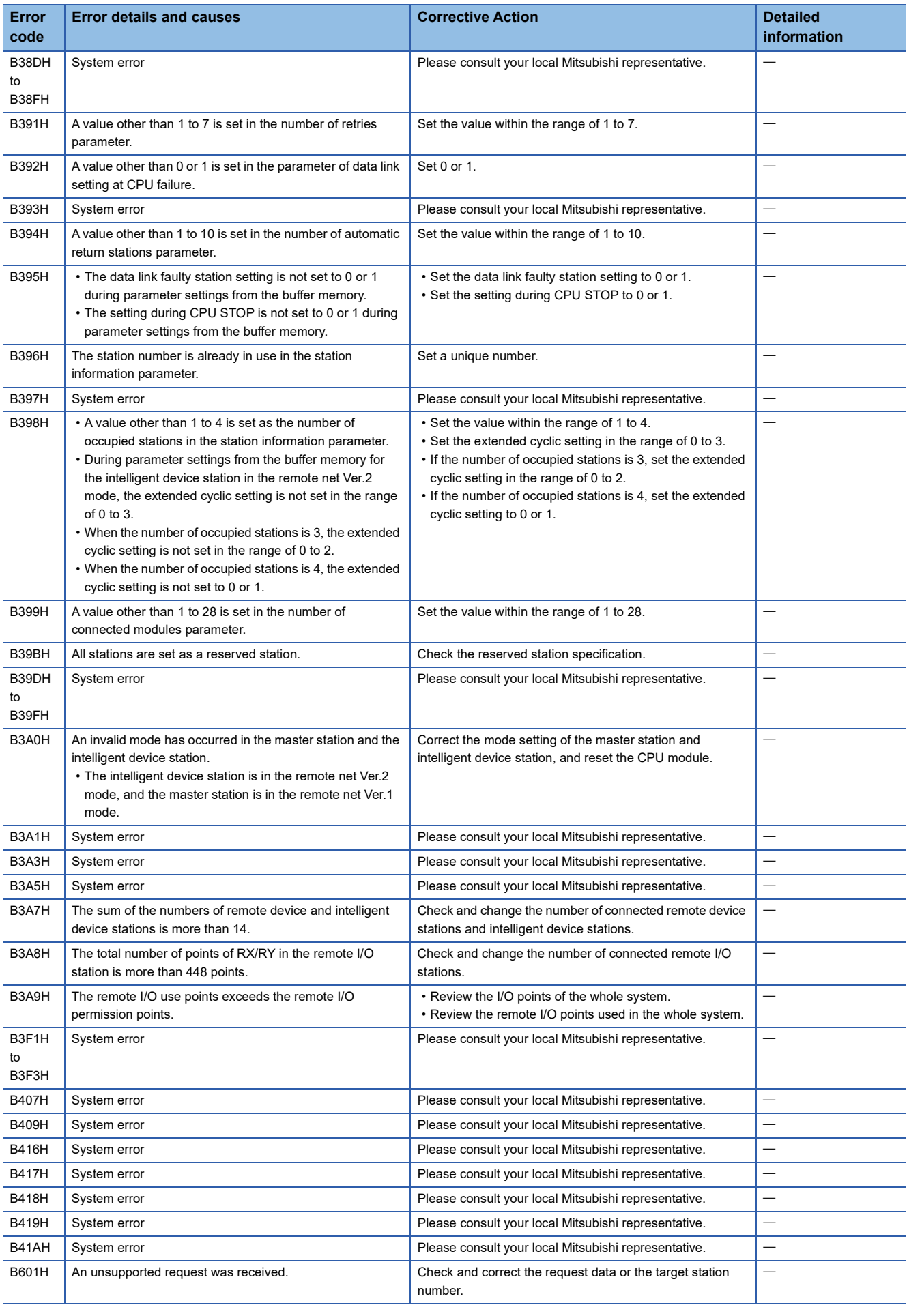

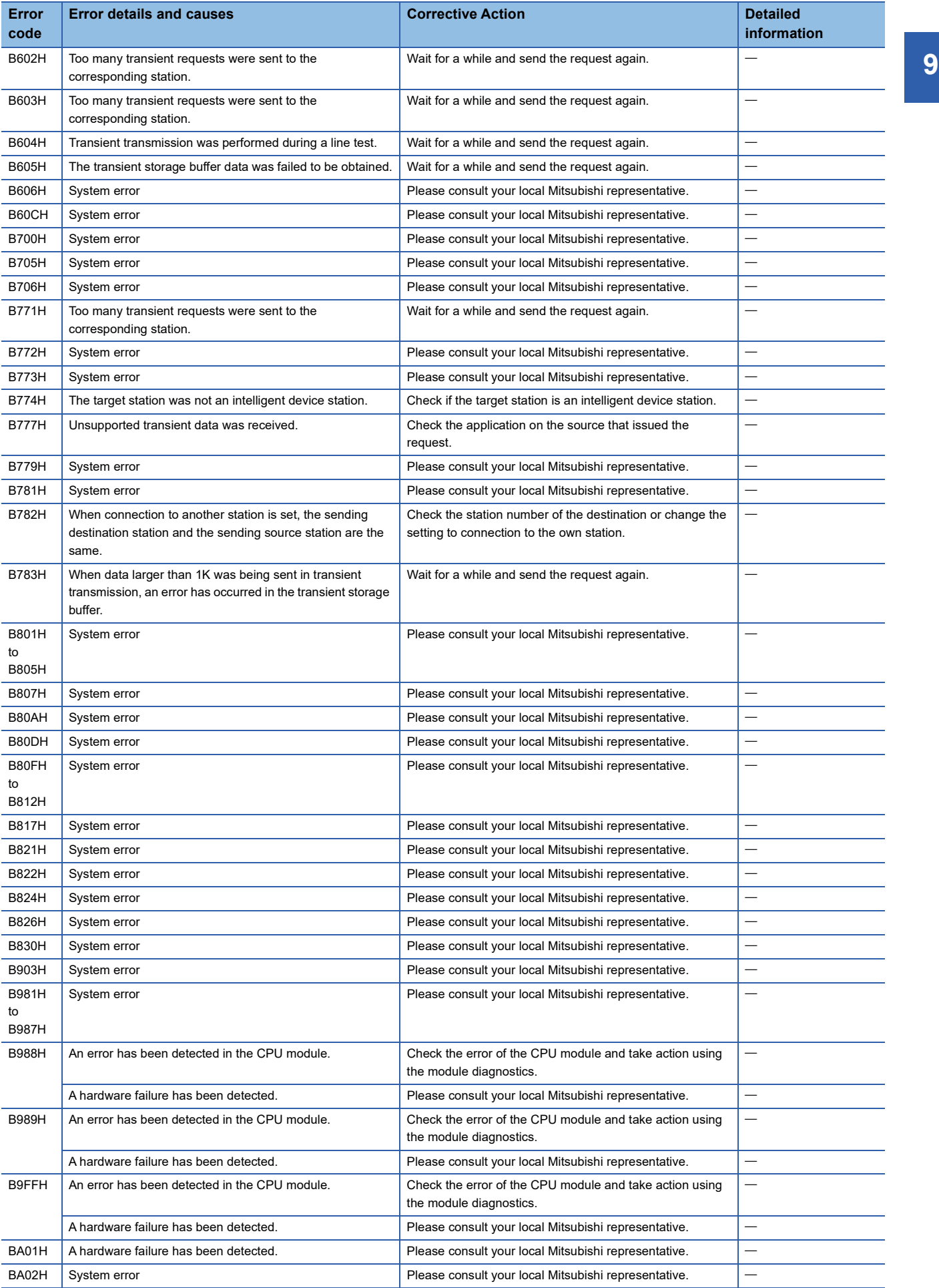

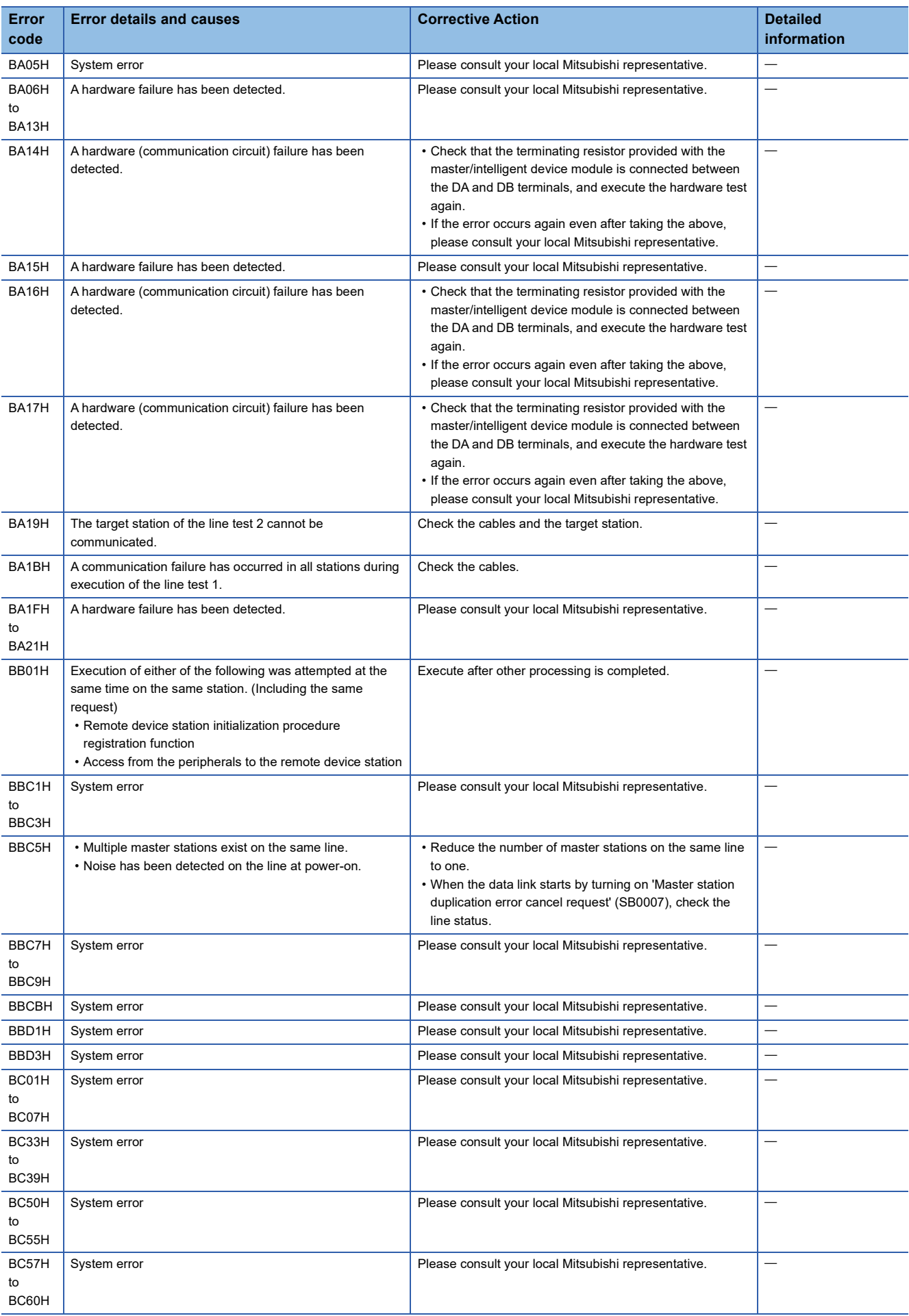

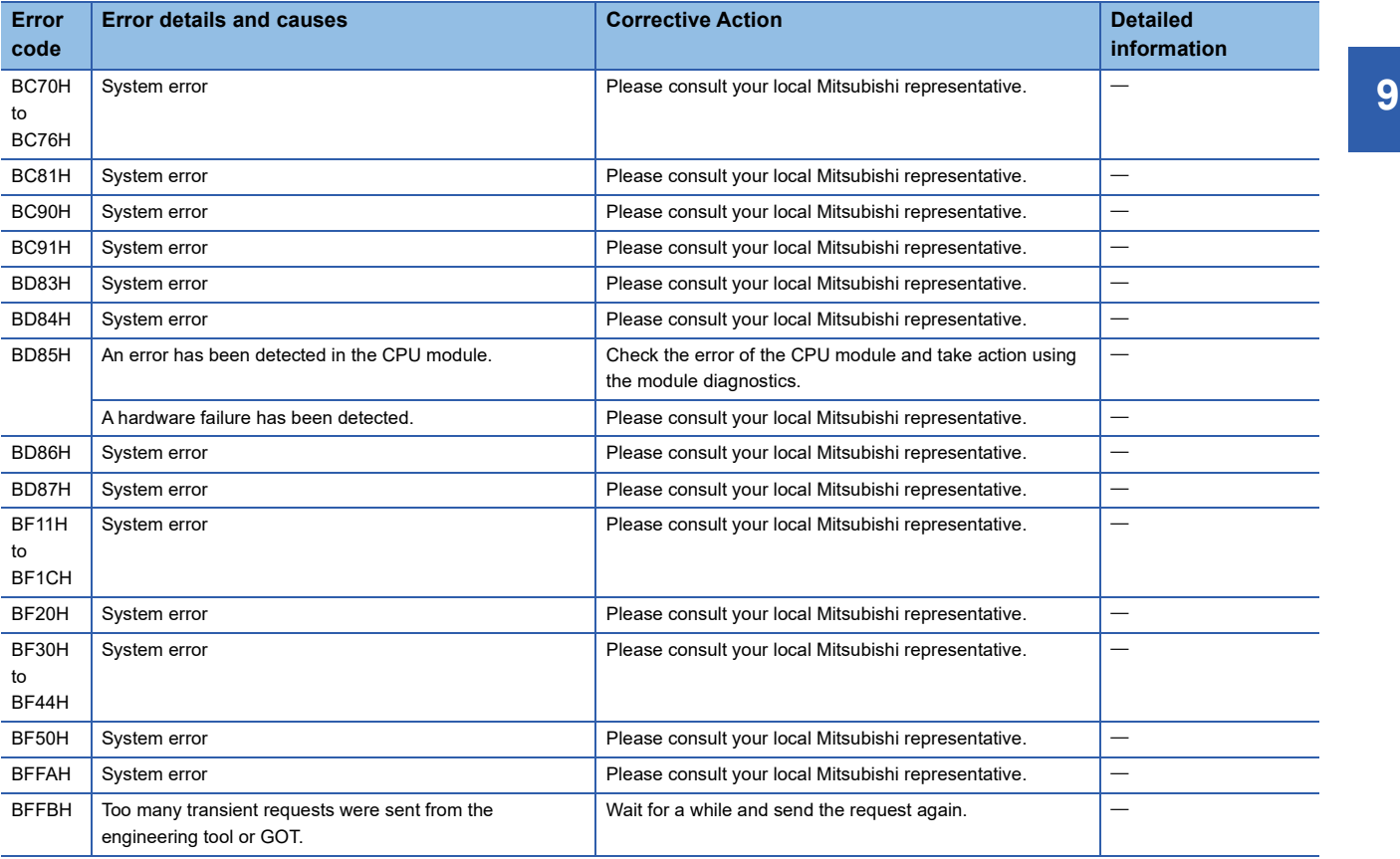

# **APPENDIX**

# **Appendix 1 External Dimensions**

This chapter describes the external dimensions of the master/intelligent device module.

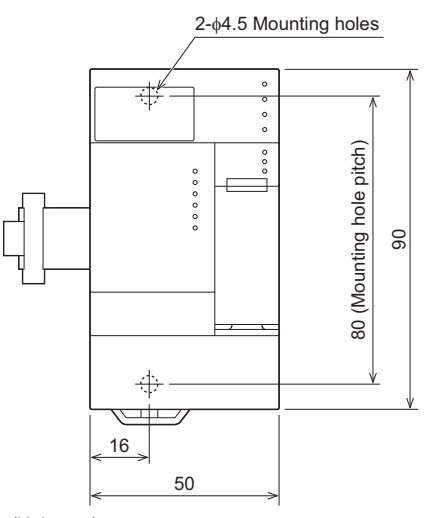

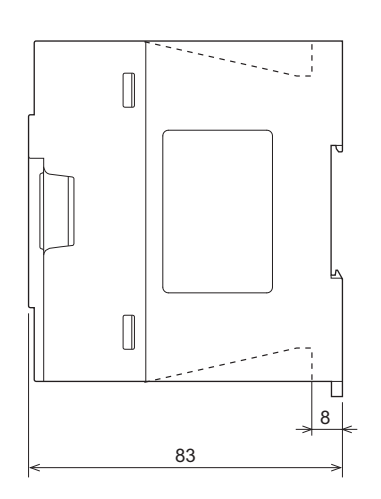

(Unit: mm)
# **Certification of UL, cUL standards**

```
The FX5-CCL-MS supports UL (UL, cUL)<sup>*1</sup> standards.
```
For models that support UL standards, refer to the following.

- UL, cUL file number: E95239
- \*1 FX5-CCL-MS modules manufactured in June 2017 or later (manufacturer's serial number: 1760001) comply with the UL standards (UL, cUL).

# **Compliance with EC directive (CE Marking)**

This note does not guarantee that an entire machine produced in accordance with the contents of this note will comply with the following standards.

Compliance to EMC directive and LVD directive of the entire mechanical module should be checked by the user/ manufacturer. For more details please contact to the local Mitsubishi Electric sales site.

# **Requirement for compliance with EMC directive**

The following products have shown compliance through direct testing (of the identified standards below) and design analysis (through the creation of a technical construction file) to the European Directive for Electromagnetic Compatibility (2014/30/ EU) when used as directed by the appropriate documentation.

# **Attention**

This product is designed for use in industrial applications.

# **Product compatibility**

Type: Programmable controller (open type equipment)

#### Models: FX5 manufactured

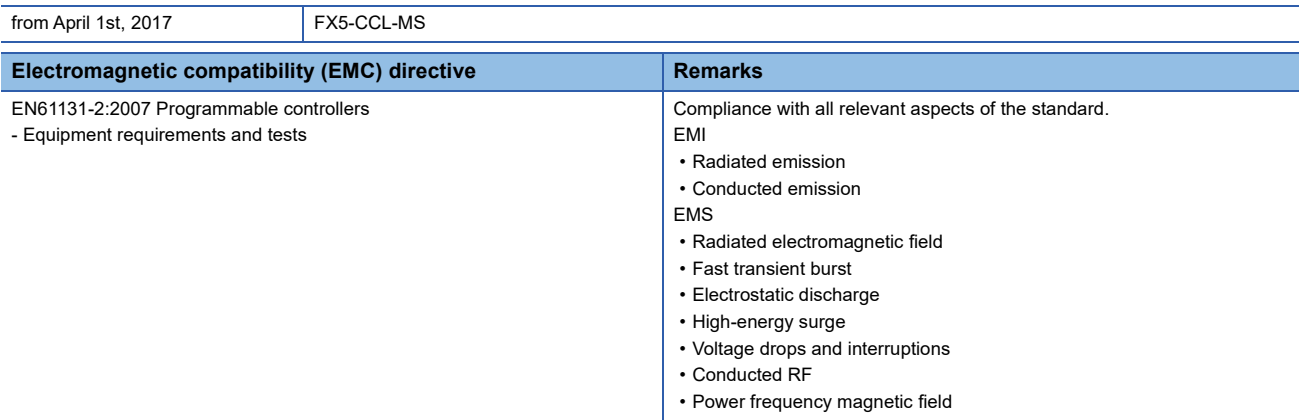

# **Caution for compliance with EC Directive**

# **Caution for when the FX5-CCL-MS is used**

When the FX5-CCL-MS is used, attach a ferrite core to the power supplies of the CPU module and the FX5-CCL-MS. Make 2 turns around the ferrite core and attach within approximately 200 mm from the terminal block and connectors of the power cable. (Ferrite core used in Mitsubishi Electric's test: E04SR401938 manufactured by SEIWA ELECTRIC MFG. CO., LTD.)

# **Caution for when the CC-Link cable is used**

Ver.1.10-compatible CC-Link dedicated cable is a shielded cable, so ground it at both ends. Strip a part of the jacket of the cable as shown below and ground the exposed shield as much as possible.

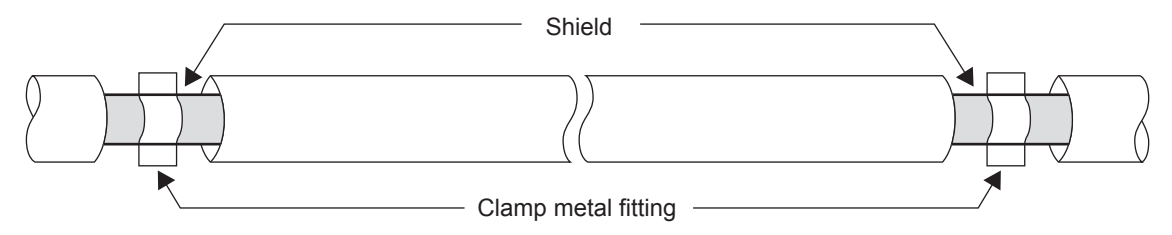

# **Appendix 3 Module Labels**

Buffer memory, link special relay (SB), and link special register areas (SW) of a master/intelligent device module can be set using module labels.

# **Structure of a module label**

A module label consists of the following names.

"Instance name"\_"Module number"."Label name"\_D

**Ex.** FX5CCLMS\_1.bIn\_ModuleReady\_D

#### ■**Instance name**

The instance name of a master/intelligent device module is as follows.

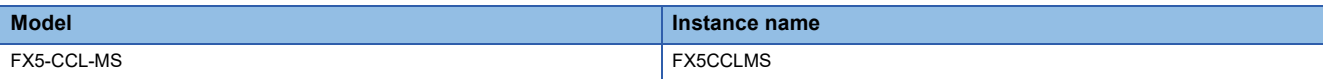

# ■**Module number**

A module number is assigned to distinguish the modules having the same instance name, counting from "1."

#### ■**Label name**

A label name is a module-specific name.

# ■**\_D**

This symbol indicates that the module label is for direct access. Value update timing is shown below.

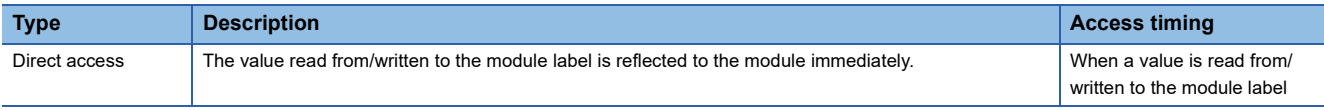

# **Precautions**

#### ■**Link refresh settings and module labels**

When setting SB0000 to SB001F and SW0000 to SW001F as the link refresh range, do not use the module labels corresponding to SB0000 to SB001F and SW0000 to SW001F. It may not be possible to change the value, or the module may malfunction.

# **Appendix 4 Buffer Memory**

The buffer memory is used to exchange data between the master/intelligent device module and the CPU module. Buffer memory values are defaulted when the CPU module is reset or the system is powered off.

# **List of buffer memory addresses**

 $\bigcirc$ : Available,  $\overline{\phantom{a}}$ : Not available

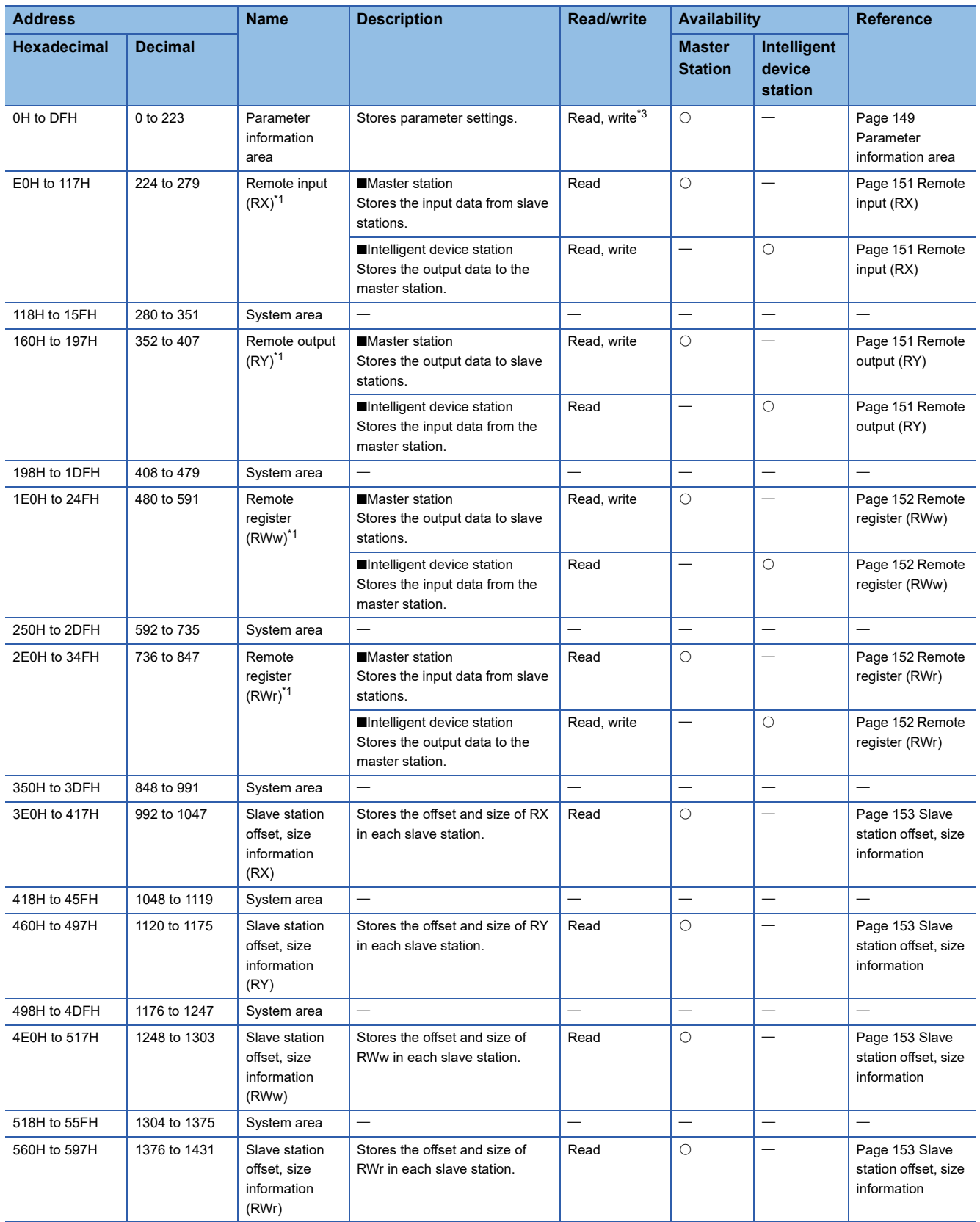

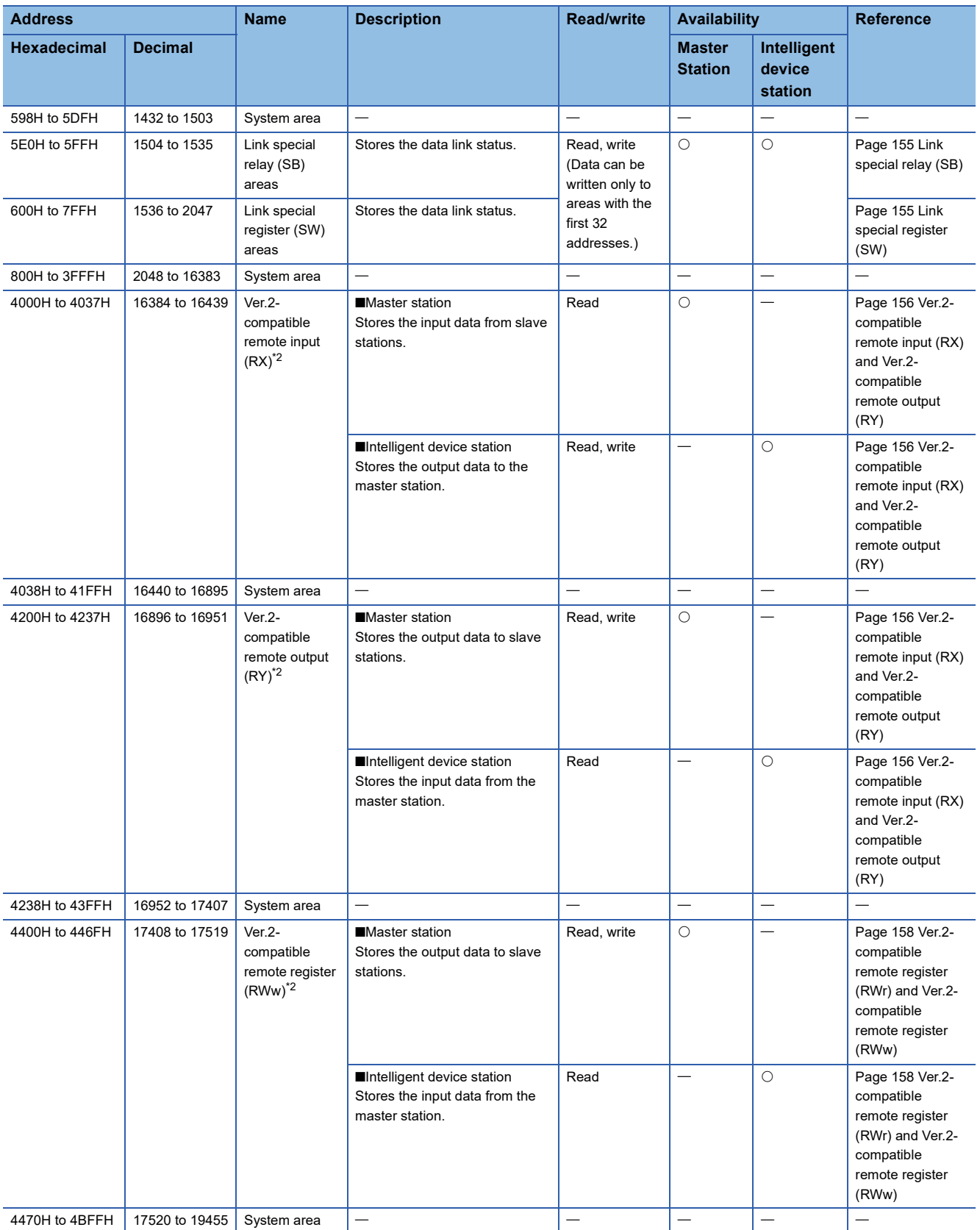

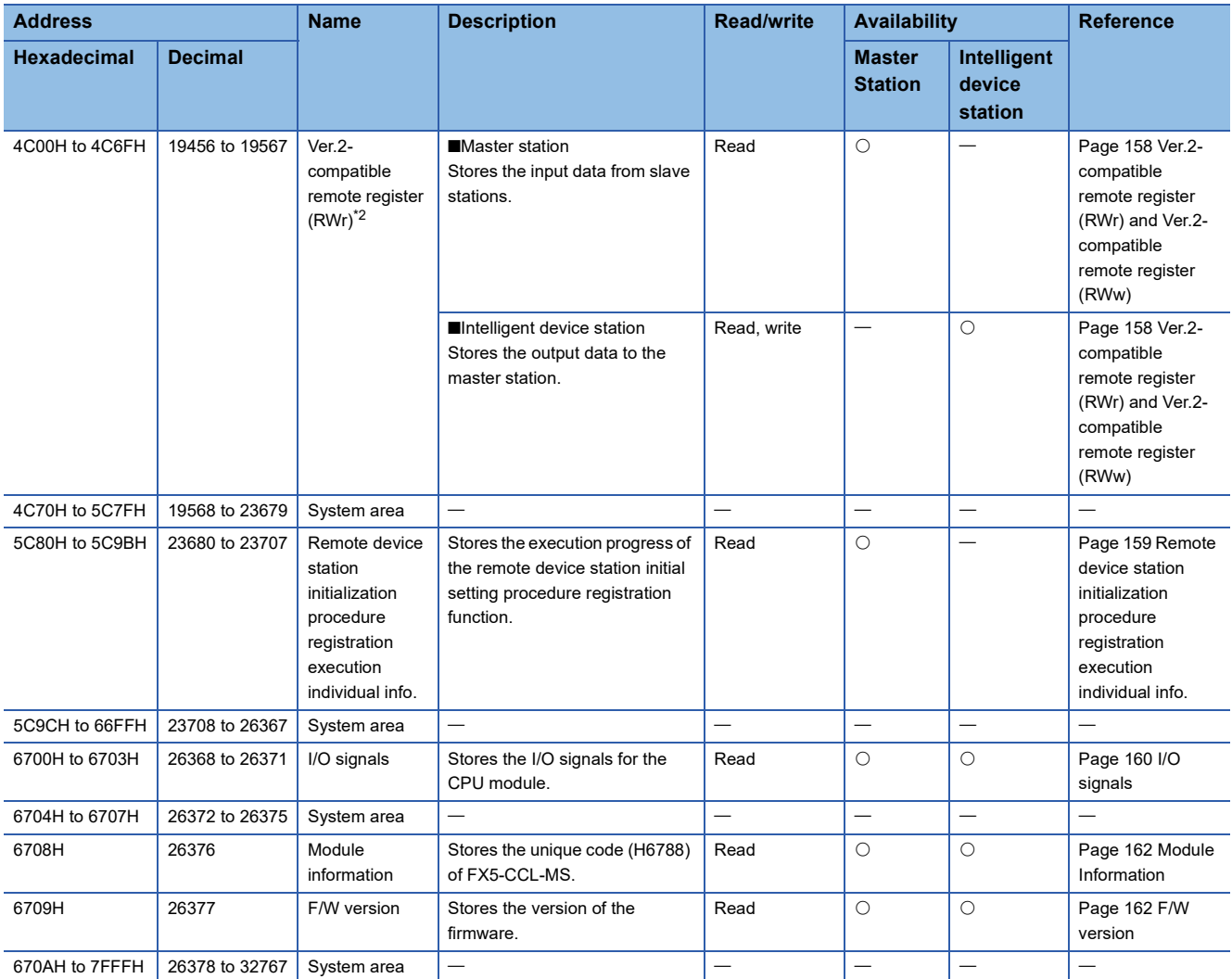

<span id="page-149-0"></span>\*1 This buffer memory area is used when the remote net Ver.1 mode is selected.

<span id="page-149-2"></span>\*2 This buffer memory area is used when the remote net Ver.2 mode is selected.

<span id="page-149-1"></span>\*3 It is writable when using the "Program."

 $Point  $\ell$$ 

#### Do not write data to "System area."

Doing so may cause malfunction of the programmable controller system.

# **Details of buffer memory addresses**

This appendix describes buffer memory areas.

### <span id="page-150-0"></span>**Parameter information area**

#### Stores parameter settings.

Do not write data in this area. Doing so may cause an error.

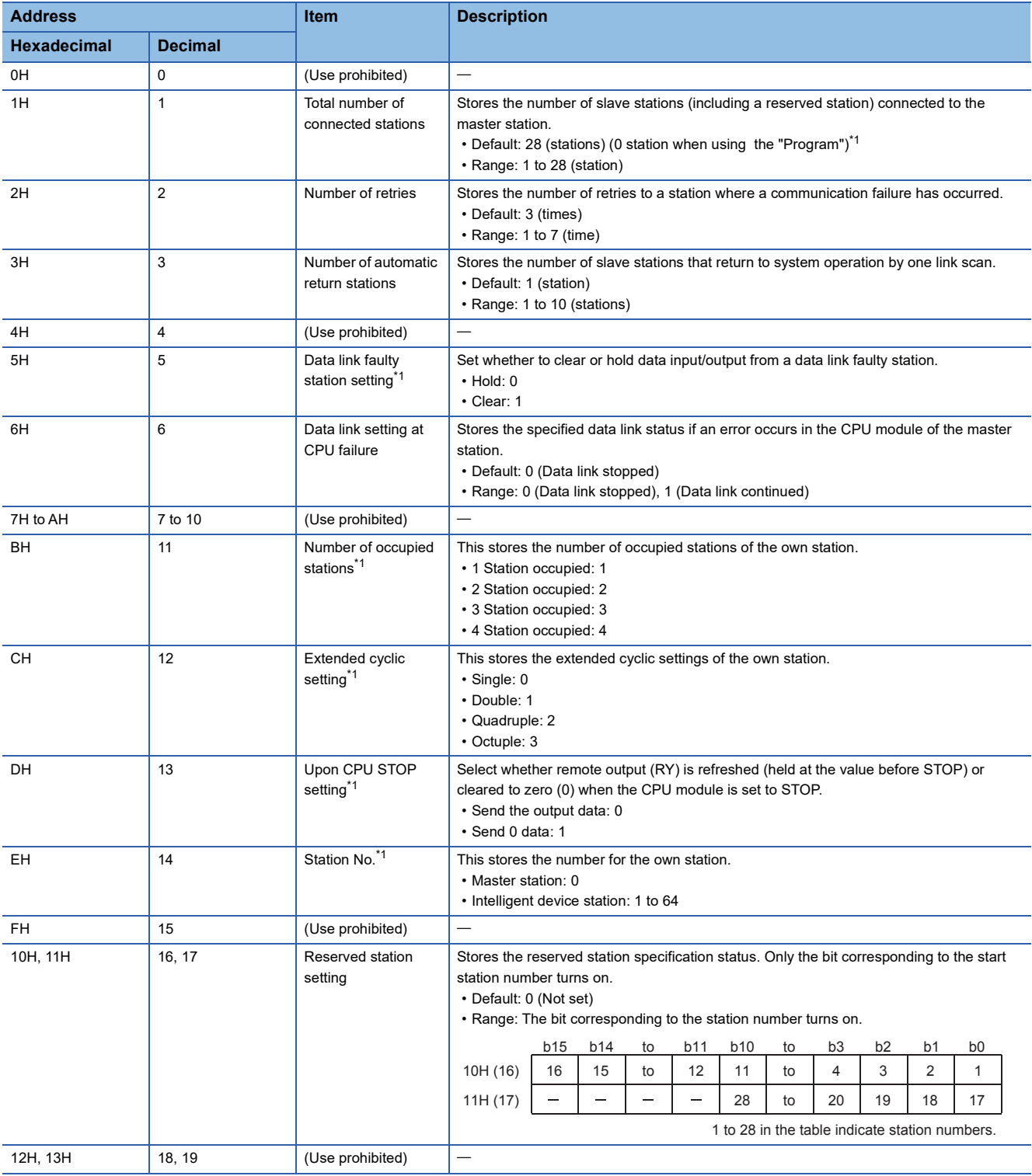

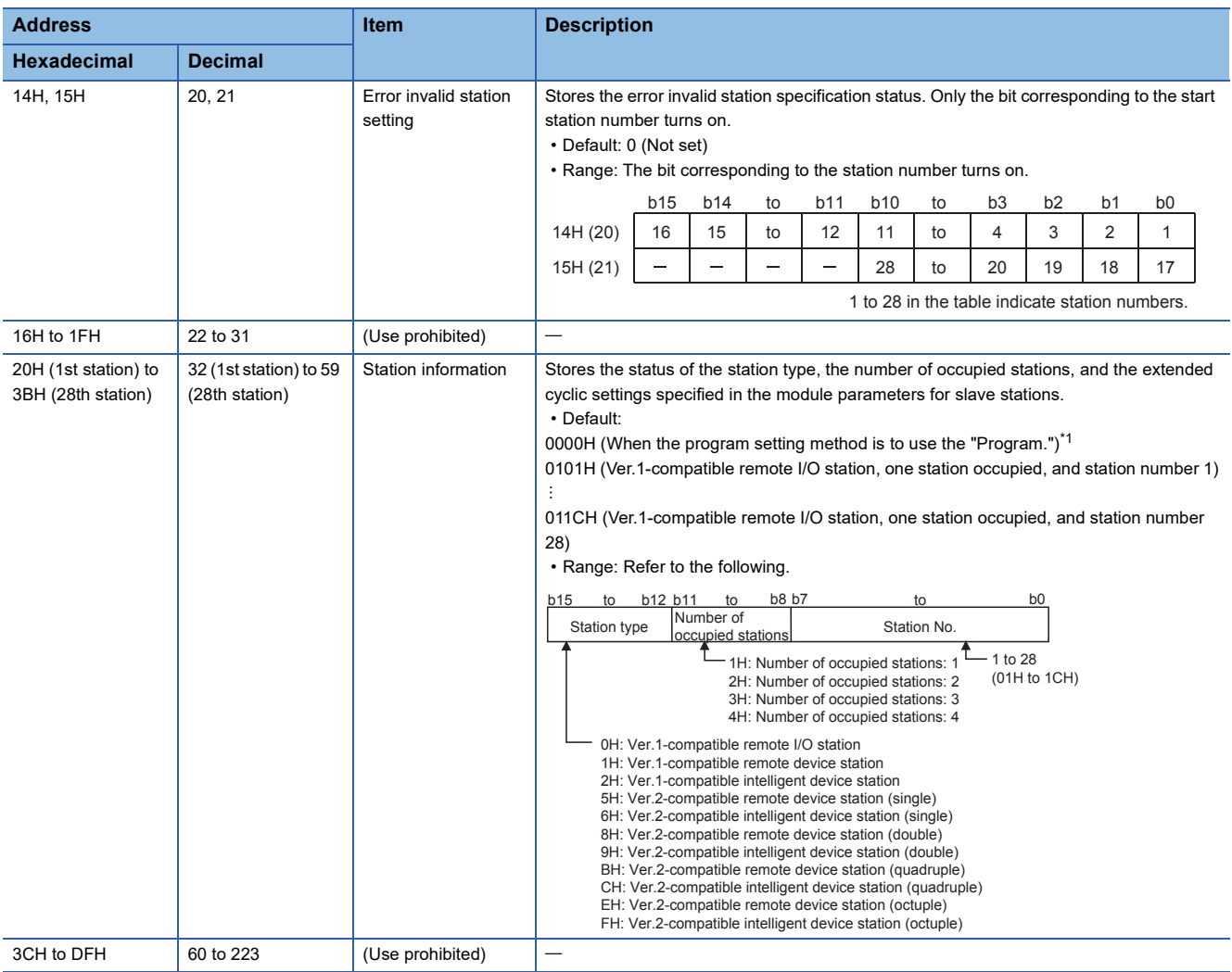

<span id="page-151-0"></span>\*1 Only FX5U/FX5UC CPU module is supported.

# **Remote input (RX) and remote output (RY)**

This buffer memory area is used when the remote net Ver.1 mode is selected.

• In the remote net Ver.1 mode, data are stored in the remote input (RX) and remote output (RY). ( $E =$  Page 37 Remote net [Ver.1 mode](#page-38-0))

#### <span id="page-152-0"></span>■**Remote input (RX)**

For the master station, data input from slave stations are stored.

For intelligent device stations, data output to the master station are stored.

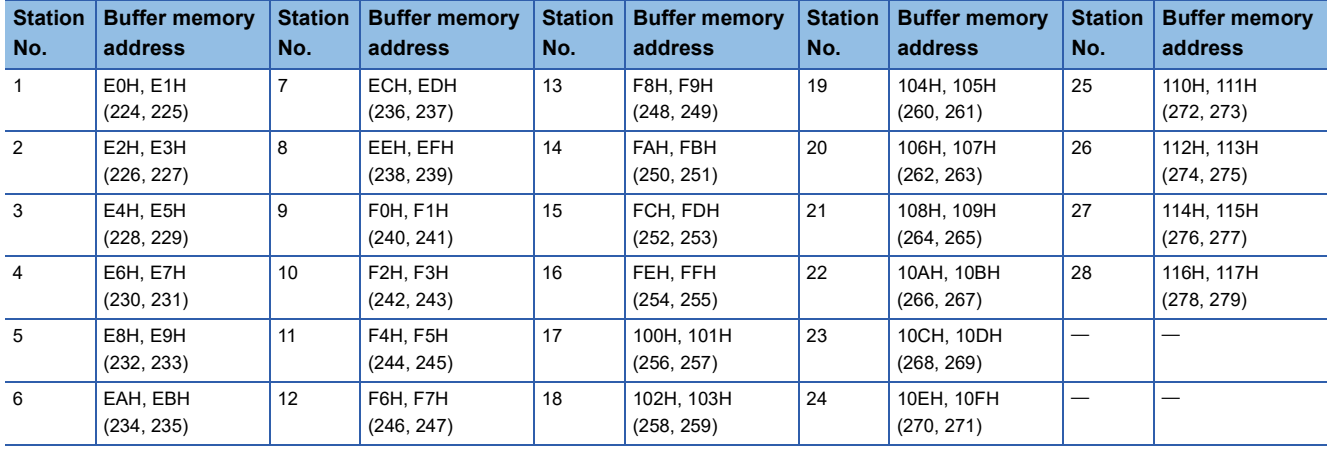

 $Point<sup>0</sup>$ 

- For intelligent device stations, regardless of the station No. of the station itself, store data output to the master station for the number of occupied stations from the station number 1 area.
- The last 2 bits of RX cannot be used when using the master/intelligent device module as the intelligent device station.

#### <span id="page-152-1"></span>■**Remote output (RY)**

For the master station, data output to slave stations are stored.

For intelligent device stations, data input from the master station are stored.

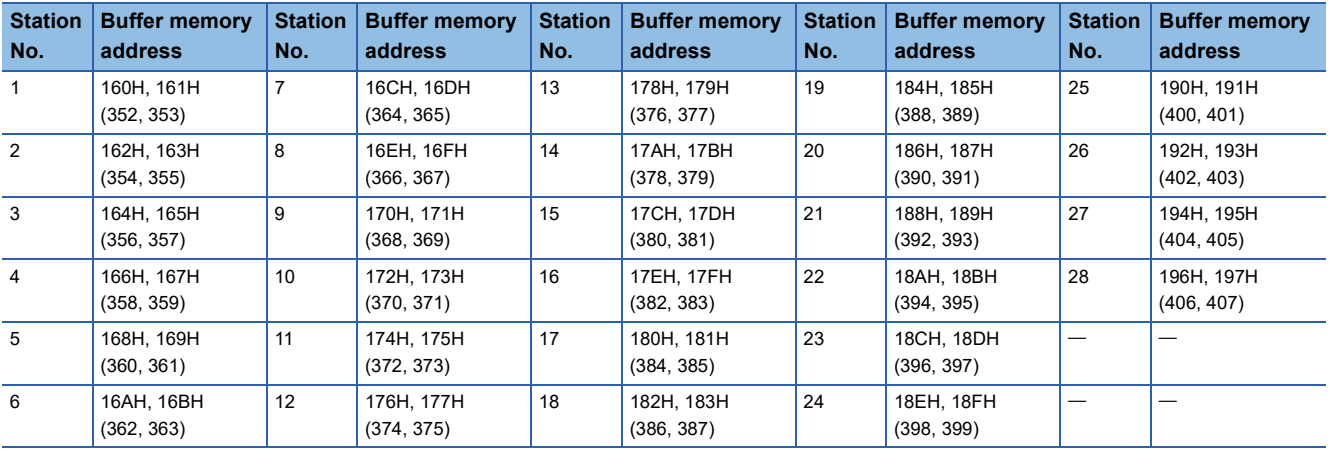

 $Point<sup>0</sup>$ 

- For intelligent device stations, regardless of the station No. of the station itself, stores data input from the master station for the number of occupied stations from the station number 1 area.
- The last 2 bits of RY cannot be used when using the master/intelligent device module as the intelligent device station.

# **Remote register (RWr) and remote register (RWw)**

This buffer memory area is used when the remote net Ver.1 mode is selected.

• In the remote net Ver.1 mode, data are stored in the remote register (RWr and RWw). ( $\sqrt{p}P^2$  Page 37 Remote net Ver.1 [mode](#page-38-0))

#### <span id="page-153-1"></span>■**Remote register (RWr)**

For the master station, data input from slave stations are stored.

For intelligent device stations, data output from the master station are stored.

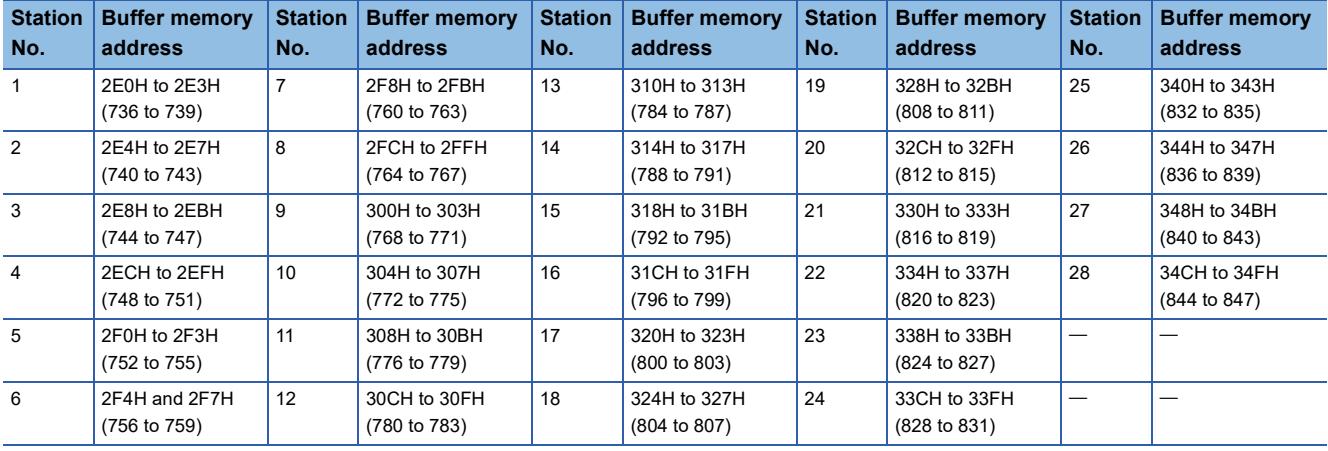

 $Point<sup>0</sup>$ 

For intelligent device stations, regardless of the station No. of the station itself, store data output to the master station for the number of occupied stations from the station number 1 area.

#### <span id="page-153-0"></span>■**Remote register (RWw)**

For the master station, data output to slave stations are stored.

For intelligent device stations, data input from the master station are stored.

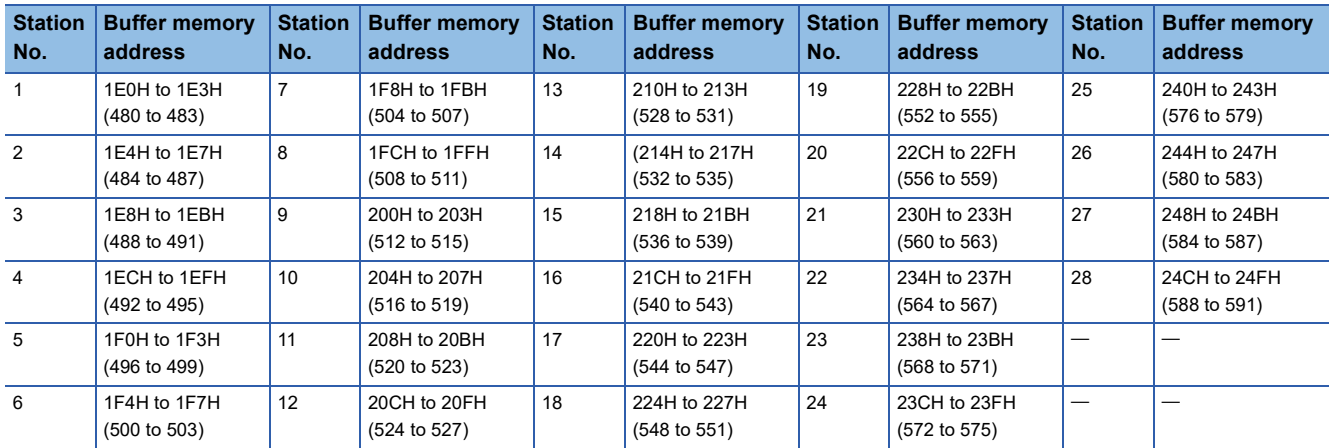

 $Point  $\triangleright$$ 

For intelligent device stations, regardless of the station No. of the station itself, stores data input from the master station for the number of occupied stations from the station number 1 area.

# <span id="page-154-0"></span>**Slave station offset, size information**

In the remote net Ver.2 mode, the assignment of RX, RY, RWw, and RWr for each station differs depending on the extended cyclic settings.

#### ■**Offset**

This area stores the start buffer memory addresses of RX, RY, RWw, and RWr assigned for each station.

When two or more stations are occupied, a value is stored only in the start buffer memory address of the first station. For example, when the station number 1 occupies two stations, values are stored only in the RX, RY, RWw, RWr offset, and size information of the station number 1 and those for the station number 2 remain the default.

#### ■**Size**

This area stores the sizes of RX, RY, RWw, and RWr assigned for each station (unit: word).

When the size is less than one word, the storage value is rounded up; therefore, 1 is stored.

If the target station is a reserved station, 0000H is stored.

The following table lists the relationship between RX, RY, RWw, RWr offset, size information and buffer memory addresses for each station.

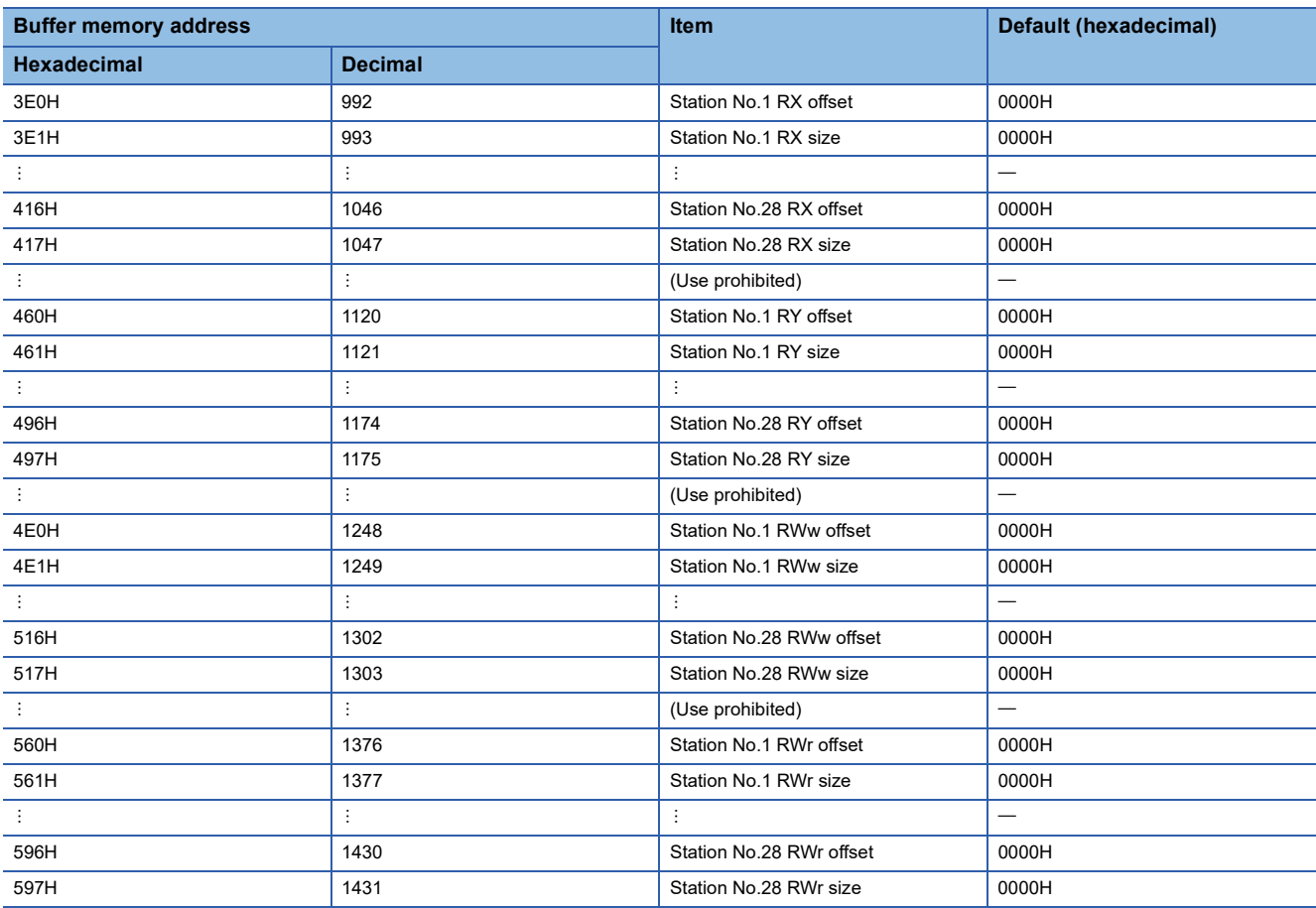

# The following figure shows an example of connecting the intelligent device station with the extended cyclic settings, remote device station, and remote I/O station.

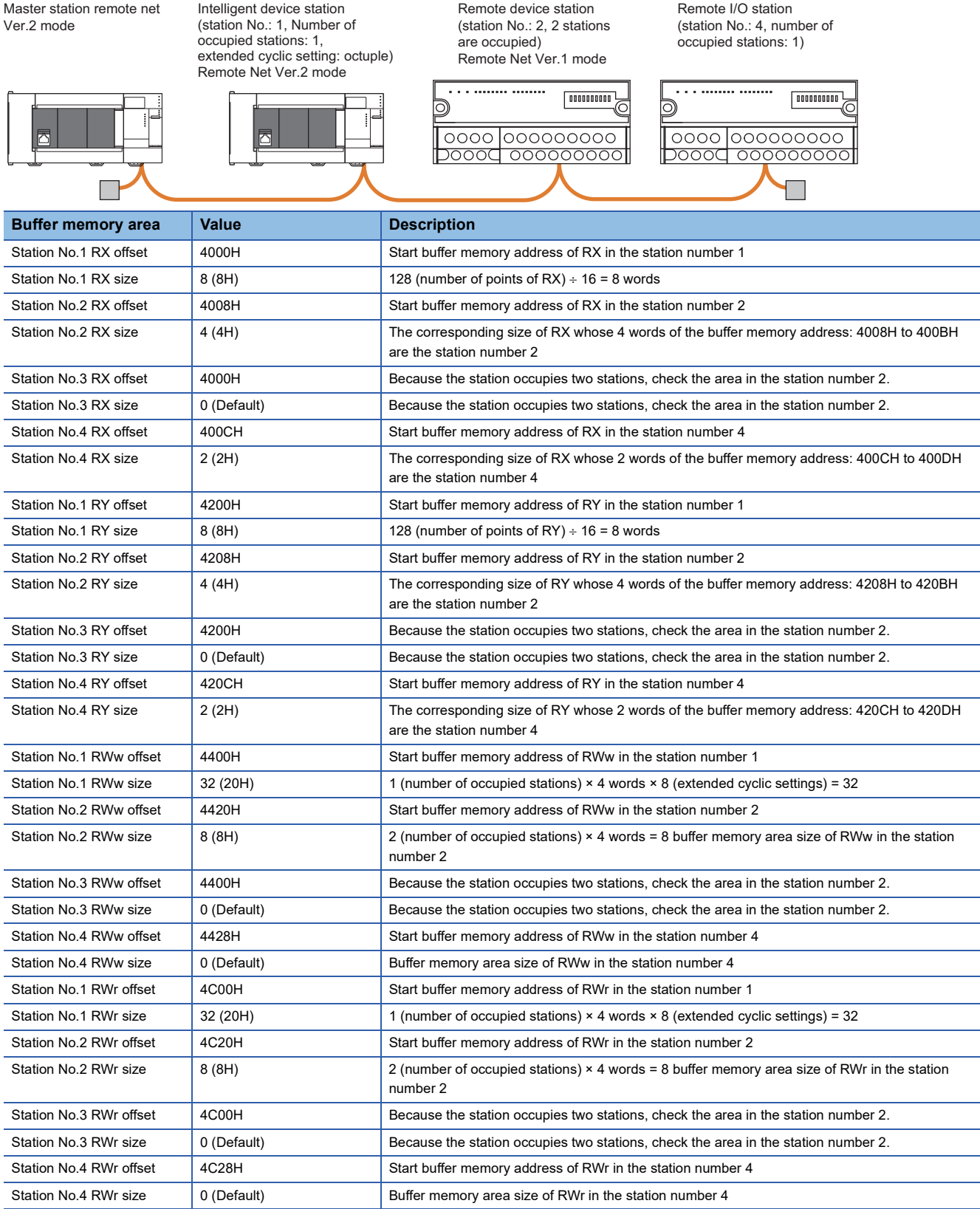

# <span id="page-156-0"></span>**Link special relay (SB)**

This area stores bit (on/off) data indicating the data link status.

Buffer memory addresses 5E0H to 5FFH correspond to link special relay areas SB0000 to SB01FF.

The following table lists the relationship between buffer memory addresses 5E0H to 5FFH and link special relay areas SB0000 to SB01FF.

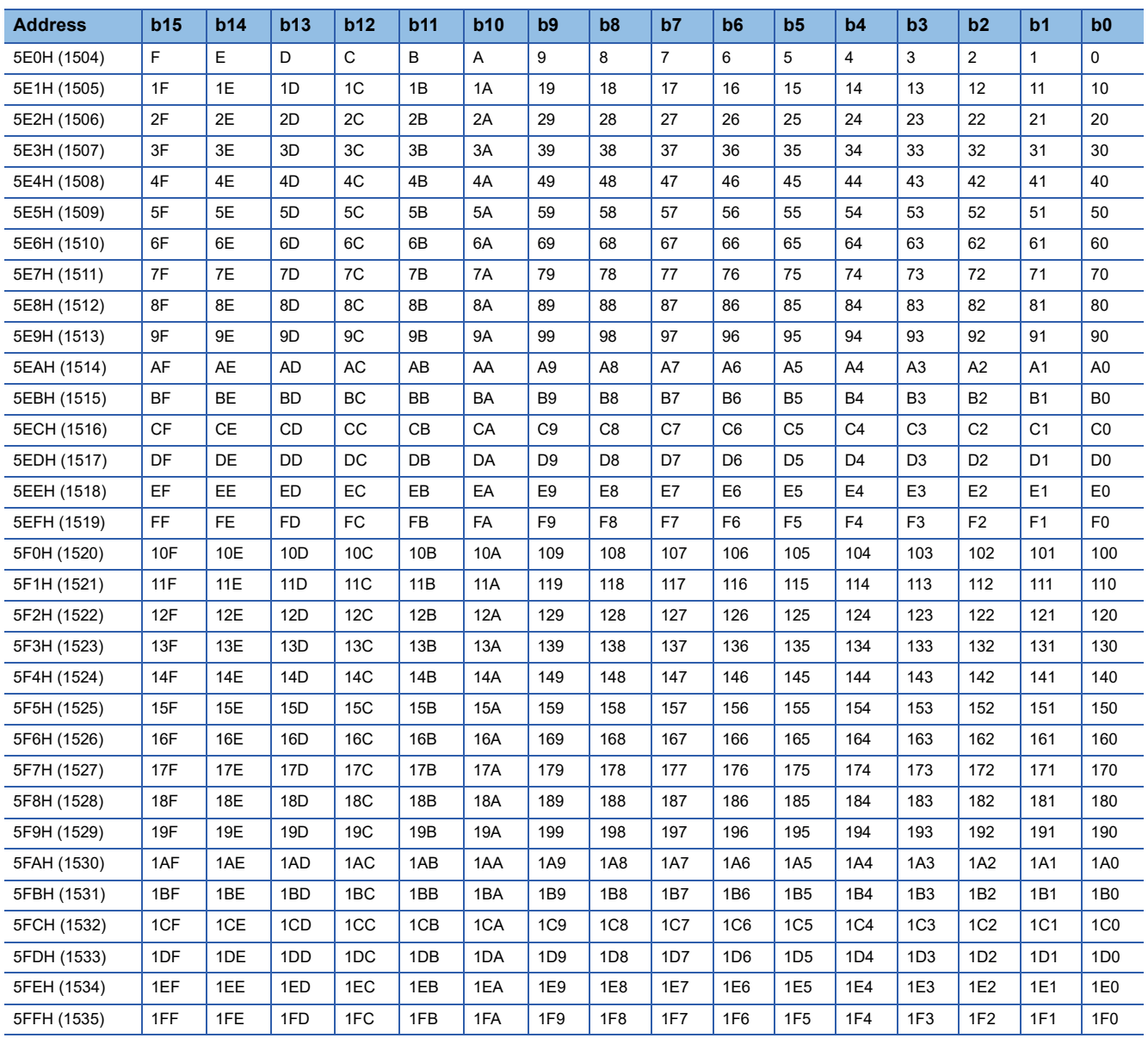

#### <span id="page-156-1"></span>**Link special register (SW)**

This area stores word data indicating the data link status.

Buffer memory addresses 600H to 7FFH correspond to link special relay areas SW0000 to SW01FF.

# <span id="page-157-0"></span>**Ver.2-compatible remote input (RX) and Ver.2-compatible remote output (RY)**

This buffer memory area is used when the remote net Ver.2 mode is selected.

In the remote net Ver.2 mode, data are stored in the remote input (RX) and remote output (RY) of all slave stations. (including Ver.1-compatible slave stations)

[Page 39 Remote net Ver.2 mode](#page-40-0)

#### ■**Ver.2-compatible remote input (RX)**

For the master station, input data from slave stations are stored.

For intelligent device stations, output data to the master station are stored.

# $Point$

- For intelligent device stations, regardless of the station No. of the station itself, store data output to the master station for the number of occupied stations from the station number 1 area.
- The last 2 bits of RX cannot be used when using the master/intelligent device module as the intelligent device station.

#### ■**Storage location for each station**

The storage locations change depending on the number of occupied stations and extended cyclic settings in slave stations. The storage locations for each station can be checked using Slave station offset, size information (Un\G992 to Un\G1047). ( $E \equiv$  [Page 153 Slave station offset, size information](#page-154-0))

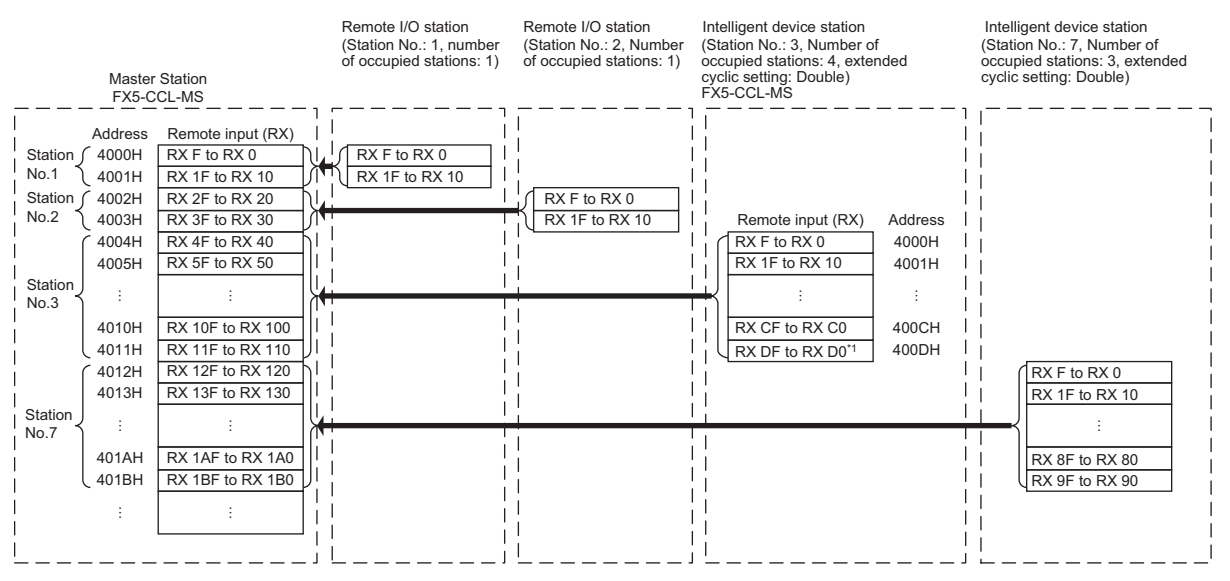

\*1 The last 2 bits of RX cannot be used when using the master/intelligent device module as the intelligent device station.

### ■**Ver.2-compatible remote output (RY)**

For the master station, output data to slave stations are stored.

For intelligent device stations, input data from the master station are stored.

 $Point<sup>9</sup>$ 

- For intelligent device stations, regardless of the station No. of the station itself, stores data input from the master station for the number of occupied stations from the station number 1 area.
- The last 2 bits of RY cannot be used when using the master/intelligent device module as the intelligent device station.

#### ■**Storage location for each station**

The storage locations change depending on the number of occupied stations and extended cyclic settings in slave stations. The storage locations for each station can be checked using Slave station offset, size information (Un\G1120 to Un\G1175). (Fage 153 Slave station offset, size information)

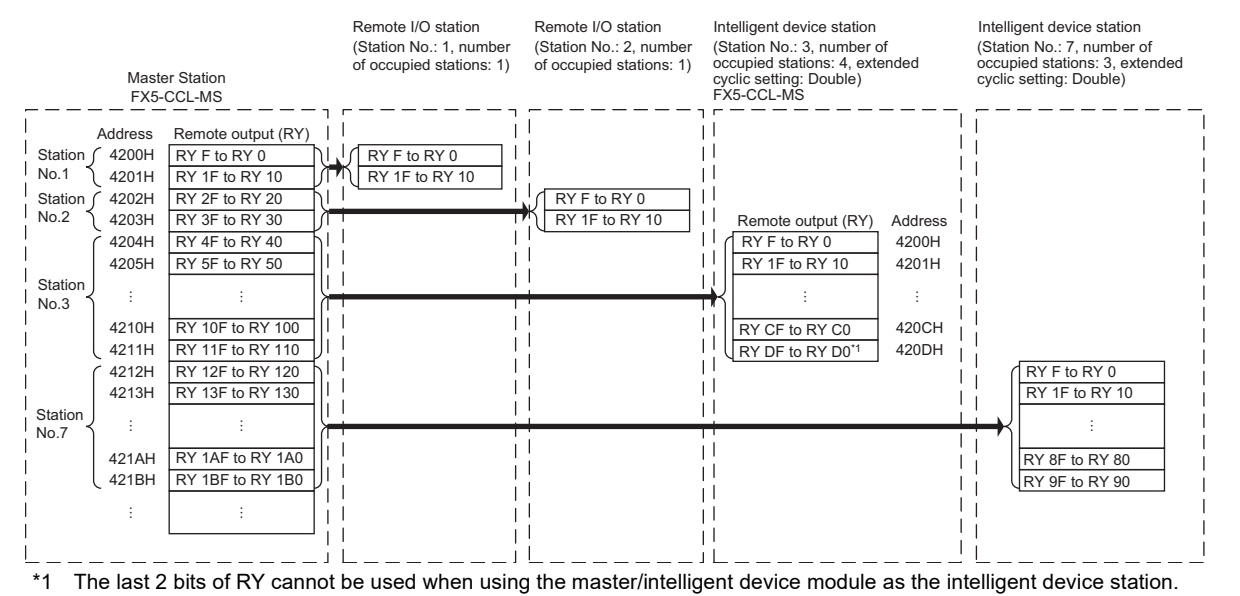

# <span id="page-159-0"></span>**Ver.2-compatible remote register (RWr) and Ver.2-compatible remote register (RWw)**

This buffer memory area is used when the remote net Ver.2 mode is selected.

In the remote net Ver.2 mode, data are stored in the remote register (RWr/RWw) of all slave stations. (including Ver.1-

compatible slave stations)

[Page 39 Remote net Ver.2 mode](#page-40-0)

#### ■**Ver.2-compatible remote register (RWr)**

For the master station, input data from slave stations are stored.

For intelligent device stations, output data to the master station are stored.

# $Point$

For intelligent device stations, regardless of the station No. of the station itself, store data output to the master station for the number of occupied stations from the station number 1 area.

#### ■**Storage location for each station**

The storage locations change depending on the number of occupied stations and extended cyclic settings in slave stations. The storage locations for each station can be checked using Slave station offset, size information (Un\G1376 to Un\G1431).

( $E^{\text{F}}$  [Page 153 Slave station offset, size information](#page-154-0))

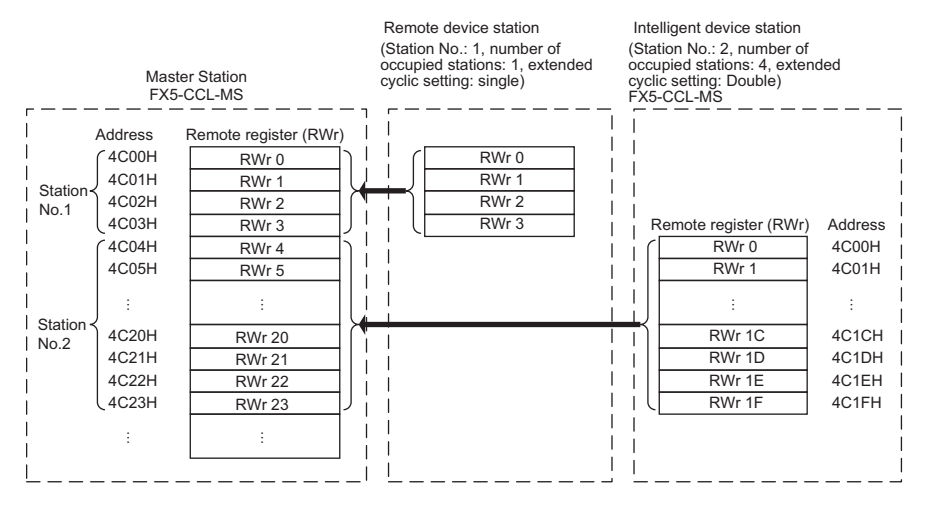

#### ■**Ver.2-compatible remote register (RWw)**

For the master station, output data to slave stations are stored.

For intelligent device stations, input data from the master station are stored.

 $Point<sup>0</sup>$ 

For intelligent device stations, regardless of the station No. of the station itself, stores data input from the master station for the number of occupied stations from the station number 1 area.

#### ■**Storage location for each station**

The storage locations change depending on the number of occupied stations and extended cyclic settings in slave stations. The storage locations for each station can be checked using Slave station offset, size information (Un\G1248 to Un\G1303). (Fage 153 Slave station offset, size information)

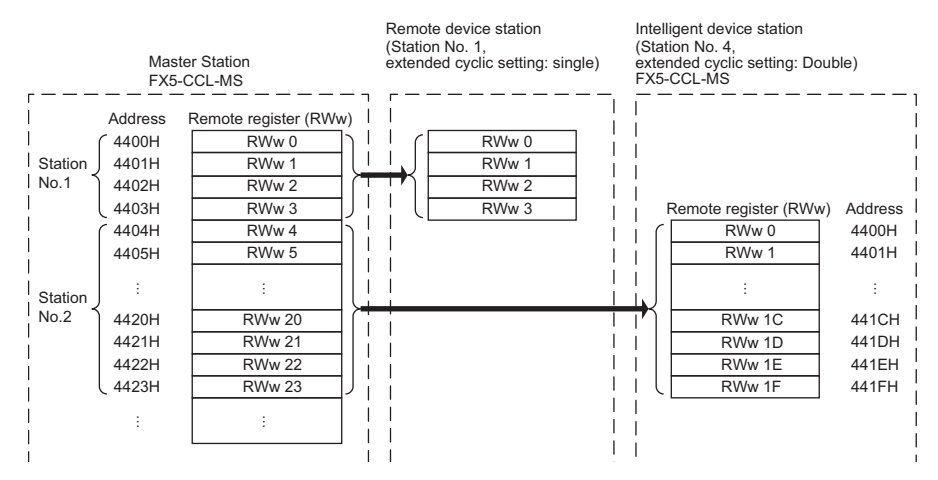

#### <span id="page-160-0"></span>**Remote device station initialization procedure registration execution individual info.**

This area stores the execution progress of the remote device station initial setting procedure registration function.

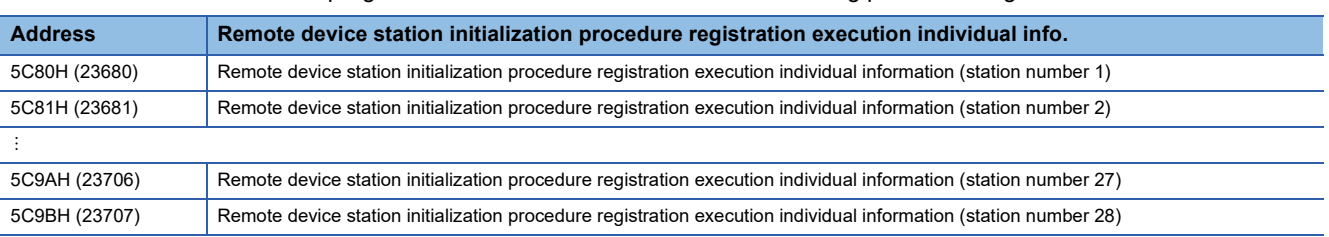

The following values are stored in the bits of Remote device station initialization procedure registration execution individual information.

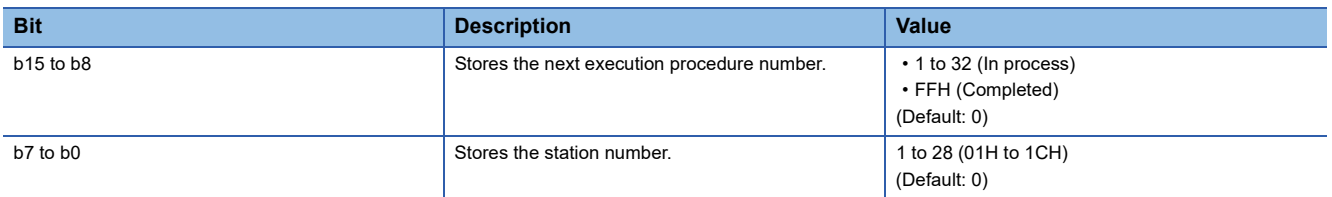

# <span id="page-161-0"></span>**I/O signals**

This section stores the I/O signals for the CPU module.

**Address Description** 

6700H(26368) to 6703H(26371) This section stores the input and output signals for the CPU module.

# ■**List of I/O signals**

The following table lists I/O signals.

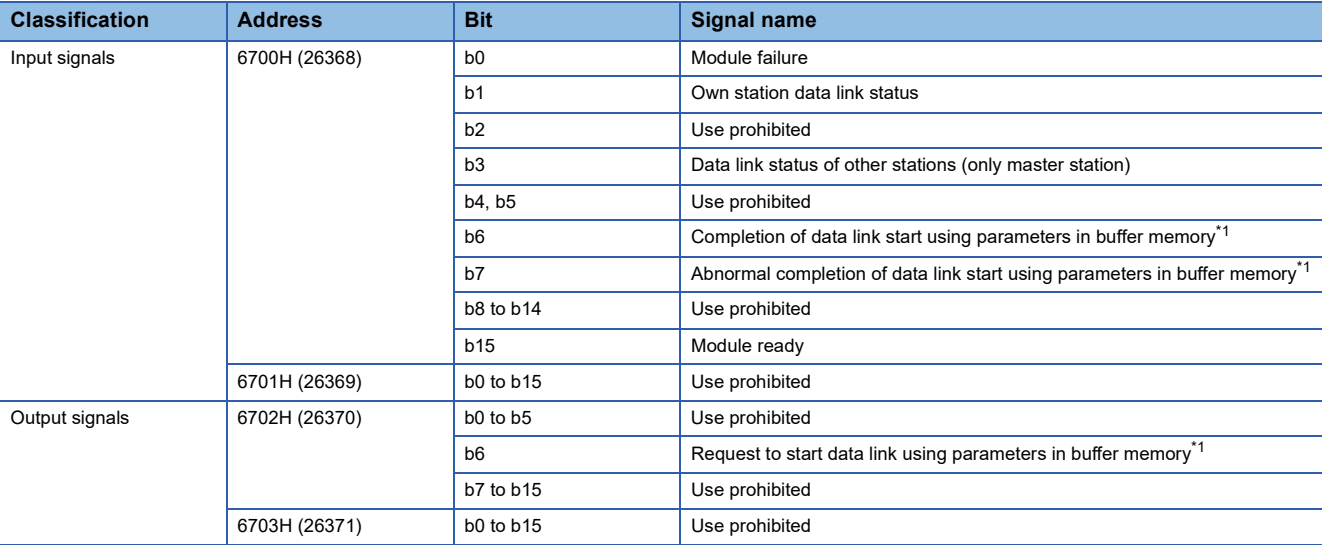

<span id="page-161-1"></span>\*1 Only FX5U/FX5UC CPU module is supported.

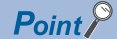

Do not use (turn on) any "use prohibited" signals as an input or output signal to the CPU module. Doing so may cause malfunction of the programmable controller system.

#### ■**Module failure (Un\G26368 b0)**

This signal indicates whether the module is normal or faulty.

Off: Module normal

On: Module failure

Module failure (Un\G26368 b0)

Module ready (Un\G26368 b15)

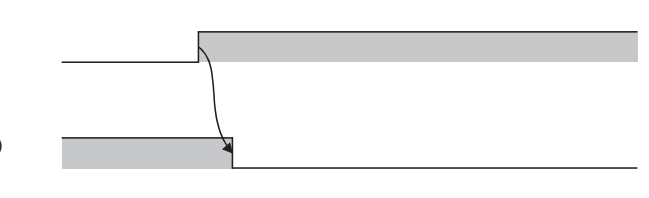

# ■**Own station data link status (Un\G26368 b1)**

This signal indicates the data link status of the own station.

'Operation status of own station' (SB006E) has the same functionality. Use either of 'Data link status of own station' (Un\G26368 b1) or 'Operation status of own station' (SB006E) for programming.

Note that the on/off conditions of 'Data link status of own station' (Un\G26368 b1) are the opposite to those of 'Operation status of own station' (SB006E). The conditions of the data link status of own station (b1) are as follows:

Off: Data link stop

On: Data link in progress

### ■**Data link status of other stations (Un\G26368 b3)**

This signal indicates the data link status of other stations (remote station, intelligent device station) when using the master station.

'Data link status of other stations' (SB0080) uses the same signal. Use either of 'Data link status of other station' (Un\G26368 b3) or 'Data link status of other station' (SB0080) for programming.

Off: All stations normal

On: Faulty station found (The status of the faulty station is stored in 'Data link status of other stations' (SW0080, SW0081).)

 $Point<sup>9</sup>$ 

It takes maximum of six seconds for 'Data link status of other stations' (Un\G26368 b3) to turn on after a slave station connected to the master station becomes faulty. The time until this signal turns on differs depending on the system configuration and error status.

#### <span id="page-162-0"></span>■**Completion of data link start using parameters in buffer memory (Un\G26368 b6)**

This is a signal to show the normal completion status of a data link start request via "Request to start data link using parameters in buffer memory" (Un\G26370 b6).

OFF: Either abnormal completion of data link start or no request for data link start

ON: Normal completion of data link start

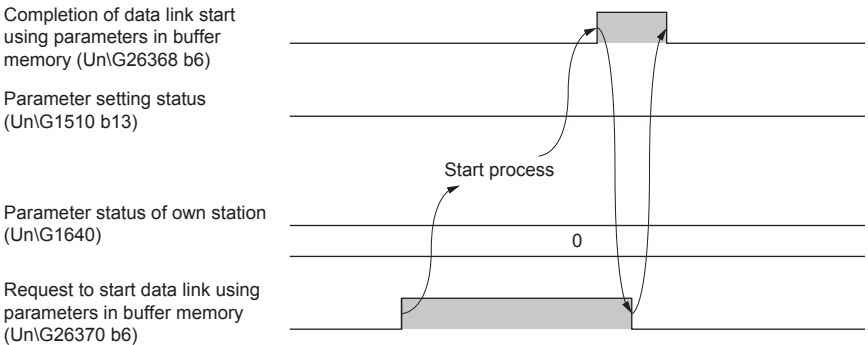

Following are the operations of "Completion of data link start using parameters in buffer memory" (Un\G26368 b6)

- 1. If "Request to start data link using parameters in buffer memory" (Un\G26370 b6) is turned on, parameters in the buffer memory are checked. If the parameters are normal, the data link is started automatically.
- *2.* If starting the data link is completed normally, "Completion of data link start using parameters in buffer memory" (Un\G26368 b6) is turned on.
- *3.* If "Request to start data link using parameters in buffer memory" (Un\G26370 b6) is turned off, "Completion of data link start using parameters in buffer memory" (Un\G26368 b6) is turned off.

#### <span id="page-163-2"></span>■**Abnormal completion of data link start using parameters in buffer memory (Un\G26368 b7)**

This is a signal to show the abnormal completion status of a data link start request via "Request to start data link using parameters in buffer memory" (Un\G26370 b6).

OFF: Either normal completion of data link start or no request for data link start

ON: Abnormal completion of data link start

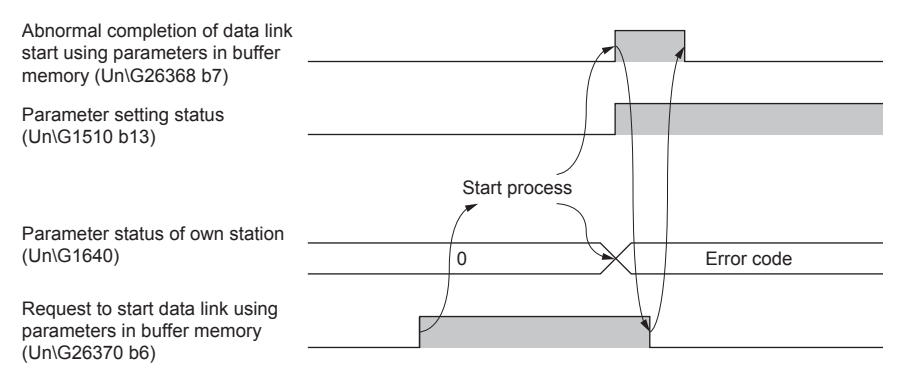

Following are the operations of "Abnormal completion of data link start using parameters in buffer memory" (Un\G26368 b7).

- 1. If "Request to start data link using parameters in buffer memory" (Un\G26370 b6) is turned on, parameters in the buffer memory are checked. If the parameters are abnormal, the data link will not be started and "Abnormal completion of data link start using parameters in buffer memory" (Un\G26368 b7) will be turned on.
- 2. If "Request to start data link using parameters in buffer memory" (Un\G26370 b6) is turned off, "Abnormal completion of data link start using parameters in buffer memory" (Un\G26368 b7) will be turned off.

#### ■**Module ready (Un\G26368 b15)**

This signal indicates whether the module is ready for operation. When the module becomes ready, this signal turns on. When the module is in the following state, this signal turns off.

• When 'Module failure' (Un\G26368 b0) turns on

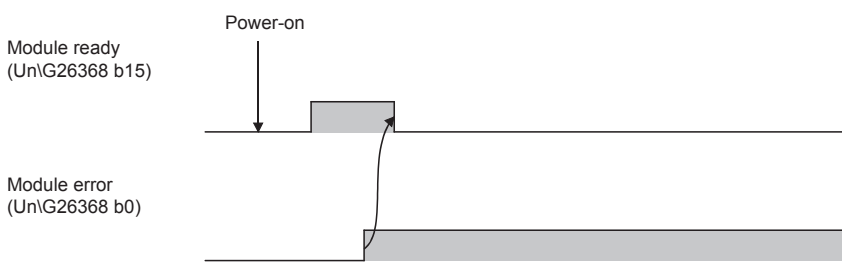

#### ■**Request to start data link using parameters in buffer memory (Un\G26370 b6)**

This is a signal to request data link start when the program is used for parameter settings. ( $E^*$  Page 66 When using the [Program](#page-67-0)) If the data link start is requested, parameters in the buffer memory will be checked.

OFF: The data link start is not requested.

ON: The data link start is requested.

Refer to the following for the results and operations of a request for the data link start.

 $E =$  [Page 161 Completion of data link start using parameters in buffer memory \(Un\G26368 b6\)](#page-162-0)

 $E =$  [Page 162 Abnormal completion of data link start using parameters in buffer memory \(Un\G26368 b7\)](#page-163-2)

<span id="page-163-0"></span>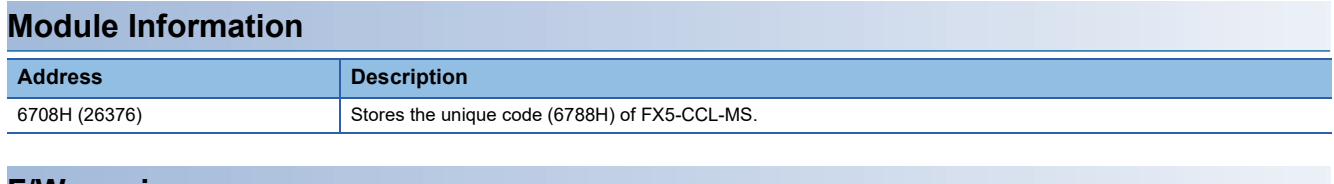

#### <span id="page-163-1"></span>**F/W version**

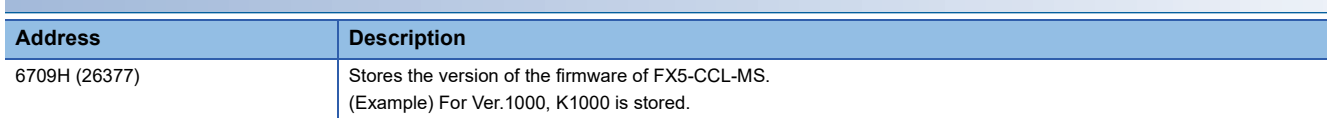

# **Appendix 5 List of Link Special Relay (SB) Areas**

The link special relay (SB) is turned on/off depending on various factors during data link. Any error status of the data link can be checked by using and monitoring it in the program.

#### **Application of the link special relay (SB)**

By using the link special relay (SB), the status of CC-Link system can be checked from HMI (Human Machine Interfaces) as well as the engineering tool.

#### **Refresh of the link special relay (SB)**

To use the link special relay (SB), set them in "Link Refresh Settings" in "Basic Settings" so that they are refreshed to the devices or labels of the CPU module. (CF [Page 73 Link refresh settings](#page-74-0))

#### **Ranges turned on/off by users and by the system**

The following ranges correspond to when the link special relay (SB) areas are assigned from SB0000 to SB01FF.

- Turned on/off by users: SB0000 to SB001F
- Turned on/off by the system: SB0020 to SB01FF

#### **List of link special relay (SB) areas**

The following table lists the link special relay (SB) areas when they are assigned from SB0000 to SB01FF.

 $Point$ 

Do not turn on or off areas whose numbers are not on the following list or ranges turned on/off by the system. Doing so may cause malfunction of the programmable controller system.

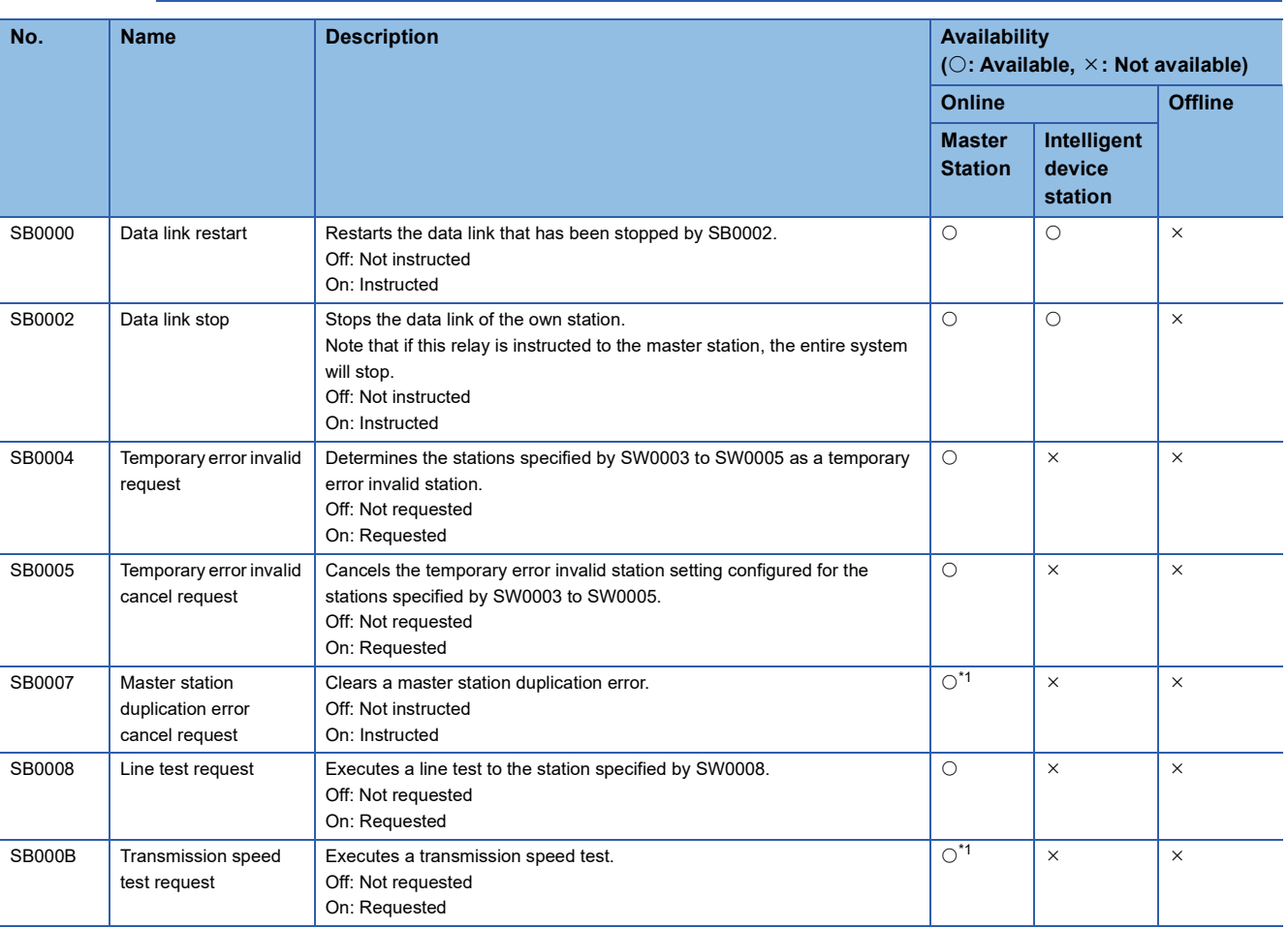

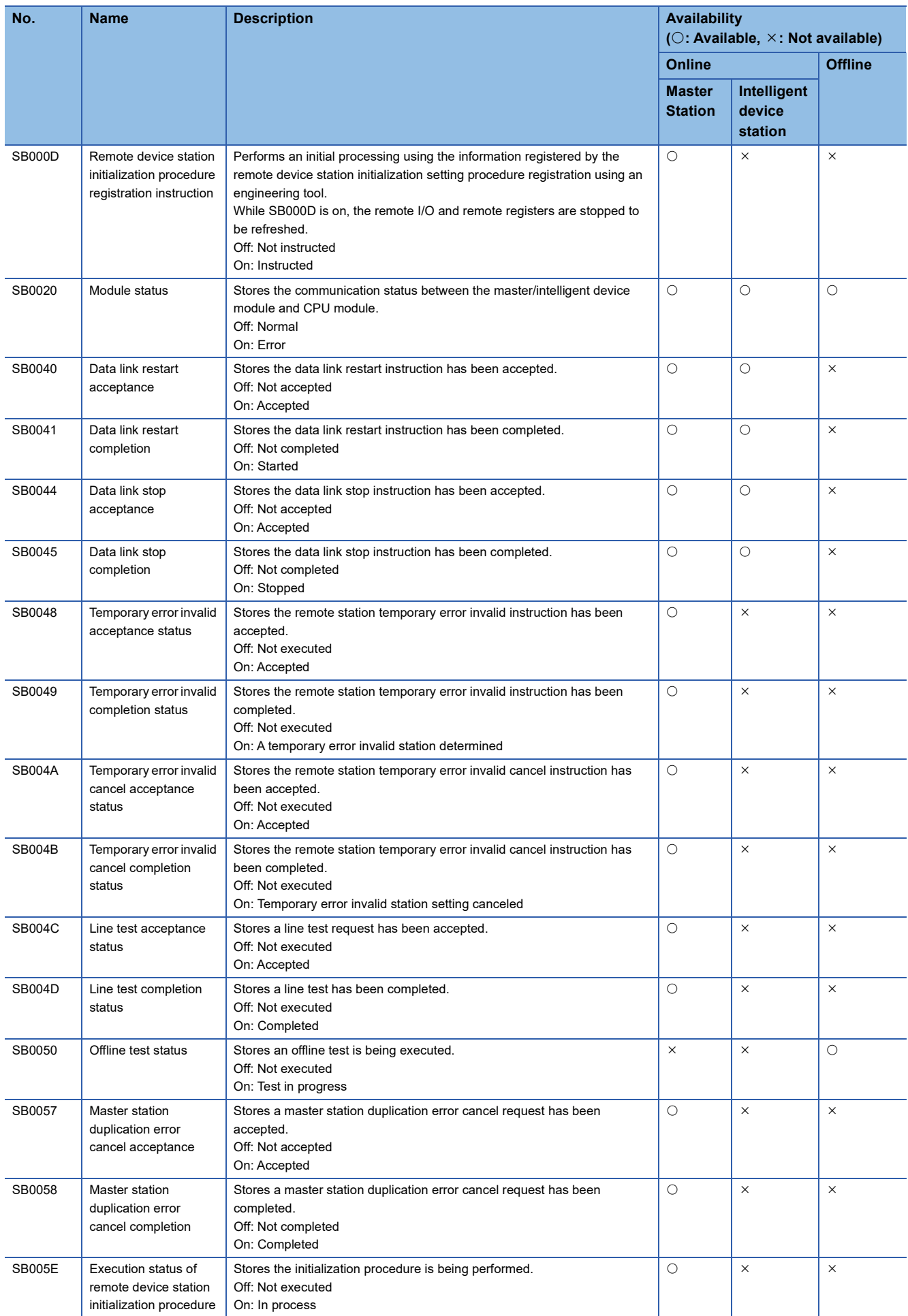

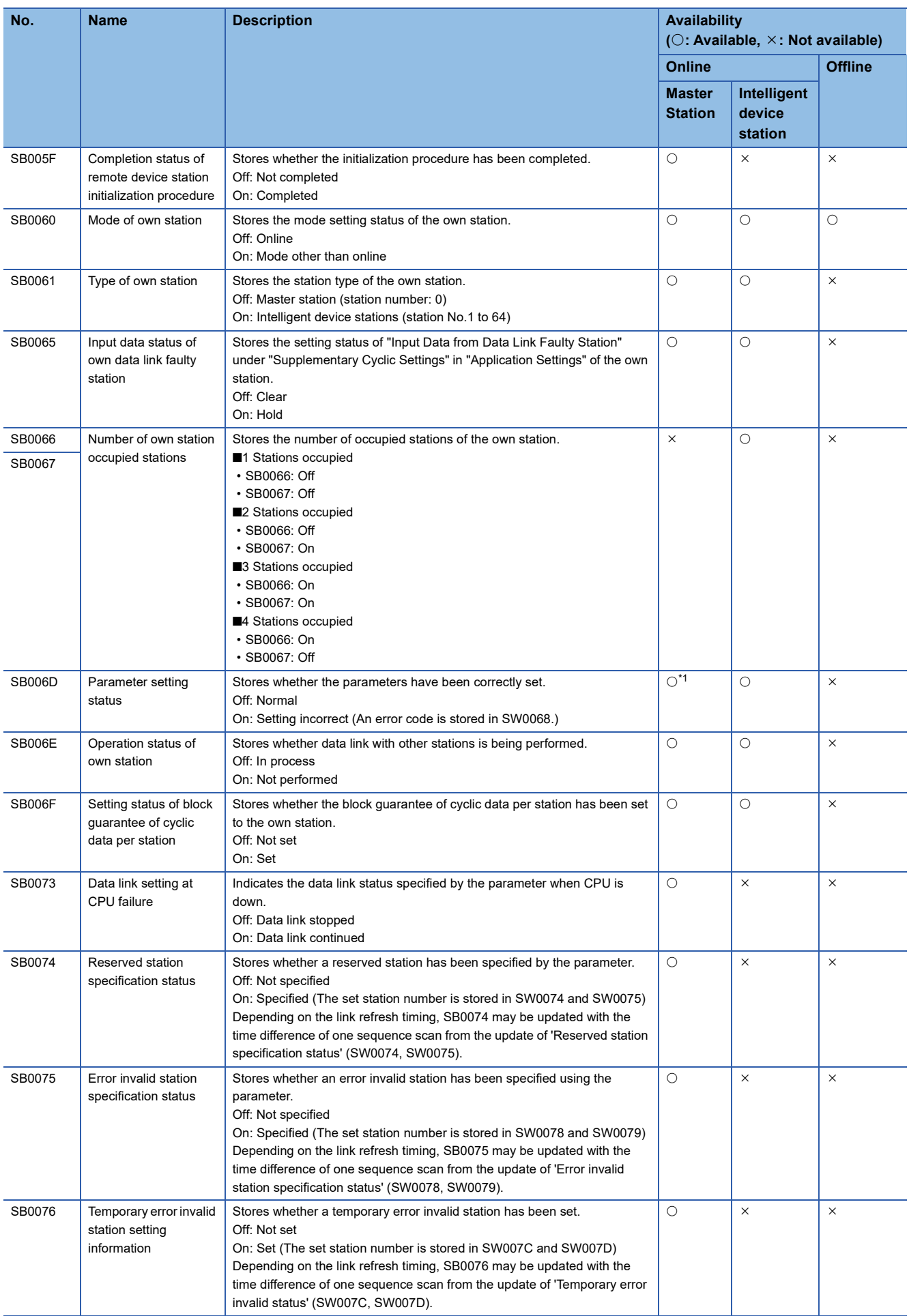

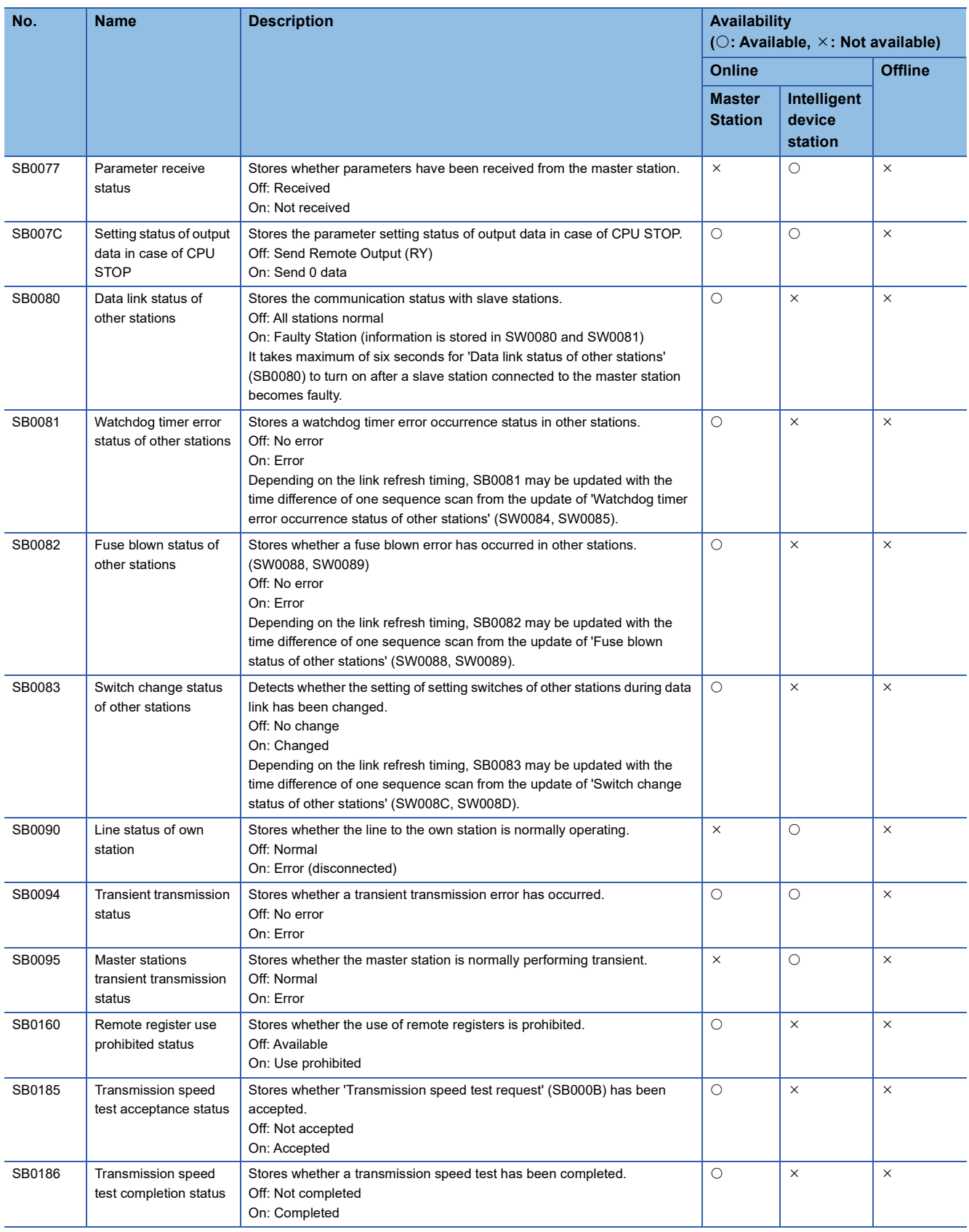

<span id="page-167-0"></span>\*1 Available for stations with the station number 0 only.

# **Appendix 6 List of Link Special Register (SW) Areas**

The link special register (SW) stores the information during data link. Error locations and causes can be checked by using and monitoring the link special register (SW) in programs.

# **Application of the link special register (SW)**

By using the link special register (SW), the status of CC-Link system can be checked from HMI (Human Machine Interfaces) as well as the engineering tool.

### **Refresh of the link special register (SW)**

To use the link special register (SW), set them in "Link Refresh Settings" under "Basic Settings" so that they are refreshed to the devices or labels of the CPU module. ( $E =$  [Page 73 Link refresh settings](#page-74-0))

#### **Range where data are stored by users and range where data are stored by the system**

The following ranges correspond to when the link special register (SW) areas are assigned from SW0000 to SW01FF.

- Stored by users: SW0000 to SW001F
- Stored by the system: SW0020 to SW01FF

# **List of link special register (SW) areas**

The following table lists the link special register (SW) when they are assigned from SW0000 to SW01FF.

 $Point<sup>8</sup>$ 

Do not write any data to an area whose number is not on the following list or ranges where data are stored by the system. Doing so may cause malfunction of the programmable controller system.

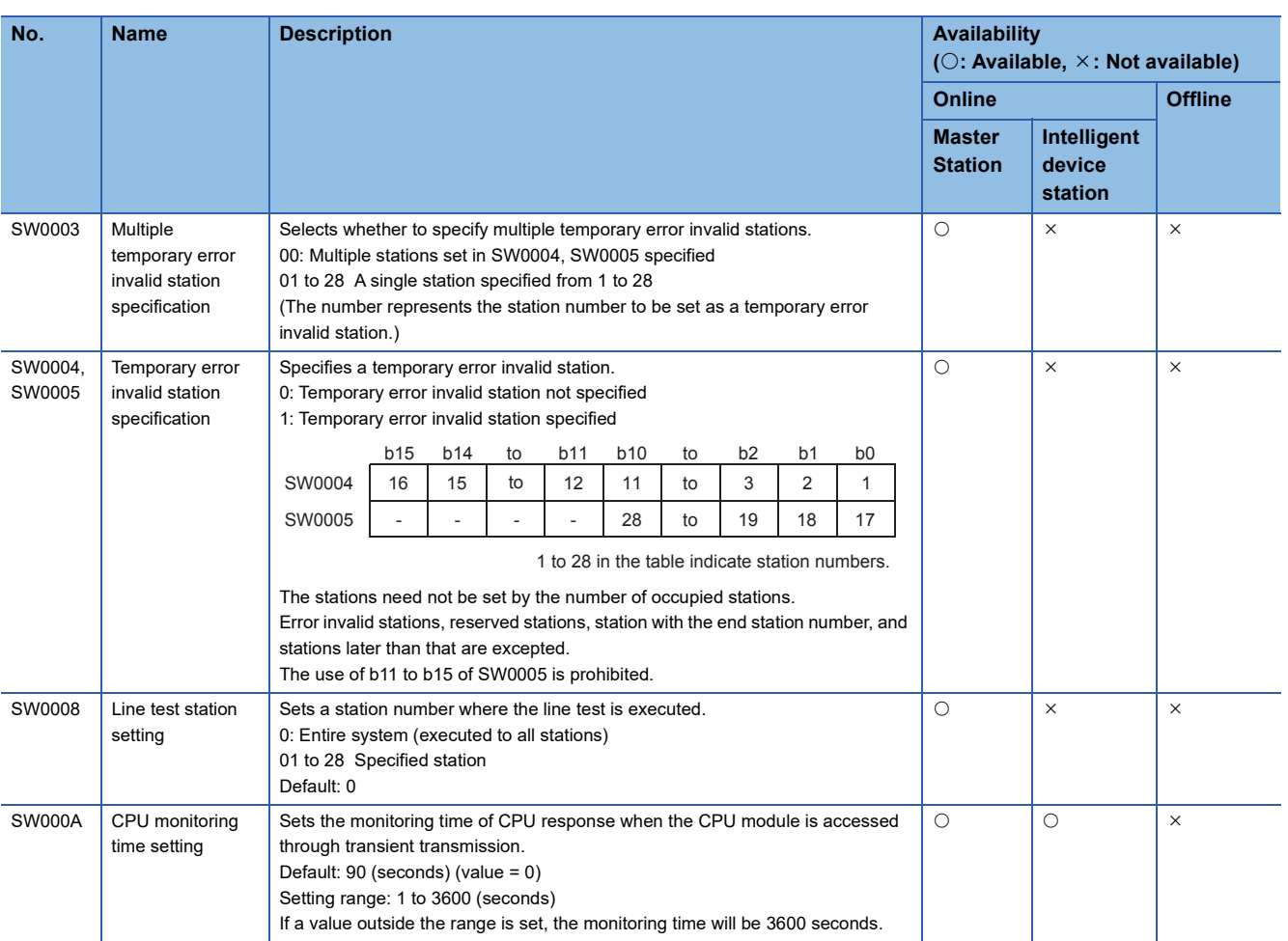

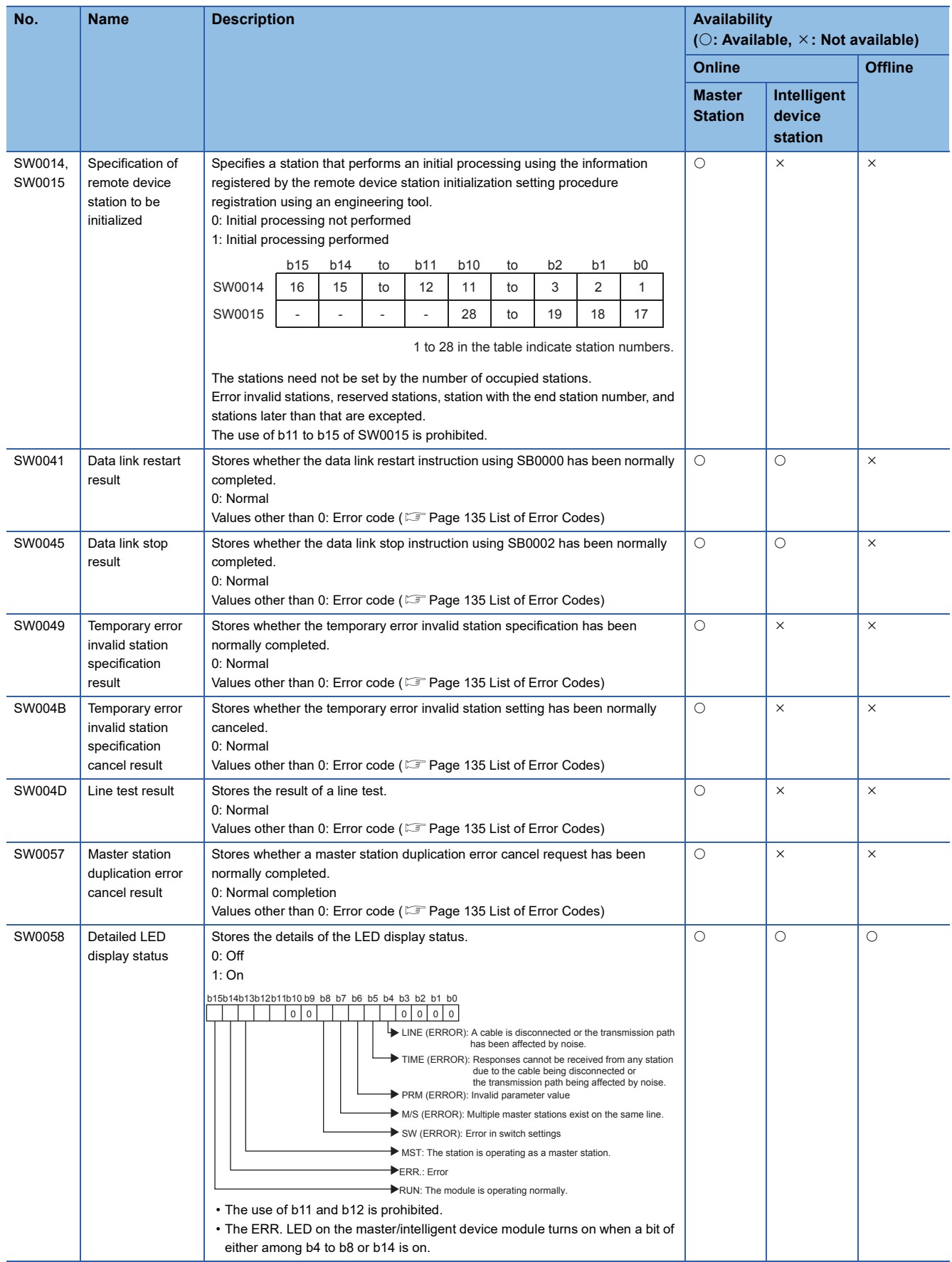

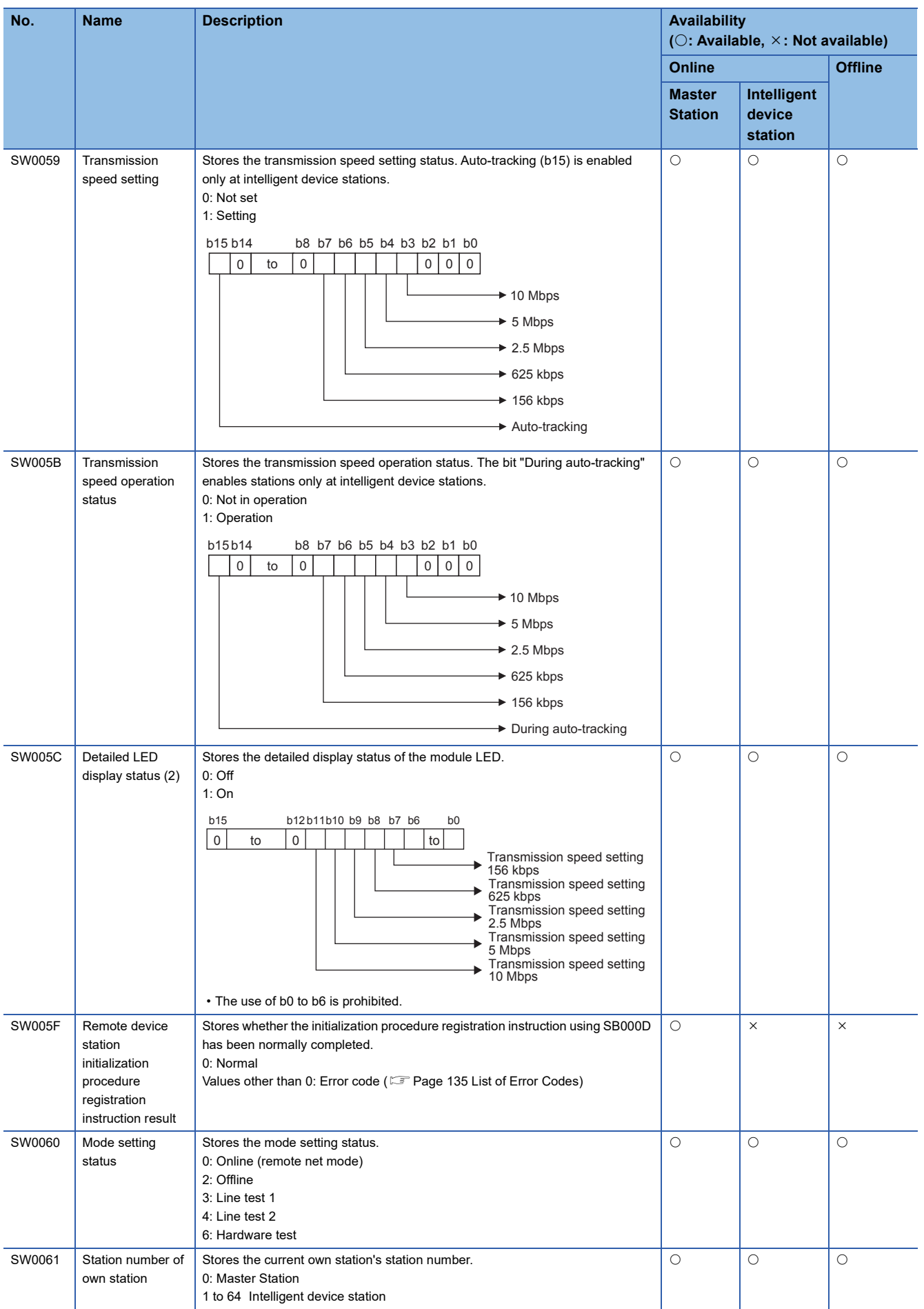

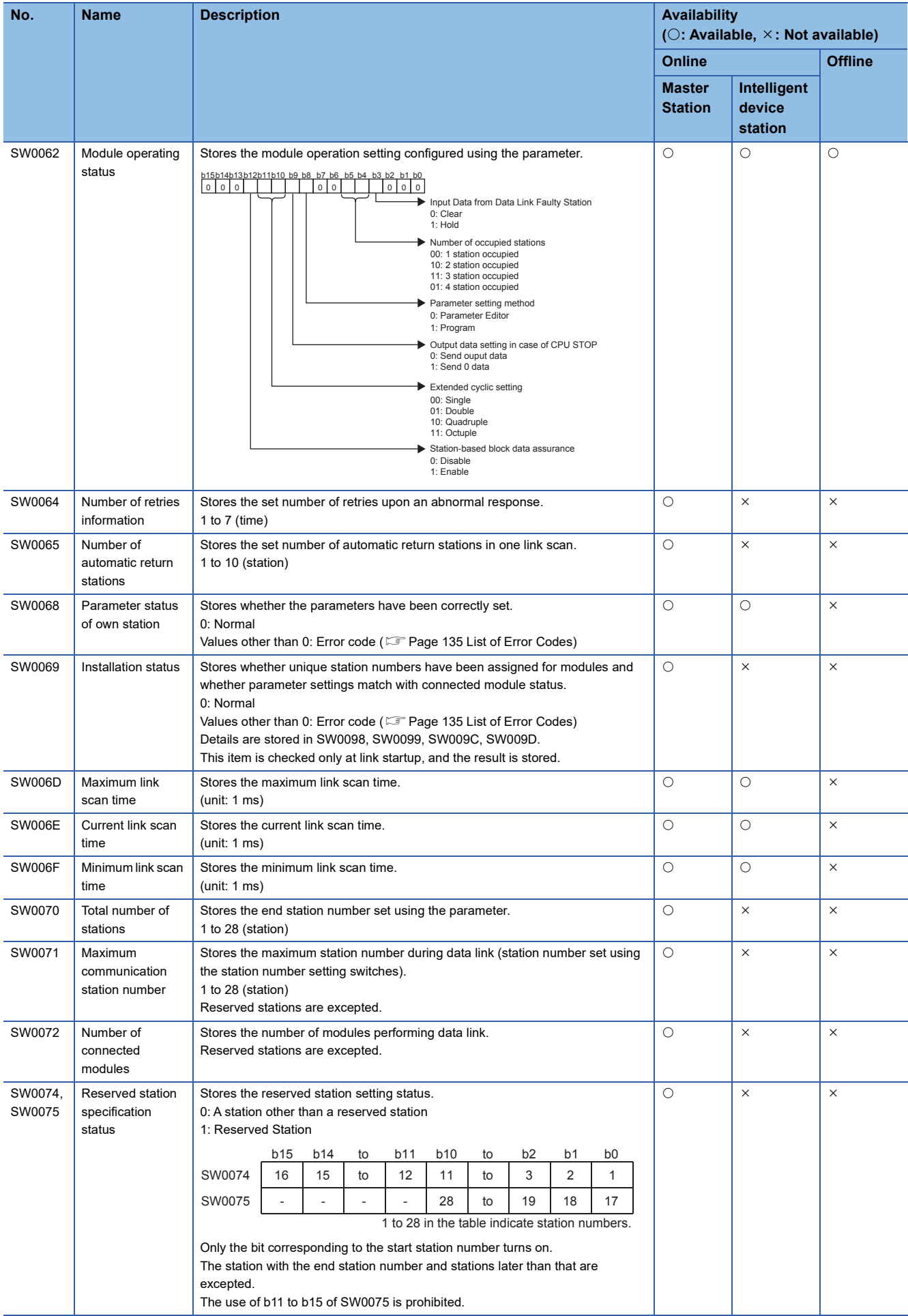

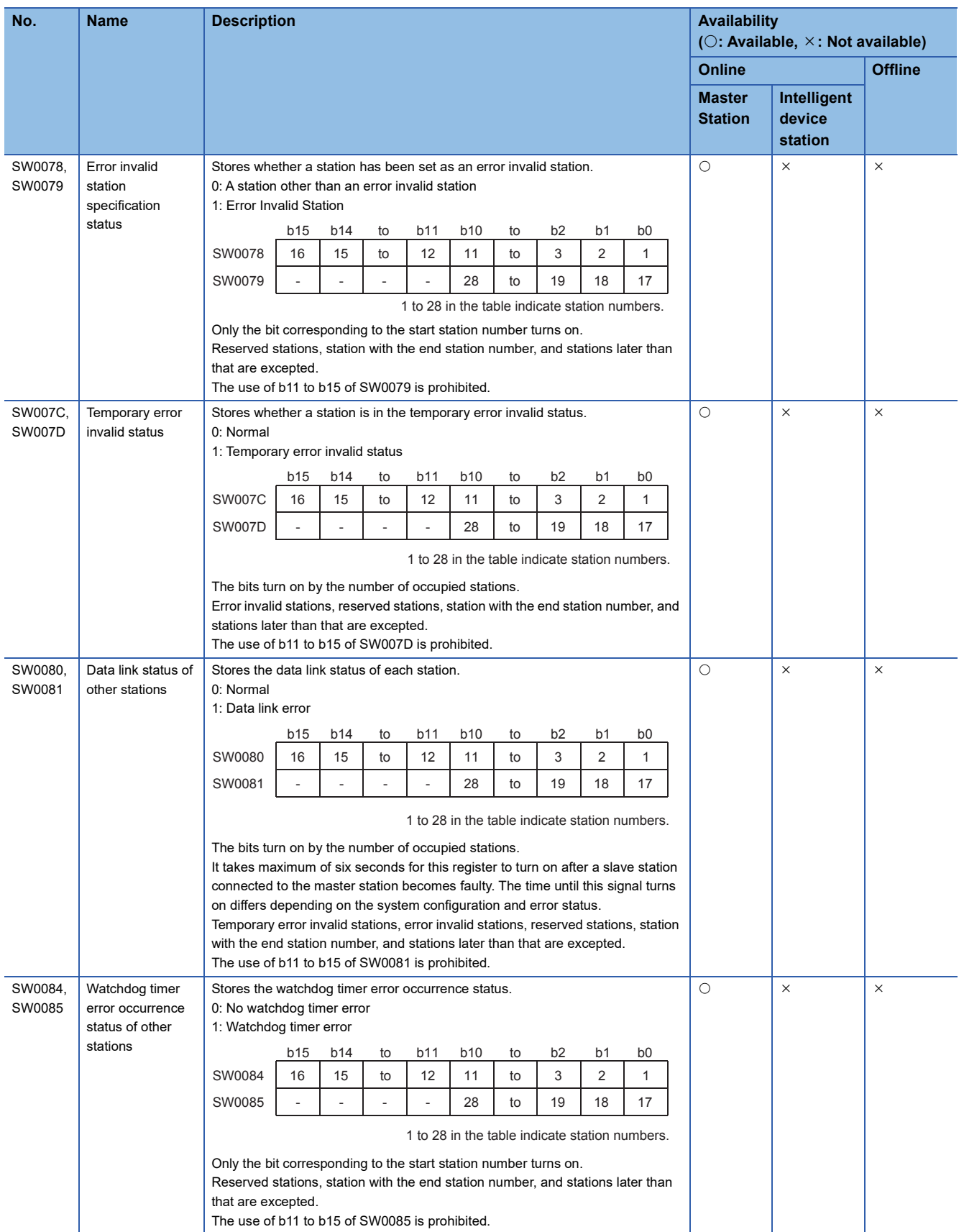

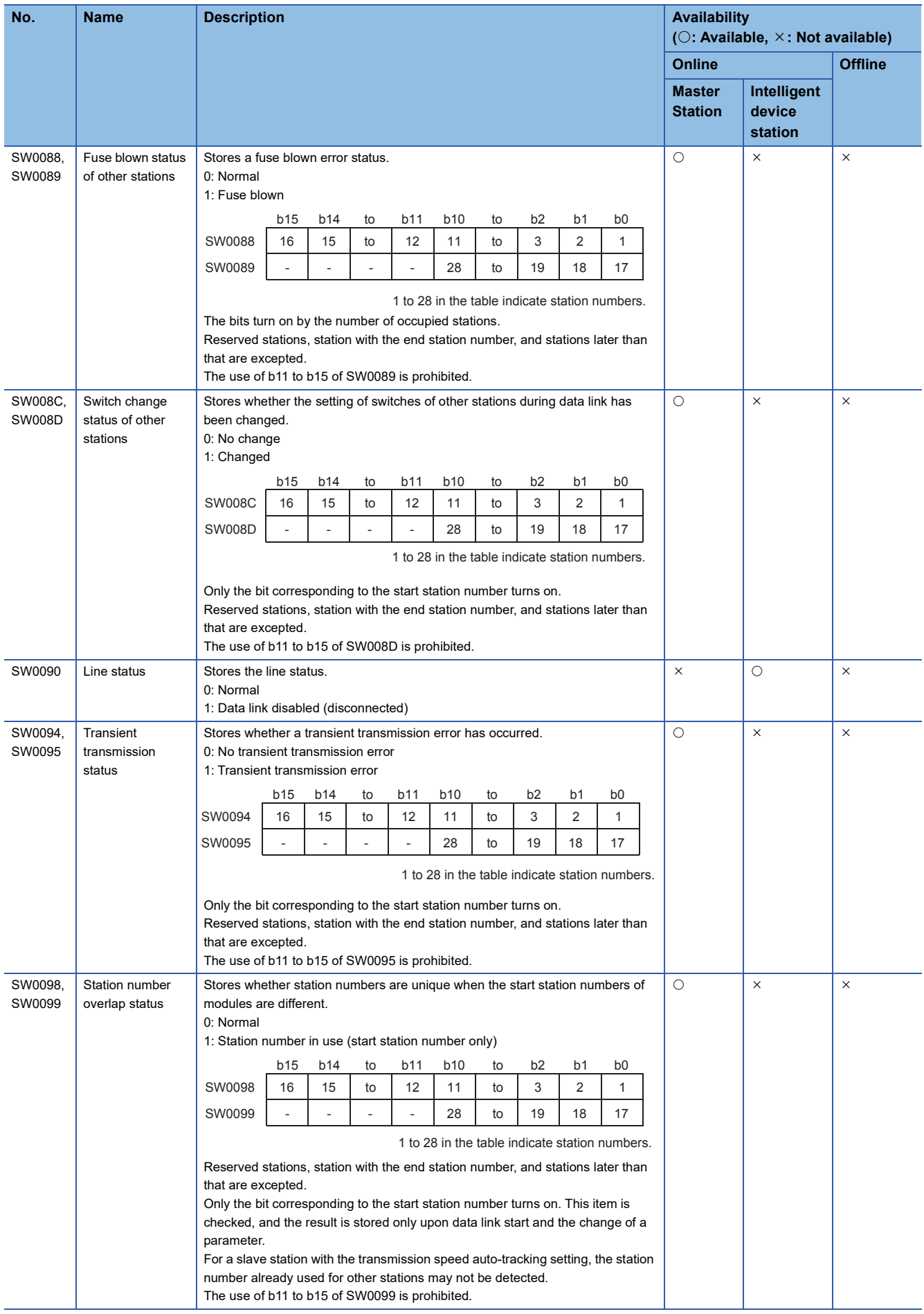

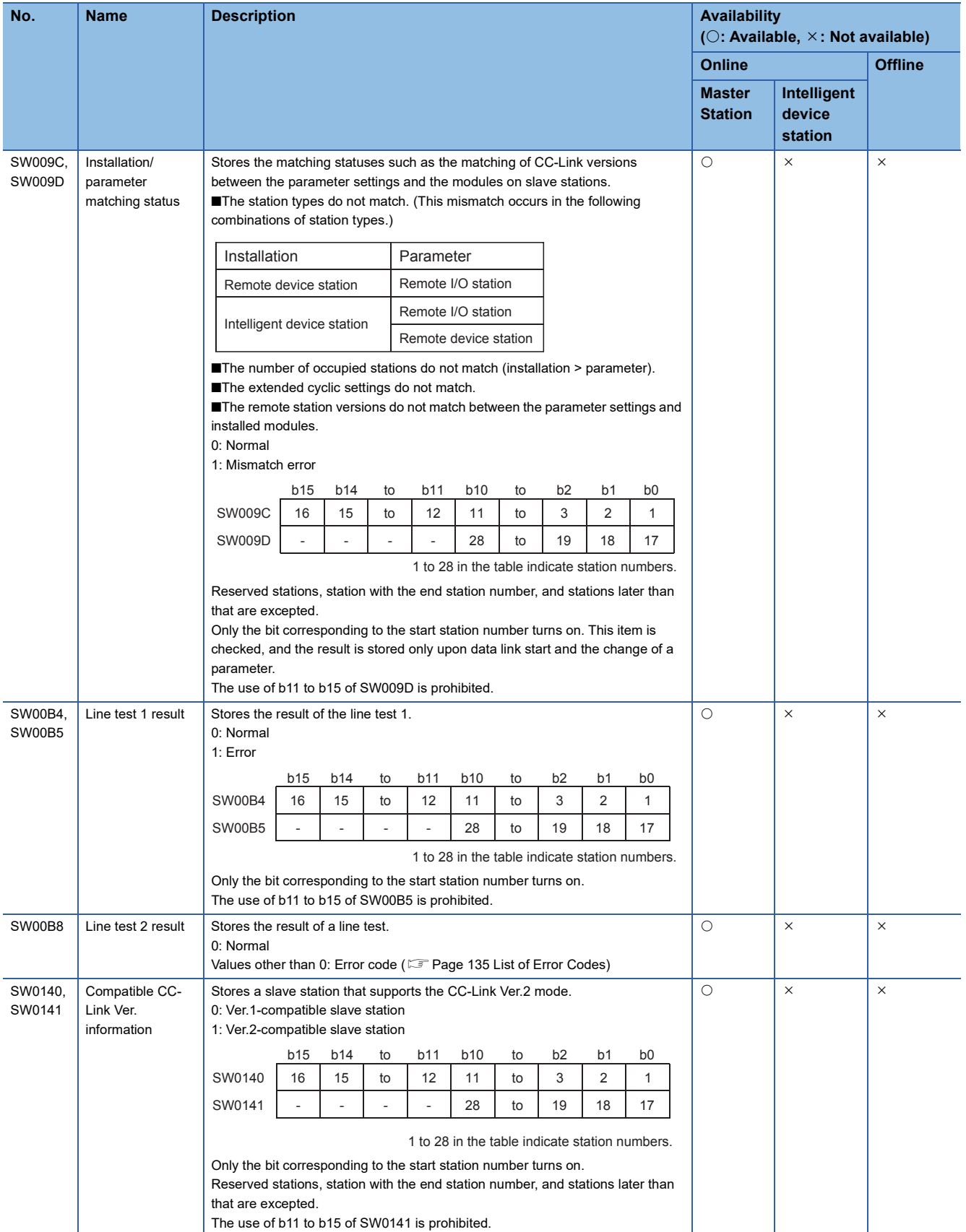

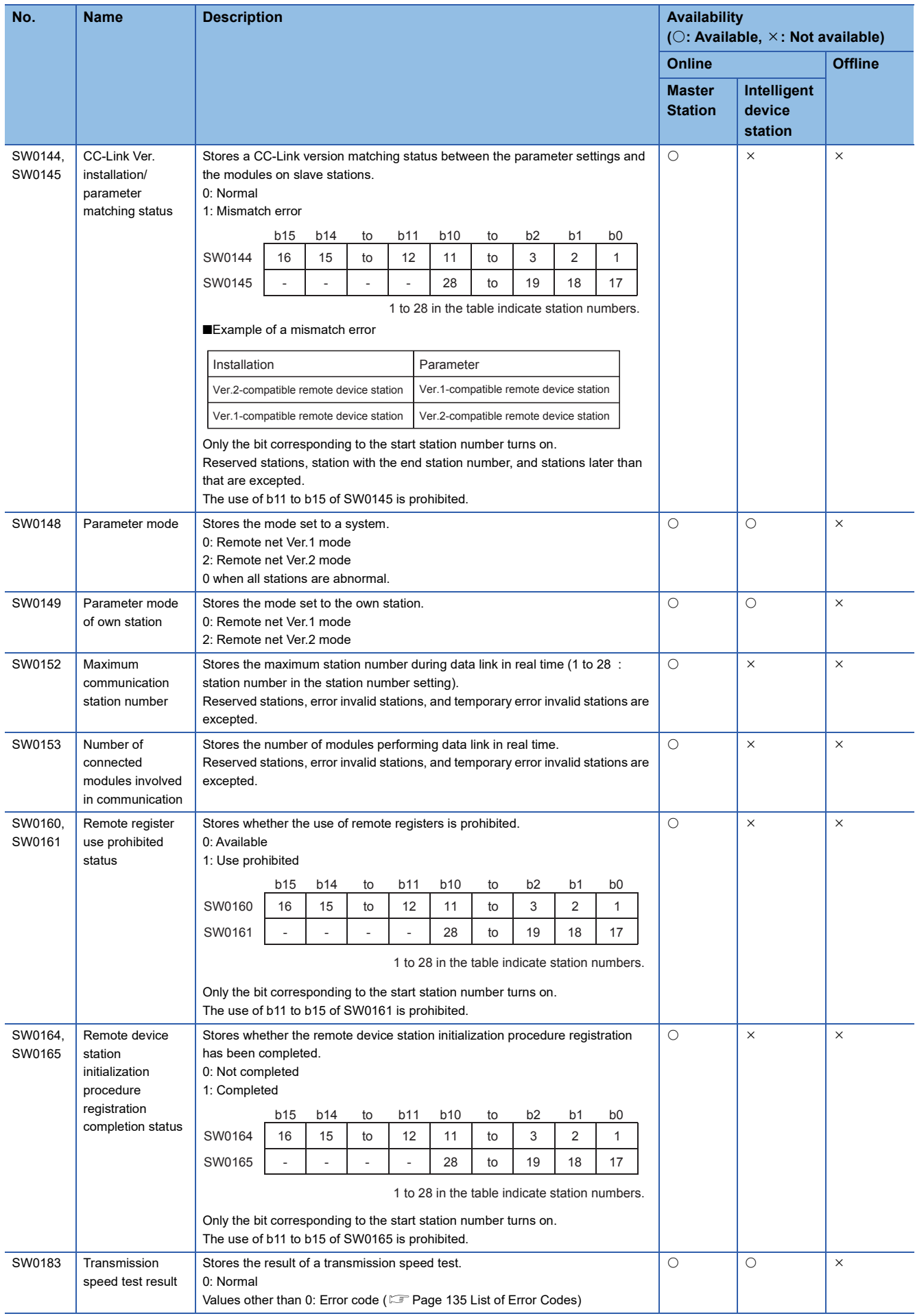

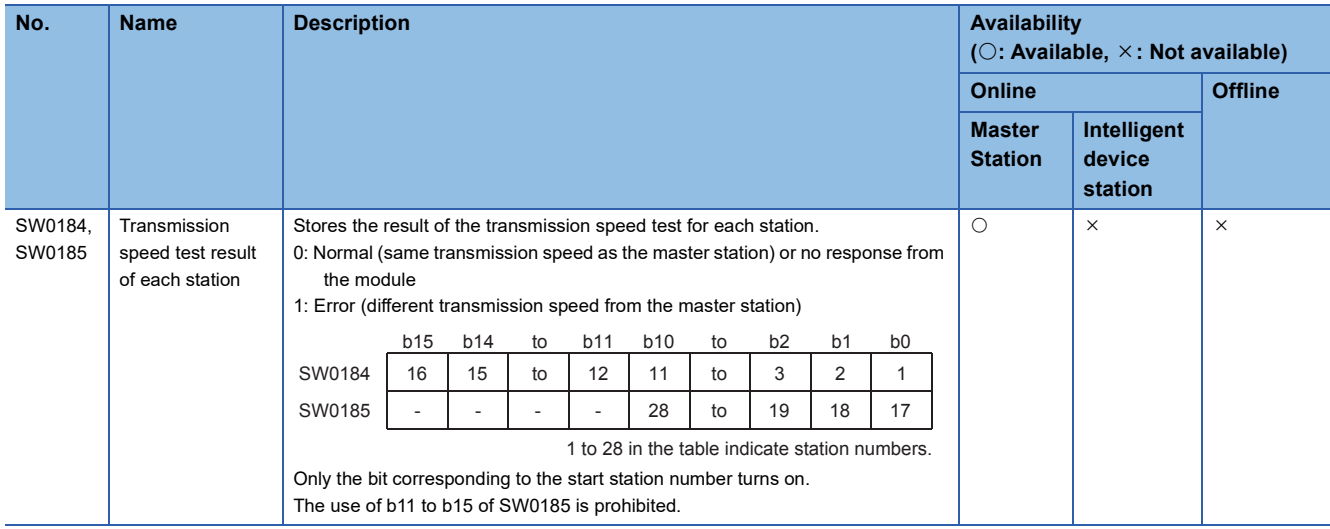

The timing of when data in link special register (SW) area are updated differs depending on the link special register number. The following table lists the update timing.

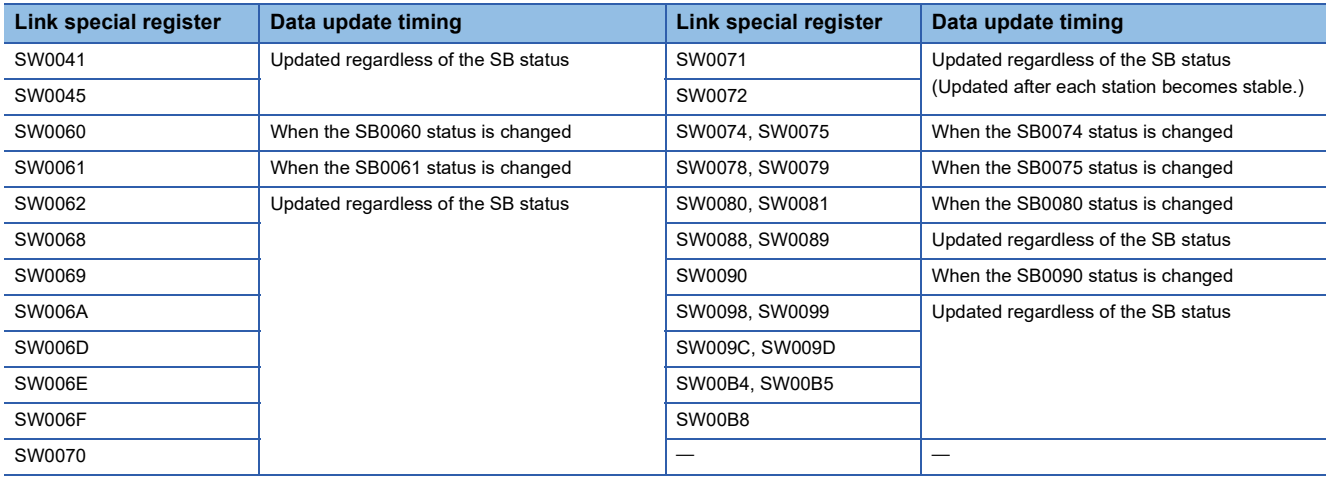

# **Appendix 7 Processing Time**

This appendix describes data link processing time such as link scan time and transmission delay time.

When all the stations in a CC-Link system are normally performing data link, the retry processing time (RT) and return processing time (F) that are included in the formulas are not required to be added.

# **Link scan time**

This section describes the scan time of a CC-Link system. How to calculate the link scan time of when a master/intelligent device module is in the remote net mode is explained.

 $LS = BT \times \{(27 + (N1 \times 4.8) + (NW \times 9.6) + (N \times 30) + (n1 \times 4.8) + (nw \times 9.6) + TR)\} + ST + EX + (RT + F)$  [µs]

BT: Constant (transmission speed)

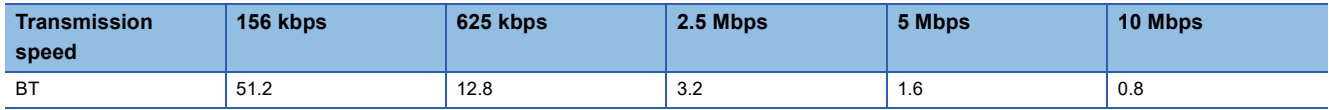

NI: Last station number in A, B, and C (The number of occupied stations included, but a reserved station excluded. The value should be multiples of 8.)

• A: Last station number in a remote I/O station

• B: Last station number in a remote device station (The number of occupied stations is included.)

• C: Last station number in an intelligent device station (The number of occupied stations is included.)

NW: Last station number in B and C (The number of occupied stations included, but a reserved station excluded. The value should be multiples of 8.)

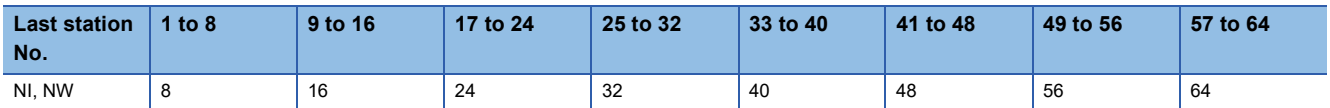

N: Number of connected modules (A reserved station is excluded.)

ni:  $a + b + c$  (A reserved station is excluded.)

- a: Total number of stations occupied by a remote I/O station
- b: Total number of stations occupied by a remote device station
- c: Total number of stations occupied by a intelligent device station

nw: b + c (A reserved station is excluded.)

ST: Constant (The largest value in the results of  $\bullet$  to  $\bullet$ . When B is 0, the result of  $\bullet$  is ignored. When C is 0, the result of  $\bullet$ is ignored.)

 $\bullet$  800 + (A  $\times$  15)

 $900 + (B \times 50)$ 

 $\bigodot$  C  $\leq$  26: 1200 + (C  $\times$  100), C > 26: 3700 + {(C - 26)  $\times$  25}

EX: Constant (Add 50 to the sum in the table below when the remote net Ver.2 mode is used.)

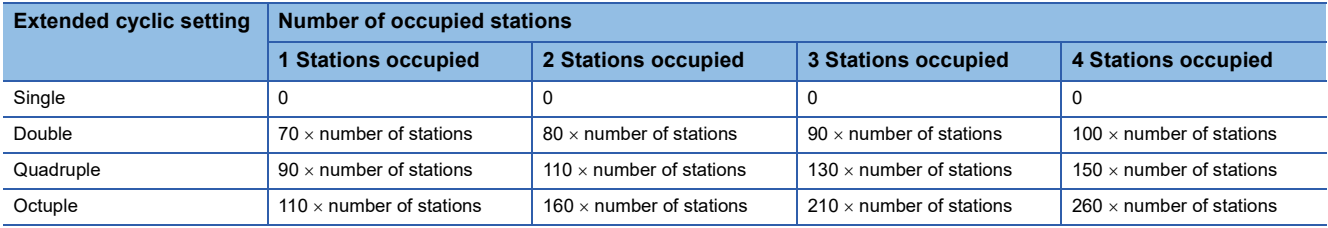

TR: Transient processing time (added only when a transient request processing is executed)

• When a master station issues a transient request: 180

• When a transient request is issued from an intelligent device station:  $40.8 \times$  number of stations that issued a transient request

RT: Retry processing time (Only the link scan with a faulty slave station where data link is being performed is added.)

- $\alpha$  +  $\beta$  × (number of detected faulty stations 1)
- $\cdot$   $\alpha$ : Retry processing time of the first station

 $BT \times \{(200 + R) \times$  retry count setting value + 178.5} When a transient request is issued: R:  $13.2 + (NI \times 4.8) + (NW \times 9.6) + 180$ When a transient request is not issued: R:  $13.2 + (NI \times 4.8) + (NW \times 9.6)$ • β: Retry processing time of the second and subsequent stations  $BT \times \{(200 + P) \times$  retry count setting value + 178.5} P: 10.8

F: Return processing time (added only when there is a faulty station)

• BT  $\times$  {243.1 + 210.8  $\times$  (number of automatic return stations - 1)} + ST

# **Cyclic transmission delay time**

This section describes transmission delay time (time until data is transmitted).

# **Master station ⇔ remote I/O station**

# ■**Master station (RX) remote I/O station (input)**

This is the time between a signal input to a remote I/O station and the device of a CPU module turning on (off).

The following table lists the calculation formulas.

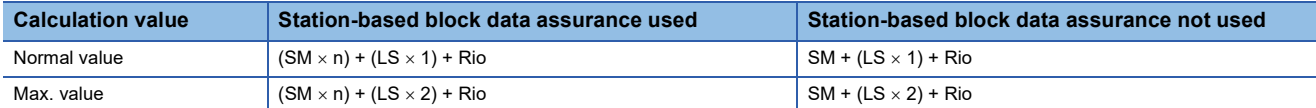

The letters in the table mean as follows.

SM: Master station sequence scan time

LS: Link scan time

n:  $LS \div SM$  (The decimal point is rounded up.)

Rio: Remote I/O response time

# ■**Master station (RY) remote I/O station (output)**

This is the time between the device of a CPU module turning on (off) and the output of a remote I/O station turning on (off). The following table lists the calculation formulas.

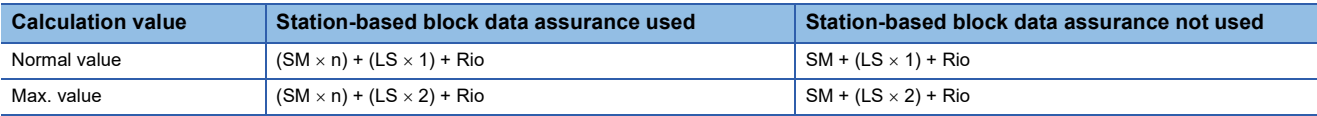

The letters in the table mean as follows.

SM: Master station sequence scan time

LS: Link scan time

n:  $LS \div SM$  (The decimal point is rounded up.)

Rio: Remote I/O response time

# **Master station**  $⇔$  **remote device station (Ver.1-compatible slave station)**

#### ■**Master station (RX), (RWr) remote device station (RX), (RWr)**

This is the time between a signal input to a remote device station and the device of a CPU module turning on (off) or the time until the data in the device of a CPU module is changed.

The following table lists the calculation formulas.

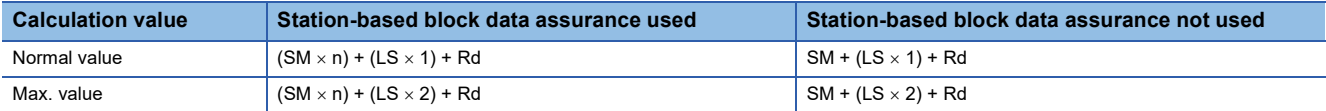

The letters in the table mean as follows.

SM: Master station sequence scan time

LS: Link scan time

n:  $LS \div SM$  (The decimal point is rounded up.)

Rd: Remote device station processing time

# ■**Master station (RY), (RWw) remote device station (RY), (RWw)**

This is the time between the device of a CPU module turning on (off) and the output of a remote device station turning on (off) or between data set in the device of a CPU module and the data in a remote device station changed.

The following table lists the calculation formulas.

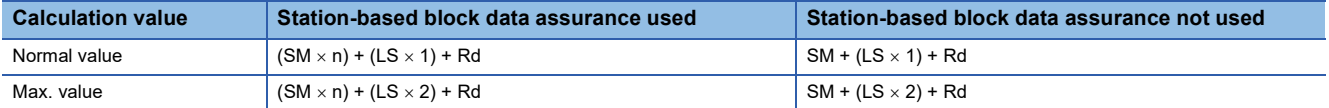

The letters in the table mean as follows.

SM: Master station sequence scan time

LS: Link scan time

n:  $LS \div SM$  (The decimal point is rounded up.)

Rd: Remote device station processing time
## **Master station**  $⇔$  **remote device station (Ver.2-compatible slave station)**

## ■**Master station (RX), (RWr) remote device station (RX), (RWr)**

This is the time between a signal input to a remote device station and the device of a CPU module turning on (off) or the time until the data in the device of a CPU module is changed.

The following table lists the calculation formulas.

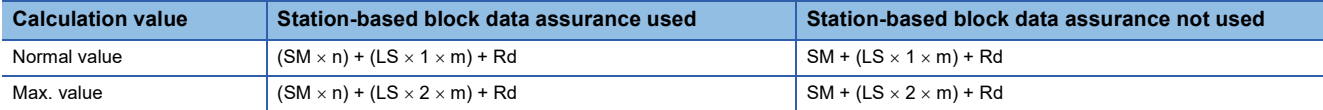

The letters in the table mean as follows.

SM: Master station sequence scan time

LS: Link scan time

n:  $LS \div SM$  (The decimal point is rounded up.)

t: LS  $\times$  m  $\div$  SM (The decimal point is rounded up.)

Rd: Remote device station processing time

m: Constant according to the extended cyclic setting

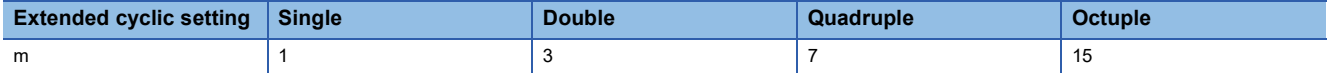

## ■**Master station (RY), (RWw) remote device station (RY), (RWw)**

This is the time between the device of a CPU module turning on (off) and the output of a remote device station turning on (off) or between data set in the device of a CPU module and the data in a remote device station changed.

The following table lists the calculation formulas.

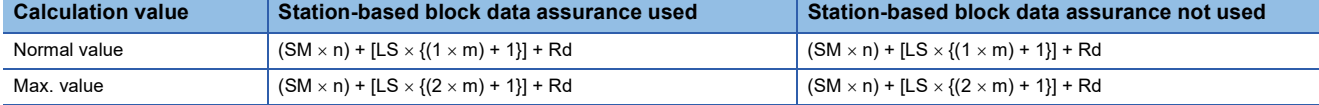

The letters in the table mean as follows.

SM: Master station sequence scan time

LS: Link scan time

n:  $LS \div SM$  (The decimal point is rounded up.)

t: LS  $\times$  m  $\div$  SM (The decimal point is rounded up.)

Rd: Remote device station processing time

m: Constant according to the extended cyclic setting

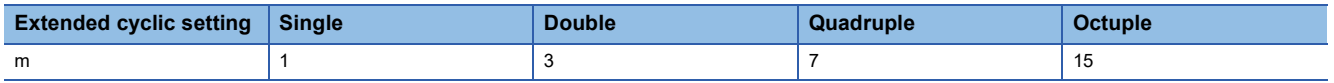

## **Master station intelligent device station (Ver.1-compatible slave station)**

Transmission delay time between a master station and an intelligent device station varies depending on the intelligent device station.

This section describes the transmission delay time when a master/intelligent device module is used as an intelligent device station.

Refer to the user's manual for the used module when using another intelligent device module.

#### ■**Master station (RX), (RWr) intelligent device station (RX), (RWr)**

This is the time between the device of the CPU module in an intelligent device station turning on (off) and the device of the CPU module in a master station turning on (off).

This is also the time between data set in the device of the CPU module in an intelligent device station and the data stored into the device of the CPU module in a master station.

The following table lists the calculation formulas.

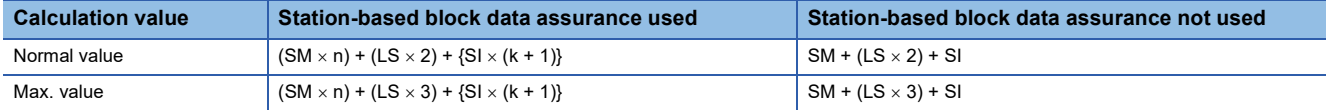

The letters in the table mean as follows.

SM: Master station sequence scan time

LS: Link scan time

SI: Intelligent device station sequence scan time

n:  $LS \div SM$  (The decimal point is rounded up.)

k:  $LS \div SI$  (The decimal point is rounded up.)

## ■**Master station (RY), (RWw) intelligent device station (RY), (RWw)**

This is the time between the device of the CPU module in a master station turning on (off) and the device of the CPU module in an intelligent device station turning on (off).

This is also the time between data set in the device of the CPU module in a master station and the data stored into the device of the CPU module in an intelligent device station.

The following table lists the calculation formulas.

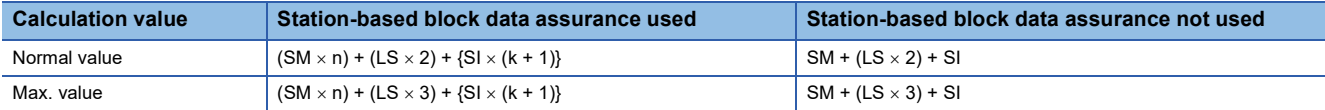

The letters in the table mean as follows.

SM: Master station sequence scan time

LS: Link scan time

SI: Intelligent device station sequence scan time

n:  $LS \div SM$  (The decimal point is rounded up.)

k:  $LS \div SL$  (The decimal point is rounded up.)

## **Master station intelligent device station (Ver.2-compatible slave station)**

Transmission delay time between a master station and an intelligent device station varies depending on the intelligent device station.

This section describes the transmission delay time when a master/intelligent device module is used as an intelligent device station.

Refer to the user's manual for the used intelligent device module when using another intelligent device module.

#### ■**Master station (RX), (RWr) intelligent device station (RX), (RWr)**

This is the time between the device of the CPU module in an intelligent device station turning on (off) and the device of the CPU module in a master station turning on (off).

This is also the time between data set in the device of the CPU module in an intelligent device station and the data stored into the device of the CPU module in a master station.

The following table lists the calculation formulas.

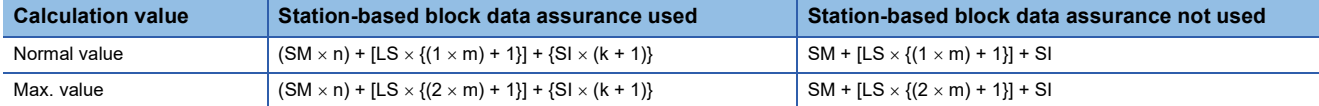

The letters in the table mean as follows.

SM: Master station sequence scan time

LS: Link scan time

SI: Intelligent device station sequence scan time

n:  $LS \div SM$  (The decimal point is rounded up.)

t: LS  $\times$  m  $\div$  SM (The decimal point is rounded up.)

k:  $LS \div SI$  (The decimal point is rounded up.)

m: Constant according to the extended cyclic setting

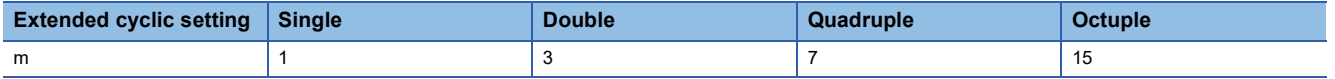

#### ■**Master station (RY), (RWw) intelligent device station (RY), (RWw)**

This is the time between the device of the CPU module in a master station turning on (off) and the device of the CPU module in an intelligent device station turning on (off).

This is also the time between data set in the device of the CPU module in a master station and the data stored into the device of the CPU module in an intelligent device station.

The following table lists the calculation formulas.

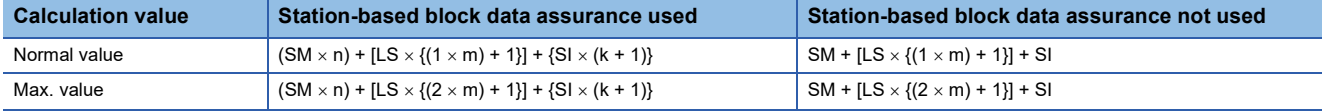

The letters in the table mean as follows.

SM: Master station sequence scan time

LS: Link scan time

SI: Intelligent device station sequence scan time

n: LS  $\div$  SM (The decimal point is rounded up.)

t: LS  $\times$  m  $\div$  SM (The decimal point is rounded up.)

k: LS  $\div$  SI (The decimal point is rounded up.)

m: Constant according to the extended cyclic setting

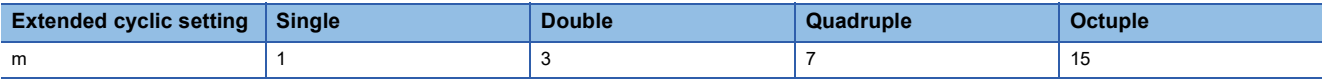

# **Appendix 8 Added and Enhanced Functions**

The following chart shows the added or changed functions of FX5-CCL-MS with supported version information.

The firmware version can be confirmed with module diagnosis (CPU diagnosis). Refer to the following manuals for details on diagnosing the module (CPU diagnosis).

MELSEC iQ-F FX5UJ User's Manual (Hardware)

MELSEC iQ-F FX5U User's Manual (Hardware)

MELSEC iQ-F FX5UC User's Manual (Hardware)

Refer to the LIGX Works3 Operating Manual for details on the software version.

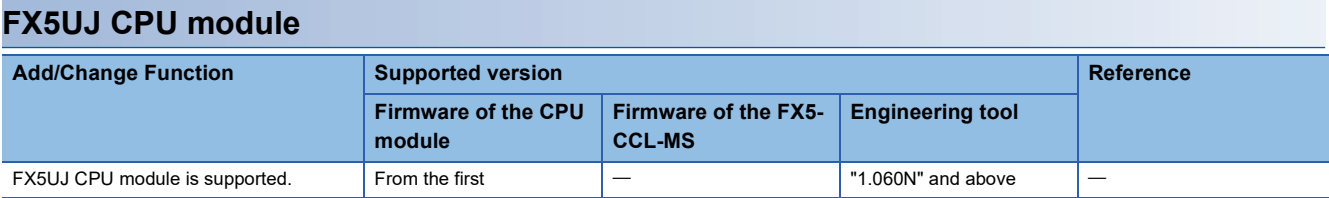

## **FX5U/FX5UC CPU module**

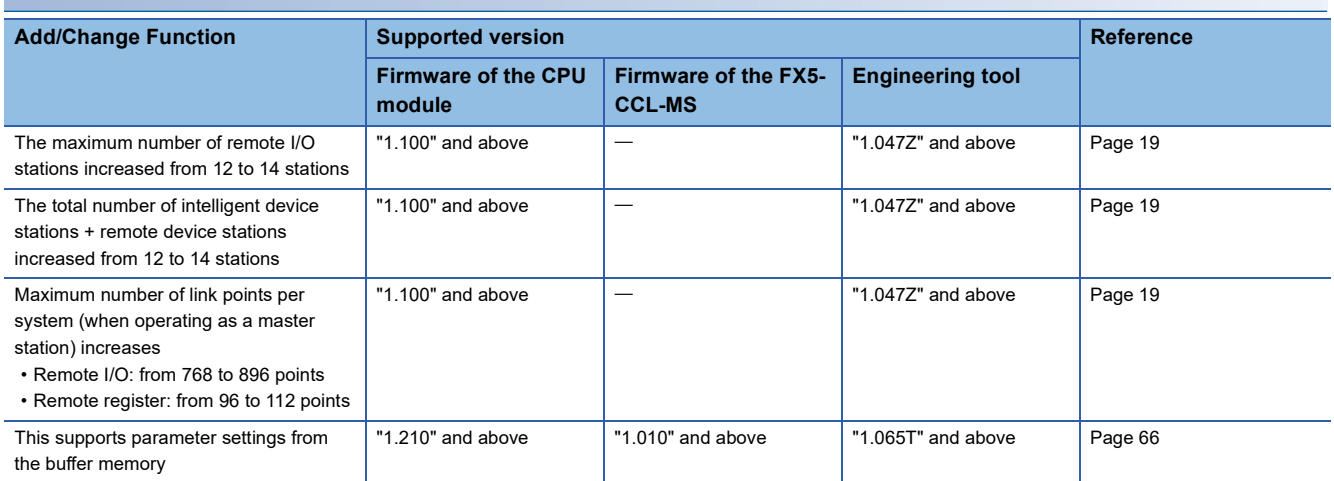

# **INDEX**

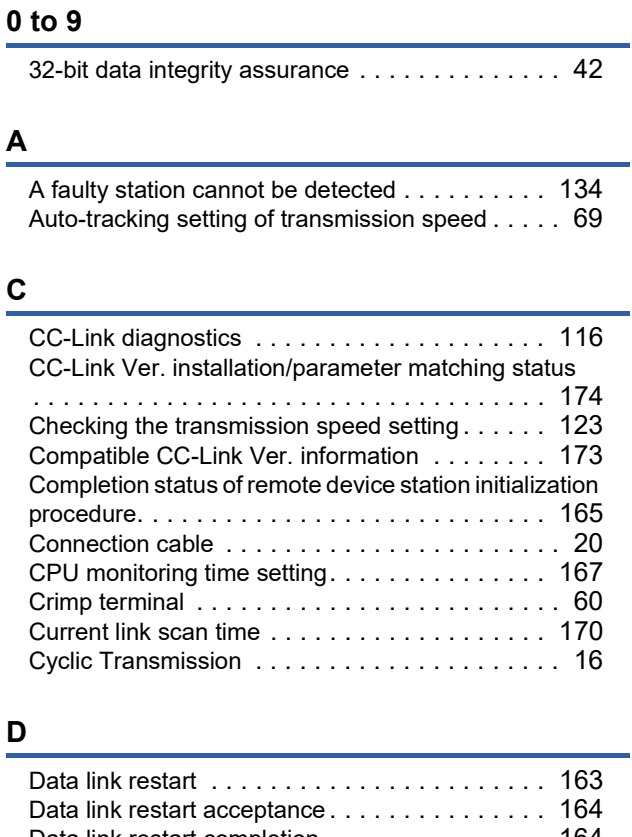

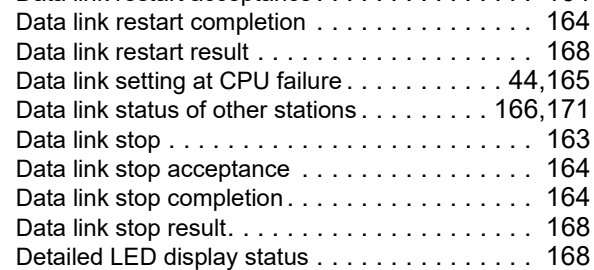

## **E**

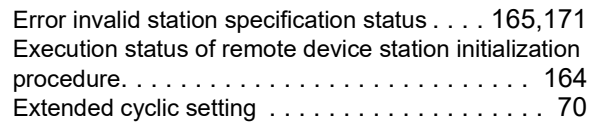

## **F**

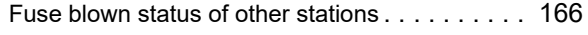

## **I**

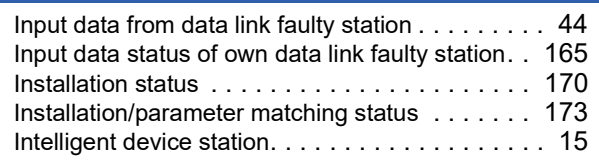

# **L**

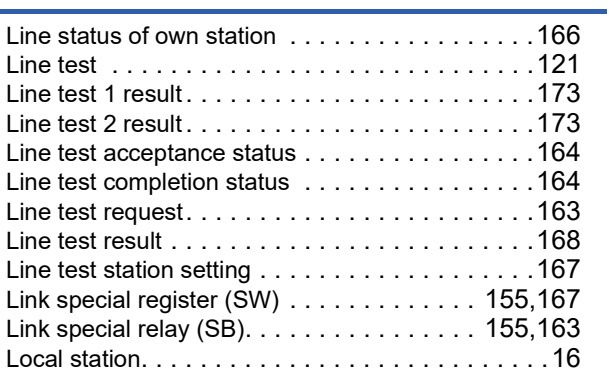

# **M**

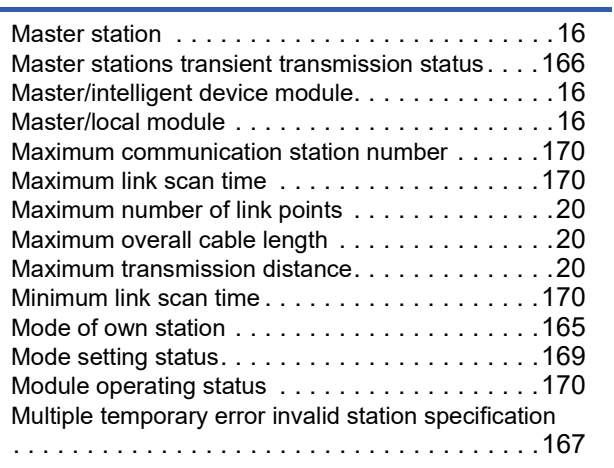

## **N**

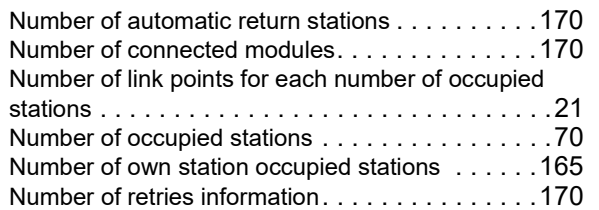

## **O**

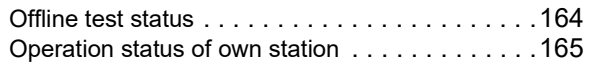

## **P**

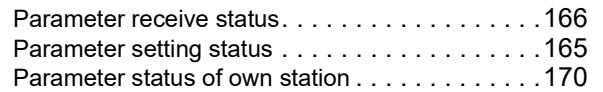

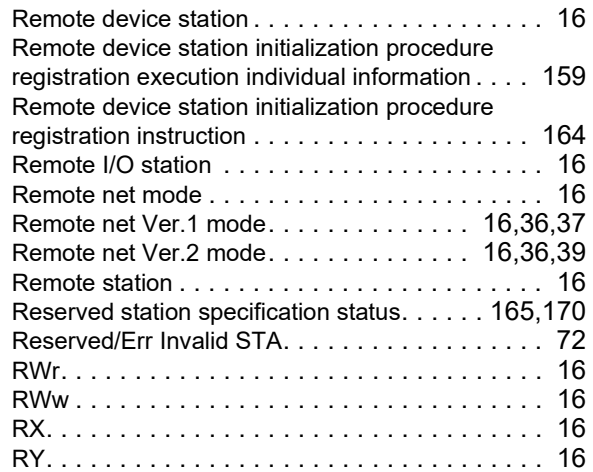

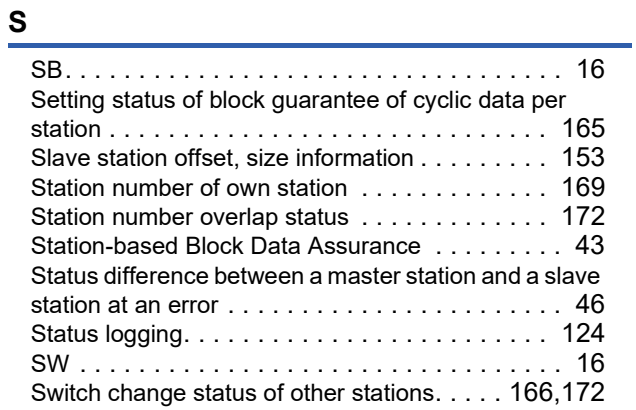

## **T**

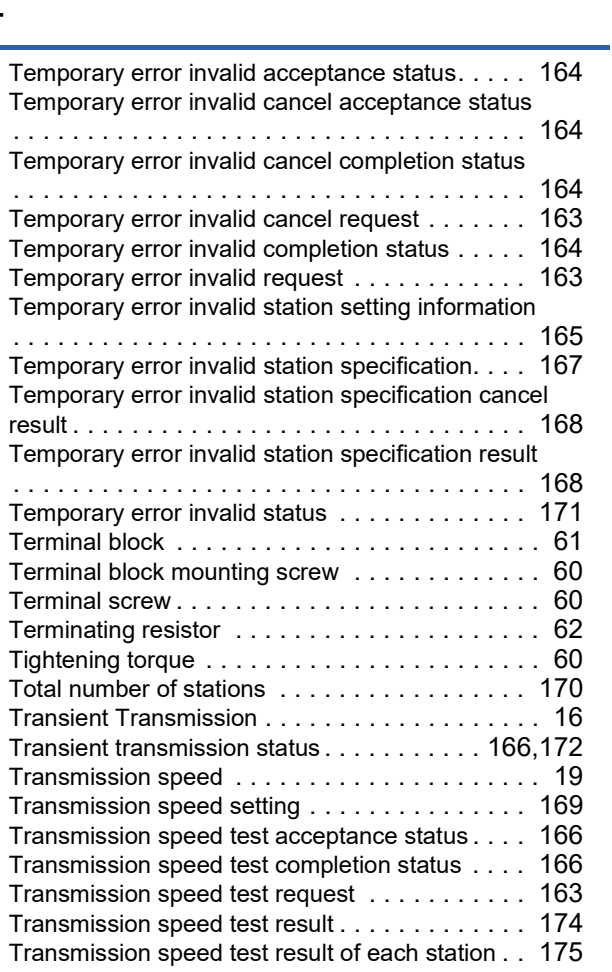

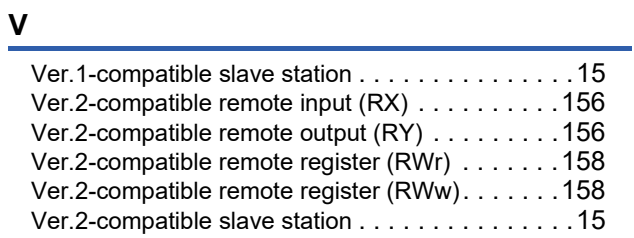

## **W**

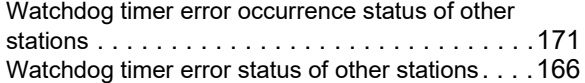

# **REVISIONS**

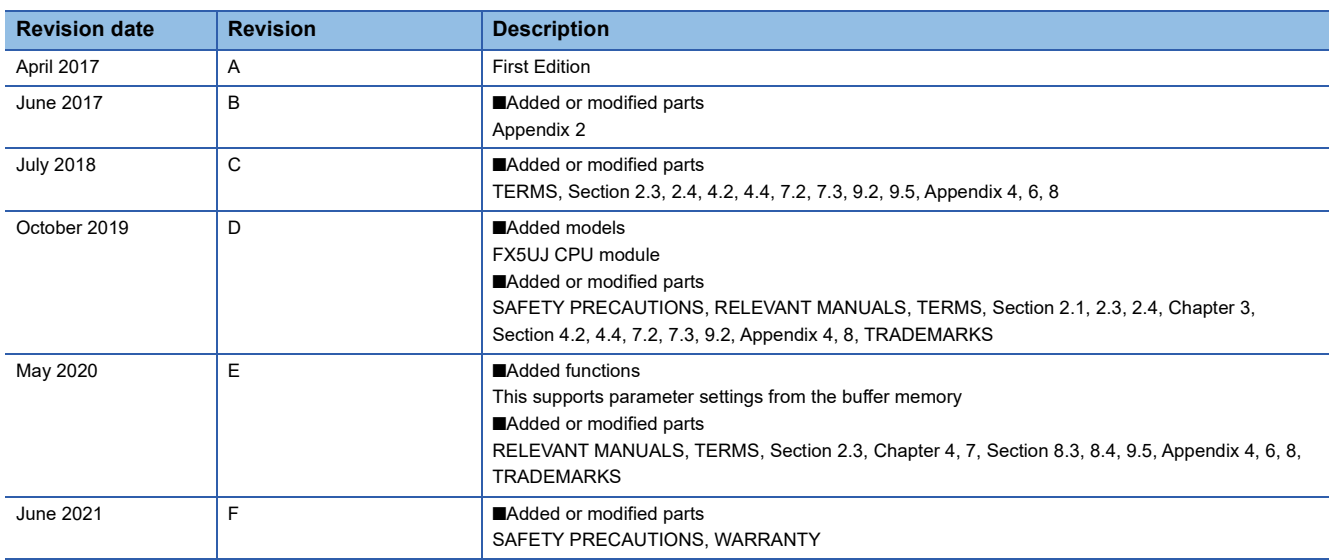

Japanese manual number: SH-081792-F

This manual confers no industrial property rights or any rights of any other kind, nor does it confer any patent licenses. Mitsubishi Electric Corporation cannot be held responsible for any problems involving industrial property rights which may occur as a result of using the contents noted in this manual.

2017 MITSUBISHI ELECTRIC CORPORATION

Please confirm the following product warranty details before using this product.

### **1. Gratis Warranty Term and Gratis Warranty Range**

If any faults or defects (hereinafter "Failure") found to be the responsibility of Mitsubishi occurs during use of the product within the gratis warranty term, the product shall be repaired at no cost via the sales representative or Mitsubishi Service Company. However, if repairs are required onsite at domestic or overseas location, expenses to send an engineer will be solely at the customer's discretion. Mitsubishi shall not be held responsible for any re-commissioning, maintenance, or testing on-site that involves replacement of the failed module.

#### **[Gratis Warranty Term]**

The gratis warranty term of the product shall be for one year after the date of purchase or delivery to a designated place. Note that after manufacture and shipment from Mitsubishi, the maximum distribution period shall be six (6) months, and the longest gratis warranty term after manufacturing shall be eighteen (18) months. The gratis warranty term of repair parts shall not exceed the gratis warranty term before repairs.

#### **[Gratis Warranty Range]**

- (1) The range shall be limited to normal use within the usage state, usage methods and usage environment, etc., which follow the conditions and precautions, etc., given in the instruction manual, user's manual and caution labels on the product.
- Even within the gratis warranty term, repairs shall be (2) charged for in the following cases.
	- 1. Failure occurring from inappropriate storage or handling, carelessness or negligence by the user. Failure caused by the user's hardware or software design.
	- Failure caused by unapproved modifications, 2. etc., to the product by the user.
	- When the Mitsubishi product is assembled into a 3. user's device, Failure that could have been avoided if functions or structures, judged as necessary in the legal safety measures the user's device is subject to or as necessary by industry standards, had been provided.
	- 4. Failure that could have been avoided if consumable parts (battery, backlight, fuse, etc.) designated in the instruction manual had been correctly serviced or replaced.
	- 5. Relay failure or output contact failure caused by usage beyond the specified life of contact (cycles).
	- 6. Failure caused by external irresistible forces such as fires or abnormal voltages, and failure caused by force majeure such as earthquakes, lightning, wind and water damage.
	- 7. Failure caused by reasons unpredictable by scientific technology standards at time of shipment from Mitsubishi.
	- Any other failure found not to be the responsibility of Mitsubishi or that admitted not to be so by the user. 8.

## **2. Onerous repair term after discontinuation of production**

Mitsubishi shall accept onerous product repairs for (1) seven (7) years after production of the product is discontinued.

Discontinuation of production shall be notified with Mitsubishi Technical Bulletins, etc.

(2) Product supply (including repair parts) is not available after production is discontinued.

#### **3. Overseas service**

Overseas, repairs shall be accepted by Mitsubishi's local overseas FA Center. Note that the repair conditions at each FA Center may differ.

**4. Exclusion of loss in opportunity and secondary loss from warranty liability**

Regardless of the gratis warranty term, Mitsubishi shall not be liable for compensation to:

- (1) Damages caused by any cause found not to be the responsibility of Mitsubishi.
- (2) Loss in opportunity, lost profits incurred to the user by Failures of Mitsubishi products.
- (3) Special damages and secondary damages whether foreseeable or not, compensation for accidents, and compensation for damages to products other than Mitsubishi products.
- (4) Replacement by the user, maintenance of on-site equipment, start-up test run and other tasks.

### **5. Changes in product specifications**

The specifications given in the catalogs, manuals or technical documents are subject to change without prior notice.

### **6. Product application**

- (1) In using the Mitsubishi MELSEC programmable controller, the usage conditions shall be that the application will not lead to a major accident even if any problem or fault should occur in the programmable controller device, and that backup and fail-safe functions are systematically provided outside of the device for any problem or fault.
- The Mitsubishi programmable controller has been designed and manufactured for applications in general industries, etc. Thus, applications in which the public could be affected such as in nuclear power plants and other power plants operated by respective power companies, and applications in which a special quality assurance system is required, such as for railway companies or public service purposes shall be excluded from the programmable controller applications. (2)

In addition, applications in which human life or property that could be greatly affected, such as in aircraft, medical applications, incineration and fuel devices, manned transportation, equipment for recreation and amusement, and safety devices, shall also be excluded from the programmable controller range of applications. However, in certain cases, some applications may be possible, providing the user consults their local Mitsubishi representative outlining the special requirements of the project, and providing that all parties concerned agree to the special circumstances, solely at the user's discretion.

Mitsubishi shall have no responsibility or liability for any (3)problems involving programmable controller trouble and system trouble caused by DoS attacks, unauthorized access, computer viruses, and other cyberattacks.

# **TRADEMARKS**

Microsoft and Windows are either registered trademarks or trademarks of Microsoft Corporation in the United States and/or other countries.

Anywire and AnyWireASLINK are either registered trademarks or trademarks of Anywire Corporation.

Phillips is a registered trademark of Phillips Screw Company.

The company names, system names and product names mentioned in this manual are either registered trademarks or trademarks of their respective companies.

In some cases, trademark symbols such as  $I^{\text{TM}}$  or  $I^{\text{CD}}$  are not specified in this manual.

Manual number: SH(NA)-081793ENG-F

Model: FX5-U-CCL-E Model code: 09R568

## **MITSUBISHI ELECTRIC CORPORATION**

HEAD OFFICE : TOKYO BUILDING, 2-7-3 MARUNOUCHI, CHIYODA-KU, TOKYO 100-8310, JAPAN NAGOYA WORKS : 1-14 , YADA-MINAMI 5-CHOME , HIGASHI-KU, NAGOYA , JAPAN

When exported from Japan, this manual does not require application to the Ministry of Economy, Trade and Industry for service transaction permission.

Specifications subject to change without notice.